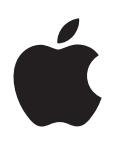

# **iPhone Οδηγός χρήσης**

Για λογισμικό iOS 6

# **Περιεχόμενα**

## **[Κεφάλαιο 1: Το iPhone με μια ματιά](#page-6-0)**

- [Επισκόπηση του iPhone 5](#page-6-0)
- [Αξεσουάρ](#page-6-0)
- [Κουμπιά](#page-7-0)
- [Εικονίδια κατάστασης](#page-10-0)

## **[Κεφάλαιο 2: Έναρξη](#page-12-0)**

- [Τι χρειάζεστε](#page-12-0)
- [Τοποθέτηση της κάρτας SIM](#page-12-0)
- [Διαμόρφωση και ενεργοποίηση του iPhone](#page-13-0)
- [Σύνδεση του iPhone στον υπολογιστή σας](#page-13-0)
- [Σύνδεση στο Διαδίκτυο](#page-14-0)
- [Διαμόρφωση Mail και άλλων λογαριασμών](#page-14-0)
- [Apple ID](#page-14-0)
- [Διαχείριση περιεχομένου στις συσκευές iOS σας](#page-14-0)
- [iCloud](#page-15-0)
- [Συγχρονισμός με το iTunes](#page-16-0)
- [Εμφάνιση αυτού του οδηγού χρήσης στο iPhone](#page-17-0)

## **[Κεφάλαιο 3: Βασικές πληροφορίες](#page-18-0)**

- [Χρήση εφαρμογών](#page-18-0)
- [Προσαρμογή του iPhone](#page-21-0)
- [Πληκτρολόγηση](#page-23-0)
- [Υπαγόρευση](#page-27-0)
- [Φωνητικός έλεγχος](#page-28-0)
- [Αναζήτηση](#page-29-0)
- [Γνωστοποιήσεις](#page-31-0)
- [Κοινή χρήση](#page-32-0)
- [Σύνδεση iPhone σε τηλεόραση ή άλλη συσκευή](#page-33-0)
- [Εκτύπωση με το AirPrint](#page-34-0)
- [Σετ κεφαλής Apple](#page-35-0)
- [Συσκευές Bluetooth](#page-36-0)
- [Κοινή χρήση αρχείων](#page-37-0)
- [Δυνατότητες ασφάλειας](#page-37-0)
- [Μπαταρία](#page-38-0)

## **[Κεφάλαιο 4: Siri](#page-40-0)**

- [Τι είναι το Siri;](#page-40-0)
- [Χρήση του Siri](#page-41-0)
- [Εστιατόρια](#page-44-0)
- [Ταινίες](#page-45-0)
- [Αθλήματα](#page-45-0)
- [Υπαγόρευση](#page-45-0)
- [Διόρθωση του Siri](#page-46-0)

#### **[Κεφάλαιο 5: Τηλέφωνο](#page-47-0)**

- [Τηλεφωνικές κλήσεις](#page-47-0)
- [FaceTime](#page-51-0)
- [Οπτικός τηλεφωνητής](#page-52-0)
- [Επαφές](#page-53-0)
- [Προώθηση κλήσεων, αναμονή κλήσης και εμφάνιση αριθμού](#page-53-0)
- [Κουδουνίσματα, διακόπτης Κουδουνίσματος/Σίγασης και δόνηση](#page-53-0)
- [Διεθνείς κλήσεις](#page-54-0)
- [Ρύθμιση επιλογών για το τηλέφωνο](#page-55-0)

#### **[Κεφάλαιο 6: Mail](#page-56-0)**

- [Ανάγνωση αλληλογραφίας](#page-56-0)
- [Αποστολή email](#page-57-0)
- [Οργάνωση email](#page-58-0)
- [Εκτύπωση μηνυμάτων και συνημμένων](#page-59-0)
- [Λογαριασμοί και ρυθμίσεις Mail](#page-59-0)

#### **[Κεφάλαιο 7: Safari](#page-61-0)**

#### **[Κεφάλαιο 8: Μουσική](#page-64-0)**

- [Λήψη μουσικής](#page-64-0)
- [Αναπαραγωγή μουσικής](#page-64-0)
- [Cover Flow](#page-66-0)
- [Podcast και ηχοβιβλία](#page-67-0)
- [Λίστες αναπαραγωγής](#page-67-0)
- [Genius](#page-68-0)
- [Siri και Φωνητικός έλεγχος](#page-68-0)
- [iTunes Match](#page-69-0)
- [Οικιακή κοινή χρήση](#page-69-0)
- [Ρυθμίσεις μουσικής](#page-70-0)

#### **[Κεφάλαιο 9: Μηνύματα](#page-71-0)**

- [Αποστολή και λήψη μηνυμάτων](#page-71-0)
- [Διαχείριση συνομιλιών](#page-72-0)
- [Κοινή χρήση φωτογραφιών, βίντεο και άλλων πληροφοριών](#page-72-0)
- [Ρυθμίσεις Μηνυμάτων](#page-73-0)

## **[Κεφάλαιο 10: Ημερολόγιο](#page-74-0)**

- [Με μια ματιά](#page-74-0)
- [Εργασία με πολλά ημερολόγια](#page-75-0)
- [Κοινή χρήση ημερολογίων iCloud](#page-76-0)
- [Ρυθμίσεις Ημερολογίου](#page-77-0)

#### **[Κεφάλαιο 11: Φωτογραφίες](#page-78-0)**

- [Προβολή φωτογραφιών και βίντεο](#page-78-0)
- [Οργάνωση φωτογραφιών και βίντεο](#page-79-0)
- [Ροή φωτογραφιών](#page-79-0)
- [Αποστολή φωτογραφιών και βίντεο](#page-81-0)
- [Εκτύπωση φωτογραφιών](#page-81-0)

#### **[Κεφάλαιο 12: Κάμερα](#page-82-0)**

- [Με μια ματιά](#page-82-0)
- [Φωτογραφίες HDR](#page-83-0)
- [Προβολή, κοινή χρήση και εκτύπωση](#page-84-0)
- [Επεξεργασία φωτογραφιών και περικοπή βίντεο](#page-84-0)
- **[Κεφάλαιο 13: Βίντεο](#page-86-0)**
- **[Κεφάλαιο 14: Χάρτες](#page-89-0)**
- [Εύρεση τοποθεσιών](#page-89-0)
- [Λήψη οδηγιών](#page-90-0)
- [3Δ και Flyover](#page-91-0)
- [Ρυθμίσεις της εφαρμογής «Χάρτες»](#page-92-0)
- **[Κεφάλαιο 15: Καιρός](#page-93-0)**
- **[Κεφάλαιο 16: Passbook](#page-95-0)**
- **[Κεφάλαιο 17: Σημειώσεις](#page-97-0)**
- **[Κεφάλαιο 18: Υπομνήσεις](#page-99-0)**
- **[Κεφάλαιο 19: Ρολόι](#page-101-0)**
- **[Κεφάλαιο 20: Μετοχές](#page-102-0)**
- **[Κεφάλαιο 21: Κιόσκι](#page-104-0)**
- **[Κεφάλαιο 22: iTunes Store](#page-105-0)**
- [Με μια ματιά](#page-105-0)
- [Αλλαγή των κουμπιών περιήγησης](#page-106-0)
- **[Κεφάλαιο 23: App Store](#page-107-0)**
- [Με μια ματιά](#page-107-0)
- [Διαγραφή εφαρμογών](#page-108-0)

## **[Κεφάλαιο 24: Game Center](#page-109-0)**

- [Με μια ματιά](#page-109-0)
- [Παιχνίδι με φίλους](#page-110-0)
- [Ρυθμίσεις Game Center](#page-111-0)

#### **[Κεφάλαιο 25: Επαφές](#page-112-0)**

- [Με μια ματιά](#page-112-0)
- [Προσθήκη επαφών](#page-114-0)
- [Ρυθμίσεις της εφαρμογής «Επαφές»](#page-115-0)
- **[Κεφάλαιο 26: Αριθμομηχανή](#page-116-0)**
- **[Κεφάλαιο 27: Πυξίδα](#page-117-0)**
- **[Κεφάλαιο 28: Μαγνητόφωνο](#page-118-0)**
- [Με μια ματιά](#page-118-0)
- [Αποστολή φωνητικών μηνυμάτων με τον υπολογιστή σας](#page-119-0)

## **[Κεφάλαιο 29: Nike + iPod](#page-120-0)**

## **[Κεφάλαιο 30: iBooks](#page-122-0)**

- [Με μια ματιά](#page-122-0)
- [Ανάγνωση βιβλίων](#page-123-0)
- [Οργάνωση των ραφιών της βιβλιοθήκης](#page-124-0)
- [Συγχρονισμός βιβλίων και PDF](#page-125-0)
- [Εκτύπωση ή αποστολή μέσω email ενός PDF](#page-125-0)
- [Ρυθμίσεις iBooks](#page-125-0)

#### **[Κεφάλαιο 31: Podcast](#page-126-0)**

#### **[Κεφάλαιο 32: Προσβασιμότητα](#page-128-0)**

- [Δυνατότητες προσβασιμότητας](#page-128-0)
- [VoiceOver](#page-129-0)
- [Δρομολόγηση του ήχου των εισερχόμενων κλήσεων](#page-139-0)
- Siri
- [Τριπλό κλικ κουμπιού Αφετηρίας](#page-140-0)
- [Ζουμ](#page-140-0)
- [Μεγάλο κείμενο](#page-141-0)
- [Αντιστροφή χρωμάτων](#page-141-0)
- [Εκφώνηση επιλογής](#page-141-0)
- [Εκφώνηση αλλαγών](#page-141-0)
- [Μονοφωνικός ήχος](#page-141-0)
- [Βοηθήματα ακοής](#page-142-0)
- [Διαθέσιμα κουδουνίσματα και δονήσεις](#page-143-0)
- [Φλας LED για ειδοποιήσεις](#page-143-0)
- [Πρόσβαση με καθοδήγηση](#page-143-0)
- [AssistiveTouch](#page-144-0)
- [Προσβασιμότητα στο OS X](#page-145-0)
- [Υποστήριξη TTY](#page-145-0)
- [Ελάχιστο μέγεθος γραμματοσειράς για μηνύματα του Mail](#page-145-0)
- [Κουδουνίσματα με δυνατότητα εκχώρησης](#page-145-0)
- [Οπτικός τηλεφωνητής](#page-145-0)
- [Πληκτρολόγια σε ευρεία οθόνη](#page-145-0)
- [Μεγάλα πλήκτρα για το τηλέφωνο](#page-146-0)
- [Φωνητικός έλεγχος](#page-146-0)
- [Κλειστές λεζάντες](#page-146-0)

#### **[Κεφάλαιο 33: Ρυθμίσεις](#page-147-0)**

- [Χρήση σε πτήση](#page-147-0)
- [Wi-Fi](#page-147-0)
- [Bluetooth](#page-148-0)
- [VPN](#page-149-0)
- [Προσωπικό hotspot](#page-149-0)
- [«Μην ενοχλείτε» και γνωστοποιήσεις](#page-150-0)
- [Φορέας](#page-151-0)
- [Γενικά](#page-151-0)
- [Ήχοι](#page-158-0)
- [Φωτεινότητα και ταπετσαρία](#page-158-0)
- [Απόρρητο](#page-159-0)

## **[Παράρτημα A: Το iPhone σε επιχειρηματικές δραστηριότητες](#page-160-0)**

- [Χρήση προφίλ ρύθμισης παραμέτρων](#page-160-0)
- [Διαμόρφωση λογαριασμών Microsoft Exchange](#page-161-0)
- [Πρόσβαση VPN](#page-161-0)
- [Λογαριασμοί LDAP και CardDAV](#page-161-0)

## **[Παράρτημα B: Διεθνή πληκτρολόγια](#page-162-0)**

- [Χρήση διεθνών πληκτρολογίων](#page-162-0)
- [Ειδικές μέθοδοι εισαγωγής](#page-163-0)

## **[Παράρτημα C: Ασφάλεια, χειρισμός και υποστήριξη](#page-165-0)**

- [Σημαντικές πληροφορίες ασφάλειας](#page-165-0)
- [Σημαντικές πληροφορίες χειρισμού](#page-167-0)
- [Ιστότοπος υποστήριξης iPhone](#page-168-0)
- [Επανεκκίνηση ή επαναφορά iPhone](#page-169-0)
- [Εμφανίζεται η ένδειξη «Λάθος συνθηματικό» ή «Το iPhone είναι απενεργοποιημένο»](#page-169-0)
- [Εμφανίζεται η ένδειξη «Αυτό το αξεσουάρ δεν υποστηρίζεται από το iPhone»](#page-169-0)
- [Δεν είναι δυνατή η προβολή συνημμένων email](#page-169-0)
- [Δημιουργία εφεδρικού αντιγράφου του iPhone](#page-170-0)
- [Ενημέρωση και επαναφορά του λογισμικού του iPhone](#page-172-0)
- [Πληροφορίες για λογισμικό και υπηρεσίες](#page-173-0)
- [Χρήση του iPhone σε εταιρικό περιβάλλον](#page-174-0)
- [Χρήση του iPhone με άλλους φορείς](#page-174-0)
- [Πληροφορίες απόρριψης και ανακύκλωσης](#page-174-0)
- [Η Apple και το περιβάλλον](#page-176-0)

# <span id="page-6-0"></span>**Το iPhone με μια ματιά**

## Επισκόπηση του iPhone 5

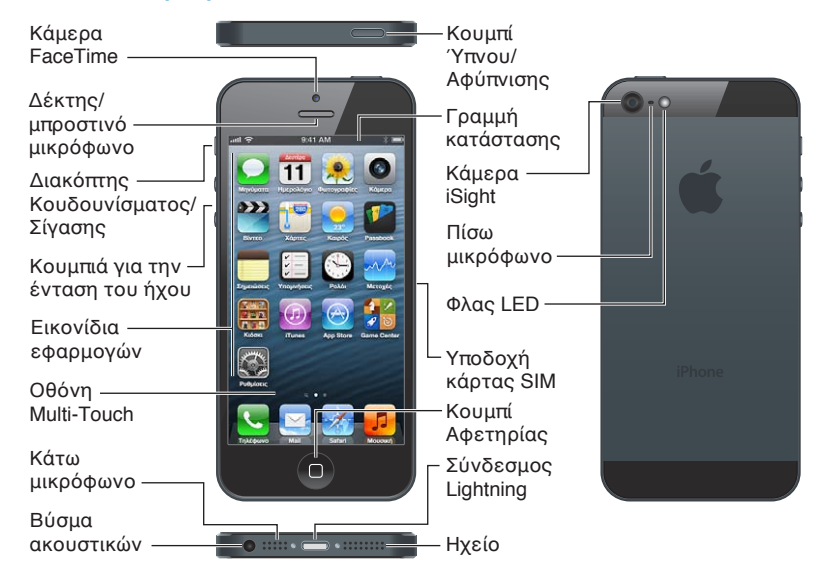

*Σημείωση:* Οι εφαρμογές και δυνατότητες του iPhone μπορεί να διαφέρουν βάσει της τοποθεσίας, της γλώσσας, του φορέα και του μοντέλου σας iPhone. Οι εφαρμογές που στέλνουν ή λαμβάνουν δεδομένα μέσω δικτύου κινητής τηλεφωνίας ενδέχεται να επιφέρουν πρόσθετες χρεώσεις. Επικοινωνήστε με τον φορέα σας για πληροφορίες σχετικά με τα προγράμματα και τις τιμές υπηρεσιών για το iPhone σας.

## Αξεσουάρ

Στο iPhone περιλαμβάνονται τα παρακάτω αξεσουάρ:

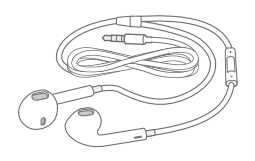

**Σετ κεφαλής Apple:** Χρησιμοποιήστε τα ακουστικά EarPods με τηλεχειριστήριο και μικρόφωνο της Apple (iPhone 5, απεικονίζονται παραπάνω) ή τα ακουστικά Earphones με τηλεχειριστήριο και μικρόφωνο της Apple (iPhone 4S ή προγενέστερο) για να ακούσετε μουσική και βίντεο και να πραγματοποιήσετε τηλεφωνικές κλήσεις. Δείτε την ενότητα [Σετ](#page-35-1)  [κεφαλής Apple](#page-35-1) στη σελίδα [36.](#page-35-0)

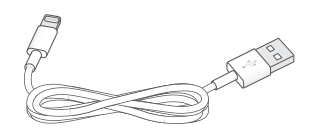

1

<span id="page-7-0"></span>**Καλώδιο σύνδεσης:** Χρησιμοποιήστε το καλώδιο Lightning σε USB (iPhone 5, απεικονίζεται παραπάνω) ή το καλώδιο σύνδεσης βάσης σε USB (iPhone 4S ή προγενέστερο) για να συνδέσετε το iPhone στον υπολογιστή προκειμένου να το συγχρονίσετε και το φορτίσετε. Το καλώδιο μπορεί επίσης να χρησιμοποιηθεί με τη βάση (dock) iPhone (πωλείται ξεχωριστά).

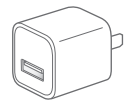

**Τροφοδοτικό USB της Apple:** Χρησιμοποιήστε το με το καλώδιο Lightning σε USB ή το καλώδιο σύνδεσης βάσης σε USB για να φορτίσετε την μπαταρία του iPhone.

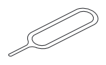

**Εργαλείο εξαγωγής κάρτας SIM:** Χρησιμοποιήστε το για να εξαγάγετε την υποδοχή της κάρτας SIM. (Δεν περιλαμβάνεται σε όλες τις περιοχές).

## Κουμπιά

## <span id="page-7-1"></span>**Κουμπί Ύπνου/Αφύπνισης**

Όταν δεν χρησιμοποιείτε το iPhone, μπορείτε να το κλειδώνετε για να απενεργοποιείτε την οθόνη και να εξοικονομείτε μπαταρία.

**Κλείδωμα του iPhone:** Πατήστε το κουμπί Ύπνου/Αφύπνισης.

Όταν το iPhone είναι κλειδωμένο και αγγίζετε την οθόνη, δεν συμβαίνει τίποτα. Ωστόσο, το iPhone εξακολουθεί να λαμβάνει κλήσεις, μηνύματα κειμένου και άλλες ενημερώσεις. Μπορείτε, επίσης:

- Να ακούτε μουσική
- Να ρυθμίζετε την ένταση του ήχου
- Να χρησιμοποιείτε το κεντρικό κουμπί στο σετ κεφαλής για να δέχεστε κλήσεις ή να ακούτε μουσική

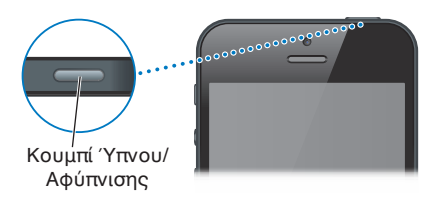

**Ξεκλείδωμα του iPhone:** Πατήστε το κουμπί Ύπνου/Αφύπνισης ή το κουμπί Αφετηρίας Ο και μετά σύρετε το ρυθμιστικό.

**Απενεργοποίηση του iPhone:** Πατήστε παρατεταμένα το κουμπί Ύπνου/Αφύπνισης για λίγα δευτερόλεπτα μέχρι να εμφανιστεί το κόκκινο ρυθμιστικό και μετά σύρετε το ρυθμιστικό.

**Ενεργοποίηση του iPhone:** Πατήστε παρατεταμένα το κουμπί Ύπνου/Αφύπνισης ώσπου να εμφανιστεί το λογότυπο της Apple.

**Άνοιγμα της Κάμερας όταν το iPhone είναι κλειδωμένο:** Πατήστε το κουμπί Ύπνου/ Αφύπνισης ή το κουμπί Αφετηρίας <sup>Ο</sup> και μετά σύρετε προς τα πάνω το **...** 

**Προσπέλαση των χειριστηρίων ήχου όταν το iPhone είναι κλειδωμένο:** Πατήστε δύο φορές το κουμπί Αφετηρίας  $\Box$ .

Το iPhone κλειδώνει αν δεν αγγίξετε την οθόνη για περίπου ένα λεπτό. Μπορείτε να προσαρμόσετε τον χρόνο αυτόματου κλειδώματος (ή να το απενεργοποιήσετε), καθώς και να ορίσετε ένα συνθηματικό για το ξεκλείδωμα του iPhone.

**Προσαρμογή του χρόνου αυτόματου κλειδώματος ή να απενεργοποίησή του:** Δείτε την ενότητα [Αυτόματο κλείδωμα](#page-154-0) στη σελίδα [155](#page-154-1).

**Ρύθμιση συνθηματικού για το ξεκλείδωμα του iPhone:** Δείτε την ενότητα [Κλείδωμα με](#page-155-0)  [συνθηματικό](#page-155-0) στη σελίδα [156.](#page-155-1)

#### **Κουμπί Αφετηρίας**

Το κουμπί Αφετηρίας Ο σας μεταφέρει στην οθόνη Αφετηρίας, ανεξάρτητα από το τι κάνετε. Επίσης παρέχει άλλες βολικές συντομεύσεις.

**Μετάβαση στην οθόνη Αφετηρίας: Πατήστε το κουμπί Αφετηρίας ...** 

Στην οθόνη Αφετηρίας, αγγίξτε μια εφαρμογή για να την ανοίξετε. Δείτε την ενότητα [Άνοιγμα](#page-18-1)  [και εναλλαγή μεταξύ εφαρμογών](#page-18-1) στη σελίδα [19](#page-18-0).

**Εμφάνιση πρόσφατα χρησιμοποιημένων εφαρμογών:** Με το iPhone ξεκλείδωτο, πατήστε δύο φορές το κουμπί Αφετηρίας Ο. Στο κάτω μέρος της οθόνης θα εμφανιστεί η γραμμή πολυδιεργασίας, εμφανίζοντας τις πιο πρόσφατα χρησιμοποιημένες εφαρμογές. Σαρώστε τη γραμμή προς τα αριστερά για να δείτε περισσότερες εφαρμογές.

#### **Εμφάνιση χειριστηρίων αναπαραγωγής ήχου:**

- *Όταν το iPhone είναι κλειδωμένο: Πατήστε δύο φορές το κουμπί Αφετηρίας*  $\Box$ *. Δείτε την* ενότητα [Αναπαραγωγή μουσικής](#page-64-1) στη σελίδα [65.](#page-64-0)
- *Όταν χρησιμοποιείτε άλλη εφαρμογή:* Πατήστε δύο φορές το κουμπί Αφετηρίας Ο και μετά σαρώστε τη γραμμή πολυδιεργασίας από τα αριστερά προς τα δεξιά.

**Χρήση του Siri (iPhone 4S ή μεταγενέστερο) ή του Φωνητικού ελέγχου:** Πατήστε παρατεταμένα το κουμπί Αφετηρίας Q. Δείτε την ενότητα Κεφάλαιο [4](#page-40-0), [Siri,](#page-40-0) στη σελίδα [41](#page-40-0) και [Φωνητικός έλεγχος](#page-28-1) στη σελίδα [29.](#page-28-0)

#### **Χειριστήρια έντασης ήχου**

Όταν μιλάτε στο τηλέφωνο ή ακούτε τραγούδια, ταινίες ή άλλα μέσα, μπορείτε να ρυθμίσετε την ένταση του ήχου με τα κουμπιά στο πλάι του iPhone. Σε άλλες περιπτώσεις, τα κουμπιά ελέγχουν την ένταση του ήχου για το κουδούνισμα, τις ειδοποιήσεις και άλλα ηχητικά εφέ.

*ΠΡΟΕΙΔΟΠΟΙΗΣΗ:* Για σημαντικές πληροφορίες σχετικά με την προστασία από απώλεια ακοής, δείτε [Σημαντικές πληροφορίες ασφάλειας](#page-165-1) στη σελίδα [166.](#page-165-0)

Αύξηση έντασης του ήχου Μείωση έντασης του ήχου

**Κλείδωμα της έντασης του ήχου κουδουνίσματος και ειδοποιήσεων:** Μεταβείτε στις «Ρυθμίσεις» > «Ήχοι» και απενεργοποιήστε την επιλογή «Αλλαγή με κουμπιά».

**Περιορισμός της έντασης ήχου για μουσική και βίντεο:** Μεταβείτε στις «Ρυθμίσεις» > «Μουσική» > «Όριο έντασης ήχου».

*Σημείωση:* Σε ορισμένες χώρες, το iPhone μπορεί να εμφανίζει μια ένδειξη όταν αυξάνετε την ένταση του ήχου επάνω από το όριο που καθορίζεται από τις οδηγίες ασφαλείας ακοής της Ευρωπαϊκής Ένωσης. Για να αυξήσετε την ένταση του ήχου επάνω από αυτό το επίπεδο, ίσως χρειαστεί να αφήσετε για λίγο το χειριστήριο έντασης ήχου.

Μπορείτε επίσης να χρησιμοποιήσετε οποιοδήποτε από τα κουμπιά έντασης ήχου για να τραβήξετε μια φωτογραφία ή να καταγράψετε ένα βίντεο. Δείτε την ενότητα Κεφάλαιο [12](#page-82-0), [Κάμερα](#page-82-0), στη σελίδα [83](#page-82-0).

## **Διακόπτης Κουδουνίσματος/Σίγασης**

Μετακινήστε τον διακόπτη Κουδουνίσματος/Σίγασης για να θέσετε το iPhone σε λειτουργία κουδουνίσματος <sup>λ</sup> ή σίγασης **..**.

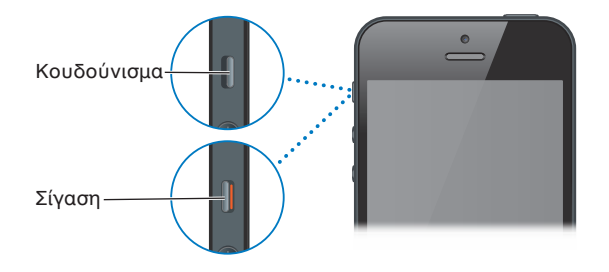

Στη λειτουργία κουδουνίσματος, το iPhone αναπαράγει όλους τους ήχους. Στη λειτουργία σίγασης, δεν ακούγεται κουδούνισμα ούτε οποιαδήποτε ειδοποίηση ή άλλο ηχητικό εφέ από το iPhone.

*Σημαντικό:* Οι ειδοποιήσεις της εφαρμογής Ρολόι, οι εφαρμογές ήχου, όπως η Μουσική, και πολλά παιχνίδια εξακολουθούν να αναπαράγουν ήχους μέσω του ενσωματωμένου ηχείου όταν το iPhone είναι ρυθμισμένο σε λειτουργία σίγασης. Σε μερικές περιοχές, τα ηχητικά εφέ για την Κάμερα και το Μαγνητόφωνο αναπαράγονται ακόμη κι αν ο διακόπτης Κουδουνίσματος/ Σίγασης είναι ρυθμισμένος στη Σίγαση.

Για πληροφορίες σχετικά με την αλλαγή των ρυθμίσεων ήχου και δόνησης, δείτε την ενότητα [Ήχοι](#page-158-1) στη σελίδα [159.](#page-158-0)

Επίσης, έχετε τη δυνατότητα να χρησιμοποιείτε τη ρύθμιση «Μην ενοχλείτε» για να σιγάζετε κλήσεις, ειδοποιήσεις και γνωστοποιήσεις.

**Ενεργοποίηση της ρύθμισης «Μην ενοχλείτε» ( ) στο iPhone:** Μεταβείτε στις Ρυθμίσεις και ενεργοποιήστε την επιλογή «Μην ενοχλείτε». Η ρύθμιση «Μην ενοχλείτε» δεν επιτρέπει σε κλήσεις, υπενθυμίσεις και γνωστοποιήσεις να παράγουν οποιουσδήποτε ήχους, καθώς και να ενεργοποιούν τον φωτισμό της οθόνης όταν η οθόνη είναι κλειδωμένη. Οι ειδοποιήσεις, ωστόσο, εξακολουθούν να παράγουν ήχους, ενώ αν η οθόνη είναι κλειδωμένη, η ρύθμιση «Μην ενοχλείτε» δεν έχει καμία επίδραση.

Για να προγραμματίσετε ώρες ησυχίας, να επιτρέψετε σε συγκεκριμένα άτομα να σας καλούν ή να επιτρέψετε το κουδούνισμα για επαναλαμβανόμενες κλήσεις, μεταβείτε στις «Ρυθμίσεις» > «Γνωστοποιήσεις» > «Μην ενοχλείτε». Δείτε την ενότητα [«Μην ενοχλείτε» και](#page-150-1)  [γνωστοποιήσεις](#page-150-1) στη σελίδα [151](#page-150-0).

## <span id="page-10-0"></span>Εικονίδια κατάστασης

Τα εικονίδια στη γραμμή κατάστασης στο επάνω μέρος της οθόνης δίνουν πληροφορίες για το iPhone:

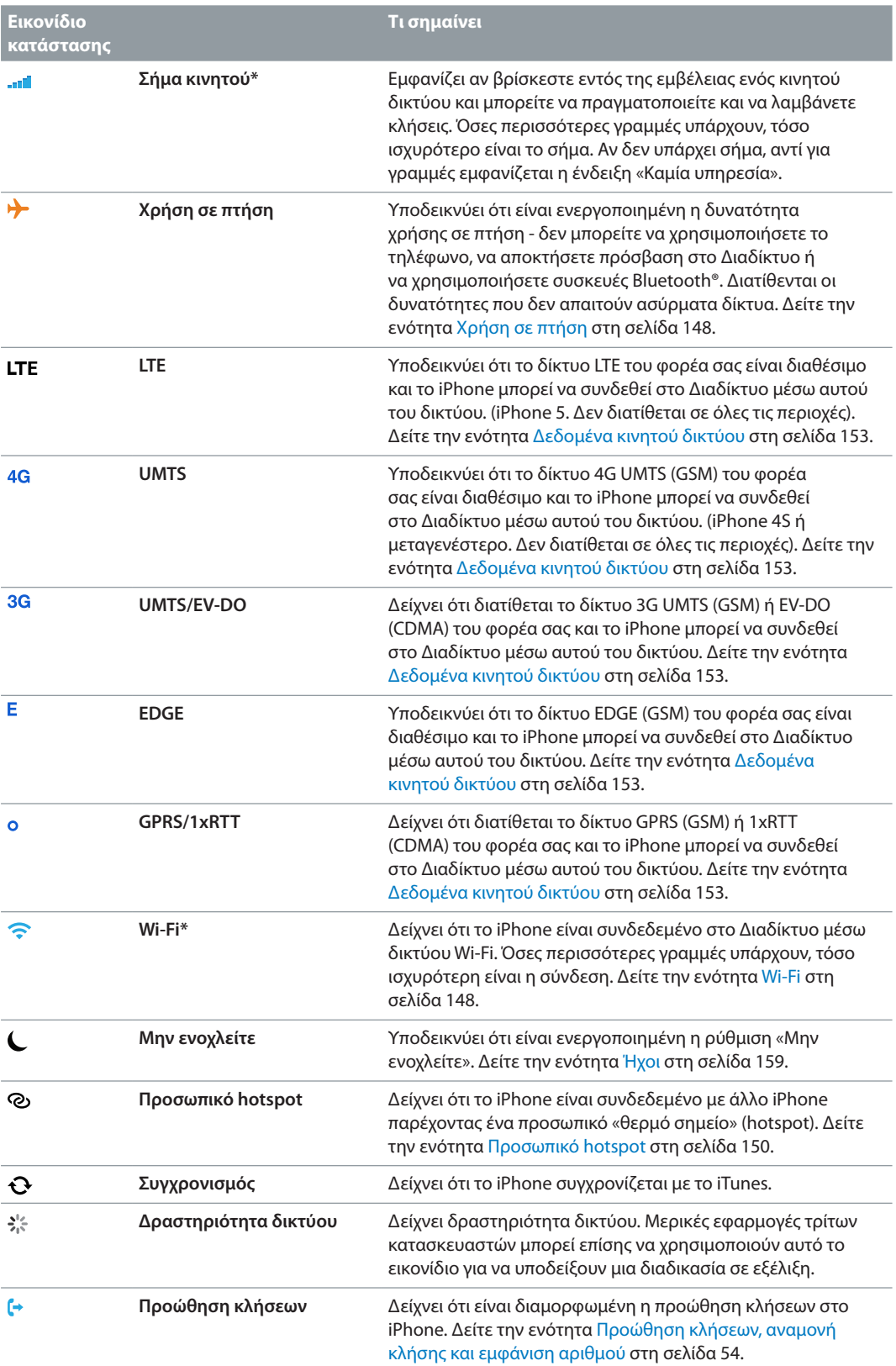

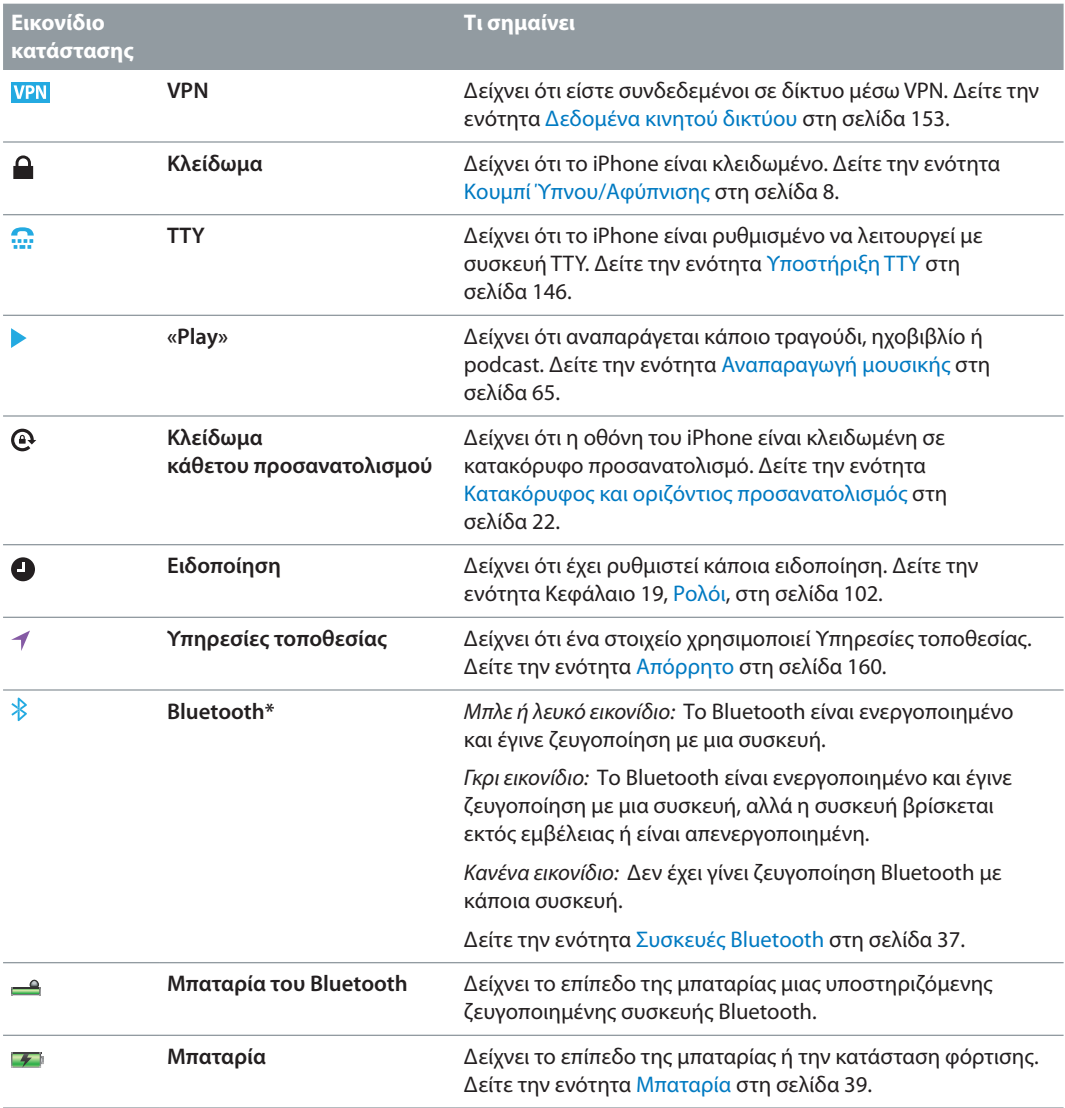

\* **Αξεσουάρ και απόδοση ασύρματης λειτουργίας:** Η χρήση ορισμένων αξεσουάρ με το iPhone ενδέχεται να επηρεάζει την απόδοση της ασύρματης λειτουργίας. Δεν είναι όλα τα αξεσουάρ iPod πλήρως συμβατά με το iPhone. Η ενεργοποίηση της χρήσης σε πτήση στο iPhone μπορεί να εξαλείψει τις ηχητικές παρεμβολές ανάμεσα στο iPhone και κάποιο αξεσουάρ. Όταν είναι ενεργοποιημένη η χρήση σε πτήση, δεν μπορείτε να πραγματοποιείτε ή να λαμβάνετε κλήσεις ή να χρησιμοποιείτε λειτουργίες που απαιτούν ασύρματη επικοινωνία. Η απόδοση της ασύρματης λειτουργίας μπορεί να βελτιωθεί με την αλλαγή προσανατολισμού ή τη μετακίνηση του iPhone και του συνδεδεμένου αξεσουάρ.

# <span id="page-12-0"></span>**Έναρξη**

· *ΠΡΟΕΙΔΟΠΟΙΗΣΗ:* Για την αποφυγή τραυματισμών, διαβάστε την ενότητα [Σημαντικές](#page-165-1)  [πληροφορίες ασφάλειας](#page-165-1) στη σελίδα [166](#page-165-0) πριν χρησιμοποιήσετε το iPhone.

## Τι χρειάζεστε

Για να χρησιμοποιήσετε το iPhone, χρειάζεστε:

- Ένα πρόγραμμα ασύρματων υπηρεσιών με κάποιον φορέα που παρέχει υπηρεσίες iPhone στην περιοχή σας
- Σύνδεση Διαδικτύου για τον υπολογιστή σας (συνιστάται ευρυζωνική σύνδεση)
- Ένα Apple ID για ορισμένες δυνατότητες, όπως το iCloud, το App Store και το iTunes Store, καθώς και για αγορές μέσω Διαδικτύου. Μπορείτε να δημιουργήσετε ένα Apple ID κατά τη διαμόρφωση.

Για να χρησιμοποιήσετε το iPhone με τον υπολογιστή σας χρειάζεστε:

- Ένα Mac με θύρα USB 2.0 ή 3.0 ή ένα PC με θύρα USB 2.0 και ένα από τα ακόλουθα λειτουργικά συστήματα:
	- Mac OS X έκδοση 10.6.8 ή μεταγενέστερη
	- Windows 7, Windows Vista, ή Windows XP Home ή Professional με Service Pack 3 ή μεταγενέστερο
- iTunes 10.7 ή μεταγενέστερο (για μερικές δυνατότητες), διαθέσιμο στη διεύθυνση [www.apple.com/gr/itunes/download/](http://www.apple.com/gr/itunes/download/)

## Τοποθέτηση της κάρτας SIM

Αν σας δόθηκε κάρτα SIM για τοποθέτηση, τοποθετήστε την πριν διαμορφώσετε το iPhone.

*Σημαντικό:* Για τη χρήση υπηρεσιών δικτύου κινητής τηλεφωνίας κατά τη σύνδεση σε δίκτυα GSM και ορισμένα δίκτυα CDMA, απαιτείται κάρτα SIM. Ένα iPhone 4S ή μεταγενέστερο που έχει ενεργοποιηθεί σε ασύρματο δίκτυο CDMA μπορεί επίσης να χρησιμοποιεί κάρτα SIM για σύνδεση σε δίκτυο GSM, κυρίως για διεθνή περιαγωγή. Το iPhone σας υπόκειται στις πολιτικές του παρόχου ασύρματων υπηρεσιών σας, οι οποίες ενδέχεται να περιλαμβάνουν περιορισμούς για την αλλαγή παρόχων υπηρεσιών και περιαγωγής, ακόμη και μετά τη λήξη οποιουδήποτε απαιτούμενου συμβολαίου ελάχιστων υπηρεσιών. Για περισσότερες λεπτομέρειες, επικοινωνήστε με τον πάροχο ασύρματων υπηρεσιών σας. Η διαθεσιμότητα των δυνατοτήτων κινητού δικτύου εξαρτώνται από το ασύρματο δίκτυο.

#### <span id="page-13-0"></span>**Τοποθέτηση της κάρτας SIM σε iPhone 5**

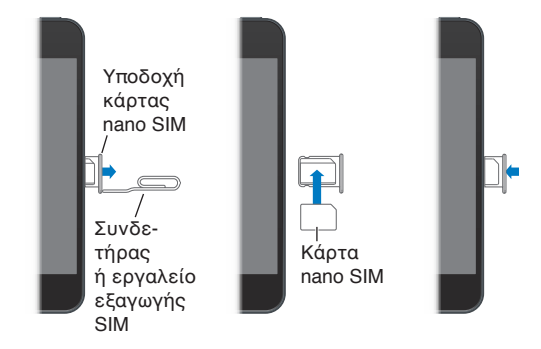

**Τοποθέτηση της κάρτας SIM:** Εισαγάγετε τη μύτη ενός μικρού συνδετήρα ή του εργαλείου εξαγωγής SIM στην οπή της υποδοχής της κάρτας SIM. Τραβήξτε προς τα έξω την υποδοχή της κάρτας SIM και τοποθετήστε την κάρτα SIM μέσα στην υποδοχή όπως απεικονίζεται. Έχοντας ευθυγραμμίσει την υποδοχή και την κάρτα SIM στο επάνω άνω μέρος, τοποθετήστε την υποδοχή με προσοχή.

## Διαμόρφωση και ενεργοποίηση του iPhone

Για να διαμορφώσετε και να ενεργοποιήσετε το iPhone, ενεργοποιήστε το και ακολουθήστε τον Βοηθό διαμόρφωσης. Ο Βοηθός διαμόρφωσης σάς καθοδηγεί στη διαδικασία διαμόρφωσης, όπως σύνδεση σε δίκτυο Wi-Fi, σύνδεση ή δημιουργία δωρεάν Apple ID, διαμόρφωση του iCloud, ενεργοποίηση προτεινόμενων δυνατοτήτων, όπως οι Υπηρεσίες τοποθεσίας και η Εύρεση iPhone μου, και την ενεργοποίηση του iPhone με τον φορέα σας. Επίσης, κατά τη διαμόρφωση, μπορείτε να κάνετε επαναφορά από εφεδρικό αντίγραφο iCloud ή iTunes.

Η ενεργοποίηση μπορεί να πραγματοποιηθεί μέσω δικτύου Wi-Fi ή, με iPhone 4S ή μεταγενέστερο, μέσω του δικτύου κινητής τηλεφωνίας του φορέα σας (δεν διατίθεται σε όλες τις περιοχές). Αν δεν είναι διαθέσιμη καμία από τις δύο επιλογές, θα πρέπει να συνδέσετε το iPhone στον υπολογιστή σας με το iTunes να εκτελείται προκειμένου να το ενεργοποιήσετε.

## Σύνδεση του iPhone στον υπολογιστή σας

Ίσως χρειαστεί να συνδέσετε το iPhone στον υπολογιστή σας προκειμένου να ολοκληρώσετε την ενεργοποίηση. Με τη σύνδεση του iPhone στον υπολογιστή σας μπορείτε επίσης να συγχρονίσετε πληροφορίες, μουσική και άλλο περιεχόμενο με το iTunes. Δείτε την ενότητα [Συγχρονισμός με το iTunes](#page-16-1) στη σελίδα [17](#page-16-0).

**Σύνδεση του iPhone στον υπολογιστή σας:** Χρησιμοποιήστε το καλώδιο Lightning σε USB (iPhone 5) ή το καλώδιο σύνδεσης βάσης σε USB (παλαιότερα μοντέλα iPhone) που παρέχεται με το iPhone.

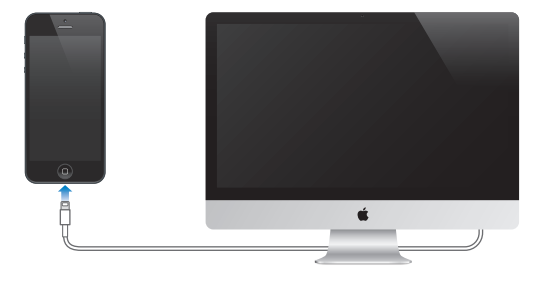

## <span id="page-14-0"></span>Σύνδεση στο Διαδίκτυο

Το iPhone συνδέεται στο Διαδίκτυο όταν απαιτείται, χρησιμοποιώντας σύνδεση Wi-Fi (αν διατίθεται) ή το κινητό δίκτυο του φορέα σας. Για πληροφορίες σχετικά με τη σύνδεση σε δίκτυο Wi-Fi, δείτε [Wi-Fi](#page-147-2) στη σελίδα [148.](#page-147-0)

*Σημείωση:* Αν δεν διατίθεται σύνδεση Wi-Fi στο Διαδίκτυο, ορισμένες εφαρμογές και υπηρεσίες του iPhone μπορεί να μεταφέρουν δεδομένα μέσω του δικτύου κινητής τηλεφωνίας του φορέα σας, το οποίο μπορεί να επιφέρει πρόσθετες χρεώσεις. Επικοινωνήστε με το φορέα σας για πληροφορίες σχετικά με τις τιμές των προγραμμάτων δεδομένων κινητού δικτύου. Για τη διαχείριση της χρήσης δεδομένων κινητού δικτύου, δείτε [Δεδομένα κινητού δικτύου](#page-152-0) στη σελίδα [153](#page-152-1).

## Διαμόρφωση Mail και άλλων λογαριασμών

Το iPhone λειτουργεί με τα iCloud, Microsoft Exchange και πολλούς από τους πιο δημοφιλείς πάροχους υπηρεσιών email, επαφών και ημερολογίων που βασίζονται στο Διαδίκτυο.

Αν δεν έχετε ήδη λογαριασμό email, μπορείτε να διαμορφώσετε έναν δωρεάν λογαριασμό iCloud όταν διαμορφώσετε για πρώτη φορά το iPhone ή αργότερα από τις «Ρυθμίσεις» > iCloud. Δείτε την ενότητα [iCloud](#page-15-1) στη σελίδα [16](#page-15-0).

**Διαμόρφωση λογαριασμού iCloud:** Μεταβείτε στις «Ρυθμίσεις» > iCloud.

**Διαμόρφωση κάποιου άλλου λογαριασμού:** Μεταβείτε στις «Ρυθμίσεις» > «Mail, επαφές, ημερολόγια».

Μπορείτε να προσθέσετε επαφές χρησιμοποιώντας ένα λογαριασμό LDAP ή CardDAV, αν η εταιρία ή ο οργανισμός σας το υποστηρίζει. Δείτε την ενότητα [Προσθήκη επαφών](#page-114-1) στη σελίδα [115](#page-114-0).

Μπορείτε να προσθέσετε ημερολόγια CalDAV χρησιμοποιώντας έναν λογαριασμό ημερολογίων CalDAV, καθώς και να αποκτήσετε συνδρομή σε ημερολόγια iCal (.ics) ή να τα εισαγάγετε από το Mail. Δείτε την ενότητα [Εργασία με πολλά ημερολόγια](#page-75-1) στη σελίδα [76.](#page-75-0)

## Apple ID

Ένα Apple ID είναι το όνομα χρήστη για έναν δωρεάν λογαριασμό που σας επιτρέπει να προσπελάζετε υπηρεσίες Apple, όπως το iTunes Store, το App Store και το [iCloud.](#page-15-1) Για οτιδήποτε κάνετε με την Apple, χρειάζεστε μόνο ένα Apple ID. Ενδέχεται να υπάρχουν χρεώσεις για υπηρεσίες και προϊόντα που χρησιμοποιείτε, αγοράζετε ή ενοικιάζετε.

Αν έχετε ένα Apple ID, χρησιμοποιήστε το κατά την αρχική διαμόρφωση του iPhone και όταν πρέπει να συνδεθείτε για να χρησιμοποιήσετε μια υπηρεσία Apple. Αν δεν έχετε ήδη Apple ID, μπορείτε να δημιουργήσετε ένα όταν σας ζητηθεί να συνδεθείτε.

Για περισσότερες πληροφορίες, δείτε τη διεύθυνση [support.apple.com/kb/he37](http://support.apple.com/kb/he37).

## Διαχείριση περιεχομένου στις συσκευές iOS σας

Μπορείτε να μεταφέρετε πληροφορίες και αρχεία μεταξύ των συσκευών iOS και των υπολογιστών σας χρησιμοποιώντας είτε iCloud είτε iTunes.

• Το *iCloud* αποθηκεύει περιεχόμενο, όπως μουσική, φωτογραφίες, ημερολόγια, επαφές, έγγραφα και άλλα, και τα ωθεί ασύρματα στις άλλες συσκευές iOS και στους υπολογιστές σας ώστε τα πάντα να διατηρούνται ενημερωμένα. Δείτε την ενότητα [iCloud,](#page-15-1) παρακάτω.

<span id="page-15-0"></span>• Το *iTunes* συγχρονίζει μουσική, βίντεο, φωτογραφίες και πολλά άλλα μεταξύ του υπολογιστή σας και του iPhone. Οι αλλαγές που πραγματοποιείτε σε μία συσκευή αντιγράφονται στην άλλη όταν κάνετε συγχρονισμό. Μπορείτε επίσης να χρησιμοποιήσετε το iTunes για να αντιγράψετε ένα αρχείο στο iPhone για χρήση με μια εφαρμογή ή για να αντιγράψετε ένα έγγραφο που δημιουργήσατε στο iPhone στον υπολογιστή σας. Δείτε την ενότητα [Συγχρονισμός με το iTunes](#page-16-1) στη σελίδα [17](#page-16-0).

Μπορείτε να χρησιμοποιήσετε το iCloud ή το iTunes, ή και τα δύο, ανάλογα με τις ανάγκες σας. Για παράδειγμα, μπορείτε να χρησιμοποιήσετε τη Ροή φωτογραφιών iCloud για να λάβετε αυτόματα φωτογραφίες που τραβάτε με το iPhone στις άλλες συσκευές σας και να χρησιμοποιήσετε το iTunes για να συγχρονίσετε άλμπουμ φωτογραφιών από τον υπολογιστή σας στο iPhone.

*Σημαντικό:* Μη συγχρονίζετε στοιχεία στο τμήμα «Πληροφορίες» του iTunes (όπως επαφές, ημερολόγια και σημειώσεις) και φροντίστε να χρησιμοποιείτε το iCloud για να διατηρείτε ενημερωμένες τις συγκεκριμένες πληροφορίες στις συσκευές σας. Διαφορετικά, ενδέχεται να προκύψουν διπλότυπα δεδομένων.

## <span id="page-15-1"></span>iCloud

Το iCloud αποθηκεύει το περιεχόμενό σας, όπως μουσική, φωτογραφίες, επαφές, ημερολόγια και υποστηριζόμενα έγγραφα. Το περιεχόμενο που αποθηκεύεται στο iCloud ωθείται ασύρματα στις άλλες συσκευές iOS και στους υπολογιστές σας που έχουν διαμορφωθεί με τον ίδιο λογαριασμό iCloud.

Το iCloud είναι διαθέσιμο σε συσκευές με iOS 5 ή μεταγενέστερο, σε υπολογιστές Mac με OS X Lion έκδοση 10.7.2 ή μεταγενέστερη και σε PC με τον Πίνακα ελέγχου iCloud για Windows (απαιτούνται Windows Vista Service Pack 2 ή Windows 7).

Οι δυνατότητες iCloud περιλαμβάνουν:

- *Το iTunes στο «νέφος»*—Πραγματοποιήστε λήψη των παλαιότερων αγορών σας μουσικής και τηλεοπτικών εκπομπών iTunes στο iPhone δωρεάν, οποιαδήποτε στιγμή.
- *Εφαρμογές και Βιβλία*—Πραγματοποιήστε λήψη των παλαιότερων αγορών σας App Store και iBookstore στο iPhone δωρεάν, οποιαδήποτε στιγμή.
- *Ροή φωτογραφιών*—Οι φωτογραφίες που τραβάτε εμφανίζονται σε όλες τις συσκευές σας. Μπορείτε επίσης να δημιουργείτε ροές φωτογραφιών για κοινή χρήση με άλλους. Δείτε την ενότητα [Ροή φωτογραφιών](#page-79-1) στη σελίδα [80](#page-79-0).
- *Έγγραφα στο «νέφος»*—Για εφαρμογές με ενεργοποιημένη δυνατότητα iCloud, διατηρήστε ενημερωμένα τα έγγραφα και τα δεδομένα εφαρμογών σε όλες τις συσκευές σας.
- *Mail, επαφές, ημερολόγια*—Διατηρήστε επαφές αλληλογραφίας, ημερολόγια, σημειώσεις και υπομνήσεις ενημερωμένα σε όλες τις συσκευές σας.
- *Εφεδρικά αντίγραφα*—Δημιουργήστε εφεδρικά αντίγραφα του iPhone στο iCloud αυτόματα, όταν είναι συνδεδεμένο σε παροχή ρεύματος και Wi-Fi. Δείτε την ενότητα [Δημιουργία](#page-170-1)  [εφεδρικού αντιγράφου του iPhone](#page-170-1) στη σελίδα [171](#page-170-0).
- *Εύρεση iPhone μου* Εντοπίστε το iPhone σας σε χάρτη, εμφανίστε μήνυμα, αναπαράγετε ήχο, κλειδώστε την οθόνη ή σβήστε δεδομένα εξ αποστάσεως. Δείτε την ενότητα [Εύρεση](#page-38-2)  [iPhone μου](#page-38-2) στη σελίδα [39.](#page-38-0)
- *Εύρεση φίλων μου*—Μοιραστείτε την τοποθεσία σας με ανθρώπους που είναι σημαντικοί για εσάς. Κάντε λήψη της δωρεάν εφαρμογής από το App Store.
- <span id="page-16-0"></span>• *iTunes Match*—Με μια συνδρομή iTunes Match, ολόκληρη η μουσική σας, όπως και η μουσική που έχετε εισαγάγει από CD ή έχετε αγοράσει από κάπου αλλού εκτός του iTunes, εμφανίζεται σε όλες τις συσκευές σας και μπορείτε να πραγματοποιείτε λήψη και αναπαραγωγή της κατά βούληση. Δείτε την ενότητα [iTunes Match](#page-69-1) στη σελίδα [70.](#page-69-0)
- *Καρτέλες iCloud*—Προβάλετε τις ιστοσελίδες που έχετε ανοιχτές στις άλλες συσκευές iOS και τους υπολογιστές σας OS X. Δείτε την ενότητα Κεφάλαιο [7](#page-61-0), [Safari](#page-61-0), στη σελίδα [62.](#page-61-0)

Με το iCloud, έχετε δωρεάν λογαριασμό email και 5 GB χώρου αποθήκευσης για τα email, τα έγγραφα και τα εφεδρικά αντίγραφά σας. Η μουσική, οι εφαρμογές, οι τηλεοπτικές εκπομπές και τα βιβλία που έχετε αγοράσει, καθώς και οι ροές φωτογραφιών σας, δεν προσμετρώνται στον δωρεάν χώρο σας.

**Σύνδεση σε λογαριασμό iCloud ή δημιουργία νέου και ρύθμιση επιλογών iCloud:** Μεταβείτε στις «Ρυθμίσεις» > iCloud.

**Αγορά πρόσθετου χώρου αποθήκευσης iCloud:** Μεταβείτε στις «Ρυθμίσεις» > iCloud > «Αποθήκευση και αντίγραφα» και μετά αγγίξτε «Διαχείριση χώρου αποθήκευσης». Για πληροφορίες σχετικά με την αγορά χώρου αποθήκευσης iCloud, επισκεφτείτε τη διεύθυνση [help.apple.com/icloud](http://help.apple.com/icloud).

#### **Προβολή και λήψη παλαιότερων αγορών:**

- *Αγορές iTunes Store:* Μεταβείτε στο iTunes, αγγίξτε «Λοιπά» και μετά αγγίξτε «Αγορασμένα».
- *Αγορές App Store:* Μεταβείτε στο App Store, αγγίξτε «Ενημερώσεις» και μετά αγγίξτε «Αγορασμένα».
- *Αγορές iBookstore:* Μεταβείτε στο iBooks, αγγίξτε Store και μετά αγγίξτε «Αγορασμένα».

**Ενεργοποίηση Αυτόματων λήψεων για μουσική, εφαρμογές ή βιβλία:** Μεταβείτε στις «Ρυθμίσεις» > iTunes & App Stores.

Για περισσότερες πληροφορίες σχετικά με το iCloud, επισκεφτείτε τη διεύθυνση [www.apple.com/gr/icloud](http://www.apple.com/gr/icloud). Για πληροφορίες υποστήριξης, επισκεφτείτε [www.apple.com/emea/support/icloud/.](http://www.apple.com/emea/support/icloud/)

## <span id="page-16-1"></span>Συγχρονισμός με το iTunes

Συγχρονισμός με πληροφορίες αντιγράφων iTunes από τον υπολογιστή σας σε iPhone, και αντίστροφα. Μπορείτε να πραγματοποιήσετε συγχρονισμό αν συνδέσετε το iPhone με τον υπολογιστή σας ή μπορείτε να διαμορφώσετε το iTunes για αυτόματο συγχρονισμό μέσω Wi-Fi. Μπορείτε να ρυθμίσετε το iTunes ώστε να συγχρονίζει μουσική, φωτογραφίες, βίντεο, podcast, εφαρμογές και πολλά ακόμη. Για πληροφορίες σχετικά με τον συγχρονισμό του iPhone με τον υπολογιστή σας, ανοίξτε το iTunes και μετά επιλέξτε «Βοήθεια για το iTunes» από το μενού «Βοήθεια».

**Διαμόρφωση του ασύρματου συγχρονισμού iTunes:** Συνδέστε το iPhone στον υπολογιστή σας. Στο iTunes στον υπολογιστή, επιλέξτε το iPhone σας (στην περιοχή «Συσκευές»), κάντε κλικ στην «Σύνοψη» και μετά ενεργοποιήστε την επιλογή «Συγχρονισμός μέσω σύνδεσης Wi-Fi».

Όταν είναι ενεργοποιημένος ο συγχρονισμός μέσω Wi-Fi, το iPhone συγχρονίζεται κάθε ημέρα. Το iPhone πρέπει να είναι συνδεδεμένο σε πηγή τροφοδοσίας, το iPhone και ο υπολογιστής σας πρέπει να είναι βρίσκονται στο ίδιο ασύρματο δίκτυο και το iTunes πρέπει να είναι ανοικτό στον υπολογιστή σας. Για περισσότερες πληροφορίες, δείτε την ενότητα [Συγχρονισμός μέσω](#page-154-2)  [Wi-Fi με το iTunes](#page-154-2) στη σελίδα [155.](#page-154-1)

#### <span id="page-17-0"></span>**Συμβουλές για συγχρονισμό με το iTunes**

- Αν χρησιμοποιείτε το iCloud για να αποθηκεύετε τις επαφές, τα ημερολόγια, τους σελιδοδείκτες και τις σημειώσεις σας, μην τα συγχρονίζετε και στη συσκευή σας μέσω του iTunes.
- Οι αγορές που κάνετε στο iTunes Store ή στο App Store από το iPhone συγχρονίζονται ξανά με τη βιβλιοθήκη iTunes σας. Επίσης, μπορείτε να αγοράζετε ή να κατεβάζετε περιεχόμενο και εφαρμογές από το iTunes Store στον υπολογιστή σας και μετά να τα συγχρονίζετε με το iPhone.
- Στο τμήμα «Σύνοψη» της συσκευής μπορείτε να ρυθμίσετε το iTunes ώστε να συγχρονίζει αυτόματα όταν η συσκευή σας συνδέεται στον υπολογιστή σας. Για να το παρακάμψετε προσωρινά αυτήν τη ρύθμιση, πατήστε παρατεταμένα τα πλήκτρα Command και Option (Mac) ή τα πλήκτρα Shift και Control (PC) μέχρι να δείτε την ένδειξη iPhone να εμφανίζεται στην πλαϊνή στήλη.
- Στο τμήμα «Σύνοψη» της συσκευής, επιλέξτε «Κρυπτογράφηση αντιγράφων iPhone» αν θέλετε να κρυπτογραφείτε τις πληροφορίες που υπάρχουν αποθηκευμένες στον υπολογιστή σας όταν το iTunes δημιουργεί εφεδρικό αντίγραφο. Τα κρυπτογραφημένα εφεδρικά αντίγραφα υποδεικνύονται από ένα εικονίδιο κλειδαριάς και απαιτείται ξεχωριστό συνθηματικό για την επαναφορά του εφεδρικού αντιγράφου. Αν δεν κάνετε αυτήν την επιλογή, τα άλλα συνθηματικά (όπως αυτά για τους λογαριασμούς αλληλογραφίας σας) δεν περιλαμβάνονται στο εφεδρικό αντίγραφο και θα πρέπει να καταχωριστούν πάλι αν χρησιμοποιήσετε το εφεδρικό αντίγραφο για την επαναφορά της συσκευής.
- Στο τμήμα «Πληροφορίες» της συσκευής, όταν συγχρονίζετε λογαριασμούς mail, μεταφέρονται μόνο οι ρυθμίσεις από τον υπολογιστή σας στο iPhone. Οι αλλαγές που κάνετε σε λογαριασμό email στο iPhone δεν επηρεάζουν το λογαριασμό στον υπολογιστή σας.
- Στο τμήμα «Πληροφορίες» της συσκευής, κάντε κλικ στο στοιχείο «Προηγμένα» για να κάνετε επιλογές που σας επιτρέπουν *να αντικαταστήσετε* τις πληροφορίες στο iPhone με τις πληροφορίες από τον υπολογιστή σας κατά τον επόμενο συγχρονισμό.
- Αν έχετε ακούσει ένα μέρος ενός podcast ή ηχοβιβλίου και συγχρονίσετε το περιεχόμενο με το iTunes, θα συμπεριληφθεί και το σημείο στο οποίο σταματήσατε την ακρόαση. Αν ξεκινήσατε την ακρόαση στο iPhone, μπορείτε να συνεχίσετε από το σημείο όπου τη διακόψατε χρησιμοποιώντας το iTunes στον υπολογιστή σας—ή αντίστροφα.
- Στο τμήμα «Φωτογραφίες» της συσκευής, μπορείτε να συγχρονίσετε φωτογραφίες και βίντεο από ένα φάκελο στον υπολογιστή σας.

## Εμφάνιση αυτού του οδηγού χρήσης στο iPhone

Μπορείτε να προβάλετε τον *Οδηγό χρήσης για το iPhone* στο Safari και στη δωρεάν εφαρμογή iBooks.

**Προβολή του Οδηγού Χρήσης στο Safari:** Αγγίξτε και μετά αγγίξτε τον σελιδοδείκτη για τον Οδηγό Χρήσης για το iPhone.

- *Προσθήκη εικονιδίου για τον Οδηγό στην οθόνη Αφετηρίας:* Αγγίξτε Γα και μετά αγγίξτε «Προσθήκη σε Αφετηρία».
- *Προβολή του Οδηγού σε διαφορετική γλώσσα:* Αγγίξτε «Αλλαγή γλώσσας» στην κύρια σελίδα περιεχομένων.

**Προβολή του Οδηγού Χρήσης στο iBooks:** Αν δεν έχετε εγκαταστήσει το iBooks, ανοίξτε το App Store, μετά αναζητήσετε και εγκαταστήστε το «iBooks». Ανοίξτε το iBooks και αγγίξτε Store. Αναζητήστε για "iPhone User" και μετά επιλέξτε και κάντε λήψη του οδηγού.

Για πληροφορίες σχετικά με το iBooks, δείτε Κεφάλαιο [30,](#page-122-0) [iBooks](#page-122-0), στη σελίδα [123](#page-122-0).

# <span id="page-18-0"></span>**Βασικές πληροφορίες**

## Χρήση εφαρμογών

Για να αλληλεπιδράτε με το iPhone χρησιμοποιείτε τα δάχτυλά σας για να εκτελείτε αγγίγματα, διπλά αγγίγματα, σαρώσεις και συγκλίσεις/αποκλίσεις δαχτύλων σε αντικείμενα στην οθόνη αφής.

## <span id="page-18-1"></span>**Άνοιγμα και εναλλαγή μεταξύ εφαρμογών**

Για να μεταβείτε στην οθόνη Αφετηρίας, πατήστε το κουμπί Αφετηρίας  $\Box$ .

**Άνοιγμα μιας εφαρμογής:** Αγγίξτε την.

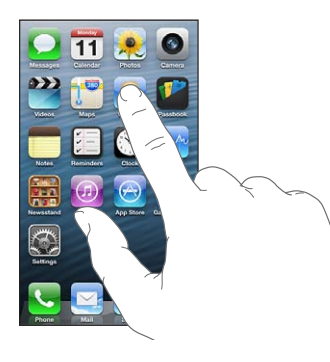

Για να επιστρέψετε στην οθόνη Αφετηρίας, πατήστε ξανά το κουμπί Αφετηρίας  $\Box$ .

**Προβολή άλλης οθόνης Αφετηρίας:** Σαρώστε με το δάχτυλό σας προς τα αριστερά ή τα δεξιά.

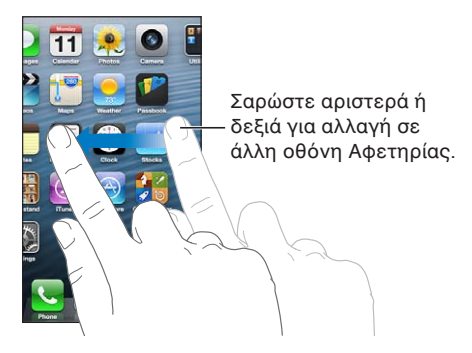

**Μετάβαση στην πρώτη οθόνη Αφετηρίας: Πατήστε το κουμπί Αφετηρίας <sup>.</sup>.** 

**Προβολή πρόσφατα χρησιμοποιημένων εφαρμογών:** Πατήστε δύο φορές το κουμπί Αφετηρίας για να εμφανίσετε τη γραμμή πολυδιεργασίας.

Αγγίξτε μια εφαρμογή για να τη χρησιμοποιήσετε πάλι. Σαρώστε με το δάχτυλό σας προς τα αριστερά για να δείτε περισσότερες εφαρμογές.

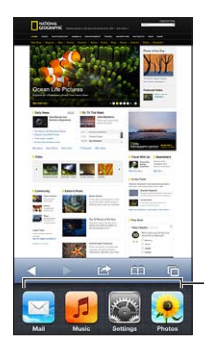

Εφαρμογές που χρησιμοποιήθηκαν πρόσφατα

Αν έχετε πολλές εφαρμογές, μπορείτε να χρησιμοποιείτε το Spotlight για να τις εντοπίζετε και να τις ανοίγετε. Δείτε την ενότητα [Αναζήτηση](#page-29-1) στη σελίδα [30](#page-29-0).

## **Κύλιση**

Σύρετε προς τα επάνω ή προς τα κάτω για κύλιση. Σε μερικές οθόνες, όπως σε ιστοσελίδες, μπορείτε επίσης να πραγματοποιείτε κύλιση οριζοντίως. Αν σύρετε το δάχτυλό σας για να κάνετε κύλιση, δεν επιλέγετε ούτε ενεργοποιείτε ο,τιδήποτε στην οθόνη.

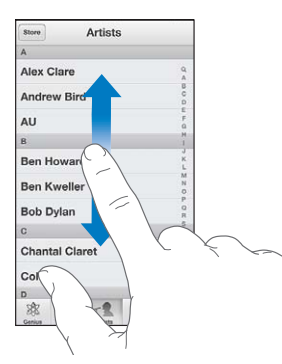

Μετακινήστε απότομα για γρήγορη κύλιση.

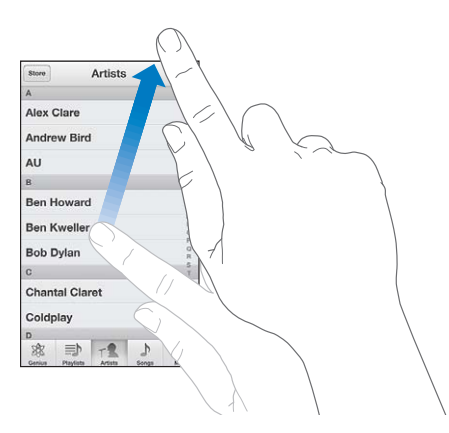

Μπορείτε να περιμένετε ώσπου να σταματήσει η κύλιση ή να αγγίξετε την οθόνη για να σταματήσει η κύλιση αμέσως.

Για να κάνετε γρήγορα κύλιση στο επάνω μέρος της σελίδας, αγγίξτε τη γραμμή κατάστασης στο επάνω μέρος της οθόνης.

## **Λίστες**

Ανάλογα με τη λίστα, η επιλογή ενός στοιχείου μπορεί να έχει διαφορετικά αποτελέσματα—για παράδειγμα, μπορεί να ανοίξει μια νέα λίστα, να ξεκινήσει η αναπαραγωγή ενός τραγουδιού, να ανοίξει ένα email ή να εμφανιστούν οι πληροφορίες επαφής ενός ατόμου.

**Επιλογή στοιχείου σε λίστα:** Αγγίξτε το.

Σε μερικές λίστες υπάρχει ένας αριθμοδείκτης στο πλάι που σας βοηθά να πλοηγείστε γρηγορότερα.

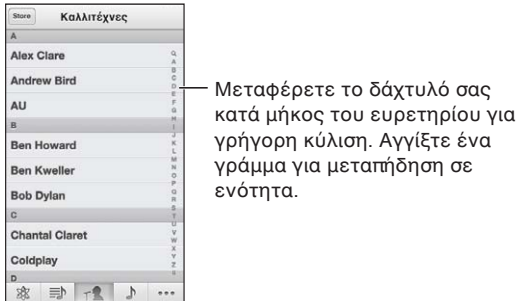

**Επιστροφή σε προηγούμενη λίστα:** Αγγίξτε το κουμπί επιστροφής στην επάνω αριστερή γωνία.

## **Μεγέθυνση ή σμίκρυνση**

Ανάλογα με την εφαρμογή, ίσως έχετε τη δυνατότητα να μεγεθύνετε ή να σμικρύνετε την προβολή της εικόνας στην οθόνη. Για παράδειγμα, κατά την προβολή φωτογραφιών, ιστοσελίδων, μηνυμάτων email ή χαρτών, μπορείτε να συγκλίνετε δύο δάχτυλά σας για να σμικρύνετε την προβολή ή να τα αποκλίνετε για να μεγεθύνετε την προβολή. Για φωτογραφίες και ιστοσελίδες, μπορείτε επίσης να αγγίξετε γρήγορα δύο φορές για να μεγεθύνετε την προβολή και μετά να αγγίξετε πάλι γρήγορα δύο φορές για να τη σμικρύνετε. Για χάρτες, αγγίξτε δύο φορές για μεγέθυνση και αγγίξτε μία φορά με δύο δάχτυλα για σμίκρυνση.

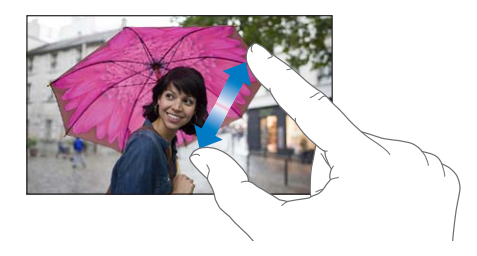

Το Ζουμ είναι μια δυνατότητα προσβασιμότητας που σας επιτρέπει να μεγεθύνετε ολόκληρη την οθόνη με οποιαδήποτε εφαρμογή χρησιμοποιείτε, για να δείτε πιο εύκολα αυτό που υπάρχει σε αυτή. Δείτε την ενότητα [Ζουμ](#page-140-1) στη σελίδα [141](#page-140-0).

## <span id="page-21-1"></span><span id="page-21-0"></span>**Κατακόρυφος και οριζόντιος προσανατολισμός**

Έχετε τη δυνατότητα να χρησιμοποιείτε πολλές εφαρμογές του iPhone είτε σε κατακόρυφο είτε σε οριζόντιο προσανατολισμό. Αν περιστρέψετε το iPhone θα περιστραφεί και η οθόνη ώστε να ταιριάζει στον νέο προσανατολισμό.

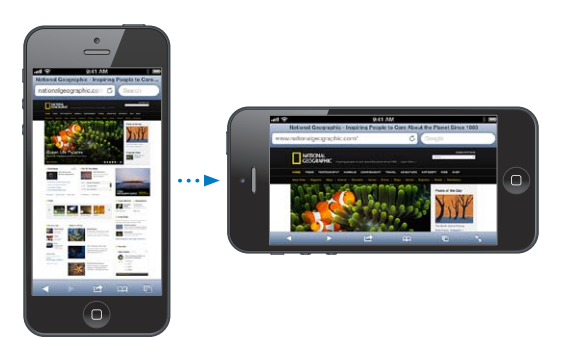

**Κλείδωμα της οθόνης σε κάθετο προσανατολισμό:** Πατήστε δύο φορές το κουμπί Αφετηρίας  $\Box$ , σαρώστε με το δάχτυλό σας τη γραμμή πολυδιεργασίας από τα αριστερά προς τα δεξιά και μετά αγγίξτε .

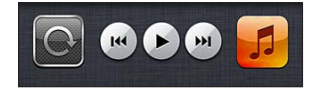

Όταν κλειδώνει ο προσανατολισμός οθόνης, στη γραμμή κατάστασης εμφανίζεται το εικονίδιο κλειδώματος προσανατολισμού  $\mathbf{\Theta}$ .

## **Ρύθμιση της φωτεινότητας**

Μπορείτε να προσαρμόσετε χειροκίνητα τη φωτεινότητα της οθόνης ή να ενεργοποιήσετε τη λειτουργία αυτόματης φωτεινότητας ώστε το iPhone να χρησιμοποιεί τον ενσωματωμένο αισθητήρα φωτός περιβάλλοντος για να προσαρμόζει αυτόματα τη φωτεινότητα.

**Ρύθμιση της φωτεινότητας της οθόνης:** Μεταβείτε στις «Ρυθμίσεις» > «Φωτεινότητα και ταπετσαρία» και σύρετε το ρυθμιστικό.

**Ενεργοποίηση ή απενεργοποίηση της αυτόματη φωτεινότητας:** Μεταβείτε στις «Ρυθμίσεις» > «Φωτεινότητα και ταπετσαρία».

Δείτε την ενότητα [Φωτεινότητα και ταπετσαρία](#page-158-2) στη σελίδα [159](#page-158-0).

## Προσαρμογή του iPhone

Μπορείτε να προσαρμόζετε τη διάταξη των εφαρμογών σας στην οθόνη Αφετηρίας, να τις οργανώνετε, καθώς και να αλλάζετε την ταπετσαρία.

## **Τακτοποίηση εφαρμογών**

Μπορείτε να προσαρμόζετε την οθόνη Αφετηρίας τακτοποιώντας εφαρμογές, μετακινώντας εφαρμογές στο Dock στο κάτω μέρος της οθόνης και δημιουργώντας πρόσθετες οθόνες Αφετηρίας.

**Τακτοποίηση εφαρμογών:** Αγγίξτε παρατεταμένα οποιαδήποτε εφαρμογή στην οθόνη Αφετηρίας μέχρι να αρχίσει να τρέμει και μετά μετακινήστε εφαρμογές σύροντάς τις στις θέσεις που θέλετε. Πατήστε το κουμπί Αφετηρίας για να αποθηκεύσετε τη διαρρύθμισή σας.

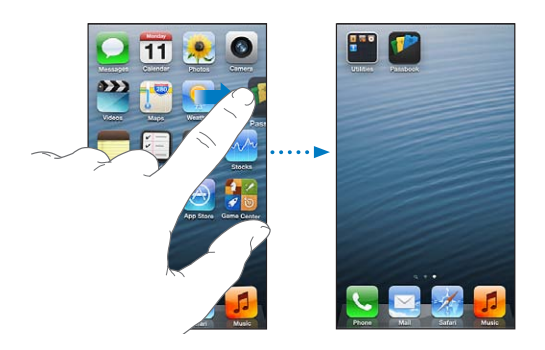

**Δημιουργία νέας οθόνης Αφετηρίας:** Κατά την τακτοποίηση εφαρμογών, σύρετε μια εφαρμογή στο δεξιό άκρο της δεξιότερης οθόνης, μέχρι να εμφανιστεί μια νέα οθόνη.

Έχετε τη δυνατότητα να δημιουργήσετε έως 11 οθόνες Αφετηρίας. Οι κουκκίδες επάνω από το Dock δείχνουν το πλήθος των οθονών που έχετε και την οθόνη στην οποία βρίσκεστε.

Σαρώστε με το δάχτυλό σας προς τα αριστερά ή τα δεξιά για να αλλάξετε οθόνες. Για να μεταβείτε στην πρώτη οθόνη Αφετηρίας, πατήστε το κουμπί Αφετηρίας  $\Box$ .

**Μετακίνηση εφαρμογής σε άλλη οθόνη:** Όταν το εικονίδιο μιας εφαρμογής τρέμει, σύρετέ το σε μια πλευρά της οθόνης.

**Προσαρμογή της οθόνης Αφετηρίας με το iTunes:** Συνδέστε το iPhone στον υπολογιστή σας. Στο iTunes στον υπολογιστή σας, επιλέξτε iPhone και έπειτα κάντε κλικ στο κουμπί «Εφαρμογές» για να εμφανίσετε την οθόνη Αφετηρίας του iPhone.

**Επαναφορά της οθόνης Αφετηρίας στην προεπιλεγμένη διάταξη:** Στις «Ρυθμίσεις», επιλέξτε «Γενικά» > «Επαναφορά» και μετά αγγίξτε «Επαναφορά της διάταξης της οθόνης Αφετηρίας». Με την επαναφορά της οθόνης Αφετηρίας, αφαιρείται κάθε φάκελος που έχετε δημιουργήσει και εφαρμόζεται η προεπιλεγμένη ταπετσαρία στην οθόνη Αφετηρίας σας.

## **Οργάνωση με φακέλους**

Μπορείτε να χρησιμοποιείτε φακέλους για να οργανώνετε τις εφαρμογές στις οθόνες Αφετηρίας. Μπορείτε να τακτοποιείτε φακέλους όπως και εφαρμογές, σύροντάς τους στις θέσεις που θέλετε στις οθόνες Αφετηρίας σας ή στο Dock.

**Δημιουργία φακέλου:** Αγγίξτε παρατεταμένα μια εφαρμογή μέχρι να αρχίσουν να τρέμουν τα εικονίδια στην οθόνη Αφετηρίας και μετά σύρετε την εφαρμογή επάνω σε μια άλλη.

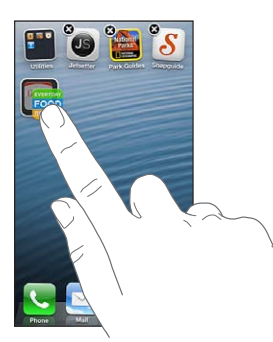

<span id="page-23-0"></span>Το iPhone θα δημιουργήσει έναν νέο φάκελο που θα περιέχει τις δύο εφαρμογές και θα τον ονομάσει με βάση τον τύπο των εφαρμογών. Για να καταχωρίσετε ένα διαφορετικό όνομα, αγγίξτε το πεδίο ονόματος.

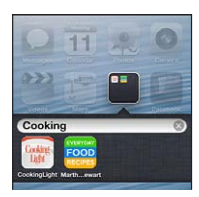

**Άνοιγμα φακέλου:** Αγγίξτε τον φάκελο. Για να κλείσετε ένα φάκελο, αγγίξτε έξω από το φάκελο ή πατήστε το κουμπί Αφετηρίας  $\Box$ .

**Οργάνωση με φακέλους:** Κατά την τακτοποίηση εφαρμογών (τα εικονίδια «τρέμουν»):

- *Προσθήκη εφαρμογής σε φάκελο:* Σύρετε την εφαρμογή στον φάκελο.
- *Αφαίρεση εφαρμογής από φάκελο:* Ανοίξτε τον φάκελο, αν χρειάζεται, και μετά σύρετε την εφαρμογή έξω από αυτόν.
- *Διαγραφή φακέλου:* Μετακινήστε όλες τις εφαρμογές έξω από το φάκελο. Ο φάκελος θα διαγραφεί αυτόματα.
- *Μετονομασία φακέλου:* Αγγίξτε τον φάκελο για να τον ανοίξετε και μετά αγγίξτε το όνομα και πληκτρολογήστε ένα νέο.

Μόλις ολοκληρώσετε, πατήστε το κουμπί Αφετηρίας  $\Box$ .

## **Αλλαγή της ταπετσαρίας**

Μπορείτε να προσαρμόσετε τόσο την οθόνη κλειδώματος όσο και την οθόνη Αφετηρίας, επιλέγοντας μια εικόνα ή φωτογραφία για να την χρησιμοποιήσετε ως ταπετσαρία. Έχετε τη δυνατότητα να επιλέξετε κάποια από τις παρεχόμενες εικόνες ή μια φωτογραφία από το Άλμπουμ κάμεράς σας ή κάποιο άλλο άλμπουμ στο iPhone.

**Αλλαγή της ταπετσαρίας:** Μεταβείτε στις «Ρυθμίσεις» > «Φωτεινότητα και ταπετσαρία».

## Πληκτρολόγηση

Το πληκτρολόγιο οθόνης σάς επιτρέπει να καταχωρίζετε κείμενο.

## **Εισαγωγή κειμένου**

Χρησιμοποιήστε το πληκτρολόγιο οθόνης για να εισάγετε κείμενο, όπως πληροφορίες επαφών, μηνύματα email και διευθύνσεις Ιστού. Ανάλογα με την εφαρμογή και τη γλώσσα που χρησιμοποιείτε, το πληκτρολόγιο μπορεί να διορθώνει ορθογραφικά λάθη, να προβλέπει αυτά που πληκτρολογείτε, ακόμα και να «μαθαίνει» καθώς το χρησιμοποιείτε.

Μπορείτε επίσης να χρησιμοποιήσετε ένα ασύρματο πληκτρολόγιο της Apple για να πληκτρολογείτε. Δείτε την ενότητα [Ασύρματο πληκτρολόγιο Apple](#page-26-0) στη σελίδα [27.](#page-26-1) Για να υπαγορεύετε αντί να πληκτρολογείτε, δείτε το θέμα [Υπαγόρευση](#page-27-1) στη σελίδα [28](#page-27-0).

**Εισαγωγή κειμένου:** Αγγίξτε ένα πεδίο κειμένου για να εμφανίσετε το πληκτρολόγιο και μετά αγγίξτε πλήκτρα του πληκτρολογίου.

Καθώς πληκτρολογείτε, εμφανίζεται το κάθε γράμμα επάνω από τον αντίχειρα ή το δάχτυλό σας. Αν αγγίξετε λάθος πλήκτρο, μπορείτε να σύρετε το δάχτυλό σας στο σωστό πλήκτρο. Το γράμμα εισάγεται μόλις αφήσετε το δάχτυλό σας από το πλήκτρο.

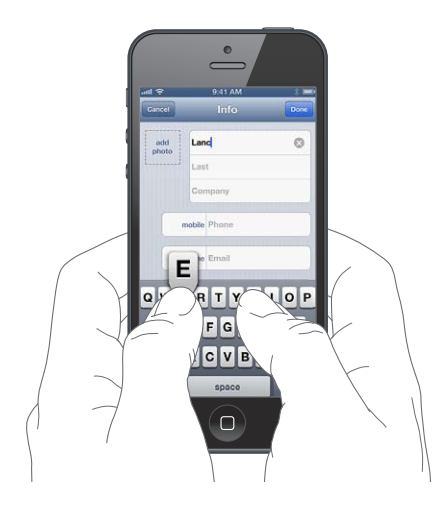

- *Πληκτρολόγηση κεφαλαίων γραμμάτων:* Αγγίξτε το πλήκτρο Shift  $\alpha$  πριν αγγίξετε το γράμμα. Εναλλακτικά, αγγίξτε παρατεταμένα το πλήκτρο Shift και μετά σύρετε το δάχτυλό σας στην οθόνη προς ένα γράμμα.
- *Γρήγορη πληκτρολόγηση τελείας και διαστήματος:* Αγγίξτε δύο φορές το πλήκτρο διαστήματος.
- *Ενεργοποίηση κλειδώματος κεφαλαίων: Α*γγίξτε δύο φορές το πλήκτρο Shift &. Για να απενεργοποιήσετε το κλείδωμα κεφαλαίων, αγγίξτε το πλήκτρο Shift.
- *Εισαγωγή αριθμών, σημείων στίξης ή συμβόλων:* Αγγίξτε το πλήκτρο αριθμών **123**. Για να δείτε πρόσθετα σημεία στίξης και σύμβολα, αγγίξτε το πλήκτρο συμβόλων .
- *Εισαγωγή γραμμάτων με τόνους και άλλων εναλλακτικών χαρακτήρων:* Αγγίξτε παρατεταμένα ένα πλήκτρο και μετά κυλήστε για να διαλέξετε μία από τις επιλογές.

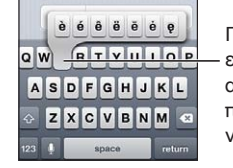

Για να πληκτρολογήσετε εναλλακτικό χαρακτήρα, αγγίξτε παρατεταμένα ένα πλήκτρο και μετά σύρετε για να κάνετε μία από τις επιλογές.

**Ρύθμιση επιλογών για πληκτρολόγηση:** Μεταβείτε στις «Ρυθμίσεις» > «Γενικά» > «Πληκτρολόγιο».

## **Αλλαγές σε κείμενο**

Αν πρέπει να επεξεργαστείτε κείμενο, μπορείτε να τοποθετήσετε το σημείο εισαγωγής στο σημείο που χρειάζεστε χρησιμοποιώντας το εργαλείο μεγεθυντικού φακού στην οθόνη. Έχετε τη δυνατότητα να επιλέγετε, να αποκόβετε, να αντιγράφετε και να επικολλάτε κείμενο. Σε ορισμένες εφαρμογές, μπορείτε επίσης να αποκόβετε, να αντιγράφετε και να επικολλάτε φωτογραφίες και βίντεο.

**Τοποθέτηση του σημείου εισαγωγής:** Αγγίξτε παρατεταμένα για να εμφανίσετε το μεγεθυντικό φακό και μετά σύρετε το δάχτυλό σας στην οθόνη για να τοποθετήσετε το σημείο εισαγωγής.

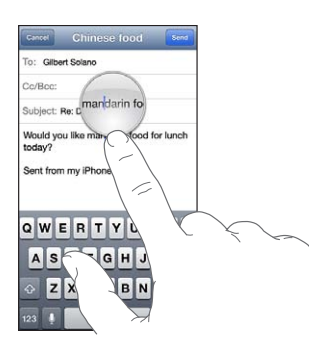

**Επιλογή κειμένου:** Αγγίξτε το σημείο εισαγωγής για να εμφανίσετε τα κουμπιά επιλογής. Αγγίξτε «Επιλογή» για να επιλέξετε την παρακείμενη λέξη ή αγγίξτε «Επιλογή όλων» για να επιλέξετε όλο το κείμενο.

Μπορείτε επίσης να επιλέξετε μια λέξη εκτελώντας διπλό άγγιγμα σε αυτήν. Σύρετε τα σημεία επιλογής για να επιλέξετε περισσότερο ή λιγότερο κείμενο. Σε έγγραφα μόνο για ανάγνωση, όπως ιστοσελίδες, αγγίξτε παρατεταμένα για να επιλέξετε μια λέξη.

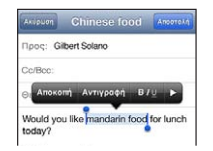

**Αποκοπή ή αντιγραφή κειμένου:** Επιλέξτε κείμενο και μετά αγγίξτε Αποκοπή ή Αντιγραφή.

**Επικόλληση κειμένου:** Αγγίξτε το σημείο εισαγωγής και μετά αγγίξτε «Επικόλληση» για να εισαγάγετε το κείμενο που αποκόψατε ή αντιγράψατε πιο πρόσφατα. Για να αντικαταστήσετε κείμενο, επιλέξτε το πριν αγγίξετε «Επικόλληση».

**Αναίρεση της τελευταίας αλλαγής:** Ανακινήστε το iPhone και μετά αγγίξτε «Αναίρεση».

Έντονη γραφή, πλάγια γραφή ή υπογράμμιση κειμένου: Επιλέξτε το κείμενο, αγγίξτε ▶ και μετά αγγίξτε Ε/Π/Υ (δεν είναι πάντα διαθέσιμα).

**Λήψη του ορισμού μιας λέξης:** Επιλέξτε τη λέξη και μετά αγγίξτε «Ρύθμιση» (δεν είναι πάντα διαθέσιμο).

**Λήψη εναλλακτικών λέξεων:** Επιλέξτε μια λέξη και μετά αγγίξτε «Υπόδειξη» (δεν είναι πάντα διαθέσιμο).

## **Αυτόματη διόρθωση και έλεγχος ορθογραφίας**

Για πολλές γλώσσες, το iPhone χρησιμοποιεί το ενεργό λεξικό για να διορθώνει ορθογραφικά λάθη ή να παρέχει συστάσεις καθώς πληκτρολογείτε. Όταν το iPhone προτείνει μια λέξη, μπορείτε να αποδεχθείτε την υπόδειξη χωρίς να διακόψετε την πληκτρολόγησή σας. Για μια λίστα των πληκτρολογίων που υποστηρίζονται, επισκεφτείτε τη διεύθυνση [www.apple.com/iphone/specs.html.](http://www.apple.com/iphone/specs.html)

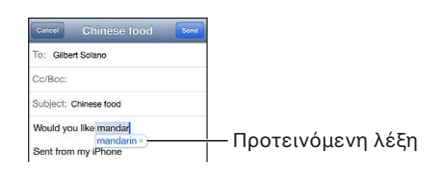

<span id="page-26-1"></span>**Αποδοχή της υπόδειξης:** Πληκτρολογήστε ένα διάστημα, σημείο στίξης ή χαρακτήρα επιστροφής.

**Απόρριψη υπόδειξης:** Αγγίξτε το «x» δίπλα στην υπόδειξη.

Κάθε φορά που απορρίπτετε μια υπόδειξη για την ίδια λέξη, τόσο πιο πιθανό είναι το iPhone να αποδεχθεί τη λέξη.

Με το iPhone, μπορείτε επίσης να υπογραμμίσετε λέξεις που έχετε ήδη πληκτρολογήσει και που είναι ορθογραφικά λανθασμένες.

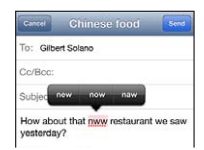

**Αντικατάσταση ανορθόγραφης λέξης:** Αγγίξτε την υπογραμμισμένη λέξη και μετά αγγίξτε τη λέξη με τη σωστή ορθογραφία. Αν δεν εμφανίζεται η λέξη που θέλετε, απλά πληκτρολογήστε την ξανά.

**Ενεργοποίηση ή απενεργοποίηση της αυτόματης διόρθωσης ή του ελέγχου ορθογραφίας:**  Μεταβείτε στις «Ρυθμίσεις» > «Γενικά» > «Πληκτρολόγιο».

#### **Συντομεύσεις και το προσωπικό λεξικό σας**

Με τις Συντομεύσεις, μπορείτε να πληκτρολογήσετε μόνο μερικούς χαρακτήρες αντί για μια μεγαλύτερη λέξη ή φράση. Το επεκταμένο κείμενο εμφανίζεται όταν πληκτρολογείτε τη συντόμευση. Για παράδειγμα, η συντόμευση «omw» επεκτείνεται σε «On my way!»

**Δημιουργία συντόμευσης:** Μεταβείτε στις «Ρυθμίσεις» > «Γενικά» > «Πληκτρολόγιο» και μετά αγγίξτε «Προσθήκη νέας συντόμευσης».

**Ρύθμιση του iPhone ώστε να μη διορθώνει μια λέξη ή φράση:** Δημιουργήστε μια συντόμευση, αφήνοντας όμως κενό το πεδίο «Συντόμευση».

**Επεξεργασία συντόμευσης:** Επιλέξτε «Ρυθμίσεις» > «Γενικά» > «Πληκτρολόγιο» και μετά αγγίξτε τη συντόμευση.

**Χρήση του iCloud για να διατηρείτε ενημερωμένο το προσωπικό λεξικό σας στις άλλες συσκευές iOS σας:** Μεταβείτε στις «Ρυθμίσεις» > iCloud και ενεργοποιήστε τη ρύθμιση «Έγγραφα και δεδομένα».

#### **Διαρρυθμίσεις πληκτρολογίων**

Μπορείτε να χρησιμοποιήσετε την οθόνη «Ρυθμίσεις» για να ορίσετε τις διατάξεις (διαρρυθμίσεις) για το πληκτρολόγιο οθόνης ή για ένα ασύρματο πληκτρολόγιο Apple που χρησιμοποιείτε με το iPhone. Οι διαθέσιμες διαρρυθμίσεις εξαρτώνται από τη γλώσσα του πληκτρολογίου. Δείτε το θέμα [Ασύρματο πληκτρολόγιο Apple](#page-26-0) παρακάτω και το θέμα Παράρτημα [B,](#page-162-0) [Διεθνή πληκτρολόγια,](#page-162-0) στη σελίδα [163.](#page-162-0)

**Επιλογή διαρρυθμίσεων πληκτρολογίου:** Επιλέξτε «Ρυθμίσεις» > «Γενικά» > «Διεθνές» > «Πληκτρολόγια», επιλέξτε γλώσσα και μετά επιλέξτε τις διαρρυθμίσεις.

#### <span id="page-26-0"></span>**Ασύρματο πληκτρολόγιο Apple**

Μπορείτε να χρησιμοποιήσετε ένα ασύρματο πληκτρολόγιο Apple (διατίθεται ξεχωριστά) για να πληκτρολογείτε στο iPhone. Ένα ασύρματο πληκτρολόγιο Apple συνδέεται μέσω Bluetooth, γι' αυτό πρέπει πρώτα να το «ζευγοποιήσετε» με το iPhone. Δείτε την ενότητα [Ζευγοποίηση](#page-36-2)  [συσκευών Bluetooth](#page-36-2) στη σελίδα [37](#page-36-0).

<span id="page-27-0"></span>Όταν το πληκτρολόγιο «ζευγοποιηθεί», θα συνδέεται κάθε φορά θα βρίσκεται μέσα στην εμβέλεια του iPhone και σε απόσταση μέχρι 10 περίπου μέτρα. Όταν είναι συνδεδεμένο ένα ασύρματο πληκτρολόγιο και αγγίζετε ένα πεδίο κειμένου, δεν εμφανίζεται το πληκτρολόγιο οθόνης. Για να εξοικονομείτε μπαταρία, μπορείτε να απενεργοποιείτε το πληκτρολόγιο όταν δεν το χρησιμοποιείτε.

**Εναλλαγή γλώσσας κατά τη χρήση ασύρματου πληκτρολογίου:** Πατήστε Command-Πλήκτρο διαστήματος για να εμφανίσετε μια λίστα με τις διαθέσιμες γλώσσες. Για να επιλέξετε διαφορετική γλώσσα, πατήστε πάλι το πλήκτρο διαστήματος ενώ πατάτε παρατεταμένα το πλήκτρο Command.

**Απενεργοποίηση ασύρματου πληκτρολογίου:** Κρατήστε πατημένο το κουμπί λειτουργίας του πληκτρολογίου μέχρι να σβήσει το πράσινο φως.

Το iPhone αποσυνδέεται από το πληκτρολόγιο όταν αυτό είναι απενεργοποιημένο ή βρίσκεται εκτός εμβέλειας.

**Κατάργηση ζευγοποίησης ασύρματου πληκτρολογίου:** Μεταβείτε στις «Ρυθμίσεις» > Bluetooth, αγγίξτε δίπλα στο όνομα του πληκτρολογίου και μετά αγγίξτε «Αγνόηση αυτής της συσκευής».

## <span id="page-27-1"></span>Υπαγόρευση

Σε iPhone 4S ή μεταγενέστερο, μπορείτε να υπαγορεύσετε κείμενο αντί να το πληκτρολογήσετε. Για να χρησιμοποιήσετε υπαγόρευση, πρέπει το Siri να είναι ενεργοποιημένο και το iPhone να είναι συνδεδεμένο στο Διαδίκτυο. Έχετε τη δυνατότητα να περιλαμβάνετε σημεία στίξης και να δίνετε εντολές για να μορφοποιείτε το κείμενό σας.

*Σημείωση:* Ενδέχεται να ισχύουν χρεώσεις δεδομένων κινητού δικτύου.

**Ενεργοποίηση της υπαγόρευσης:** Μεταβείτε στις «Ρυθμίσεις» > «Γενικά» > Siri και μετά ενεργοποιήστε το Siri.

Υπαγόρευση κειμένου: Στο πληκτρολόγιο οθόνης, αγγίξτε **ε**και μετά ξεκινήστε να μιλάτε. Όταν τελειώσετε, αγγίξτε «Τέλος».

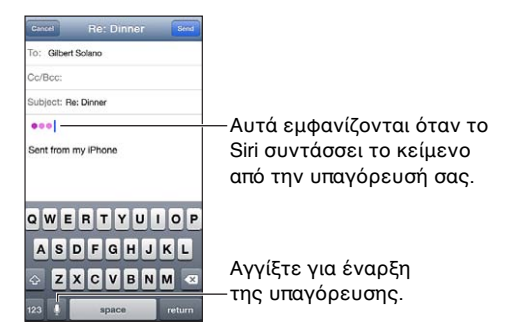

Για να προσθέσετε κείμενο, αγγίξτε πάλι και συνεχίστε την υπαγόρευση. Για να εισαγάγετε κείμενο, πρώτα αγγίξτε για να τοποθετήσετε το σημείο εισαγωγής. Μπορείτε επίσης να αντικαθιστάτε επιλεγμένο κείμενο υπαγορεύοντας.

Σηκώστε το iPhone στο αυτί σας για να αρχίσετε την υπαγόρευση, αντί να αγγίξετε ! στο πληκτρολόγιο. Για να τελειώσετε, κατεβάστε το iPhone μπροστά σας.

**Προσθήκη σημείων στίξης ή μορφοποίηση κειμένου:** Εκφωνήστε το σημείο στίξης ή την εντολή μορφοποίησης.

<span id="page-28-0"></span>Για παράδειγμα, αν πείτε «Αγαπητή Μαρία κόμμα η επιταγή έχει ταχυδρομηθεί θαυμαστικό» μετατρέπεται σε «Αγαπητή Μαρία, η επιταγή έχει ταχυδρομηθεί!».

Στα σημεία στίξης και τις εντολές μορφοποίησης περιλαμβάνονται τα εξής:

- εισαγωγικό … εισαγωγικό κλεισίματος
- νέα παράγραφος
- κεφαλαία—για να μετατρέψετε σε κεφαλαία την επόμενη λέξη
- ενεργοποίηση κεφαλαίων… απενεργοποίηση κεφαλαίων—για να μετατρέπετε σε κεφαλαίο τον πρώτο χαρακτήρα κάθε λέξης
- όλα κεφαλαία—για να μετατρέψετε ολόκληρη την επόμενη λέξη σε κεφαλαία
- ενεργοποίηση όλων κεφαλαίων … απενεργοποίηση όλων κεφαλαίων—για να μετατρέψετε ολόκληρες τις λέξεις ενδιάμεσα σε κεφαλαία
- ενεργοποίηση πεζών … απενεργοποίηση πεζών—για να μετατρέψετε ολόκληρες τις λέξεις ενδιάμεσα σε πεζά
- ενεργοποίηση παράλειψης διαστήματος … απενεργοποίηση παράλειψης διαστήματος—για να γράψετε μια σειρά από λέξεις μαζί
- χαμόγελο—για να εισαγάγετε το σύμβολο :-)
- κατσούφης— για να εισαγάγετε το σύμβολο :-(
- ματάκι—για να εισαγάγετε το σύμβολο ;-)

## <span id="page-28-1"></span>Φωνητικός έλεγχος

Με το φωνητικό έλεγχο μπορείτε να πραγματοποιείτε τηλεφωνικές κλήσεις και να ελέγχετε την αναπαραγωγή μουσικής χρησιμοποιώντας φωνητικές εντολές. Σε iPhone 4S ή μεταγενέστερο, μπορείτε επίσης να χρησιμοποιείτε το Siri για να ελέγχετε το iPhone με τη φωνή σας. Δείτε την ενότητα Κεφάλαιο [4, Siri](#page-40-0), στη σελίδα [41](#page-40-0).

*Σημείωση:* Ο Φωνητικός έλεγχος και οι ρυθμίσεις Φωνητικού ελέγχου δεν είναι διαθέσιμα όταν είναι ενεργοποιημένο το Siri.

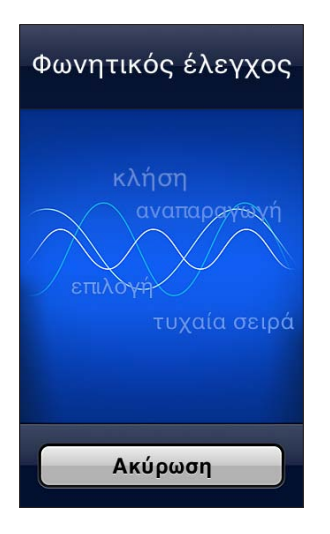

**Χρήση του φωνητικού ελέγχου: Πατήστε παρατεταμένα το κουμπί Αφετηρίας Ο μέχρι να** εμφανιστεί η οθόνη «Φωνητικός έλεγχος» και ακούσετε έναν χαρακτηριστικό ήχο. Μπορείτε επίσης να πατήσετε παρατεταμένα το κεντρικό κουμπί στο σετ κεφαλής. Δείτε την ενότητα [Σετ](#page-35-1)  [κεφαλής Apple](#page-35-1) στη σελίδα [36.](#page-35-0)

<span id="page-29-0"></span>Για καλύτερα αποτελέσματα:

- Να μιλάτε καθαρά και φυσικά.
- Να εκφωνείτε μόνο εντολές, ονόματα και αριθμούς που υπάρχουν στο iPhone. Να κάνετε μικρή παύση μεταξύ εντολών.
- Να χρησιμοποιείτε ολόκληρα τα ονόματα.

Ο Φωνητικός έλεγχος κανονικά αναμένει να εκφωνείτε τις εντολές στη γλώσσα που έχει ρυθμιστεί για το iPhone (στις «Ρυθμίσεις» > «Γενικά» > «Διεθνές» > «Γλώσσα»). Οι ρυθμίσεις για το φωνητικό έλεγχο σας επιτρέπουν να αλλάξετε τη γλώσσα για τις φωνητικές εντολές που λέτε. Μερικές γλώσσες διατίθεται σε διαφορετικές διαλέκτους ή προφορές.

**Αλλαγή της γλώσσας ή της χώρας:** Επιλέξτε «Ρυθμίσεις» > «Γενικά» > «Διεθνές» > «Φωνητικός έλεγχος» και μετά αγγίξτε τη γλώσσα ή τη χώρα.

Αν και ο Φωνητικός έλεγχος για την εφαρμογή «Μουσική» είναι πάντα ενεργοποιημένος, μπορείτε να αποτρέπετε τις φωνητικές κλήσεις όταν το iPhone είναι κλειδωμένο.

**Αποτροπή φωνητικών κλήσεων όταν το iPhone είναι κλειδωμένο:** Μεταβείτε στις «Ρυθμίσεις» > «Γενικά» > «Κλείδωμα με συνθηματικό» και μετά απενεργοποιήστε τη ρύθμιση «Φωνητική επιλογή» (η οποία είναι διαθέσιμη μόνο όταν το Siri είναι απενεργοποιημένο στις «Ρυθμίσεις» > «Γενικά» > Siri). Για να χρησιμοποιήσετε φωνητικές κλήσεις, πρέπει πρώτα να ξεκλειδώσετε το iPhone.

Για συγκεκριμένες εντολές, δείτε τα θέματα [Πραγματοποίηση κλήσεων](#page-47-1) στη σελίδα [48](#page-47-0) και [Siri](#page-68-1)  [και Φωνητικός έλεγχος](#page-68-1) στη σελίδα [69.](#page-68-0)

Για περισσότερες πληροφορίες για το φωνητικό έλεγχο, όπως και πληροφορίες σχετικά με τη χρήση του φωνητικού ελέγχου σε διάφορες γλώσσες, μεταβείτε στη διεύθυνση [support.apple.com/kb/HT3597](http://support.apple.com/kb/HT3597).

## <span id="page-29-1"></span>Αναζήτηση

Μπορείτε να αναζητάτε πολλές από τις εφαρμογές στο iPhone, καθώς και να πραγματοποιείτε αναζητήσεις στη Wikipedia και στον Ιστό. Για την αναζήτηση μιας μεμονωμένης εφαρμογής ή όλων των εφαρμογών ταυτόχρονα, μπορείτε να χρησιμοποιείτε το Spotlight. Το Spotlight πραγματοποιεί επίσης αναζητήσεις στα ονόματα των εφαρμογών στο iPhone. Αν λοιπόν έχετε πολλές εφαρμογές, ίσως είναι βολικότερο να χρησιμοποιείτε το Spotlight για να τις εντοπίζετε και να τις ανοίγετε.

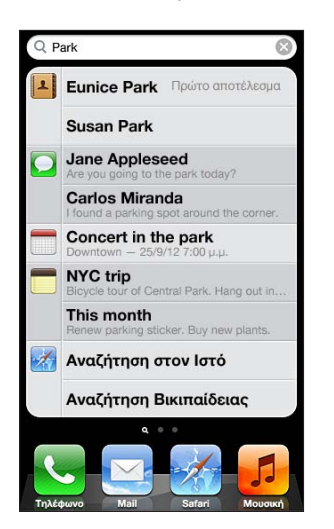

**Αναζήτηση μεμονωμένης εφαρμογής:** Εισαγάγετε κείμενο στο πεδίο αναζήτησης.

**Αναζήτηση στο iPhone με το Spotlight:** Σαρώστε με το δάχτυλό σας προς τα δεξιά από την πρώτη οθόνη Αφετηρίας ή πατήστε το κουμπί Αφετηρίας  $\Box$  από οποιαδήποτε οθόνη Αφετηρίας. Εισαγάγετε κείμενο στο πεδίο αναζήτησης.

Τα αποτελέσματα αναζήτησης εμφανίζονται καθώς πληκτρολογείτε. Για να κλείσετε το πληκτρολόγιο και να δείτε περισσότερα αποτελέσματα, αγγίξτε «Αναζήτηση». Αγγίξτε ένα στοιχείο στη λίστα για να το ανοίξετε. Τα εικονίδια σάς επιτρέπουν να γνωρίζετε από ποιες εφαρμογές προέρχονται τα αποτελέσματα.

Το iPhone μπορεί να εμφανίσει ένα κορυφαίο αποτέλεσμα για λογαριασμό σας, βάσει προηγούμενων αναζητήσεων.

Το Spotlight πραγματοποιεί αναζητήσεις για τα εξής:

- Επαφές—Όλο το περιεχόμενο
- Εφαρμογές—Τίτλοι
- Μουσική—Ονόματα τραγουδιών, καλλιτεχνών και άλμπουμ και τίτλους podcast και βίντεο
- Podcast—Τίτλοι
- Βίντεο—Τίτλοι
- Ηχοβιβλία—Τίτλοι
- Σημειώσεις—Κείμενο σημειώσεων
- Ημερολόγιο (Γεγονότα)—Τίτλοι, προσκεκλημένοι, τοποθεσίες και σημειώσεις γεγονότων
- Mail Πεδία «Προς», «Από», «Θέμα» όλων των λογαριασμών (δεν γίνεται αναζήτηση στο κείμενο των μηνυμάτων)
- Υπομνήσεις Τίτλοι
- Μηνύματα Ονόματα και κείμενο των μηνυμάτων

**Αναζήτηση στον Ιστό ή τη Wikipedia από το Spotlight:** Κυλήστε προς τα κάτω τα αποτελέσματα της αναζήτησης και μετά αγγίξτε «Αναζήτηση στον Ιστό» ή «Αναζήτηση στη Wikipedia».

**Άνοιγμα εφαρμογής από την Αναζήτηση:** Εισαγάγετε το όνομα της εφαρμογής, ή ένα μέρος του, και μετά αγγίξτε την εφαρμογή.

**Επιλογή των στοιχείων για τα οποία θα πραγματοποιείται αναζήτηση και της σειράς αναζήτησης:** Μεταβείτε στις «Ρυθμίσεις» > «Γενικά» > Αναζήτηση με Spotlight.

## <span id="page-31-0"></span>Γνωστοποιήσεις

Για να σας βοηθούν να διασφαλίζετε ότι δεν θα χάνετε σημαντικά γεγονότα, πολλές εφαρμογές iPhone μπορούν να παρέχουν ειδοποιήσεις. Μια ειδοποίηση μπορεί να εμφανιστεί για σύντομο χρονικό διάστημα ως μπάνερ στο επάνω μέρος της οθόνης, το οποίο εξαφανίζεται αν δεν κάνετε καμία ενέργεια με αυτό, ή ως υπόδειξη στο κέντρο της οθόνης όπου και παραμένει μέχρι να την χειριστείτε. Επίσης, στα εικονίδια ορισμένων εφαρμογών στην οθόνη Αφετηρίας μπορεί να εμφανίζονται ταμπέλες, οι οποίες σας ενημερώνουν για το πλήθος των στοιχείων που εκκρεμούν —για παράδειγμα, πόσα νέα μηνύματα email έχετε. Αν υπάρξει κάποιο πρόβλημα —όπως ένα μήνυμα του οποίου δεν ήταν δυνατή η αποστολή— τότε στην ταμπέλα εμφανίζεται ένα θαυμαστικό  $\textcolor{blue} \bullet$ . Μια αριθμημένη ταμπέλα σε έναν φάκελο δείχνει το συνολικό πλήθος των ειδοποιήσεων για όλες τις εφαρμογές του φακέλου.

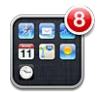

Ειδοποιήσεις μπορεί επίσης να εμφανίζονται στην οθόνη κλειδώματος.

**Απόκριση σε μια ειδοποίηση όταν το iPhone είναι κλειδωμένο:** Σαρώστε με το δάχτυλό σας την ειδοποίηση από αριστερά προς τα δεξιά.

Το Κέντρο γνωστοποιήσεων εμφανίζει όλες τις ειδοποιήσεις σε ένα σημείο. Έτσι, αν δεν είχατε τη δυνατότητα να αποκριθείτε σε μια ειδοποίηση όταν αυτή εμφανίστηκε για πρώτη φορά, μπορείτε να την χειριστείτε στο Κέντρο γνωστοποιήσεων όταν θα είστε έτοιμοι. Οι ειδοποιήσεις μπορεί να περιλαμβάνουν:

- Αναπάντητες τηλεφωνικές κλήσεις και φωνητικά μηνύματα
- Νέα email
- Νέα SMS/MMS
- Υπομνήσεις
- Γεγονότα ημερολογίου
- Αιτήματα φίλων (Game Center)

Επίσης, μπορείτε να λαμβάνετε πληροφορίες για τον τοπικό καιρό, καθώς και να εμφανίζετε την προσωπική σας κυλιόμενη ταινία μετοχών. Αν έχετε συνδεθεί στους λογαριασμούς σας Twitter και Facebook, μπορείτε να στέλνετε tweet και να αναρτάτε δημοσιεύσεις σε αυτούς τους λογαριασμούς από το Κέντρο γνωστοποιήσεων.

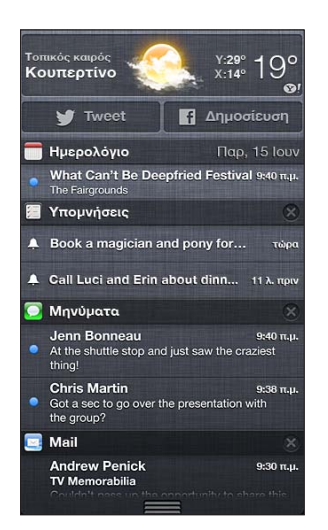

<span id="page-32-0"></span>**Προβολή του Κέντρου γνωστοποιήσεων:** Σαρώστε προς τα κάτω από το επάνω μέρος της οθόνης. Κάντε κύλιση της λίστας για να δείτε πρόσθετες ειδοποιήσεις.

- *Απόκριση σε μια ειδοποίηση:* Αγγίξτε την.
- *Αφαίρεση ειδοποίησης: Αγγίξτε* <sup>γ</sup> και μετά αγγίξτε «Διαγραφή».

**Διαχείριση ειδοποιήσεων για τις εφαρμογές σας:** Μεταβείτε στις «Ρυθμίσεις» > «Γνωστοποιήσεις». Δείτε την ενότητα [«Μην ενοχλείτε» και γνωστοποιήσεις](#page-150-1) στη σελίδα [151.](#page-150-0)

**Επιλογή ήχων ειδοποίησης, προσαρμογή της έντασης ήχου των ειδοποιήσεων, ή ενεργοποίηση ή απενεργοποίηση δόνησης:** Μεταβείτε στις «Ρυθμίσεις» > «Ήχοι».

## Κοινή χρήση

Το iPhone σάς παρέχει πολλούς τρόπους για να μοιράζεστε περιεχόμενο με άλλα άτομα.

## **Κοινή χρήση μέσα από εφαρμογές**

Σε πολλές εφαρμογές, αν αγγίξετε εγεμφανίζονται επιλογές κοινής χρήσης, καθώς και άλλες ενέργειες όπως εκτύπωση ή αντιγραφή. Οι επιλογές διαφέρουν ανάλογα με την εφαρμογή που χρησιμοποιείτε.

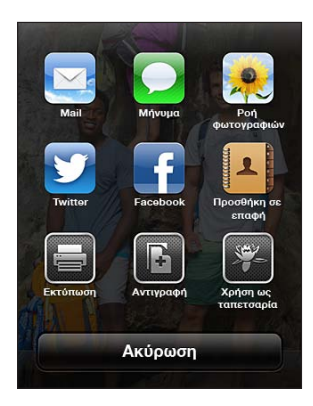

## **Facebook**

Συνδεθείτε στον λογαριασμό σας Facebook (ή δημιουργήστε νέο λογαριασμό) στις Ρυθμίσεις για να ενεργοποιήσετε τη δυνατότητα απευθείας δημοσίευσης για πολλές από τις εφαρμογές του iPhone.

**Σύνδεση σε λογαριασμό Facebook ή δημιουργία νέου:** Μεταβείτε στις «Ρυθμίσεις» > Facebook.

**Δημοσίευση από το Κέντρο γνωστοποιήσεων:** Αγγίξτε το στοιχείο «Αγγίξτε για δημοσίευση».

**Δημοσίευση με χρήση του Siri:** Πείτε τη φράση «Post to Facebook ….».

**Δημοσίευση στοιχείου από μια εφαρμογή:** Στις περισσότερες εφαρμογές, αγγίξτε . Στην εφαρμογή «Χάρτες», αγγίξτε , μετά «Χρήση τοποθεσίας» και Facebook.

**Ρύθμιση επιλογών για το Facebook:** Μεταβείτε στις «Ρυθμίσεις» > Facebook για να κάνετε τα εξής:

- Να ενημερώσετε την εφαρμογή Επαφές στο iPhone με ονόματα και φωτογραφίες από το Facebook
- Να επιτρέψετε στο App Store, το Ημερολόγιο, τις Επαφές ή το iTunes να χρησιμοποιούν τον λογαριασμό σας

**Εγκατάσταση της εφαρμογής Facebook:** Μεταβείτε στις «Ρυθμίσεις» > Facebook και μετά αγγίξτε «Εγκατάσταση».

#### <span id="page-33-0"></span>**Twitter**

Συνδεθείτε στον λογαριασμό σας Twitter (ή δημιουργήστε νέο λογαριασμό) στις Ρυθμίσεις για να ενεργοποιήσετε τη δυνατότητα αποστολής tweet με συνημμένα για πολλές από τις εφαρμογές του iPhone.

**Σύνδεση ή δημιουργία λογαριασμού Twitter:** Μεταβείτε στις «Ρυθμίσεις» > Twitter.

**Αποστολή tweet από το Κέντρο γνωστοποιήσεων:** Αγγίξτε το στοιχείο «Αγγίξτε για αποστολή tweet».

**Αποστολή tweet με χρήση του Siri:** Πείτε τη λέξη «Tweet …».

**Αποστολή στοιχείου με tweet από μια εφαρμογή:** Εμφανίστε το στοιχείο, αγγίξτε **και μετά** αγγίξτε Twitter. Αν δεν εμφανίζεται το στοιχείο <a> τοποθεσία σας, αγγίξτε «Προσθήκη τοποθεσίας».

**Αποστολή τοποθεσίας στους Χάρτες μέσω Twitter:** Αγγίξτε την πινέζα τοποθεσίας, αγγίξτε , αγγίξτε «Χρήση τοποθεσίας» και μετά αγγίξτε Twitter.

Κατά τη σύνταξη ενός tweet, ο αριθμός στην κάτω δεξιά γωνία της οθόνης Tweet υποδεικνύει το πλήθος των υπόλοιπων χαρακτήρων που μπορείτε να εισαγάγετε. Τα συνημμένα καταναλώνουν μερικούς από τους 140 χαρακτήρες του tweet.

**Προσθήκη ονομάτων χρήστη και φωτογραφιών Twitter στις επαφές σας:** Μεταβείτε στις «Ρυθμίσεις» > Twitter και μετά αγγίξτε «Ενημέρωση επαφών».

**Εγκατάσταση της εφαρμογής Twitter:** Μεταβείτε στις Ρυθμίσεις > «Twitter» και μετά αγγίξτε «Εγκατάσταση».

Για να μάθετε πώς να χρησιμοποιείτε την εφαρμογή Twitter, αγγίξτε «Εγώ» και μετά αγγίξτε «Βοήθεια».

## Σύνδεση iPhone σε τηλεόραση ή άλλη συσκευή

Μπορείτε να χρησιμοποιείτε το AirPlay με ένα Apple TV για την αναπαραγωγή περιεχομένου σε μια τηλεόραση HDTV, ή να συνδέετε το iPhone στην τηλεόρασή σας με καλώδια.

## **AirPlay**

Με το AirPlay, μπορείτε να αναπαράγετε μουσική, φωτογραφίες και βίντεο ασύρματα σε συσκευές Apple TV και άλλες συσκευές με δυνατότητα AirPlay. Τα χειριστήρια AirPlay εμφανίζονται όταν υπάρχει διαθέσιμη κάποια συσκευή με δυνατότητα AirPlay στο ίδιο δίκτυο Wi-Fi όπου είναι συνδεδεμένο το iPhone. Επίσης, μπορείτε να κατοπτρίζετε τα περιεχόμενα της οθόνης του iPhone σας σε μια τηλεόραση.

Αναπαραγωγή περιεχομένου σε συσκευή με ενεργοποιημένο AirPlay: Αγγίξτε Δ και μετά επιλέξτε τη συσκευή.

**Πρόσβαση στα χειριστήρια AirPlay και έντασης ήχου κατά τη χρήση οποιασδήποτε εφαρμογής:** Όταν η οθόνη είναι ενεργοποιημένη, πατήστε δύο φορές το κουμπί Αφετηρίας και κάντε κύλιση προς το αριστερό άκρο της γραμμής πολυδιεργασίας.

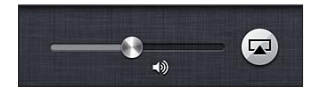

**Επαναφορά αναπαραγωγής στο iPhone:** Αγγίξτε και μετά επιλέξτε iPhone.

<span id="page-34-0"></span>**Αντικατοπτρισμός της οθόνης iPhone σε τηλεόραση:** Αγγίξτε  $\sqrt{ }$ στο αριστερό άκρο της γραμμή πολυδιεργασίας, επιλέξτε Apple TV και έπειτα αγγίξτε «Κατοπτρισμός». Όταν είναι ενεργοποιημένος ο κατοπτρισμός AirPlay, εμφανίζεται μια μπλε γραμμή στο επάνω μέρος της οθόνης του iPhone. Τα πάντα στην οθόνη του iPhone εμφανίζονται στην τηλεόραση.

## **Σύνδεση iPhone σε τηλεόραση με χρήση καλωδίου**

Για τη σύνδεση του iPhone σε τηλεόραση, προβολέα ή άλλη εξωτερική οθόνη, μπορούν να χρησιμοποιηθούν καλώδια και προσαρμογείς Apple (διατίθενται ξεχωριστά). Για περισσότερες πληροφορίες, επισκεφτείτε τη διεύθυνση [support.apple.com/kb/HT4108.](http://support.apple.com/kb/HT4108)

## Εκτύπωση με το AirPrint

Το AirPrint σάς επιτρέπει να εκτυπώνετε ασύρματα σε εκτυπωτές με δυνατότητα AirPrint από τις ακόλουθες εφαρμογές iOS:

- Mail —μηνύματα email και συνημμένα των οποίων η προβολή είναι δυνατή στην Άμεση προβολή
- Φωτογραφίες και κάμερα —φωτογραφίες
- Safari —ιστοσελίδες, PDF και άλλα συνημμένα των οποίων η προβολή είναι δυνατή στην Άμεση προβολή
- iBooks—PDF
- Χάρτες—το τμήμα του χάρτη που εμφανίζεται στην οθόνη
- Σημειώσεις—η σημείωση που εμφανίζεται εκείνη τη στιγμή

Άλλες εφαρμογές που διατίθενται από το App Store μπορεί επίσης να υποστηρίζουν AirPrint.

Το iPhone και ο εκτυπωτής πρέπει να βρίσκονται στο ίδιο δίκτυο Wi-Fi. Για περισσότερες πληροφορίες σχετικά με το AirPrint, επισκεφτείτε τη διεύθυνση [support.apple.com/kb/HT4356](http://support.apple.com/kb/HT4356).

**Εκτύπωση εγγράφου:** Αγγίξτε ή (ανάλογα με την εφαρμογή που χρησιμοποιείτε) και μετά αγγίξτε «Εκτύπωση».

**Εμφάνιση της κατάστασης μιας εργασίας εκτύπωσης:** Πατήστε δύο φορές το κουμπί Αφετηρίας και μετά αγγίξτε «Εκτύπωση» στη γραμμή πολυδιεργασίας. Η ταμπέλα στο εικονίδιο δείχνει το πλήθος των εγγράφων που είναι έτοιμα για εκτύπωση, συμπεριλαμβανομένου και του τρέχοντος.

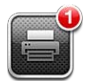

**Ακύρωση μιας εργασίας εκτύπωσης:** Στην «Εκτύπωση», επιλέξτε αν χρειάζεται την εργασία εκτύπωσης και μετά αγγίξτε «Ακύρωση εκτύπωσης».

## <span id="page-35-1"></span><span id="page-35-0"></span>Σετ κεφαλής Apple

Τα ακουστικά EarPods με τηλεχειριστήριο και μικρόφωνο της Apple (iPhone 5) και τα ακουστικά Earphones με τηλεχειριστήριο και μικρόφωνο της Apple (iPhone 4S ή προγενέστερο) διαθέτουν μικρόφωνο, κουμπιά έντασης του ήχου και ένα ενσωματωμένο κουμπί που σας επιτρέπει να απαντάτε και να τερματίζετε κλήσεις, καθώς και να ελέγχετε την αναπαραγωγή ήχου και βίντεο.

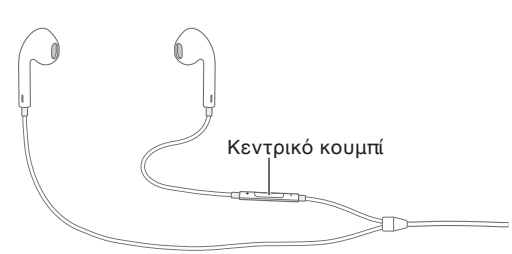

Συνδέστε το σετ κεφαλής για να ακούσετε μουσική ή να κάνετε μια τηλεφωνική κλήση. Πατήστε το κεντρικό κουμπί για να ελέγξετε την αναπαραγωγή μουσικής και να απαντήσετε ή να τερματίσετε κλήσεις, ακόμη και όταν το iPhone είναι κλειδωμένο.

## Pύθμιση της έντασης του ήχου: Πατήστε το κουμπί + ή -.

#### **Χρήση του κεντρικού κουμπιού για τον έλεγχο της αναπαραγωγής μουσικής:**

- *Παύση ενός τραγουδιού ή βίντεο:* Πατήστε το κεντρικό κουμπί. Πατήστε το ξανά για να συνεχίσετε την αναπαραγωγή.
- *Μετάβαση στο επόμενο τραγούδι:* Πατήστε το κεντρικό κουμπί δύο φορές γρήγορα.
- *Επιστροφή στο προηγούμενο τραγούδι:* Πατήστε το κεντρικό κουμπί τρεις φορές γρήγορα.
- *Γρήγορη μετακίνηση προς τα εμπρός:* Πατήστε το κεντρικό κουμπί δύο φορές γρήγορα και κρατήστε το πατημένο.
- *Γρήγορη μετακίνηση προς τα πίσω:* Πατήστε το κεντρικό κουμπί τρεις φορές γρήγορα και κρατήστε το πατημένο.

#### **Χρήση του κεντρικού κουμπιού για την απάντηση ή την πραγματοποίηση τηλεφωνικών κλήσεων:**

- *Απάντηση σε εισερχόμενη κλήση:* Πατήστε το κεντρικό κουμπί.
- *Τερματισμός τρέχουσας κλήσης:* Πατήστε το κεντρικό κουμπί.
- *Απόρριψη εισερχόμενης κλήσης:* Πατήστε παρατεταμένα το κεντρικό κουμπί για περίπου δύο δευτερόλεπτα και μετά αφήστε το. Επιβεβαιώνεται ότι απορρίψατε την κλήση με δύο χαμηλόφωνους τόνους (μπιπ).
- *Αλλαγή σε εισερχόμενη κλήση ή σε κλήση σε αναμονή και μετάβαση της τρέχουσας κλήσης σε αναμονή:* Πατήστε το κεντρικό κουμπί. Πατήστε το ξανά για επαναφορά στην πρώτη κλήση.
- *Αλλαγή σε εισερχόμενη κλήση ή σε κλήση σε αναμονή και τερματισμός της τρέχουσας κλήσης:*  Πατήστε παρατεταμένα το κεντρικό κουμπί για περίπου δύο δευτερόλεπτα και μετά αφήστε το. Επιβεβαιώνεται ότι τερματίσατε την πρώτη κλήση με δύο σιγανούς τόνους (μπιπ).

**Χρήση του Siri ή του Φωνητικού ελέγχου:** Πατήστε παρατεταμένα το κεντρικό κουμπί.

Δείτε την ενότητα Κεφάλαιο [4](#page-40-0), [Siri](#page-40-0), στη σελίδα [41](#page-40-0) ή [Φωνητικός έλεγχος](#page-28-1) στη σελίδα [29.](#page-28-0)

Αν λάβετε μια κλήση ενώ είναι συνδεδεμένο το σετ κεφαλής, το κουδούνισμα ακούγεται τόσο από το ηχείο του iPhone όσο και από το σετ κεφαλής.
# <span id="page-36-1"></span>Συσκευές Bluetooth

Μπορείτε να χρησιμοποιήσετε το iPhone με ένα ασύρματο πληκτρολόγιο της Apple και άλλες συσκευές Bluetooth, όπως σετ κεφαλής, κιτ αυτοκινήτων και στερεοφωνικά ακουστικά Bluetooth. Για υποστηριζόμενα προφίλ Bluetooth, μεταβείτε στη διεύθυνση [support.apple.com/kb/HT3647](http://support.apple.com/kb/HT3647).

#### <span id="page-36-0"></span>**Ζευγοποίηση συσκευών Bluetooth**

*ΠΡΟΕΙΔΟΠΟΙΗΣΗ:* Για σημαντικές πληροφορίες σχετικά με την προστασία από απώλεια ακοής και την απώλεια προσοχής κατά την οδήγηση, δείτε την ενότητα [Σημαντικές](#page-165-0)  [πληροφορίες ασφάλειας](#page-165-0) στη σελίδα [166](#page-165-1).

Πριν μπορέσετε να χρησιμοποιήσετε μια συσκευή Bluetooth με το iPhone, πρέπει πρώτα να τα ζευγοποιήσετε.

#### **Ζευγοποίηση συσκευής Bluetooth με το iPhone:**

**1** Ενεργοποιήστε τη δυνατότητα εντοπισμού της συσκευής.

Δείτε την ενότητα πληροφοριακό υλικό που συνοδεύει τη συσκευή. Για ασύρματο πληκτρολόγιο Apple, πατήστε το κουμπί ενεργοποίησης.

- **2** Μεταβείτε στις «Ρυθμίσεις» > Bluetooth και ενεργοποιήστε το Bluetooth.
- **3** Επιλέξτε τη συσκευή και, αν σας ζητηθεί, πληκτρολογήστε το κλειδί πρόσβασης ή τον κωδικό PIN. Δείτε την ενότητα οδηγίες για το κλειδί πρόσβασης ή το PIN που συνοδεύουν τη συσκευή.

Για πληροφορίες σχετικά με τη χρήση ενός ασύρματου πληκτρολογίου Apple, δείτε την ενότητα [Ασύρματο πληκτρολόγιο Apple](#page-26-0) στη σελίδα [27](#page-26-1).

Για να χρησιμοποιήσετε ένα σετ ακουστικών κεφαλής Bluetooth με το iPhone, δείτε την τεκμηρίωση που συνοδεύει τη συσκευή.

**Επιστροφή της εξόδου ήχου στο iPhone όταν συνδέεται ένα σετ ακουστικών κεφαλής Bluetooth:** Απενεργοποιήστε τη συσκευή ή καταργήστε τη ζευγοποίησή της, ή απενεργοποιήστε το Bluetooth στις «Ρυθμίσεις» > Bluetooth. Η έξοδος ήχου επιστρέφει στο iPhone όταν η συσκευή βρίσκεται εκτός εμβέλειας. Μπορείτε επίσης να χρησιμοποιείτε το AirPlay για να επιστρέφετε την έξοδο ήχου στο iPhone. Δείτε την ενότητα [AirPlay](#page-33-0) στη σελίδα [34](#page-33-1).

#### **Κατάσταση Bluetooth**

Μετά τη ζευγοποίηση μιας συσκευής με το iPhone, στη γραμμή κατάστασης στο επάνω μέρος της οθόνης εμφανίζεται το εικονίδιο Bluetooth:

- *\* ή* \*: Το Bluetooth είναι ενεργοποιημένο και έγινε ζευγοποίηση με μια συσκευή. (Το χρώμα εξαρτάται από το τρέχον χρώμα της γραμμής κατάστασης).
- *\**: Το Bluetooth είναι ενεργοποιημένο και έγινε ζευγοποίηση με μια συσκευή, αλλά η συσκευή βρίσκεται εκτός εμβέλειας ή είναι απενεργοποιημένη.
- *Κανένα εικονίδιο Bluetooth:* Δεν έχει γίνει ζευγοποίηση Bluetooth με κάποια συσκευή.

#### **Αποζευγοποίηση μιας συσκευής Bluetooth από το iPhone**

Μπορείτε να καταργήσετε τη ζευγοποίηση μιας συσκευής Bluetooth, αν δεν θέλετε να τη χρησιμοποιείτε πλέον με το iPhone.

**Αποζευγοποίηση μιας συσκευής Bluetooth:** Μεταβείτε στις «Ρυθμίσεις» > Bluetooth και ενεργοποιήστε το Bluetooth. Αγγίξτε ο δίπλα στο όνομα της συσκευής και μετά αγγίξτε «Αγνόηση αυτής της συσκευής».

## Κοινή χρήση αρχείων

Μπορείτε να χρησιμοποιείτε το iTunes για να μεταφέρετε αρχεία μεταξύ του iPhone και του υπολογιστή σας. Επίσης, έχετε τη δυνατότητα να προβάλλετε αρχεία που λαμβάνετε ως συνημμένα email στο iPhone. Δείτε την ενότητα [Ανάγνωση αλληλογραφίας](#page-56-0) στη σελίδα [57.](#page-56-1) Αν έχετε τις ίδιες εφαρμογές που λειτουργούν με το iCloud σε περισσότερες από μία συσκευές, μπορείτε να χρησιμοποιείτε το iCloud για να διατηρείτε αυτόματα ενημερωμένα τα έγγραφά σας μεταξύ όλων των συσκευών. Δείτε την ενότητα [iCloud](#page-15-0) στη σελίδα [16.](#page-15-1)

**Μεταφορά αρχείων μέσω iTunes:** Συνδέστε το iPhone στον υπολογιστή σας χρησιμοποιώντας το συνοδευτικό καλώδιο. Στο iTunes στον υπολογιστή σας, επιλέξτε iPhone και μετά κάντε κλικ στο κουμπί «Εφαρμογές». Χρησιμοποιήστε την περιοχή «Κοινή χρήση αρχείων» για να μεταφέρετε έγγραφα μεταξύ του iPhone και του υπολογιστή σας. Οι εφαρμογές που υποστηρίζουν την αποστολή αρχείων αναγράφονται στη λίστα εφαρμογών αποστολής αρχείων στο iTunes. Για να διαγράψετε ένα αρχείο, επιλέξτε το στη λίστα «Αρχεία» και μετά πατήστε το πλήκτρο Delete.

## Δυνατότητες ασφάλειας

Οι δυνατότητες ασφάλειας συμβάλλουν στην προστασία των πληροφοριών στο iPhone αποτρέποντας την προσπέλασή τους από άλλα άτομα.

#### **Συνθηματικά και προστασία δεδομένων**

Για λόγους ασφάλειας, μπορείτε να ορίσετε ένα συνθηματικό το οποίο θα πρέπει να εισάγετε κάθε φορά που ενεργοποιείτε ή «αφυπνίζετε» το iPhone ή κάθε φορά που προσπελάζετε τις ρυθμίσεις κλειδώματος με συνθηματικό.

Ο ορισμός ενός συνθηματικού ενεργοποιεί τη λειτουργία προστασίας δεδομένων, η οποία χρησιμοποιεί αυτό το συνθηματικό ως κλειδί για την κρυπτογράφηση μηνυμάτων και συνημμένων email που αποθηκεύονται στο iPhone. (Η λειτουργία προστασίας δεδομένων μπορεί επίσης να χρησιμοποιείται από ορισμένες εφαρμογές που διατίθενται από το App Store.) Μια ειδοποίηση στο κάτω μέρος της οθόνης «Κλείδωμα με συνθηματικό» στις «Ρυθμίσεις» υποδεικνύει ότι είναι ενεργοποιημένη η προστασία δεδομένων.

*Σημαντικό:* Σε iPhone 3GS το οποίο δεν συνοδεύεται με iOS 4 ή μεταγενέστερο, πρέπει να επαναφέρετε και το λογισμικό iOS για να ενεργοποιήσετε την προστασία δεδομένων. Δείτε την ενότητα [Ενημέρωση και επαναφορά του λογισμικού του iPhone](#page-172-0) στη σελίδα [173.](#page-172-1)

**Ρύθμιση ενός συνθηματικού:** Μεταβείτε στις «Ρυθμίσεις» > «Γενικά» > «Κλείδωμα με συνθηματικό», αγγίξτε «Ενεργοποίηση συνθηματικού» και εισαγάγετε ένα 4ψήφιο συνθηματικό.

**Χρήση πιο ασφαλούς συνθηματικού:** Για να αυξήσετε την ασφάλεια, απενεργοποιήσετε το «Απλό συνθηματικό» και χρησιμοποιήστε πιο μεγάλο συνθηματικό με συνδυασμό γραμμάτων, αριθμών, σημείων στίξης και ειδικών χαρακτήρων.

Για να ξεκλειδώσετε το iPhone όταν προστατεύεται από ένα σύνθετο συνθηματικό, πρέπει να εισαγάγετε το συνθηματικό χρησιμοποιώντας το πληκτρολόγιο. Αν προτιμάτε να ξεκλειδώνετε το iPhone χρησιμοποιώντας το αριθμητικό πληκτρολόγιο, μπορείτε να ορίσετε ένα μεγαλύτερο συνθηματικό που θα αποτελείται μόνο από αριθμούς.

**Αποτροπή προσπέλασης του Siri όταν το το iPhone είναι κλειδωμένο:** Μεταβείτε στις «Ρυθμίσεις» > «Γενικά» > «Κλείδωμα με συνθηματικό» και απενεργοποιήστε το Siri.

#### **Αποτροπή φωνητικών κλήσεων όταν το iPhone είναι κλειδωμένο:** Μεταβείτε στις

«Ρυθμίσεις» > «Γενικά» > «Κλείδωμα με συνθηματικό» και απενεργοποιήστε τη ρύθμιση «Φωνητική επιλογή». (Διαθέσιμη μόνο όταν το Siri είναι απενεργοποιημένο στις «Ρυθμίσεις» > «Γενικά» > Siri.)

Δείτε την ενότητα [Κλείδωμα με συνθηματικό](#page-155-0) στη σελίδα [156](#page-155-1).

#### **Εύρεση iPhone μου**

Η δυνατότητα «Εύρεση iPhone μου» σάς βοηθά να εντοπίζετε και να ασφαλίζετε το iPhone σας χρησιμοποιώντας τη δωρεάν εφαρμογή «Εύρεση iPhone μου» από ένα άλλο iPhone, iPad ή iPod touch, ή χρησιμοποιώντας ένα πρόγραμμα περιήγησης στον Ιστό σε Mac ή PC με σύνδεση στο [www.icloud.com](http://www.icloud.com).

Η δυνατότητα «Εύρεση iPhone μου» περιλαμβάνει:

- *Αναπαραγωγή ήχου:* Αναπαράγεται ένας ήχος για δύο λεπτά.
- *Λειτουργία απώλειας:* Μπορείτε να κλειδώσετε αμέσως ένα iPhone που έχετε χάσει με ένα συνθηματικό και να του στείλετε ένα μήνυμα το οποίο εμφανίζει τον αριθμό μιας επαφής. Επίσης, το iPhone παρακολουθεί και αναφέρει τη θέση του ώστε να μπορείτε να βλέπετε πού βρίσκεται όταν χρησιμοποιείτε την εφαρμογή «Εύρεση iPhone μου».
- *Σβήσιμο iPhone:* Προστατεύει το απόρρητό σας σβήνοντας όλες τις πληροφορίες και τα μέσα στο iPhone σας και επαναφέροντας το iPhone στις αρχικές εργοστασιακές ρυθμίσεις του.

*Σημαντικό:* Για να χρησιμοποιήσετε αυτές τις δυνατότητες, πριν από την απώλεια του iPhone θα πρέπει να έχει ενεργοποιηθεί η «Εύρεση iPhone μου» στις ρυθμίσεις iCloud και το iPhone να είναι συνδεδεμένο στο Διαδίκτυο.

**Ενεργοποίηση λειτουργίας «Εύρεση iPhone μου»:** Μεταβείτε στις «Ρυθμίσεις» > iCloud και ενεργοποιήστε τη δυνατότητα «Εύρεση iPhone μου».

# Μπαταρία

Το iPhone διαθέτει εσωτερική επαναφορτιζόμενη μπαταρία ιόντων λιθίου. Για περισσότερες πληροφορίες σχετικά με την μπαταρία—όπως συμβουλές για μεγιστοποίηση της διάρκειας ζωής της μπαταρίας—μεταβείτε στη διεύθυνση [www.apple.com/gr/batteries](http://www.apple.com/gr/batteries/).

*ΠΡΟΕΙΔΟΠΟΙΗΣΗ:* Για σημαντικές πληροφορίες ασφάλεια σχετικά με την μπαταρία και τη φόρτιση του iPhone, δείτε την ενότητα [Σημαντικές πληροφορίες ασφάλειας](#page-165-0) στη σελίδα [166.](#page-165-1)

**Φόρτιση της μπαταρίας:** Συνδέστε το iPhone σε πρίζα ρεύματος χρησιμοποιώντας το συνοδευτικό καλώδιο και το τροφοδοτικό USB.

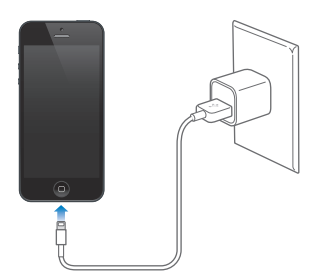

*Σημείωση:* Με τη σύνδεση του iPhone σε πρίζα ρεύματος μπορεί να ξεκινήσει η δημιουργία εφεδρικού αντίγραφου iCloud ή ο ασύρματος συγχρονισμός iTunes. Δείτε την ενότητα [Δημιουργία εφεδρικού αντιγράφου του iPhone](#page-170-0) στη σελίδα [171](#page-170-1) και [Συγχρονισμός με το](#page-16-0)  [iTunes](#page-16-0) στη σελίδα [17.](#page-16-1)

**Φόρτιση μπαταρίας και συγχρονισμός του iPhone με υπολογιστή:** Συνδέστε το iPhone στον υπολογιστή σας χρησιμοποιώντας το συνοδευτικό καλώδιο. Εναλλακτικά, συνδέστε το iPhone στον υπολογιστή σας χρησιμοποιώντας το συνοδευτικό καλώδιο και τη βάση, τα οποία διατίθενται ξεχωριστά.

Εκτός αν το πληκτρολόγιό σας διαθέτει θύρα USB 2.0 ή 3.0 υψηλής ισχύος, το iPhone πρέπει να συνδεθεί σε θύρα USB 2.0 ή 3.0 του υπολογιστή σας.

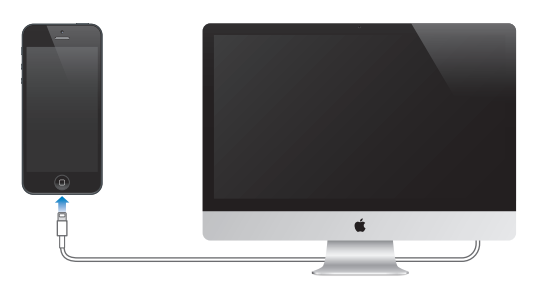

*Σημαντικό:* Η μπαταρία του iPhone μπορεί να εξαντληθεί αντί να φορτίσει αν το iPhone είναι συνδεδεμένο σε υπολογιστή που είναι απενεργοποιημένος ή βρίσκεται σε κατάσταση ύπνου ή αναμονής.

Το επίπεδο και η κατάσταση φόρτισης της μπαταρίας υποδεικνύονται από ένα εικονίδιο στην επάνω δεξιά γωνία της οθόνης.

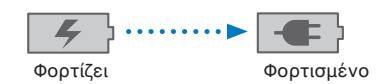

**Εμφάνιση του ποσοστού φόρτισης της μπαταρίας:** Μεταβείτε στις «Ρυθμίσεις» > «Γενικά» > «Χρήση» και ενεργοποιήστε τη ρύθμιση κάτω από τη «Χρήση μπαταρίας».

Αν φορτίζετε την μπαταρία ενώ συγχρονίζετε ή χρησιμοποιείτε το iPhone, ίσως χρειαστεί περισσότερος χρόνος για τη φόρτιση.

*Σημαντικό:* Αν το επίπεδο μπαταρίας του iPhone είναι πολύ χαμηλό, μπορεί να εμφανιστεί μία από τις ακόλουθες εικόνες, οι οποίες υποδεικνύουν ότι πρέπει να φορτίσετε το iPhone για έως δέκα λεπτά πριν μπορέσετε να το χρησιμοποιήσετε. Αν το επίπεδο μπαταρίας του iPhone είναι εξαιρετικά χαμηλό, η οθόνη μπορεί να είναι κενή για έως δύο λεπτά πριν εμφανιστεί μία από τις εικόνες χαμηλού επιπέδου μπαταρίας.

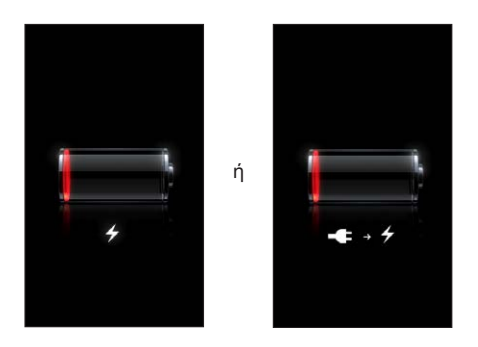

Οι επαναφορτιζόμενες μπαταρίες έχουν έναν περιορισμένο αριθμό κύκλων φόρτισης και κάποια στιγμή θα πρέπει να αντικατασταθούν.

**Αντικατάσταση της μπαταρίας:** Η μπαταρία του iPhone δεν αντικαθίσταται από τον χρήστη. Μπορεί να αντικατασταθεί μόνο από εξουσιοδοτημένο τεχνικό. Δείτε τη διεύθυνση [www.apple.com/gr/batteries/.](http://www.apple.com/gr/batteries/)

# <span id="page-40-0"></span>**Siri**

# Τι είναι το Siri;

Το Siri είναι ο έξυπνος προσωπικός βοηθός που θα σας διευκολύνει να πραγματοποιήσετε διάφορες ενέργειες. Εσείς απλά πρέπει να μιλήσετε. Το Siri κατανοεί τη φυσική ομιλία, έτσι δεν είστε υποχρεωμένοι να μάθετε συγκεκριμένες εντολές ή να θυμάστε λέξεις-κλειδιά. Μπορείτε να ζητήσετε διάφορα πράγματα με διαφορετικούς τρόπους. Για παράδειγμα, μπορείτε να πείτε «Set the alarm for 6:30 a.m.» ή «Wake me at 6:30 in the morning». Με οποιονδήποτε τρόπο, το Siri το κατανοεί.

*ΠΡΟΕΙΔΟΠΟΙΗΣΗ:* Για σημαντικές πληροφορίες σχετικά με την απώλεια προσοχής κατά την οδήγηση, δείτε την ενότητα [Σημαντικές πληροφορίες ασφάλειας](#page-165-0) στη σελίδα [166](#page-165-1).

*Σημείωση:* Το Siri είναι διαθέσιμο σε iPhone 4S ή μεταγενέστερο και απαιτεί πρόσβαση στο Διαδίκτυο. Ενδέχεται να ισχύουν χρεώσεις δεδομένων κινητού δικτύου. Το Siri ενδέχεται να μην διατίθεται σε όλες τις γλώσσες ή σε όλες τις περιοχές και οι δυνατότητες ποικίλλουν ανά περιοχή.

Με το Siri μπορείτε να γράψετε και να στείλετε ένα μήνυμα, να προγραμματίσετε μια σύσκεψη, να πραγματοποιήσετε μια τηλεφωνική κλήση, να ζητήσετε οδηγίες, να στείλετε μια υπόμνηση, να πραγματοποιήσετε αναζήτηση στον Ιστό και πολλά άλλα—απλώς μιλώντας φυσιολογικά. Αν το Siri χρειάζεται διευκρινίσεις ή περισσότερες πληροφορίες, απλώς σας ρωτά. Το Siri χρησιμοποιεί επίσης πληροφορίες από τις επαφές, τη βιβλιοθήκη μουσικής, τα ημερολόγια, τις υπομνήσεις σας, κ.ο.κ. για να καταλάβει τι ακριβώς θέλετε.

Το Siri λειτουργεί απρόσκοπτα με τις περισσότερες ενσωματωμένες εφαρμογές του iPhone και χρησιμοποιεί υπηρεσίες αναζήτησης και υπηρεσιών τοποθεσίας όταν απαιτείται. Επίσης, μπορείτε να ζητήσετε από το Siri να ανοίξει μια εφαρμογή για λογαριασμό σας.

Υπάρχουν τόσα πολλά που μπορείτε να πείτε στο Siri. Για αρχή, δείτε μερικά ακόμα παραδείγματα:

- «Call Joe»
- «Set the timer for 30 minutes»
- «Directions to the nearest Apple store»
- «Is it going to rain tomorrow?»
- «Open Passbook»
- «Post to Facebook»
- «Tweet»

# Χρήση του Siri

# **Έναρξη Siri**

Το Siri ζωντανεύει με το πάτημα ενός κουμπιού.

**Έναρξη Siri:** Πατήστε το κουμπί Αφετηρίας ○ μέχρι να εμφανιστεί το Siri. Αν δεν ενεργοποιήσατε το Siri κατά τη διαμόρφωση του iPhone, μεταβείτε στις «Ρυθμίσεις» > «Γενικά» > Siri.

Θα ακούσετε δύο σύντομους τόνους (μπιπ) και θα εμφανιστεί η ένδειξη «What can I help you with?» στην οθόνη.

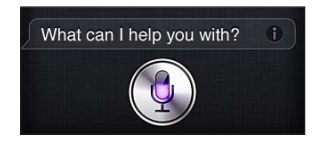

Απλώς αρχίστε να μιλάτε. Το εικονίδιο μικροφώνου φωτίζεται, ώστε να γνωρίζετε ότι το Siri σας ακούει όταν μιλάτε. Μόλις αρχίσετε το διάλογο με το Siri, αγγίξτε το εικονίδιο μικροφώνου για να του μιλήσετε ξανά.

Το Siri περιμένει μέχρι να σταματήσετε να μιλάτε, αλλά μπορείτε επίσης να αγγίξετε το εικονίδιο μικροφώνου για να υποδείξετε στο Siri ότι τελειώσατε. Αυτό διευκολύνει στην περίπτωση που υπάρχει πολύς θόρυβος περιβάλλοντος. Επιταχύνει, επίσης, τη συνομιλία σας με το Siri, επειδή το Siri δεν θα πρέπει να περιμένει την παύση σας.

Μόλις τελειώσετε την εκφώνηση, το Siri εμφανίζει αυτό που άκουσε και δίνει μια απάντηση. Το Siri συχνά περιλαμβάνει σχετικές πληροφορίες που ίσως είναι χρήσιμες. Αν οι πληροφορίες σχετίζονται με μια εφαρμογή - για παράδειγμα, ένα μήνυμα κειμένου που συντάξατε ή μια τοποθεσία που ζητήσατε - απλώς αγγίξτε την οθόνη για να ανοίξει η εφαρμογή για λεπτομέρειες και περαιτέρω ενέργειες.

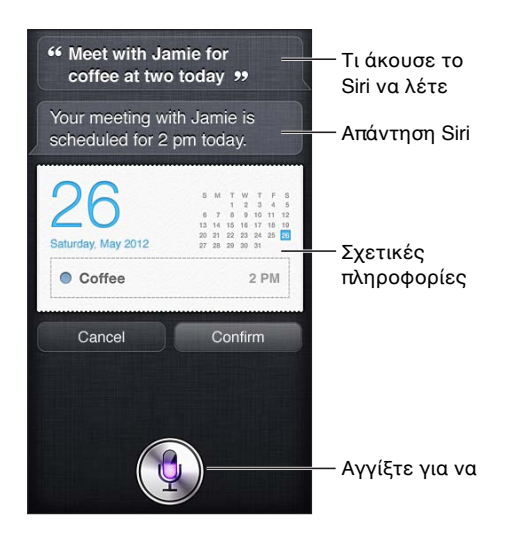

Το Siri ενδέχεται να σας ζητήσει διευκρινίσεις προκειμένου να ολοκληρώσει τη διεκπεραίωση ενός αιτήματος. Για παράδειγμα, πείτε στο Siri «Remind me to call mom» και το Siri ενδέχεται να ρωτήσει «What time would you like me to remind you?».

**Ακύρωση αιτήματος:** Πείτε «cancel», αγγίξτε <sup>θ</sup> ή πατήστε το κουμπί Αφετηρίας *Ω*.

**Διακοπή τηλεφωνικής κλήσης που ξεκινήσατε με το Siri:** Πριν ανοίξει η εφαρμογή «Τηλέφωνο», πατήστε το κουμπί Αφετηρίας Ο. Αν το Τηλέφωνο είναι ήδη ανοικτό, αγγίξτε «Τέλος».

#### <span id="page-42-1"></span><span id="page-42-0"></span>**Ενημέρωση του Siri με πληροφορίες για τον εαυτό σας**

Όσο περισσότερα γνωρίζει για εσάς το Siri, τόσο καλύτερα μπορεί να χρησιμοποιεί τις πληροφορίες σας για να σας διευκολύνει. Το Siri λαμβάνει τις πληροφορίες σας από την κάρτα προσωπικών πληροφοριών σας («Τα στοιχεία μου») στις Επαφές.

**Πείτε στο Siri ποιος είστε:** Μεταβείτε στις «Ρυθμίσεις» > «Γενικά» > Siri > «Τα στοιχεία μου» και μετά αγγίξτε το όνομά σας.

Εισάγετε τη διεύθυνση κατοικίας και τη διεύθυνση εργασίας στην κάρτα σας, ώστε να μπορείτε να ρωτάτε, για παράδειγμα, «How do I get home?» και «Remind me to call Bob when I get to work».

Επίσης, επειδή το Siri θέλει να γνωρίζει σχετικά με τα σημαντικά άτομα στη ζωή σας, καθορίστε αυτές τις σχέσεις στην κάρτα προσωπικών πληροφοριών σας—το Siri μπορεί να σας βοηθήσει και με αυτό. Για παράδειγμα, την πρώτη φορά που θα πείτε στο Siri να καλέσει την αδελφή σας, το Siri σας ρωτά ποια είναι η αδελφή σας (αν δεν έχετε ήδη αυτές τις πληροφορίες στην κάρτα σας). Το Siri προσθέτει αυτήν τη σχέση στην κάρτα προσωπικών πληροφοριών σας, ώστε να μην σας ρωτήσει ξανά την επόμενη φορά.

Δημιουργήστε κάρτες στις Επαφές για όλες τις σημαντικές σχέσεις σας και συμπεριλάβετε πληροφορίες όπως αριθμούς τηλεφώνων, διευθύνσεις email, διευθύνσεις κατοικίας και εργασίας και ψευδώνυμα που σας αρέσει να χρησιμοποιείτε.

#### **Οδηγός στην οθόνη**

Το Siri παρέχει, απευθείας στην οθόνη, παραδείγματα με πράγματα που μπορείτε να πείτε. Pωτήστε το Siri «what can you do» (τι μπορείς να κάνεις) ή αγγίξτε ۞ όταν το Siri εμφανιστεί για πρώτη φορά. Το Siri εμφανίζει μια λίστα με τις εφαρμογές που υποστηρίζει, με ένα παράδειγμα αιτήματος. Για περισσότερα παραδείγματα, αγγίξτε ένα στοιχείο στη λίστα.

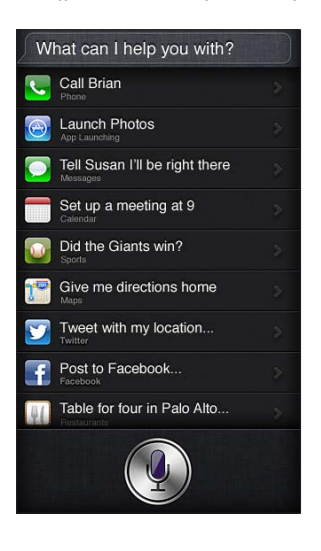

#### **Σήκωμα για εκφώνηση**

Μπορείτε να αρχίσετε να μιλάτε στο Siri απλά σηκώνοντας το iPhone στο αυτί σας, ακριβώς όπως όταν θέλετε να πραγματοποιήσετε μια τηλεφωνική κλήση. Αν η οθόνη δεν είναι ενεργοποιημένη, πατήστε πρώτα το κουμπί Ύπνου/Αφύπνισης ή το κουμπί Αφετηρίας. Θα ακούσετε δύο σύντομους τόνους (μπιπ), ώστε να γνωρίζετε ότι το Siri σας ακούει. Μετά, αρχίστε να μιλάτε.

**Ενεργοποίηση της επιλογής «Σήκωμα για εκφώνηση»:** Μεταβείτε στις «Ρυθμίσεις» > «Γενικά» > Siri.

Αν το Siri δεν ανταποκριθεί όταν σηκώσετε iPhone στο αυτί σας, αρχίστε με την οθόνη που είναι στραμμένη προς το μέρος σας, ώστε το χέρι σας να περιστραφεί καθώς σηκώνεται.

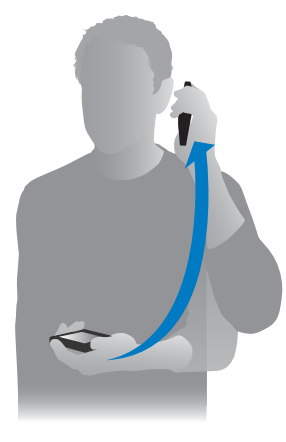

#### **Ανοιχτή ακρόαση Siri**

Μπορείτε να χρησιμοποιείτε το Siri με το σετ κεφαλής που συνοδεύει το iPhone, καθώς και με άλλα συμβατά σετ κεφαλής, bluetooth ή ενσύρματα.

**Ομιλία προς το Siri με σετ κεφαλής:** Πατήστε παρατεταμένα το κεντρικό κουμπί (ή το κουμπί κλήσης σε σετ κεφαλής Bluetooth).

Για να συνεχίσετε τη συνομιλία με το Siri, πατήστε παρατεταμένα το κουμπί κάθε φορά που θέλετε να μιλήσετε.

Όταν χρησιμοποιείτε σετ κεφαλής, το Siri σάς εκφωνεί τις απαντήσεις του. Το Siri εκφωνεί τα μηνύματα κειμένου και τα μηνύματα email που υπαγορεύσατε πριν από την αποστολή. Έτσι έχετε την ευκαιρία να αλλάξετε το μήνυμα, αν θέλετε. Το Siri εκφωνεί επίσης τα θέματα των υπομνήσεων πριν από τη δημιουργία τους.

#### **Υπηρεσίες τοποθεσίας**

Επειδή το Siri γνωρίζει τις τοποθεσίες «τρέχουσα», «οικία» και «εργασία» (iPhone 4S ή μεταγενέστερο), μπορεί να σας υπενθυμίσει ότι έχετε να κάνετε μια συγκεκριμένη εργασία κατά την αναχώρηση ή άφιξή σας σε μια τοποθεσία. Πείτε στο Siri «Remind me to call my daughter when I leave the office» και το Siri θα κάνει ακριβώς αυτό.

Οι πληροφορίες τοποθεσίας δεν παρακολουθούνται ούτε αποθηκεύονται εκτός του iPhone. Μπορείτε να συνεχίσετε να χρησιμοποιείτε το Siri αν απενεργοποιήσετε τις Υπηρεσίες τοποθεσίας, αλλά το Siri δεν θα κάνει τίποτα για το οποίο απαιτούνται πληροφορίες τοποθεσίας.

**Απενεργοποίηση Υπηρεσιών τοποθεσίας για το Siri:** Μεταβείτε στις «Ρυθμίσεις» > «Απόρρητο» > «Υπηρεσίες τοποθεσίας».

#### **Προσβασιμότητα**

Το Siri παρέχει τη δυνατότητα πρόσβασης σε τυφλούς και σε άτομα με προβλήματα όρασης μέσω του VoiceOver, της εφαρμογής εκφώνησης οθόνης που είναι ενσωματωμένη στο iOS. Το VoiceOver εκφωνεί ό,τι αναγράφεται στην οθόνη, όπως και οποιοδήποτε κείμενο στις απαντήσεις του Siri, ώστε να μπορείτε να χρησιμοποιήσετε το iPhone χωρίς να το βλέπετε.

**Ενεργοποίηση του VoiceOver:** Μεταβείτε στο «Ρυθμίσεις» > «Γενικά» > «Προσβασιμότητα».

Αν ενεργοποιήσετε το VoiceOver, εκφωνούνται ακόμη και οι γνωστοποιήσεις σας. Για περισσότερες πληροφορίες, δείτε την ενότητα [VoiceOver](#page-129-0) στη σελίδα [130.](#page-129-1)

#### **Ρύθμιση επιλογών για το Siri**

**Ενεργοποίηση ή απενεργοποίηση του Siri:** Μεταβείτε στις «Ρυθμίσεις» > «Γενικά» > Siri.

*Σημείωση:* Αν απενεργοποιήσετε το Siri γίνεται επαναφορά του και το Siri ξεχνά ό,τι έχει μάθει για τη φωνή σας.

**Ρύθμιση επιλογών για το Siri:** Μεταβείτε στις «Ρυθμίσεις» > «Γενικά» > Siri.

- *Γλώσσα:* Επιλέξτε τη γλώσσα που θέλετε να χρησιμοποιήσετε με το Siri.
- *Φωνητικά σχόλια:* Από προεπιλογή, το Siri εκφωνεί τις απαντήσεις του μόνο όταν σηκώσετε το iPhone στο αυτί σας ή χρησιμοποιήσετε το Siri με σετ κεφαλής. Αν θέλετε το Siri να εκφωνεί πάντα τις απαντήσεις του, ορίστε αυτήν την επιλογή σε «Πάντα».
- *Τα στοιχεία μου:* Ενημερώστε το Siri, ώστε να γνωρίζει ποια κάρτα στις Επαφές περιέχει τις προσωπικές πληροφορίες σας. Δείτε την ενότητα [Ενημέρωση του Siri με πληροφορίες για](#page-42-0)  [τον εαυτό σας](#page-42-0) στη σελίδα [43](#page-42-1).
- *Σήκωμα για εκφώνηση:* Μιλήστε στο Siri μόλις σηκώσετε το iPhone στο αυτί σας, όταν η οθόνη είναι ενεργοποιημένη. Για να ενεργοποιήσετε ή να απενεργοποιήσετε αυτήν τη δυνατότητα, μεταβείτε στις «Ρυθμίσεις» > «Γενικά» > Siri.

**Να επιτρέπεται ή να απαγορεύεται η πρόσβαση στο Siri, όταν το iPhone είναι κλειδωμένο με συνθηματικό:** Μεταβείτε στις «Ρυθμίσεις» > «Γενικά» > «Κλείδωμα με συνθηματικό».

Μπορείτε να απενεργοποιήσετε, επίσης, τo Siri ενεργοποιώντας περιορισμούς. Δείτε την ενότητα [Περιορισμοί](#page-155-2) στη σελίδα [156](#page-155-1).

# Εστιατόρια

Το Siri λειτουργεί με τις υπηρεσίες Yelp, OpenTable και άλλες για να παρέχει πληροφορίες σχετικά με εστιατόρια και να σας βοηθά να κάνετε κρατήσεις. Ρωτήστε το για να βρείτε εστιατόρια με βάση το μενού, την τιμή, την τοποθεσία, τη διάθεση εξωτερικού χώρου ή έναν συνδυασμό επιλογών. Το Siri μπορεί να σας εμφανίσει διαθέσιμες φωτογραφίες, αστέρια Yelp, εύρος τιμών και κριτικές. Μπορείτε να λάβετε περισσότερες πληροφορίες χρησιμοποιώντας τις εφαρμογές Yelp και OpenTable—το iPhone θα σας προτείνει να τις λάβετε αν δεν τις έχετε ήδη εγκατεστημένες.

**Εμφάνιση λεπτομερών πληροφοριών για ένα εστιατόριο:** Αγγίξτε ένα εστιατόριο που προτείνει το Siri.

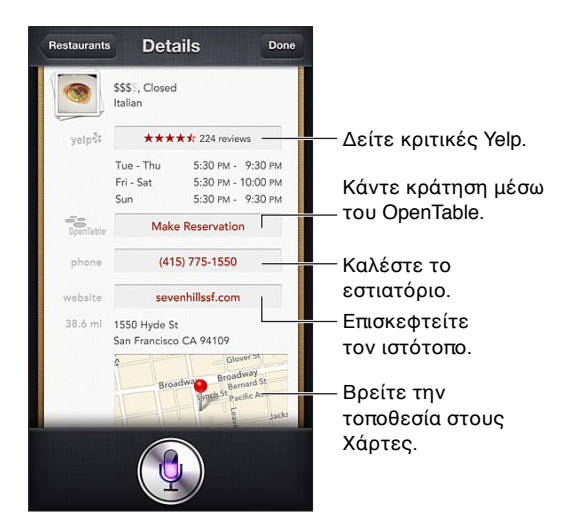

# <span id="page-45-1"></span>Ταινίες

Ρωτήστε το Siri ποιες ταινίες προβάλλονται ή πού μπορείτε να δείτε μια συγκεκριμένη ταινία. Μάθετε πότε είναι η πρεμιέρα μιας ταινίας, ποιος τη σκηνοθέτησε και τι βραβεία έχει αποσπάσει. Το Siri παρέχει τοποθεσίες κινηματογράφων, ώρες προβολών και κριτικές Rotten Tomato.

**Εμφάνιση λεπτομερών πληροφοριών για μια ταινία:** Αγγίξτε μια ταινία που προτείνει το Siri.

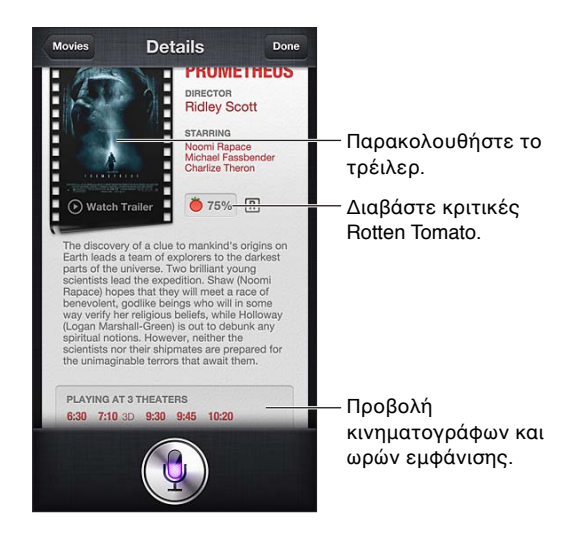

# Αθλήματα

Το Siri γνωρίζει πολλά για τα αθλήματα—όπως μπέιζμπολ, μπάσκετ, ράγκμπι, ποδόσφαιρο και χόκεϊ. Ρωτήστε το Siri για προγράμματα αγώνων, σκορ από παιχνίδια της τρέχουσας περιόδου ή για το τρέχον σκορ αγώνων απευθείας μετάδοσης. Πείτε στο Siri να σας δείξει στατιστικά παικτών και να τα συγκρίνει με τα στατιστικά άλλων παικτών. Το Siri παρακολουθεί και ομαδικές επιδόσεις. Δείτε μερικά πράγματα που μπορείτε να ρωτήσετε:

- «What was the score of the last Giants game?»
- «What are the National League standings?»
- «When is the Chicago Cubs first game of the season?»

# <span id="page-45-0"></span>Υπαγόρευση

Όταν το Siri είναι ενεργοποιημένο, μπορείτε επίσης να υπαγορεύσετε κείμενο. Δείτε την ενότητα [Υπαγόρευση](#page-27-0) στη σελίδα [28](#page-27-1).

Αν και μπορείτε να συντάσσετε email, μηνύματα κειμένου και άλλου είδους κείμενο μιλώντας απευθείας στο Siri, ίσως προτιμάτε την υπαγόρευση. Η Υπαγόρευση σας επιτρέπει να επεξεργαστείτε ένα μήνυμα αντί να αντικαταστήσετε ολόκληρο το κείμενο. Η Υπαγόρευση σάς δίνει, επίσης, περισσότερο χρόνο να σκεφθείτε κατά τη σύνταξη.

Το Siri εκλαμβάνει μια παύση ως ένδειξη ότι τελειώσατε αυτό που λέγατε προς στιγμή και εκμεταλλεύεται την ευκαιρία για να απαντήσει. Αν και αυτό σας επιτρέπει να έχετε μια φυσιολογική συνομιλία με το Siri, αν η παύση είναι μεγάλη το Siri ενδέχεται να σας διακόψει πριν τελειώσετε. Με την υπαγόρευση, μπορείτε να κάνετε όσο μεγάλες παύσεις θέλετε και να συνεχίσετε να μιλάτε όταν είστε έτοιμοι.

Μπορείτε, επίσης, να αρχίσετε τη σύνταξη κειμένου μέσω του Siri και μετά να συνεχίσετε με υπαγόρευση. Για παράδειγμα, μπορείτε να δημιουργήσετε ένα email με το Siri και μετά να αγγίξετε το πρόχειρο για να ανοίξετε το μήνυμα με την εφαρμογή Mail. Στην εφαρμογή Mail, μπορείτε να ολοκληρώσετε ή να επεξεργαστείτε το μήνυμα και να κάνετε άλλες αλλαγές, όπως προσθήκη ή αφαίρεση παραληπτών, αναθεώρηση του θέματος ή αλλαγή του λογαριασμού από τον οποίο στέλνετε το email.

# Διόρθωση του Siri

#### **Αν το Siri αντιμετωπίζει προβλήματα**

Το Siri μερικές φορές μπορεί να δυσκολεύεται να σας καταλάβει—όπως, για παράδειγμα, σε ένα θορυβώδες περιβάλλον. Αν μιλάτε με προφορά, το Siri ίσως δυσκολευτεί να συνηθίσει την προφορά σας. Αν το Siri δεν σας ακούσει εντελώς σωστά, μπορείτε να κάνετε διορθώσεις.

Το Siri εμφανίζει αυτό που σας άκουσε να λέτε, μαζί με την απάντησή του.

**Διόρθωση αυτού που το Siri σας άκουσε να λέτε:** Αγγίξτε το συννεφάκι, όπου εμφανίζεται αυτό που το Siri σας άκουσε να λέτε. Αλλάξτε το αίτημά σας με το πληκτρολόγιο ή αγγίξτε ¶ στο πληκτρολόγιο για υπαγόρευση.

Για πληροφορίες σχετικά με τη χρήση της δυνατότητας υπαγόρευσης, ανατρέξτε στην ενότητα [Υπαγόρευση](#page-45-0) στη σελίδα [46](#page-45-1).

Αν κάποιο τμήμα του κειμένου είναι υπογραμμισμένο με μπλε, αγγίξτε το και το Siri θα προτείνει μερικές εναλλακτικές. Αγγίξτε μία από τις εναλλακτικές ή αντικαταστήστε το κείμενο με πληκτρολόγηση ή υπαγόρευση.

**Διόρθωση του Siri φωνητικά:** Αγγίξτε <u>↓</u> και μετά αναδιατυπώστε ή διευκρινίστε το αίτημά σας. Για παράδειγμα, «I meant Boston».

Κατά τη διόρθωση του Siri, μην πείτε αυτό που *δεν θέλετε*—πείτε του αυτό που *θέλετε*.

**Διόρθωση ενός email ή μηνύματος κειμένου:** Αν το Siri σας ρωτήσει αν θέλετε να σταλεί το μήνυμα, πείτε, για παράδειγμα:

- «Change it to: Call me tomorrow.»
- «Add: See you there question mark».
- «No, send it to Bob».
- «No» (για να κρατήσει το μήνυμα χωρίς να το στείλει)
- «Cancel».

Για να σας εκφωνήσει το μήνυμα το Siri, πείτε «Read it back to me» ή «Read me the message». Αν το μήνυμα είναι σωστό, πείτε, για παράδειγμα, «Yes, send it».

#### **Θορυβώδη περιβάλλοντα**

Σε θορυβώδες περιβάλλον, κρατήστε το iPhone κοντά στο στόμα σας, αλλά μην μιλάτε απευθείας στο κάτω άκρο. Συνεχίστε να μιλάτε καθαρά και φυσικά. Αγγίξτε μόλις διακόψετε την ομιλία.

Μπορείτε να δοκιμάσετε, επίσης, να κρατήσετε το iPhone στο αυτί σας για να μιλήσετε στο Siri.

#### **Σύνδεση δικτύου**

Το Siri ενδέχεται να σας ενημερώσει ότι αντιμετωπίζει προβλήματα με τη σύνδεση στο δίκτυο. Επειδή το Siri βασίζεται σε διακομιστές της Apple για την αναγνώριση φωνής και άλλες υπηρεσίες, πρέπει να έχετε καλής ποιότητας σύνδεση στο Διαδίκτυο μέσω δικτύου κινητής τηλεφωνίας 3G, 4G ή LTE ή μέσω Wi-Fi .

# **Τηλέφωνο**

# 5

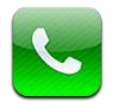

# Τηλεφωνικές κλήσεις

# **Πραγματοποίηση κλήσεων**

Η πραγματοποίηση μιας κλήσης στο iPhone είναι τόσο απλή όσο να αγγίξετε ένα όνομα ή αριθμό από τις επαφές σας, να χρησιμοποιήσετε το Siri για να πείτε «call Bob» (iPhone 4S ή μεταγενέστερο), να αγγίξετε μία από τις αγαπημένες σας επαφές ή μια πρόσφατη κλήση.

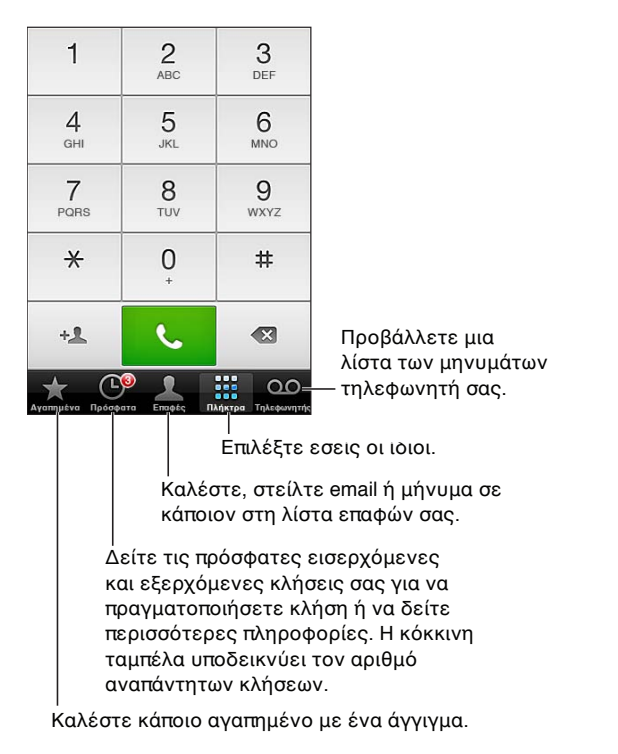

*ΠΡΟΕΙΔΟΠΟΙΗΣΗ:* Για σημαντικές πληροφορίες σχετικά με την απώλεια προσοχής, δείτε την ενότητα [Σημαντικές πληροφορίες ασφάλειας](#page-165-0) στη σελίδα [166](#page-165-1).

Τα κουμπιά στο κάτω μέρος της οθόνης «Τηλέφωνο» σας παρέχουν γρήγορη πρόσβαση στις αγαπημένες σας επαφές, στις πρόσφατες κλήσεις, στις επαφές σας και σε αριθμητικά πλήκτρα για τη μη αυτόματη επιλογή τηλεφωνικών αριθμών.

**Χειροκίνητη επιλογή αριθμού:** Αγγίξτε «Πλήκτρα», εισαγάγετε τον αριθμό και μετά αγγίξτε «Κλήση».

- *Επικόλληση αριθμού στα πλήκτρα:* Αγγίξτε την οθόνη επάνω από τα Πλήκτρα και μετά αγγίξτε «Επικόλληση».
- *Εισαγωγή σύντομης παύσης (δύο δευτερόλεπτα):* Αγγίξτε το πλήκτρο «\*» μέχρι να εμφανιστεί ένα κόμμα.
- *Εισαγωγή παρατεταμένης παύσης (για παύση της επιλογής μέχρι να αγγίξετε το κουμπί «Επιλογή»):* Αγγίξτε το πλήκτρο «#» μέχρι να εμφανιστεί η επάνω τελεία.
- *Επανάκληση του τελευταίου αριθμού:* Αγγίξτε «Πλήκτρα», αγγίξτε «Κλήση» για να εμφανίσετε τον αριθμό και μετά αγγίξτε πάλι «Κλήση».

**Προσθήκη επαφής στα Αγαπημένα:** Στις Επαφές, αγγίξτε «Προς αγαπημένα» στο κάτω μέρος μιας κάρτας επαφής. Για να διαγράψετε ή να αναδιατάξετε τη λίστα αγαπημένων σας, αγγίξτε «Αλλαγές».

**Χρήση του Siri ή του Φωνητικού ελέγχου:** Πατήστε παρατεταμένα το κουμπί Αφετηρίας , πείτε *κλήση* ή *επιλογή* και μετά εκφωνήστε το όνομα ή τον αριθμό. Μπορείτε να συμπληρώσετε με εκφράσεις όπως *στο σπίτι, εργασία,* ή *κινητό*. Δείτε την ενότητα Κεφάλαιο [4](#page-40-0), [Siri](#page-40-0), στη σελίδα [41](#page-40-0) και [Φωνητικός έλεγχος](#page-28-0) στη σελίδα [29](#page-28-1).

Για καλύτερα αποτελέσματα, πείτε ολόκληρο το όνομα του ατόμου που καλείτε. Όταν χρησιμοποιείτε τη φωνητική κλήση με έναν αριθμό, εκφωνήστε κάθε ψηφίο ξεχωριστά—για παράδειγμα, πείτε *τέσσερα ένα πέντε, πέντε πέντε πέντε, ένα δύο ένα δύο*. Συγκεκριμένα για τον κωδικό περιοχής 800 στις Η.Π.Α., μπορείτε να πείτε *eight hundred*.

## **Λήψη κλήσεων**

**Απάντηση κλήσης:** Αγγίξτε «Απάντηση». Αν το iPhone είναι κλειδωμένο, σύρετε το ρυθμιστικό. Μπορείτε επίσης να πατήσετε το κεντρικό κουμπί στο σετ κεφαλής.

**Σίγαση κλήσης:** Πατήστε το κουμπί Ύπνου/Αφύπνισης ή οποιοδήποτε κουμπί έντασης του ήχου. Μπορείτε ακόμη να απαντήσετε την κλήση μετά τη σίγασή της, ώσπου αυτή να μεταβεί στον τηλεφωνητή.

**Απάντηση σε εισερχόμενη κλήση με μήνυμα κειμένου:** Σαρώστε το προς τα επάνω, αγγίξτε «Απάντηση με μήνυμα» και μετά επιλέξτε μια απάντηση ή αγγίξτε «Προσαρμογή». Για να δημιουργήσετε τις δικές σας προεπιλεγμένες απαντήσεις, μεταβείτε στις «Ρυθμίσεις» > «Τηλέφωνο» > «Απάντηση με μήνυμα» και αντικαταστήστε οποιοδήποτε από τα προεπιλεγμένα μηνύματα.

**Υπενθύμιση για μια εισερχόμενη κλήση:** Σαρώστε το προς τα επάνω, αγγίξτε «Υπενθύμιση αργότερα» και μετά επιλέξτε πότε θέλετε να εμφανιστεί η υπενθύμιση.

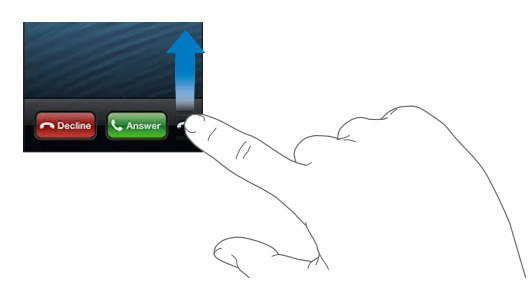

**Απόρριψη κλήσης και αποστολή της απευθείας στον τηλεφωνητή:** Κάντε ένα από τα ακόλουθα:

- Πατήστε το κουμπί Ύπνου/Αφύπνισης δύο φορές γρήγορα.
- Πατήστε παρατεταμένα το κεντρικό κουμπί στο σετ κεφαλής για δύο δευτερόλεπτα περίπου. Η απόρριψη της κλήσης επιβεβαιώνεται με δύο σιγανούς τόνους (μπιπ).

• Αγγίξτε «Απόρριψη» (αν το iPhone είναι «αφυπνισμένο» όταν δέχεστε την κλήση).

**Φραγή κλήσεων και διατήρηση πρόσβασης Wi-Fi στο Διαδίκτυο:** Μεταβείτε στις Ρυθμίσεις, ενεργοποιήστε τη «Χρήση σε πτήση» και μετά αγγίξτε το Wi-Fi για να το ενεργοποιήσετε.

**Ενεργοποίηση της ρύθμισης «Μην ενοχλείτε» ( ) στο iPhone:** Μεταβείτε στις «Ρυθμίσεις» και ενεργοποιήστε την επιλογή «Μην ενοχλείτε». Δείτε την ενότητα [«Μην ενοχλείτε» και](#page-150-0)  [γνωστοποιήσεις](#page-150-0) στη σελίδα [151](#page-150-1).

Όταν το iPhone είναι απενεργοποιημένο, σε λειτουργία πτήσης ή ρυθμισμένο στο «Μην ενοχλείτε», οι εισερχόμενες κλήσεις μεταβιβάζονται απευθείας στον τηλεφωνητή.

# **Κλήση σε εξέλιξη**

Όταν μια κλήση βρίσκεται σε εξέλιξη, στην οθόνη εμφανίζονται οι επιλογές κλήσης.

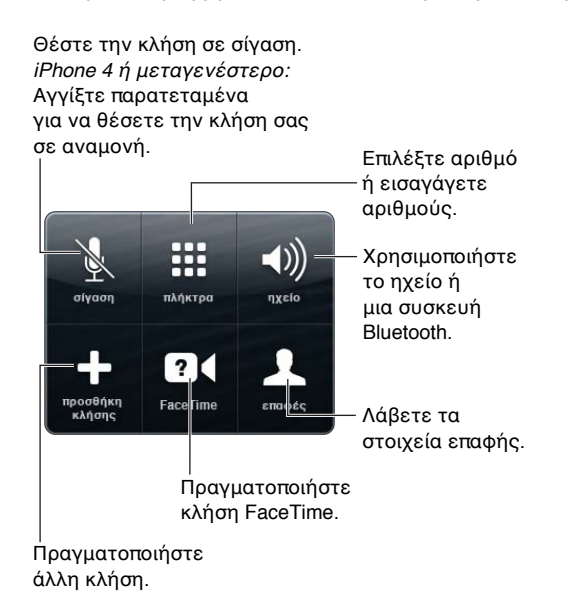

**Χρήση άλλης εφαρμογής στη διάρκεια μιας κλήσης: Πατήστε το κουμπί Αφετηρίας Ο και** μετά ανοίξτε την εφαρμογή. Για να επιστρέψετε στην κλήση, αγγίξτε την πράσινη γραμμή στο επάνω μέρος της οθόνης.

**Τερματισμός κλήσης:** Αγγίξτε «Τερματισμός». Εναλλακτικά, πατήστε το κεντρικό κουμπί στο σετ κεφαλής.

#### **Ανταπόκριση σε δεύτερη εισερχόμενη κλήση:**

- *Αγνόηση της κλήσης και αποστολή της στον τηλεφωνητή:* Αγγίξτε «Αγνόηση».
- *Τοποθέτηση της τρέχουσας κλήσης σε αναμονή και απάντηση της νέας κλήσης:* Αγγίξτε «Αναμονή + Απάντηση».
- *Τερματισμός της πρώτης κλήσης και απάντηση της νέας κλήσης:* Όταν χρησιμοποιείτε δίκτυο GSM, αγγίξτε «Τέλος + Απάντηση». Σε δίκτυο CDMA, αγγίξτε «Τέλος» και, όταν ακούσετε κουδούνισμα από τη δεύτερη κλήση, αγγίξτε «Απάντηση» ή σύρετε το ρυθμιστικό αν το τηλέφωνο είναι κλειδωμένο.

Αν είστε σε βιντεοκλήση FaceTime, μπορείτε να τερματίσετε τη βιντεοκλήση και να απαντήσετε στην εισερχόμενη κλήση ή να απορρίψετε την εισερχόμενη κλήση.

**Εναλλαγή μεταξύ κλήσεων:** Αγγίξτε «εναλλαγή». Η ενεργή κλήση μεταβαίνει σε αναμονή. Με το CDMA, μπορείτε να αλλάζετε μεταξύ κλήσεων αν η δεύτερη κλήση είναι εξερχόμενη, αλλά δεν είναι δυνατό να συγχωνεύσετε τις κλήσεις. Αν τερματίσετε τη δεύτερη κλήση ή συγχωνεύσετε την κλήση, τερματίζονται και οι δύο κλήσεις.

**Συγχώνευση κλήσεων:** Αγγίξτε «Συγχώνευση κλήσεων». Σε CDMA, δεν είναι δυνατό να συγχωνεύσετε κλήσεις αν η δεύτερη κλήση είναι εισερχόμενη.

#### **Κλήσεις συνδιάσκεψης**

Με GSM, μπορείτε να διαμορφώσετε μια συνδιάσκεψη με έως πέντε άτομα ταυτόχρονα, ανάλογα με τον φορέα σας.

**Δημιουργία μιας κλήσης συνδιάσκεψης:** Κατά την κλήση, αγγίξτε «Προσθήκη κλήσης», κάντε μια άλλη κλήση, και μετά αγγίξτε «Συγχώνευση κλήσεων». Επαναλάβετε για να προσθέσετε περισσότερα άτομα στη συνδιάσκεψη.

- Διακοπή μίας κλήσης: Αγγίξτε «Συνδιάσκεψη», αγγίξτε ο δίπλα σε ένα άτομο και μετά αγγίξτε «Τέλος».
- *Ιδιωτική συνομιλία με ένα άτομο:* Αγγίξτε «Συνδιάσκεψη» και μετά αγγίξτε «Ιδιωτικό» δίπλα από το άτομο. Αγγίξτε «Συγχώνευση κλήσεων» για να συνεχίσετε με τη συνδιάσκεψη.
- *Προσθήκη εισερχόμενης κλήσης:* Αγγίξτε «Αναμονή + Απάντηση» και μετά «Συγχώνευση κλήσεων».

*Σημείωση:* Δεν μπορείτε να πραγματοποιήσετε μια βιντεοκλήση FaceTime όταν υπάρχει κλήση συνδιάσκεψης σε εξέλιξη.

#### **Χρήση συσκευής Bluetooth**

Για πληροφορίες σχετικά με τη χρήση μιας συσκευής Bluetooth, δείτε το πληροφοριακό υλικό που συνοδεύει τη συσκευή. Δείτε την ενότητα [Ζευγοποίηση συσκευών Bluetooth](#page-36-0) στη σελίδα [37](#page-36-1).

#### **Παράκαμψη της συσκευής Bluetooth σας:**

- Αγγίξτε την οθόνη του iPhone για να απαντήσετε σε μια κλήση.
- Στη διάρκεια μιας κλήσης, αγγίξτε «Ήχος» και επιλέξτε iPhone ή «Ηχείο».
- Απενεργοποιήστε το Bluetooth στις «Ρυθμίσεις» > Bluetooth.
- Απενεργοποιήστε τη συσκευή Bluetooth ή μετακινηθείτε εκτός εμβέλειας. Πρέπει να βρίσκεστε σε απόσταση τουλάχιστον 10 μέτρων από μια συσκευή Bluetooth για να είναι συνδεδεμένη με το iPhone.

#### **Επείγουσες κλήσεις**

**Πραγματοποίηση επείγουσας κλήσης όταν το iPhone είναι κλειδωμένο:** Στην οθόνη «Εισαγωγή συνθηματικού», αγγίξτε «Επείγουσα κλήση».

*Σημαντικό:*  Το iPhone μπορεί να χρησιμοποιηθεί για επείγουσες κλήσεις σε πολλές τοποθεσίες, αρκεί να υπάρχει διαθέσιμη υπηρεσία κινητής τηλεφωνίας, όμως δεν θα πρέπει να βασίζεστε σε αυτό για καταστάσεις ανάγκης. Μερικά δίκτυα κινητής τηλεφωνίας μπορεί να μην αποδέχονται επείγουσες κλήσεις από το iPhone αν δεν έχει ολοκληρωθεί η διαδικασία ενεργοποίησής του, αν το iPhone δεν είναι συμβατό με το συγκεκριμένο δίκτυο κινητής τηλεφωνίας ή δεν έχει διαμορφωθεί ώστε να λειτουργεί σε αυτό ή (όταν ισχύει) αν το iPhone δεν έχει κάρτα SIM ή η SIM είναι κλειδωμένη με PIN.

Στις Η.Π.Α., παρέχονται πληροφορίες τοποθεσίας (αν διατίθενται) στους παρόχους υπηρεσιών έκτακτης ανάγκης όταν επιλέγετε το 911.

Με τη λειτουργία CDMA, όταν τερματίζεται μια επείγουσα κλήση, το iPhone εισέρχεται σε *λειτουργία επειγουσών κλήσεων* για λίγα λεπτά ώστε να μπορούν να σας καλέσουν οι υπηρεσίες έκτακτης ανάγκης. Σε αυτό το διάστημα, υπάρχει φραγή μετάδοσης δεδομένων και μηνυμάτων κειμένου.

**Έξοδος από τη λειτουργία επειγουσών κλήσεων (CDMA):** Κάντε ένα από τα ακόλουθα:

- Αγγίξτε το κουμπί επιστροφής.
- Πατήστε το κουμπί Ύπνου/Αφύπνιση ή το κουμπί Αφετηρίας  $\Box$ .
- Χρησιμοποιήστε τα πλήκτρα για να επιλέξετε μη επείγοντα αριθμό.

# FaceTime

Με iPhone 4 ή μεταγενέστερο, μπορείτε να πραγματοποιήσετε μια βιντεοκλήση με κάποιον που διαθέτει Mac ή άλλη συσκευή iOS η οποία υποστηρίζει το FaceTime. Με την κάμερα FaceTime μπορείτε να μιλάτε πρόσωπο με πρόσωπο. Αν θέλετε να δείχνετε ό,τι υπάρχει γύρω σας, τότε χρησιμοποιήστε την κάμερα iSight.

*Σημείωση:* Σε iPhone 3GS ή iPhone 4, απαιτείται σύνδεση στο Διαδίκτυο μέσω Wi-Fi. Σε iPhone 4S ή μεταγενέστερο, μπορείτε επίσης να πραγματοποιείτε κλήσεις FaceTime μέσω σύνδεσης σε κινητό δίκτυο δεδομένων. Ενδέχεται να ισχύουν χρεώσεις δεδομένων κινητού δικτύου. Για να απενεργοποιήσετε το FaceTime με σύνδεση δεδομένων κινητής τηλεφωνίας, μεταβείτε στις «Ρυθμίσεις» > «Γενικά» > «Δεδομένα».

**Πραγματοποίηση κλήσης FaceTime:** Στις Επαφές, επιλέξτε όνομα, αγγίξτε FaceTime και μετά αγγίξτε τον τηλεφωνικό αριθμό ή τη διεύθυνση email που χρησιμοποιεί το άτομο για το FaceTime.

Για να καλέσετε κάποιον που διαθέτει iPhone 4 ή μεταγενέστερο, μπορείτε να ξεκινήσετε πραγματοποιώντας φωνητική κλήση και μετά να αγγίξετε το FaceTime.

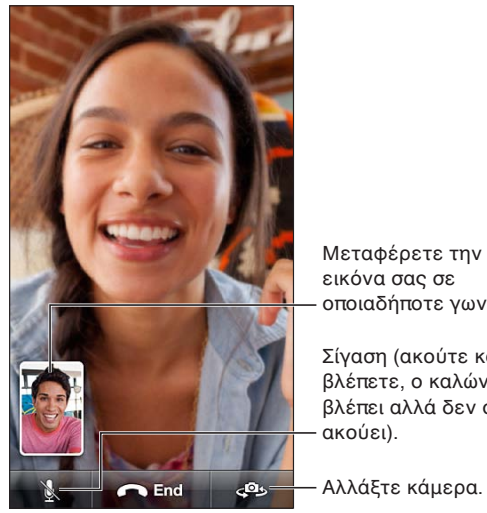

οποιαδήποτε γωνία. Σίγαση (ακούτε και

βλέπετε, ο καλών σας βλέπει αλλά δεν σας

Αλλάξτε κάμερα. Αλλάξτε κάμερα.

*Σημείωση:* Με το FaceTime, ο τηλεφωνικός αριθμός σας εμφανίζεται ακόμη και αν είναι φραγμένη ή απενεργοποιημένη η επιλογή εμφάνισης του αριθμού σας.

Χρήση του Siri ή του Φωνητικού ελέγχου: Πατήστε παρατεταμένα το κουμπί Αφετηρίας <sup>Ο</sup> και μετά πείτε «FaceTime» και το όνομα του ατόμου που θέλετε να καλέσετε.

**Ρύθμιση επιλογών FaceTime:** Μεταβείτε στις «Ρυθμίσεις» > FaceTime για να κάνετε τα εξής:

- Να ενεργοποιήσετε ή να απενεργοποιήσετε το FaceTime
- Να καθορίσετε το Apple ID σας ή μια διεύθυνση email για τη λήψη κλήσεων FaceTime

# Οπτικός τηλεφωνητής

Με τον οπτικό τηλεφωνητή μπορείτε να βλέπετε μια λίστα των μηνυμάτων σας και να επιλέγετε ποια θα ακούσετε ή θα διαγράψετε, χωρίς να είναι ανάγκη να ακούτε οδηγίες ή εισαγωγικά μηνύματα. Η ταμπέλα στον τηλεφωνητή σάς δείχνει πόσα μηνύματα υπάρχουν που δεν έχετε ακούσει.

**Διαμόρφωση του οπτικού τηλεφωνητή:** Την πρώτη φορά που θα αγγίξετε «Τηλεφωνητής», θα σας ζητηθεί να δημιουργήσετε ένα συνθηματικό για τον τηλεφωνητή και να ηχογραφήσετε τον χαιρετισμό του τηλεφωνητή σας.

**Ακρόαση ενός μηνύματος τηλεφωνητή:** Αγγίξτε «Τηλεφωνητής» και μετά αγγίξτε ένα μήνυμα. Για να ακούσετε πάλι το μήνυμα, επιλέξτε το και αγγίξτε ▶. Αν ο οπτικός τηλεφωνητής δεν είναι διαθέσιμος με τις υπηρεσίες σας, αγγίξτε «Τηλεφωνητής» και ακολουθήστε τις φωνητικές οδηγίες.

**Έλεγχος του τηλεφωνητή από άλλο τηλέφωνο:** Επιλέξτε το δικό σας τηλεφωνικό αριθμό ή τον αριθμό εξ αποστάσεως πρόσβασης του φορέα σας.

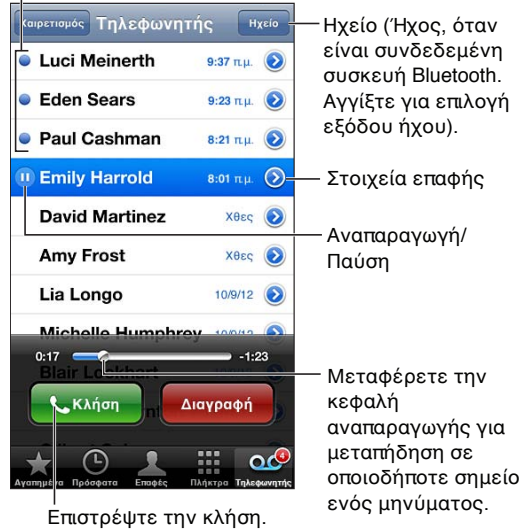

Μηνύματα που δεν έχετε ακούσει

Τα μηνύματα παραμένουν αποθηκευμένα μέχρι να τα διαγράψετε εσείς ή ο φορέας σας.

**Διαγραφή ενός μηνύματος:** Σβήστε ή αγγίξτε το μήνυμα και μετά αγγίξτε «Διαγραφή».

*Σημείωση:* Σε μερικές περιοχές, τα διαγραμμένα μηνύματα μπορεί να σβηστούν μόνιμα από τον φορέα σας.

**Διαχείριση διαγραμμένων μηνυμάτων:** Αγγίξτε «Διαγραμμένα μηνύματα» (στο τέλος της λίστας μηνυμάτων) και έπειτα:

- *Ακούστε ένα διαγραμμένο μήνυμα:* Αγγίξτε το μήνυμα.
- *Αναιρέστε τη διαγραφή ενός μηνύματος:* Αγγίξτε το μήνυμα και μετά αγγίξτε «Αναίρεση».
- *Διαγράψτε μόνιμα τα μηνύματα:* Αγγίξτε «Εκκαθάριση όλων».

**Αλλαγή του χαιρετισμού σας:** Αγγίξτε διαδοχικά «Τηλεφωνητής», «Χαιρετισμός» και «Προσαρμογή», και μετά αγγίξτε «Εγγραφή» και εκφωνήστε τον χαιρετισμό σας. Εναλλακτικά, αν θέλετε να χρησιμοποιήσετε τον γενικό χαιρετισμό του φορέα σας, αγγίξτε «Προεπιλογή».

**Ρύθμιση ήχου ειδοποίησης για νέο μήνυμα τηλεφωνητή:** Μεταβείτε στις «Ρυθμίσεις» > «Ήχοι» και μετά αγγίξτε «Μήνυμα τηλεφωνητή».

*Σημείωση:* Αν ο διακόπτης Κουδουνίσματος/Σίγασης είναι κλειστός, το iPhone δεν παράγει ηχητικές ειδοποιήσεις.

**Αλλαγή του συνθηματικού τού τηλεφωνητή:** Μεταβείτε στις «Ρυθμίσεις» > Τηλέφωνο > «Αλλαγή συνθηματικού τηλεφωνητή».

## Επαφές

Από την οθόνη «Στοιχεία» μιας επαφής μπορείτε με ένα γρήγορο άγγιγμα να πραγματοποιήσετε μια τηλεφωνική κλήση, να δημιουργήσετε ένα μήνυμα email, να βρείτε την τοποθεσία της επαφής και πολλά άλλα. Δείτε την ενότητα Κεφάλαιο [25](#page-112-0), [Επαφές](#page-112-0), στη σελίδα [113](#page-112-0).

# Προώθηση κλήσεων, αναμονή κλήσης και εμφάνιση αριθμού

Οι ακόλουθες πληροφορίες ισχύουν μόνο για δίκτυα GSM. Για δίκτυα CDMA, επικοινωνήστε με τον φορέα σας για πληροφορίες σχετικά με την ενεργοποίηση και χρήση αυτών των δυνατοτήτων. Δείτε την ιστοσελίδα [support.apple.com/kb/HT4515.](http://support.apple.com/kb/HT4515)

**Ενεργοποίηση ή απενεργοποίηση της προώθησης κλήσεων:** Μεταβείτε στις «Ρυθμίσεις» > «Τηλέφωνο» > «Προώθηση κλήσεων». Το εικονίδιο προώθησης κλήσεων ς→ εμφανίζεται στη γραμμή κατάστασης όταν είναι ενεργοποιημένη η προώθηση κλήσεων. Όταν ρυθμίζετε το iPhone να προωθεί κλήσεις πρέπει να βρίσκεστε εντός της εμβέλειας του δικτύου κινητής τηλεφωνίας, διαφορετικά οι κλήσεις δεν θα προωθούνται. Οι κλήσεις FaceTime δεν προωθούνται.

**Ενεργοποίηση ή απενεργοποίηση της αναμονής κλήσεων:** Μεταβείτε στις «Ρυθμίσεις» > «Τηλέφωνο» > «Αναμονή κλήσης». Αν μιλάτε στο τηλέφωνο και η αναμονή κλήσης είναι απενεργοποιημένη, οι εισερχόμενες κλήσεις μεταφέρονται απευθείας στον τηλεφωνητή.

**Ενεργοποίηση ή απενεργοποίηση της εμφάνισης αριθμού:** Μεταβείτε στις «Ρυθμίσεις» > «Τηλέφωνο» > «Εμφάνιση αριθμού μου».

*Σημείωση:* Για κλήσεις FaceTime, ο τηλεφωνικός αριθμός σας εμφανίζεται ακόμη και αν η επιλογή εμφάνισης του αριθμού σας είναι απενεργοποιημένη.

# Κουδουνίσματα, διακόπτης Κουδουνίσματος/Σίγασης και δόνηση

Το iPhone παρέχεται με κουδουνίσματα που ηχούν για εισερχόμενες κλήσεις, ειδοποιήσεις του Ρολογιού και το χρονόμετρο του Ρολογιού. Μπορείτε επίσης να αγοράσετε κουδουνίσματα από τραγούδια στο iTunes. Δείτε την ενότητα Κεφάλαιο [22](#page-105-0), [iTunes Store](#page-105-0), στη σελίδα [106.](#page-105-0)

**Ρύθμιση του προεπιλεγμένου κουδουνίσματος:** Μεταβείτε στις «Ρυθμίσεις» > Ήχοι > Κουδούνισμα.

**Ενεργοποίηση ή απενεργοποίηση του κουδουνίσματος:** Μετακινήστε τον διακόπτη που βρίσκεται στο πλάι του iPhone.

*Σημαντικό:* Οι ειδοποιήσεις της εφαρμογής Ρολόι ηχούν ακόμη κι αν έχετε θέσει το διακόπτη Κουδουνίσματος/Σίγασης στη σίγαση.

**Ενεργοποίηση ή απενεργοποίηση δόνησης:** Μεταβείτε στις «Ρυθμίσεις» > «Ήχοι».

**Αντιστοίχιση διαφορετικού κουδουνίσματος σε μια επαφή:** Στις Επαφές, επιλέξτε μια επαφή, αγγίξτε «Αλλαγές» και μετά αγγίξτε «Κουδουνίσματα» και επιλέξτε ένα κουδούνισμα.

Για περισσότερες πληροφορίες, δείτε την ενότητα [Ήχοι](#page-158-0) στη σελίδα [159](#page-158-1).

# Διεθνείς κλήσεις

Για πληροφορίες σχετικά με την πραγματοποίηση διεθνών κλήσεων από την πατρίδα σας, αλλά και για τις τιμές και άλλες χρεώσεις που ενδέχεται να ισχύουν, επικοινωνήστε με το φορέα σας ή επισκεφτείτε τον ιστότοπο του φορέα σας.

Όταν ταξιδεύετε στο εξωτερικό, μπορεί να έχετε τη δυνατότητα να χρησιμοποιείτε το iPhone για την πραγματοποίηση κλήσεων και την αποστολή και λήψη SMS/MMS και να χρησιμοποιείτε εφαρμογές για την πρόσβαση στο Διαδίκτυο, ανάλογα με τα διαθέσιμα δίκτυα.

**Ενεργοποίηση της διεθνούς περιαγωγής:** Επικοινωνήστε με τον φορέα σας για πληροφορίες σχετικά με τη διαθεσιμότητα και τις χρεώσεις.

*Σημαντικό:* Ενδέχεται να ισχύουν χρεώσεις περιαγωγής για φωνή, SMS και δεδομένα. Για την αποφυγή χρεώσεων κατά την περιαγωγή, απενεργοποιήστε την περιαγωγή φωνής και την περιαγωγή δεδομένων.

Αν έχετε iPhone 4S ή μεταγενέστερο που έχει ενεργοποιηθεί ώστε να λειτουργεί σε δίκτυο CDMA, ίσως να έχετε τη δυνατότητα περιαγωγής σε δίκτυα GSM αν στο τηλέφωνο έχει τοποθετηθεί κάρτα SIM. Κατά την περιαγωγή σε δίκτυο GSM, το iPhone έχει πρόσβαση στις δυνατότητες δικτύου GSM. Ενδέχεται να ισχύουν χρεώσεις. Για περισσότερες πληροφορίες, επικοινωνήστε με τον φορέα σας.

**Ρύθμιση επιλογών δικτύου:** Μεταβείτε στις «Ρυθμίσεις» > «Γενικά» > «Δεδομένα» για να κάνετε τα εξής:

- Ενεργοποίηση ή απενεργοποίηση της περιαγωγής δεδομένων.
- Ενεργοποίηση ή απενεργοποίηση των δεδομένων κινητής τηλεφωνίας.
- Ενεργοποίηση ή απενεργοποίηση της περιαγωγής φωνής (CDMA).
- Χρήση δικτύων GSM στο εξωτερικό (CDMA).

**Απενεργοποίηση υπηρεσιών κινητής τηλεφωνίας:** Μεταβείτε στις «Ρυθμίσεις», ενεργοποιήστε τη «Χρήση σε πτήση» και μετά αγγίξτε Wi-Fi για να το ενεργοποιήσετε. Οι εισερχόμενες τηλεφωνικές κλήσεις αποστέλλονται στον τηλεφωνητή. Για να επαναφέρετε τη λειτουργία κινητής τηλεφωνίας, απενεργοποιήστε τη «Χρήση σε πτήση».

**Αυτόματη προσθήκη του προθέματος ή του κωδικού χώρας για κλήσεις στις Η.Π.Α.:** (GSM) Μεταβείτε στις «Ρυθμίσεις» > «Τηλέφωνο» και ενεργοποιήστε τη «Βοήθεια κλήσεων». Αυτό σας επιτρέπει να χρησιμοποιείτε τις επαφές και τα αγαπημένα για να πραγματοποιείτε κλήσεις ενώ βρίσκεστε στο εξωτερικό.

**Επιλογή φορέα:** Μεταβείτε στις «Ρυθμίσεις» > Φορέας. Η επιλογή αυτή είναι διαθέσιμη μόνο όταν ταξιδεύετε εκτός του δικτύου του παρόχου υπηρεσιών σας και για φορείς που έχουν συνάψει συμφωνίες περιαγωγής με τον πάροχό σας. Δείτε την ενότητα [Φορέας](#page-151-0) στη σελίδα [152](#page-151-1).

**Λήψη μηνύματος τηλεφωνητή όταν δεν διατίθεται οπτικός τηλεφωνητής:** Επιλέξτε τον αριθμό σας (με CDMA, προσθέστε το σύμβολο # μετά τον αριθμό σας) ή αγγίξτε παρατεταμένα «1» στο αριθμητικό πληκτρολόγιο.

# Ρύθμιση επιλογών για το τηλέφωνο

Μεταβείτε στις «Ρυθμίσεις» > «Τηλέφωνο» για να κάνετε τα εξής:

- Να δείτε τον τηλεφωνικό αριθμό για το iPhone σας
- Να αλλάξετε τις προεπιλεγμένες απαντήσεις μηνυμάτων κειμένου για εισερχόμενες κλήσεις
- Να ενεργοποιήσετε ή να απενεργοποιήσετε την προώθηση κλήσεων, την αναμονή κλήσης και την εμφάνιση αριθμού (GSM)
- Να ενεργοποιήσετε ή να απενεργοποιήσετε το TTY
- Να αλλάξετε το συνθηματικό του τηλεφωνητή σας (GSM)
- Να ορίσετε ένα PIN για το ξεκλείδωμα της κάρτας SIM όταν ενεργοποιείτε το iPhone (απαιτείται από ορισμένους φορείς)

Μεταβείτε στις «Ρυθμίσεις» > FaceTime για να κάνετε τα εξής:

- Να ενεργοποιήσετε ή να απενεργοποιήσετε το FaceTime
- Να χρησιμοποιήσετε το Apple ID για το FaceTime
- Να προσθέσετε μια διεύθυνση email για το FaceTime
- Να ενεργοποιήσετε ή να απενεργοποιήσετε τα δεδομένα κινητής τηλεφωνίας

Μεταβείτε στις «Ρυθμίσεις» > «Ήχοι» για να κάνετε τα εξής:

- Να ορίσετε ήχους κουδουνίσματος και την ένταση ήχου
- Να ορίσετε επιλογές δόνησης
- Να ορίσετε τον ήχο για νέα μηνύματα τηλεφωνητή

# <span id="page-56-1"></span>**Mail**

# 6

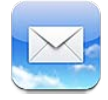

# <span id="page-56-0"></span>Ανάγνωση αλληλογραφίας

Αλλαγή θυρίδων ή λογαριασμών.

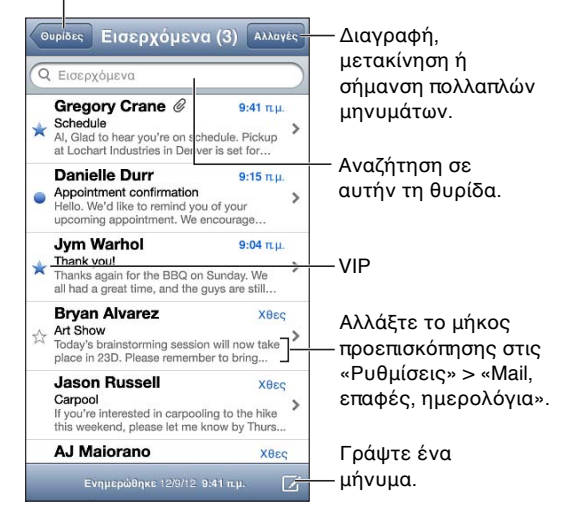

Προσθήκη σημαίας σε μήνυμα ή επισήμανσή του ως μη αναγνωσμένου: Αγγίξτε . Για να επισημάνετε πολλά μηνύματα ταυτόχρονα, αγγίξτε «Αλλαγές» ενώ προβάλλετε τη λίστα μηνυμάτων.

**Αναγνώριση μηνυμάτων που απευθύνονται συγκεκριμένα σε εσάς:** Μεταβείτε στις «Ρυθμίσεις» > «Mail, επαφές, ημερολόγια» και ενεργοποιήστε ή απενεργοποιήστε την «Εμφάνιση Προς/Cc». Τα μηνύματα στα οποία το πεδίο «Προς» ή Cc περιέχει τη διεύθυνσή σας υποδεικνύονται με ένα εικονίδιο στη λίστα μηνυμάτων.

**Εμφάνιση όλων των παραληπτών ενός μηνύματος:** Αγγίξτε τη λέξη «Λεπτομέρειες» στο πεδίο «Από». Αγγίξτε το όνομα ή τη διεύθυνση ενός παραλήπτη για να δείτε τις πληροφορίες επαφής του ή να τον προσθέσετε στις Επαφές ή τη λίστα VIP.

**Αποτροπή λήψης απομακρυσμένων εικόνων:** Μεταβείτε στις «Ρυθμίσεις» > «Mail, επαφές, ημερολόγια» και ενεργοποιήστε ή απενεργοποιήστε την επιλογή «Ενσωμάτωση εικόνων».

**Άνοιγμα συνδέσμου:** Αγγίξτε τον σύνδεσμο για να εκτελέσετε την προεπιλεγμένη ενέργεια ή αγγίξτε παρατεταμένα για να δείτε άλλες ενέργειες. Για παράδειγμα, για μια διεύθυνση, μπορείτε να εμφανίσετε την τοποθεσία της στους «Χάρτες» ή να την προσθέσετε στις «Επαφές». Αν πρόκειται για σύνδεσμο Ιστού, μπορείτε να τον προσθέσετε στη Λίστα ανάγνωσής σας.

**Άνοιγμα πρόσκλησης σε σύσκεψη ή συνημμένου:** Αγγίξτε το στοιχείο. Αν το συνημμένο είναι δυνατό να χρησιμοποιηθεί από πολλές εφαρμογές, αγγίξτε παρατεταμένα για να επιλέξετε μια εφαρμογή που μπορεί να χρησιμοποιήσει το αρχείο.

**Αποθήκευση συνημμένης φωτογραφίας ή βίντεο:** Αγγίξτε παρατεταμένα τη φωτογραφία ή το βίντεο και μετά αγγίξτε «Αποθήκευση εικόνας ή βίντεο». Το στοιχείο θα αποθηκευτεί στο Άλμπουμ κάμεράς σας στην εφαρμογή «Φωτογραφίες».

**Φόρτωση νέων μηνυμάτων:** Τραβήξτε τη λίστα μηνυμάτων ή τη λίστα θυρίδων προς τα κάτω για να ανανεώσετε τη λίστα.

• *Ορισμός του πλήθους παλαιότερων μηνυμάτων που ανακτώνται:* Μεταβείτε στις «Ρυθμίσεις» > «Mail, επαφές, ημερολόγια» > «Εμφάνιση».

**Απενεργοποίηση γνωστοποιήσεων νέων μηνυμάτων για έναν λογαριασμό:** Μεταβείτε στις «Ρυθμίσεις» > «Γνωστοποιήσεις» > Mail > *όνομα λογαριασμού* και απενεργοποιήστε το «Κέντρο γνωστοποιήσεων».

**Αλλαγή των ήχων ειδοποίησης από το Mail:** Μεταβείτε στις «Ρυθμίσεις» > «Ήχος».

- *Αλλαγή του ήχου ειδοποίησης για νέα αλληλογραφία σε κάθε λογαριασμό:* Μεταβείτε στις «Ρυθμίσεις» > «Γνωστοποιήσεις» > Mail > *όνομα λογαριασμού* > «Ήχος νέου email».
- *Αλλαγή του ήχου ειδοποίησης για νέα αλληλογραφία από επαφές VIP:* Μεταβείτε στις «Ρυθμίσεις» > «Γνωστοποιήσεις» > Mail > VIP > «Ήχος νέου email».

# Αποστολή email

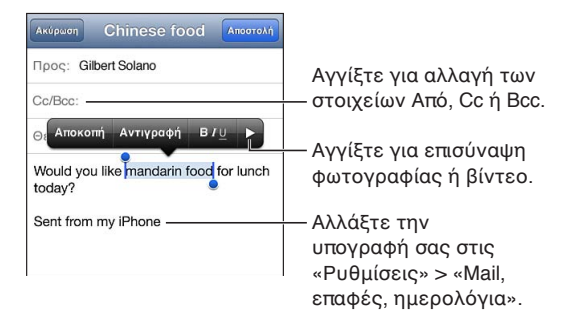

**Σύνταξη μηνύματος:** Αγγίξτε και μετά πληκτρολογήστε ένα όνομα ή μια διεύθυνση email. Αφού εισαγάγετε παραλήπτες, μπορείτε να τους μετακινείτε μεταξύ πεδίων σύροντας, όπως από το πεδίο «Προς» στο πεδίο Cc. Αν έχετε πολλούς λογαριασμούς αλληλογραφίας, αγγίξτε «Από» για να αλλάξετε τον λογαριασμό με τον οποίο στέλνετε τα μηνύματα.

**Αυτόματη κρυφή κοινοποίηση εξερχόμενων μηνυμάτων στον εαυτό σας:** Μεταβείτε στις «Ρυθμίσεις» > «Mail, επαφές, ημερολόγια» > «Πάντα Bcc σε μένα».

**Αποθήκευση πρόχειρου μηνύματος:** Αγγίξτε «Ακύρωση» και μετά αγγίξτε «Αποθήκευση». Το μήνυμα θα αποθηκευτεί στη θυρίδα «Πρόχειρα» του λογαριασμού. Αγγίξτε παρατεταμένα για να δείτε τα αποθηκευμένα πρόχειρα μηνύματά σας.

**Απάντηση σε μήνυμα: Αγγίξτε ← και μετά αγγίξτε «Απάντηση». Δεν αποστέλλονται τα** αρχεία ή οι εικόνες που υπάρχουν ως συνημμένα στο αρχικό μήνυμα. Για να συμπεριλάβετε τα συνημμένα, προωθήστε το μήνυμα αντί να απαντήσετε.

Προώθηση μηνύματος: Ανοίξτε ένα μήνυμα, αγγίξτε ← και μετά αγγίξτε «Προώθηση». Με την ενέργεια αυτή προωθούνται επίσης και τα συνημμένα του μηνύματος.

**Παράθεση τμήματος μηνύματος στο οποίο απαντάτε ή το οποίο προωθείτε:** Αγγίξτε παρατεταμένα για να επιλέξετε κείμενο. Σύρετε τα σημεία επιλογής για να επιλέξετε το κείμενο που θέλετε να συμπεριλάβετε στην απάντησή σας και μετά αγγίξτε ..

- *Αλλαγή του επιπέδου εσοχής:* Επιλέξτε το κείμενο που θέλετε να τοποθετήσετε σε εσοχή, αγγίξτε ▶ τουλάχιστον δύο φορές και μετά αγγίξτε «Επίπεδο παράθεσης».
- *Αυτόματη αύξηση του επιπέδου παράθεσης:* Μεταβείτε στις «Ρυθμίσεις» > «Mail, επαφές, ημερολόγια» και ενεργοποιήστε την επιλογή «Αύξηση επιπέδου παράθεσης».

**Αποστολή φωτογραφίας ή βίντεο σε μήνυμα:** Αγγίξτε το σημείο εισαγωγής για να εμφανίσετε τα κουμπιά επιλογής. Αγγίξτε ▶, αγγίξτε «Εισαγωγή φωτογραφίας ή βίντεο» και μετά επιλέξτε μια φωτογραφία ή ένα βίντεο από ένα άλμπουμ. Επίσης, μπορείτε να στείλετε μέσω email πολλές φωτογραφίες χρησιμοποιώντας την εφαρμογή «Φωτογραφίες» — δείτε την ενότητα [Αποστολή φωτογραφιών και βίντεο](#page-81-0) στη σελίδα [82](#page-81-1).

**Αλλαγή της υπογραφής email σας:** Μεταβείτε στις «Ρυθμίσεις» > «Mail, επαφές, ημερολόγια» > «Υπογραφή». Αν έχετε περισσότερους από έναν λογαριασμούς αλληλογραφίας, αγγίξτε «Ανά λογαριασμό» για να καθορίσετε μια διαφορετική υπογραφή για κάθε λογαριασμό.

# Οργάνωση email

**Εμφάνιση μηνυμάτων από επαφές VIP:** Μεταβείτε στη λίστα θυρίδων (αγγίξτε «Θυρίδες» για να μεταφερθείτε εκεί) και μετά αγγίξτε VIP.

• *Προσθήκη ατόμου στη λίστα VIP:* Αγγίξτε το όνομα ή τη διεύθυνση του ατόμου σε ένα από τα πεδία «Από», «Προς» ή CC/Bcc και έπειτα αγγίξτε «Προσθήκη σε VIP».

**Ομαδοποίηση σχετικών μηνυμάτων:** Μεταβείτε στις «Ρυθμίσεις» > «Mail, επαφές, ημερολόγια» και ενεργοποιήστε ή απενεργοποιήστε τις «Ομάδες συνομιλιών».

**Αναζήτηση μηνυμάτων:** Ανοίξτε μια θυρίδα, κυλήστε τα μηνύματα στην αρχή και μετά εισαγάγετε κείμενο στο πεδίο αναζήτησης. Μπορείτε να πραγματοποιήσετε αναζήτηση στο πεδίο «Από», «Προς» ή «Θέμα» στη θυρίδα που είναι ανοιχτή εκείνη τη στιγμή. Για λογαριασμούς αλληλογραφίας που υποστηρίζουν αναζήτηση μηνυμάτων στον διακομιστή, αγγίξτε «Όλα» για να εκτελέσετε την αναζήτηση στα πεδία «Από», «Προς», «Θέμα» και στο κύριο τμήμα μηνυμάτων.

Διαγραφή ενός μηνύματος: Αν το μήνυμα είναι ανοικτό, αγγίξτε ...

- *Διαγραφή μηνύματος χωρίς να το ανοίξετε:* Σαρώστε πάνω από τον τίτλο του μηνύματος και μετά αγγίξτε «Διαγραφή».
- *Διαγραφή πολλών μηνυμάτων:* Ενώ προβάλλετε τη λίστα μηνυμάτων, αγγίξτε «Αλλαγές».
- *Απενεργοποίηση επιβεβαίωσης διαγραφής:* Μεταβείτε στις «Ρυθμίσεις» > «Mail, επαφές, ημερολόγια» > «Ερώτηση διαγραφής».

**Ανάκτηση μηνύματος:** Μεταβείτε στη θυρίδα «Κάδος» του λογαριασμού, ανοίξτε το μήνυμα, αγγίξτε και έπειτα μετακινήστε το μήνυμα στη θυρίδα «Εισερχόμενα» ή σε κάποιον άλλο φάκελο του λογαριασμού.

• *Καθορισμός του χρονικού διαστήματος διατήρησης των μηνυμάτων στον Κάδο πριν από τη μόνιμη διαγραφή τους:* Μεταβείτε στις «Ρυθμίσεις» > «Mail, επαφές, ημερολόγια» > *όνομα λογαριασμού* > «Λογαριασμός» > «Προηγμένα».

**Ενεργοποίηση ή απενεργοποίηση αρχειοθέτησης:** Μεταβείτε στις «Ρυθμίσεις» > «Mail, επαφές, ημερολόγια» > *όνομα λογαριασμού* > «Λογαριασμός» > «Προηγμένα». Όταν αρχειοθετείτε ένα μήνυμα, αυτό μετακινείται στη θυρίδα «Όλα». Η αρχειοθέτηση δεν υποστηρίζεται από όλους τους λογαριασμούς αλληλογραφίας.

**Μετακίνηση μηνύματος σε διαφορετική θυρίδα:** Κατά την προβολή του μηνύματος, αγγίξτε και μετά επιλέξτε έναν προορισμό.

**Προσθήκη, μετονομασία ή διαγραφή θυρίδας:** Στη λίστα θυρίδων, αγγίξτε «Αλλαγές». Ορισμένες θυρίδες δεν είναι δυνατό να μετονομαστούν ή διαγραφούν.

# Εκτύπωση μηνυμάτων και συνημμένων

**Εκτύπωση μηνύματος:** Αγγίξτε < και μετά αγγίξτε «Εκτύπωση».

**Εκτύπωση ενσωματωμένης εικόνας:** Αγγίξτε παρατεταμένα την εικόνα και μετά αγγίξτε «Αποθήκευση εικόνας». Ανοίξτε την εφαρμογή «Φωτογραφίες» και εκτυπώστε την εικόνα από το Άλμπουμ κάμεράς σας.

**Εκτύπωση συνημμένου:** Αγγίξτε το συνημμένο για να το προβάλετε στην Άμεση προβολή, μετά αγγίξτε και έπειτα αγγίξτε «Εκτύπωση».

Για πληροφορίες σχετικά με την εκτύπωση, δείτε [Εκτύπωση με το AirPrint](#page-34-0) στη σελίδα [35](#page-34-1).

# Λογαριασμοί και ρυθμίσεις Mail

**Αλλαγή ρυθμίσεων του Mail και λογαριασμών αλληλογραφίας:** Μεταβείτε στις «Ρυθμίσεις» > Mail, επαφές, ημερολόγια. Μπορείτε να ρυθμίσετε:

- iCloud
- Microsoft Exchange και Outlook
- Google
- Yahoo!
- AOL
- Microsoft Hotmail
- Άλλους λογαριασμούς POP και IMAP

Οι ρυθμίσεις διαφέρουν ανάλογα με τον τύπο του λογαριασμού που διαμορφώνετε. Ο πάροχος υπηρεσιών Διαδικτύου ή ο διαχειριστής συστήματός σας μπορεί να σας παρέχει τις πληροφορίες που πρέπει να εισαγάγετε.

**Προσωρινή διακοπή χρήσης ενός λογαριασμού:** Μεταβείτε στις «Ρυθμίσεις» > «Mail, επαφές, ημερολόγια», επιλέξτε έναν λογαριασμό και μετά απενεργοποιήστε την υπηρεσία αλληλογραφίας. Όταν είναι απενεργοποιημένη η υπηρεσία, το iPhone δεν εμφανίζει ούτε συγχρονίζει αυτές τις πληροφορίες μέχρι να ενεργοποιήσετε πάλι την υπηρεσία. Αυτός είναι ένας καλός τρόπος για να διακόψετε τη λήψη των email της εργασίας σας ενώ βρίσκεστε σε διακοπές, για παράδειγμα.

**Διαγραφή λογαριασμού:** Μεταβείτε στις «Ρυθμίσεις» > «Mail, επαφές, ημερολόγια», επιλέξτε ένα λογαριασμό και μετά κάντε κύλιση προς τα κάτω και αγγίξτε «Διαγραφή λογαριασμού». Όλες οι πληροφορίες που συγχρονίζονται με τον συγκεκριμένο λογαριασμό, όπως σελιδοδείκτες, αλληλογραφία και σημειώσεις, θα αφαιρεθούν.

**Ορισμός των ρυθμίσεων Push:** Μεταβείτε στις Ρυθμίσεις > «Mail, επαφές, ημερολόγια» > «Νέα δεδομένα». Με την τεχνολογία Push (Ώθηση), οι νέες πληροφορίες παραδίδονται τη στιγμή που εμφανίζονται στον διακομιστή και υπάρχει σύνδεση στο Διαδίκτυο (ενδέχεται να υπάρχουν καθυστερήσεις). Όταν είναι απενεργοποιημένη η λειτουργία Push, μπορείτε να χρησιμοποιείτε τη ρύθμιση «Νέα δεδομένα» για να καθορίζετε πόσο συχνά θα ανακτώνται τα δεδομένα. Η ρύθμιση που επιλέγετε εδώ παρακάμπτει τις ξεχωριστές ρυθμίσεις λογαριασμού. Για τη βέλτιστη ζωή της μπαταρίας, μην κάνετε μετάκληση πολύ συχνά. Η τεχνολογία Push δεν υποστηρίζεται από όλους τους λογαριασμούς.

**Αποστολή υπογεγραμμένων και κρυπτογραφημένων μηνυμάτων:** Μεταβείτε στις «Ρυθμίσεις» > «Mail, επαφές, ημερολόγια» > *όνομα λογαριασμού* > «Λογαριασμός» > «Προηγμένα». Ενεργοποιήστε το S/MIME, μετά επιλέξτε πιστοποιητικά για υπογραφή και κρυπτογράφηση εξερχομένων μηνυμάτων. Για την εγκατάσταση πιστοποιητικών, μπορεί να λάβετε ένα προφίλ ρύθμισης παραμέτρων από τον διαχειριστή συστήματός σας, να χρειαστεί να πραγματοποιήσετε λήψη των πιστοποιητικών από τον ιστότοπο του εκδότη χρησιμοποιώντας το Safari ή να τα λάβετε ως συνημμένα email.

**Ορισμός προηγμένων επιλογών:** Μεταβείτε στις «Ρυθμίσεις» > «Mail, επαφές, ημερολόγια» > *όνομα λογαριασμού* > «Λογαριασμός» > «Προηγμένα». Οι επιλογές διαφέρουν ανάλογα με τον λογαριασμό και μπορεί να περιλαμβάνουν:

- Αποθήκευση πρόχειρων, απεσταλμένων και διαγραμμένων μηνυμάτων στο iPhone
- Καθορισμός του χρονικού διαστήματος διατήρησης των διαγραμμένων μηνυμάτων πριν από τη μόνιμη αφαίρεσή τους
- Ρύθμιση των μηνυμάτων διακομιστή αλληλογραφίας
- Προσαρμογή των ρυθμίσεων SSL και συνθηματικού

Αν δεν είστε βέβαιοι για τις κατάλληλες ρυθμίσεις του λογαριασμού σας, ρωτήστε τον πάροχο υπηρεσιών Διαδικτύου ή τον διαχειριστή συστήματός σας.

# **Safari**

7

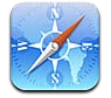

Οι δυνατότητες του Safari περιλαμβάνουν:

- Ανάγνωση—προβολή άρθρων χωρίς διαφημίσεις ή περιττά στοιχεία
- Λίστα ανάγνωσης—συλλογή άρθρων για μεταγενέστερη ανάγνωση
- Λειτουργία πλήρους οθόνης—κατά την προβολή ιστοσελίδων σε οριζόντιο προσανατολισμό

Χρησιμοποιήστε το iCloud για την εμφάνιση ιστοσελίδων που έχετε ανοικτές σε άλλες συσκευές και για να διατηρήσετε τους σελιδοδείκτες και τη λίστα ανάγνωσής σας ενημερωμένα στις άλλες συσκευές σας.

Εισαγάγετε διεύθυνση Ιστού (URL).

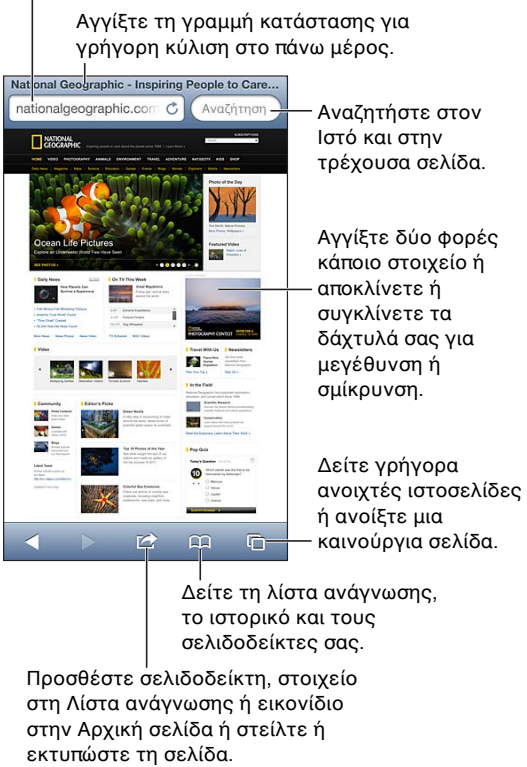

Προσθέστε σελιδοδείκτη, στοιχείο το ιστορικό και τους σελιδοδείκτες σας. σελιδοδείκτες σας.

στη Λίστα ανάγνωσης ή εικονίδιο στην Αρχική σελίδα ή στείλτε ή εκτυπώστε τη σελίδα.

**Προβολή μιας ιστοσελίδας:** Αγγίξτε το πεδίο διεύθυνσης (στη γραμμή τίτλου), εισαγάγετε τη διεύθυνση URL και μετά αγγίξτε «Μετάβαση».

- *Κύλιση ιστοσελίδας:* Σύρετε προς τα πάνω, προς τα κάτω ή προς το πλάι.
- *Κύλιση μέσα σε πλαίσιο:* Σύρετε με δύο δάχτυλα μέσα στο πλαίσιο.
- *Προβολή σε οριζόντιο προσανατολισμό πλήρους οθόνης:* Περιστρέψτε το iPhone και μετά αγγίξτε .
- *Επαναφόρτωση ιστοσελίδας:* Αγγίξτε στο πεδίο διεύθυνσης.

**Κλείσιμο ιστοσελίδας:** Αγγίξτε <sup>Γ</sup>ακαι μετά αγγίξτε και κοντά στη σελίδα.

Προβολή ιστοσελίδων που έχετε ανοιχτές σε άλλες συσκευές σας: Αγγίξτε **Α** και μετά αγγίξτε «Καρτέλες iCloud». Για να μοιραστείτε ιστοσελίδες που έχετε ανοιχτές στο iPhone και με άλλες συσκευές σας οι οποίες χρησιμοποιούν καρτέλες iCloud, μεταβείτε στις «Ρυθμίσεις» > iCloud και ενεργοποιήστε το Safari.

**Ακολουθία ενός συνδέσμου σε μια ιστοσελίδα:** Αγγίξτε το σύνδεσμο.

- *Εμφάνιση του προορισμού ενός συνδέσμου:* Αγγίξτε παρατεταμένα το σύνδεσμο.
- *Άνοιγμα συνδέσμου σε νέα καρτέλα:* Αγγίξτε παρατεταμένα τον σύνδεσμο και μετά αγγίξτε «Άνοιγμα σε νέα σελίδα».

Ανιχνευμένα δεδομένα —όπως τηλεφωνικοί αριθμοί και διευθύνσεις email— μπορεί επίσης να εμφανιστούν ως σύνδεσμοι στις ιστοσελίδες. Αγγίξτε παρατεταμένα ένα σύνδεσμο για να δείτε τις διαθέσιμες επιλογές.

**Προβολή άρθρου στην Ανάγνωση:** Αγγίξτε το κουμπί Ανάγνωση, αν εμφανίζεται στο πεδίο διεύθυνσης.

- *Προσαρμογή μεγέθους γραμματοσειράς:* Αγγίξτε .
- *Αποστολή άρθρου: Αγγίξτε* ...

*Σημείωση:* Όταν στέλνετε με email ένα άρθρο από την «Ανάγνωση», εκτός από τον σύνδεσμο στέλνεται και το πλήρες κείμενο του άρθρου.

• *Επιστροφή στην κανονική προβολή:* Αγγίξτε «Τέλος».

#### **Χρήση της Λίστας ανάγνωσης για τη συλλογή ιστοσελίδων και την ανάγνωσή τους αργότερα:**

- Προσθήκη της τρέχουσας ιστοσελίδας: Αγγίξτε και μετά αγγίξτε «Προσθήκη στη λίστα ανάγνωσης». Με iPhone 4 ή μεταγενέστερο, εκτός από τον σύνδεσμο αποθηκεύεται και η ίδια η ιστοσελίδα ώστε να έχετε τη δυνατότητα να την διαβάσετε ακόμα και όταν δεν μπορείτε να συνδεθείτε στο Διαδίκτυο.
- *Προσθήκη του προορισμού ενός συνδέσμου:* Αγγίξτε παρατεταμένα τον σύνδεσμο και μετά αγγίξτε «Προσθήκη στη Λίστα ανάγνωσης».
- *Προβολή της Λίστας ανάγνωσής σας:* Αγγίξτε και μετά αγγίξτε «Λίστα ανάγνωσης».
- *Διαγραφή στοιχείου από τη λίστα ανάγνωσης:*  Περάστε το δάχτυλό σας επάνω από ένα στοιχείο και μετά αγγίξτε «Διαγραφή».

**Συμπλήρωση φόρμας:** Επιλέξτε ένα πεδίο κειμένου για να εμφανίσετε το πληκτρολόγιο.

- *Μετακίνηση σε διαφορετικό πεδίο κειμένου:* Αγγίξτε το πεδίο κειμένου ή αγγίξτε «Επόμενο» ή «Προηγούμενο».
- *Υποβολή φόρμας:* Αγγίξτε «Μετάβαση», «Αναζήτηση» ή τον σύνδεσμο στην ιστοσελίδα για να υποβάλετε τη φόρμα.
- *Ενεργοποίηση της Αυτοσυμπλήρωσης:* Μεταβείτε στις «Ρυθμίσεις» > Safari > «Αυτοσυμπλήρωση».

#### **Αναζήτηση στον Ιστό, στην τρέχουσα ιστοσελίδα ή σε PDF με δυνατότητα αναζήτησης:**  Εισαγάγετε κείμενο στο πεδίο αναζήτησης.

• *Αναζήτηση στο Web:* Αγγίξτε μια από τις υποδείξεις που εμφανίζονται ή αγγίξτε «Αναζήτηση».

• *Εύρεση του κειμένου αναζήτησης στην τρέχουσα ιστοσελίδα ή PDF:* Κάντε κύλιση στο κάτω μέρος της σελίδας και μετά αγγίξτε την καταχώρηση κάτω από τη «Σελίδα».

Επισημαίνεται το πρώτο περιστατικό. Για να βρείτε τις επόμενες παρουσίες, αγγίξτε ».

**Προσθήκη σελιδοδείκτη για την τρέχουσα ιστοσελίδα:** Αγγίξτε και μετά αγγίξτε «Σελιδοδείκτης».

Όταν αποθηκεύετε ένα σελιδοδείκτη, μπορείτε να αλλάξετε τον τίτλο του. Από προεπιλογή, οι σελιδοδείκτες αποθηκεύονται στο ανώτερο επίπεδο στους Σελιδοδείκτες. Για να επιλέξετε διαφορετικό φάκελο, αγγίξτε «Σελιδοδείκτες» στην οθόνη «Προσθήκη σελιδοδεικτών».

**Δημιουργία εικονιδίου στην οθόνη Αφετηρίας: Αγγίξτε ελαιμετά αγγίξτε «Προσθήκη σε** Αφετηρία». Το Safari θα προσθέσει ένα εικονίδιο για την τρέχουσα ιστοσελίδα στην οθόνη Αφετηρίας σας. Εκτός αν η ιστοσελίδα έχει ένα προσαρμοσμένο εικονίδιο, αυτή η εικόνα χρησιμοποιείται επίσης για το εικονίδιο web clip στην οθόνη Αφετηρίας. Το iCloud και το iTunes δημιουργούν εφεδρικά αντίγραφα των κλιπ Ιστού, όμως αυτά δεν ωθούνται σε άλλες συσκευές από το iCloud ούτε συγχρονίζονται από το iTunes.

**Αποστολή ή αντιγραφή συνδέσμου για την τρέχουσα ιστοσελίδα: Αγγίξτε α και μετά** αγγίξτε Mail, «Μήνυμα», Twitter, Facebook ή «Αντιγραφή».

**Εκτύπωσης της τρέχουσας ιστοσελίδας: Αγγίξτε ει και μετά αγγίξτε «Εκτύπωση». Δείτε την** ενότητα [Εκτύπωση με το AirPrint](#page-34-0) στη σελίδα [35.](#page-34-1)

**Χρήση του iCloud για να διατηρείτε ενημερωμένους τους σελιδοδείκτες και τη λίστα ανάγνωσης στις άλλες συσκευές σας:** Μεταβείτε στις «Ρυθμίσεις» > iCloud και ενεργοποιήστε το Safari. Δείτε την ενότητα [iCloud](#page-15-0) στη σελίδα [16](#page-15-1).

**Ρύθμιση επιλογών για το Safari:** Μεταβείτε στις «Ρυθμίσεις» > Safari. Οι επιλογές περιλαμβάνουν:

- Μηχανή αναζήτησης
- Αυτοσυμπλήρωση για τη συμπλήρωση φορμών
- Άνοιγμα συνδέσμων σε νέα σελίδα ή στο παρασκήνιο
- Ιδιωτική περιήγηση για την προστασία απόρρητων πληροφοριών και την αποτροπή παρακολούθησης της συμπεριφοράς σας από μερικούς ιστότοπους
- Εκκαθάριση ιστορικού, cookie και δεδομένων
- Δεδομένα κινητής τηλεφωνίας για τη Λίστα ανάγνωσης
- Προειδοποίηση για κακόβουλες ιστοσελίδες

8

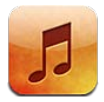

# Λήψη μουσικής

#### **Λήψη μουσικής και άλλου περιεχόμενου ήχου στο iPhone:**

- *Αγορά και λήψη από το iTunes Store:* Στη Μουσική, αγγίξτε Store. Δείτε την ενότητα Κεφάλαιο [22](#page-105-0), [iTunes Store](#page-105-0), στη σελίδα [106](#page-105-0).
- *Αυτόματη λήψη μουσικής που αγοράζετε σε άλλες συσκευές iOS και υπολογιστές:* Δείτε την ενότητα [iCloud](#page-15-0) στη σελίδα [16](#page-15-1).
- *Συγχρονισμός περιεχομένου με το iTunes στον υπολογιστή σας:* Δείτε την ενότητα [Συγχρονισμός με το iTunes](#page-16-0) στη σελίδα [17](#page-16-1).
- *Χρήση του iTunes Match για την αποθήκευση της μουσικής βιβλιοθήκη σας στο iCloud:* Δείτε την ενότητα [iTunes Match](#page-69-0) στη σελίδα [70](#page-69-1).

# Αναπαραγωγή μουσικής

*ΠΡΟΕΙΔΟΠΟΙΗΣΗ:* Για σημαντικές πληροφορίες σχετικά με την προστασία από απώλεια ακοής, δείτε [Σημαντικές πληροφορίες ασφάλειας](#page-165-0) στη σελίδα [166.](#page-165-1)

Μπορείτε να ακούτε μουσική από το ενσωματωμένο ηχείο, από ακουστικά που έχουν συνδεθεί στη θύρα ακουστικών ή από ασύρματα στερεοφωνικά ακουστικά Bluetooth που έχουν «ζευγοποιηθεί» με το iPhone. Όταν συνδέονται ή ζευγοποιούνται ακουστικά, δεν αναπαράγεται ήχος από το ηχείο.

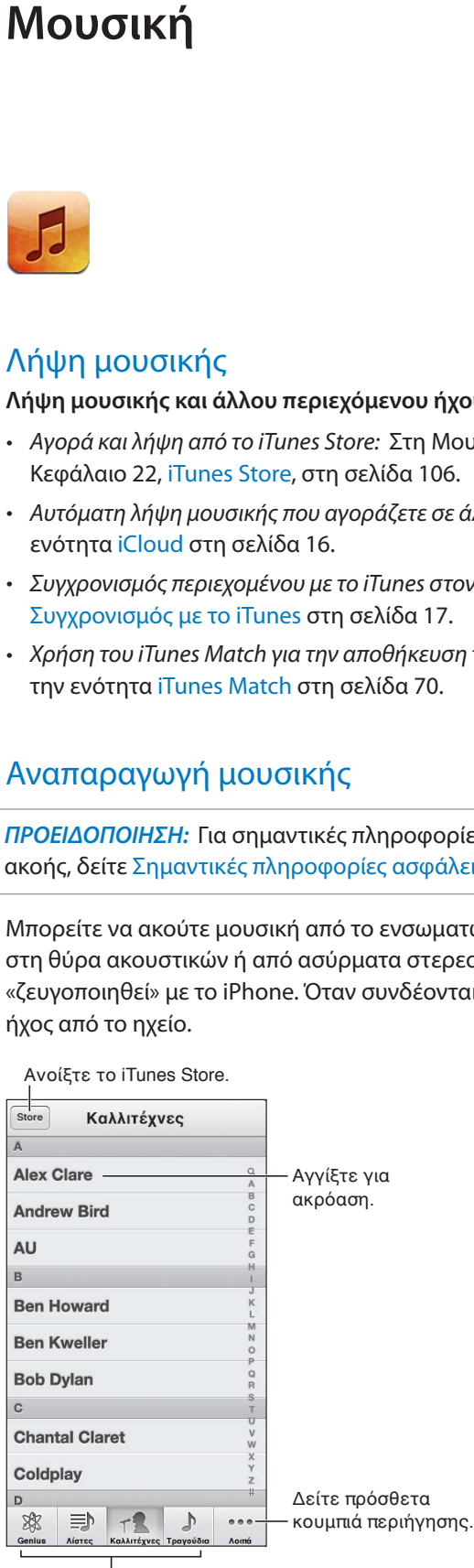

Επιλέξτε τον τρόπο περιήγησης. Επιλέξτε τον τρόπο περιήγησης.

**Αναπαραγωγή κομματιού:** Περιηγηθείτε ανά λίστα αναπαραγωγής, καλλιτέχνη, τραγούδι ή άλλη κατηγορία και μετά αγγίξτε το κομμάτι.

- *Εμφάνιση πρόσθετων κουμπιών περιήγησης:* Αγγίξτε «Λοιπά».
- *Αλλαγή των κουμπιών περιήγησης που εμφανίζονται στο κάτω μέρος:* Αγγίξτε «Λοιπά», αγγίξτε «Αλλαγές» και μετά σύρετε ένα εικονίδιο επάνω από το κουμπί που θέλετε να αντικαταστήσετε.

Η οθόνη «Παίζει τώρα» σάς δείχνει το κομμάτι που αναπαράγεται και παρέχει χειριστήρια αναπαραγωγής.

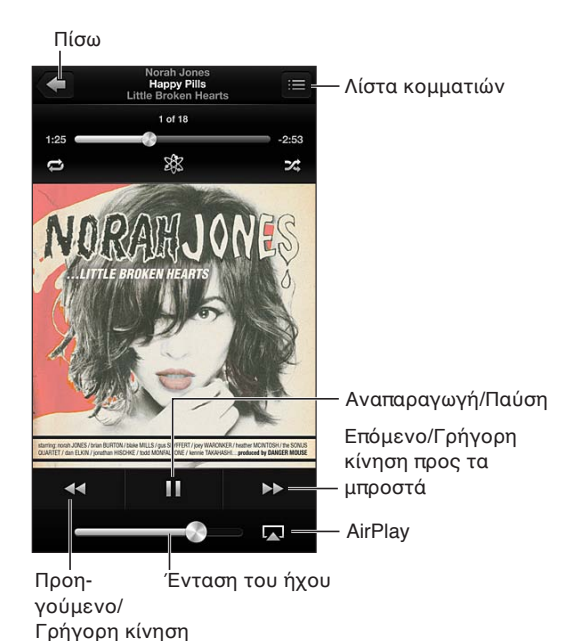

Οι στίχοι εμφανίζονται στην οθόνη «Παίζει τώρα» εφόσον τους έχετε προσθέσει στο τραγούδι χρησιμοποιώντας το παράθυρο «Στοιχεία» στο iTunes και έχετε συγχρονίσει το iPhone με το iTunes.

**Εμφάνιση πρόσθετων χειριστηρίων (iPhone 4S ή προγενέστερο):** Αγγίξτε το εξώφυλλο του άλμπουμ στην οθόνη «Παίζει τώρα» για να εμφανίσετε τη γραμμή και την κεφαλή αναπαραγωγής, καθώς και τα κουμπιά «Επανάληψη», Genius και «Τυχαία σειρά».

**Μετάβαση σε οποιοδήποτε σημείο ενός τραγουδιού:** Σύρετε την κεφαλή αναπαραγωγής κατά μήκος της γραμμής αναπαραγωγής. Σύρετε το δάχτυλό σας προς τα κάτω για να επιβραδύνετε την ταχύτητα αναπαραγωγής.

**Τυχαία σειρά με ανακίνηση:** Ανακινήστε το iPhone για να ενεργοποιήσετε την αναπαραγωγή σε τυχαία σειρά και για να αλλάξετε τραγούδια. Για ενεργοποίηση ή απενεργοποίηση της ανακίνησης για τυχαία σειρά, μεταβείτε στις «Ρυθμίσεις» > «Μουσική».

προς τα πίσω

**Εμφάνιση όλων των κομματιών στο άλμπουμ που περιέχει το τρέχον τραγούδι: Αγγίξτε ...** Για να αναπαραγάγετε ένα κομμάτι, αγγίξτε το.

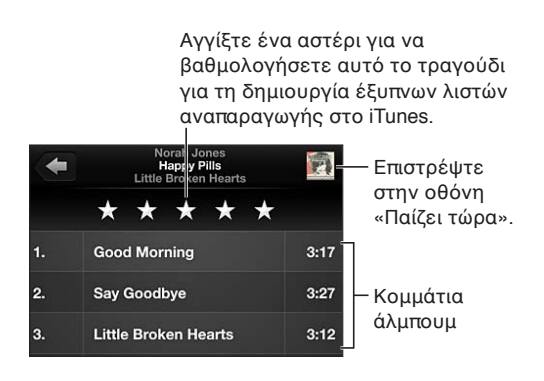

**Αναζήτηση μουσικής (τίτλοι, καλλιτέχνες, άλμπουμ και συνθέτες):** Ενώ περιηγείστε, αγγίξτε τη γραμμή κατάστασης για να εμφανίσετε το πεδίο αναζήτησης στο επάνω μέρος της οθόνης και μετά εισαγάγετε το κείμενο αναζήτησης. Επίσης έχετε τη δυνατότητα να κάνετε αναζήτηση για ήχο από την οθόνη Αφετηρίας. Δείτε την ενότητα [Αναζήτηση](#page-29-0) στη σελίδα [30.](#page-29-1)

**Εμφάνιση χειριστηρίων ήχου ενώ χρησιμοποιείτε άλλη εφαρμογή:** Πατήστε δύο φορές το κουμπί Αφετηρίας Ο και μετά σαρώστε τη γραμμή πολυδιεργασίας προς τα δεξιά. Σαρώστε πάλι προς τα δεξιά για να εμφανίσετε ένα χειριστήριο έντασης ήχου και το κουμπί AirPlay (όταν βρίσκεται εντός εμβέλειας ενός Apple TV ή ηχείων AirPlay).

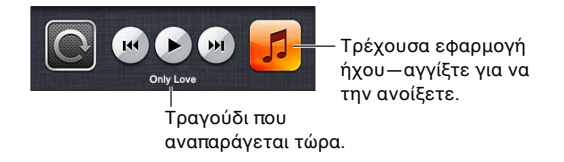

**Εμφάνιση χειριστηρίων ήχου με κλειδωμένη την οθόνη:** Πατήστε δύο φορές το κουμπί Αφετηρίας  $\Box$ .

**Αναπαραγωγή μουσικής σε ηχεία AirPlay ή Apple TV: Αγγίξτε ....** Δείτε την ενότητα [AirPlay](#page-33-0) στη σελίδα [34.](#page-33-1)

# Cover Flow

Όταν περιστρέφετε το iPhone, το μουσικό περιεχόμενό σας εμφανίζεται σε προβολή Cover Flow.

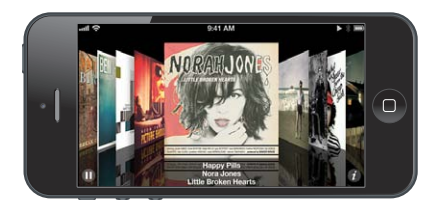

**Αναζήτηση άλμπουμ σε Cover Flow:** Σύρετε προς τα αριστερά ή προς τα δεξιά.

- *Εμφάνιση των κομματιών σε κάποιο άλμπουμ*: Αγγίξτε το εξώφυλλο άλμπουμ ή **Ο**. Σύρετε προς τα επάνω ή προς τα κάτω για κύλιση και αγγίξτε ένα κομμάτι για να το αναπαράγετε.
- *Επιστροφή στο εξώφυλλο: Αγγίξτε τη γραμμή τίτλου ή αγγίξτε πάλι* 2.

# Podcast και ηχοβιβλία

Όταν ξεκινάτε την αναπαραγωγή στο iPhone 5, στην οθόνη «Παίζει τώρα» εμφανίζονται χειριστήρια και πληροφορίες για podcast και ηχοβιβλία.

*Σημείωση:* Η εφαρμογή Podcast είναι διαθέσιμη χωρίς χρέωση στο App Store. Δείτε την ενότητα Κεφάλαιο [31](#page-126-0), [Podcast](#page-126-0), στη σελίδα [127](#page-126-0). Αν εγκαταστήσετε την εφαρμογή Podcast, το περιεχόμενο και τα χειριστήρια podcast αφαιρούνται από την εφαρμογή «Μουσική».

**Εμφάνιση ή απόκρυψη των χειριστηρίων και πληροφοριών (iPhone 4S ή προγενέστερο):**  Αγγίξτε το κέντρο της οθόνης.

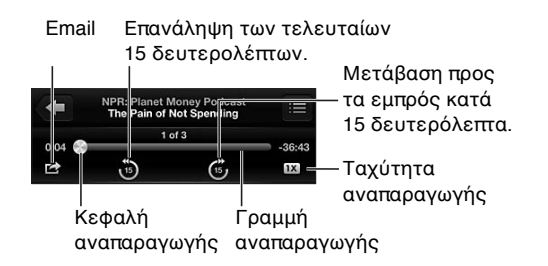

**Λήψη περισσοτέρων επεισοδίων podcast:** Αγγίξτε Podcast (αν δεν είναι ορατό, αγγίξτε πρώτα «Λοιπά») και μετά αγγίξτε ένα podcast για να δείτε τα διαθέσιμα επεισόδια. Για να πραγματοποιήσετε λήψη περισσότερων επεισοδίων, αγγίξτε «Λήψη περισσότερων επεισοδίων».

**Απόκρυψη στίχων και πληροφοριών podcast:** Μεταβείτε στις «Ρυθμίσεις» > «Μουσική» και μετά απενεργοποιήστε την επιλογή «Στίχοι και πληροφορίες podcast».

# Λίστες αναπαραγωγής

**Δημιουργία μιας λίστας αναπαραγωγής:** Εμφανίστε τις λίστες αναπαραγωγής, αγγίξτε «Προσθήκη» κοντά στο επάνω μέρος της λίστας και μετά εισαγάγετε έναν τίτλο. Αγγίξτε  $\bigcirc$  για να προσθέσετε τραγούδια και βίντεο και μετά αγγίξτε «Τέλος».

**Αλλαγές σε μια λίστα αναπαραγωγής:** Επιλέξτε τη λίστα αναπαραγωγής που θα επεξεργαστείτε και μετά αγγίξτε «Αλλαγές».

- *Προσθήκη περισσότερων τραγουδιών:* Αγγίξτε <del>+</del>.
- Διαγραφή τραγουδιού: Αγγίξτε . Αν διαγράψετε ένα τραγούδι από τη λίστα αναπαραγωγής, αυτό δεν θα διαγραφεί και από το iPhone.
- *Αλλαγή της σειράς τραγουδιών: Σύρετε το* <del>■</del>.

Οι νέες και επεξεργασμένες λίστες αναπαραγωγής αντιγράφονται στη βιβλιοθήκη του iTunes την επόμενη φορά που θα συγχρονίσετε το iPhone με τον υπολογιστή σας ή μέσω του iCloud αν έχετε αποκτήσει συνδρομή στο iTunes Match.

**Εκκαθάριση ή διαγραφή λίστας αναπαραγωγής:** Επιλέξτε τη λίστα αναπαραγωγής και μετά αγγίξτε «Εκκαθάριση» ή «Διαγραφή».

**Διαγραφή τραγουδιού από το iPhone:** Στα «Τραγούδια», περάστε το δάχτυλό σας επάνω από το τραγούδι και μετά αγγίξτε «Διαγραφή».

Το τραγούδι θα διαγραφεί από το iPhone, όμως δεν θα διαγραφεί από τη βιβλιοθήκη iTunes σας στο Mac ή στο PC σας ή από το iCloud.

Όταν είναι ενεργοποιημένο το iTunes Match, δεν είναι δυνατή η διαγραφή μουσικής. Αν χρειάζεται χώρος, το iTunes Match αφαιρεί μουσική για λογαριασμό σας, ξεκινώντας από τα παλαιότερα τραγούδια με τη μικρότερη συχνότητα αναπαραγωγής.

#### Genius

Μια λίστα αναπαραγωγής Genius είναι μια συλλογή τραγουδιών από τη βιβλιοθήκη σας που ταιριάζουν μεταξύ τους. Το Genius είναι μια δωρεάν υπηρεσία, αλλά απαιτεί Apple ID.

Μια σύνθεση Genius είναι μια επιλογή τραγουδιών του ίδιου είδους μουσικής, που δημιουργούνται εκ νέου από τη βιβλιοθήκη σας κάθε φορά που ακούτε τη σύνθεση.

**Χρήση του Genius στο iPhone:** Ενεργοποιήστε το Genius στο iTunes στον υπολογιστή σας και μετά συγχρονίστε το iPhone με το iTunes. Οι συνθέσεις Genius συγχρονίζονται αυτόματα, εκτός αν διαχειρίζεστε εσείς τη μουσική σας. Επίσης, μπορείτε να συγχρονίζετε λίστες αναπαραγωγής Genius.

**Αναζήτηση και αναπαραγωγή συνθέσεων Genius:** Αγγίξτε Genius (αγγίξτε «Λοιπά» πρώτα, αν το Genius δεν είναι ορατό). Σαρώστε προς τα αριστερά ή προς τα δεξιά για να προσπελάσετε άλλες συνθέσεις. Για αναπαραγωγή μιας σύνθεσης, αγγίξτε ▶.

**Δημιουργία μιας λίστας αναπαραγωγής Genius:** Εμφανίστε τις λίστες αναπαραγωγής, μετά αγγίξτε τη λίστα αναπαραγωγής Genius και έπειτα επιλέξτε ένα τραγούδι. Εναλλακτικά, από την οθόνη «Παίζει τώρα», αγγίξτε την οθόνη για να εμφανίσετε τα χειριστήρια και μετά αγγίξτε .

- *Αντικατάσταση της λίστας αναπαραγωγής με χρήση διαφορετικού τραγουδιού:* Αγγίξτε «Νέα» και διαλέξτε ένα τραγούδι.
- *Ανανέωση της λίστας αναπαραγωγής:* Αγγίξτε «Ανανέωση».
- *Αποθήκευση της λίστας αναπαραγωγής:* Αγγίξτε «Αποθήκευση». Η λίστα αναπαραγωγής θα αποθηκευτεί με τον τίτλο του τραγουδιού που επιλέξατε και θα επισημανθεί με το εικονίδιο &.

**Επεξεργασία αποθηκευμένης λίστας αναπαραγωγής Genius:** Αγγίξτε τη λίστα αναπαραγωγής και μετά αγγίξτε «Αλλαγές».

- Διαγραφή τραγουδιού: Αγγίξτε ...
- **Αλλαγή της σειράς τραγουδιών: Σύρετε το ...**

**Διαγραφή αποθηκευμένης λίστας αναπαραγωγής Genius:** Αγγίξτε τη λίστα αναπαραγωγής Genius και μετά αγγίξτε τη «Διαγραφή».

Οι λίστες αναπαραγωγής Genius που δημιουργούνται στο iPhone αντιγράφονται στον υπολογιστή σας όταν συγχρονίζετε με το iTunes.

*Σημείωση:* Όταν μια λίστα αναπαραγωγής Genius συγχρονιστεί στο iTunes, δεν θα μπορείτε να τη διαγράψετε απευθείας από το iPhone. Χρησιμοποιήστε το iTunes για να αλλάξετε το όνομα της λίστας αναπαραγωγής, να σταματήσετε το συγχρονισμό ή να διαγράψετε τη λίστα αναπαραγωγής.

# Siri και Φωνητικός έλεγχος

Μπορείτε να χρησιμοποιείτε το Siri (iPhone 4S ή μεταγενέστερο) ή τον Φωνητικό έλεγχο για να ελέγχετε την αναπαραγωγή μουσικής. Δείτε τις ενότητες Κεφάλαιο [4](#page-40-0), [Siri](#page-40-0), στη σελίδα [41](#page-40-0) και [Φωνητικός έλεγχος](#page-28-0) στη σελίδα [29.](#page-28-1)

**Χρήση του Siri ή του Φωνητικού ελέγχου:** Πατήστε παρατεταμένα το κουμπί Αφετηρίας .

- *Αναπαραγωγή ή παύση μουσικής:* Πείτε «αναπαραγωγή» ή «αναπαραγωγή μουσικής». Για παύση, πείτε «pause», «pause music» ή «stop». Επίσης, μπορείτε να πείτε «επόμενο τραγούδι» ή «προηγούμενο τραγούδι».
- *Αναπαραγωγή άλμπουμ, καλλιτέχνη ή λίστας αναπαραγωγής:* Πείτε «αναπαραγωγή» και μετά πείτε «άλμπουμ», «καλλιτέχνης» ή «λίστα αναπαραγωγής» και το όνομα.
- <span id="page-69-1"></span>• *Αναπαραγωγή της τρέχουσας λίστας αναπαραγωγής σε τυχαία σειρά:* Πείτε «τυχαία σειρά».
- *Περισσότερες πληροφορίες για το τρέχον τραγούδι:* Πείτε «what's playing», «who sings this song» ή «who is this song by».
- *Χρήση του Genius για την αναπαραγωγή παρόμοιων τραγουδιών:* Πείτε «Genius» ή «play more songs like this».

## <span id="page-69-0"></span>iTunes Match

Το iTunes Match αποθηκεύει τη μουσική βιβλιοθήκη σας στο iCloud—όπως και τραγούδια που έχετε εισαγάγει από CD—και σας επιτρέπει να αναπαράγετε τη συλλογή στο iPhone και τις άλλες συσκευές iOS και τους υπολογιστές σας. Το iTunes Match διατίθεται με συνδρομή επί πληρωμή.

**Συνδρομή στο iTunes Match:** Στο iTunes στον υπολογιστή σας, επιλέξτε Store > «Ενεργοποίηση iTunes Match» και μετά κάντε κλικ στο κουμπί «Συνδρομή».

Μόλις εγγραφείτε συνδρομητής, το iTunes προσθέτει τη μουσική, τις λίστες αναπαραγωγής και τις συνθέσεις σας Genius στο iCloud. Τα τραγούδια σας που αντιστοιχούν σε μουσική που υπάρχει ήδη στο iTunes Store διατίθενται αυτόματα στη βιβλιοθήκη iCloud σας. Τα άλλα τραγούδια στέλνονται. Μπορείτε να πραγματοποιήσετε λήψη και αναπαραγωγή αντιστοιχισμένων τραγουδιών με ποιότητα iTunes Plus (AAC 256 kbps χωρίς DRM), ακόμη και αν το αρχικό τραγούδι ήταν χαμηλότερης ποιότητας. Για περισσότερες πληροφορίες, δείτε την ιστοσελίδα [www.apple.com/icloud/features.](http://www.apple.com/icloud/features/)

**Ενεργοποίηση του iTunes Match:** Μεταβείτε στις «Ρυθμίσεις» > Μουσική.

Αν ενεργοποιήσετε το iTunes Match, αφαιρείται η συγχρονισμένη μουσική από το iPhone και απενεργοποιούνται οι συνθέσεις και οι λίστες αναπαραγωγής Genius.

*Σημείωση:* Αν είναι ενεργοποιημένη η ρύθμιση «Χρήση κιν. δικτύου», ενδέχεται να ισχύουν χρεώσεις.

Κατά την αναπαραγωγή τραγουδιών, πραγματοποιείται λήψη τους στο iPhone. Μπορείτε επίσης να πραγματοποιήσετε χειροκίνητη λήψη τραγουδιών.

**Λήψη άλμπουμ στο iPhone:** Ενώ περιηγείστε, αγγίξτε «Άλμπουμ», μετά αγγίξτε ένα άλμπουμ και έπειτα αγγίξτε Δ.

**Εμφάνιση μόνο της μουσικής που έχει ληφθεί από το iCloud:** Μεταβείτε στις «Ρυθμίσεις» > «Μουσική» και απενεργοποιήστε τη ρύθμιση «Όλη η μουσική» (διατίθεται μόνο όταν είναι ενεργοποιημένο το iTunes Match).

**Διαχείριση των συσκευών σας με χρήση του iTunes Match ή της λειτουργίας «Αυτόματη λήψη»:** Στο iTunes στον υπολογιστή σας, επιλέξτε Store > «Προβολή του λογαριασμού μου». Συνδεθείτε και μετά κάντε κλικ στην επιλογή «Διαχείριση συσκευών» στο τμήμα «Το iTunes στο νέφος».

# Οικιακή κοινή χρήση

Η Οικιακή κοινή χρήση σάς επιτρέπει να αναπαράγετε μουσική, ταινίες και τηλεοπτικές εκπομπές από τη βιβλιοθήκη iTunes στο Mac ή το PC σας. Το iPhone και ο υπολογιστής σας πρέπει να βρίσκονται στο ίδιο δίκτυο Wi-Fi.

*Σημείωση:* Η Οικιακή κοινή χρήση απαιτεί iTunes 10.2 ή μεταγενέστερο, το οποίο διατίθεται στη διεύθυνση: [www.apple.com/gr/itunes/download/.](http://www.apple.com/gr/itunes/download/) Δεν είναι δυνατή η κοινή χρήση πρόσθετου περιεχομένου, όπως ψηφιακά φυλλάδια και Πρόσθετα iTunes.

#### **Αναπαραγωγή μουσικής από τη βιβλιοθήκη iTunes σας στο iPhone:**

- **1** Στο iTunes στον υπολογιστή σας, επιλέξτε «Προηγμένα» > «Ενεργοποίηση Οικιακής κοινής χρήσης». Συνδεθείτε και μετά κάντε κλικ στη «Δημιουργία Οικιακής κοινής χρήσης».
- **2** Στο iPhone, μεταβείτε στις «Ρυθμίσεις» > «Μουσική» και μετά συνδεθείτε στην Οικιακή κοινή χρήση χρησιμοποιώντας το ίδιο Apple ID και συνθηματικό.
- **3** Στη «Μουσική», αγγίξτε «Λοιπά» και μετά αγγίξτε «Κοινόχρηστα» και επιλέξτε τη βιβλιοθήκη σας.

**Επιστροφή περιεχομένου στο iPhone:** Αγγίξτε «Κοινόχρηστα» και επιλέξτε «Το iPhone μου».

# Ρυθμίσεις μουσικής

Μεταβείτε στις «Ρυθμίσεις» > «Μουσική» για να ορίσετε επιλογές για την εφαρμογή «Μουσική», όπως:

- Τυχαία σειρά με ανακίνηση
- Έλεγχος ήχου (για να εξισορροπήσετε το επίπεδο της έντασης του περιεχομένου ήχου σας)
- Ισοσταθμιστής (EQ)

*Σημείωση:* Ο ισοσταθμιστής επηρεάζει όλες τις εξόδους ήχου, συμπεριλαμβανομένης της υποδοχής ακουστικών και του Airplay. Οι ρυθμίσεις ισοσταθμιστή γενικά εφαρμόζονται μόνο για μουσική που αναπαράγεται από την εφαρμογή «Μουσική».

Η ρύθμιση «Νυχτερινή λειτουργία» εφαρμόζεται σε όλες τις εξόδους ήχου—τόσο για βίντεο όσο και για μουσική. Η ρύθμιση «Νυχτερινή λειτουργία» συμπιέζει το δυναμικό εύρος της εξόδου ήχου, μειώνοντας την ένταση στα «θορυβώδη» σημεία και αυξάνοντάς την στα πιο «ήσυχα» σημεία. Ίσως θελήσετε να χρησιμοποιήσετε αυτήν τη ρύθμιση όταν, για παράδειγμα, ακούτε μουσική μέσα σε αεροπλάνο ή σε άλλα θορυβώδη περιβάλλοντα.

- Στίχοι και πληροφορίες podcast
- Ομαδοποίηση ανά καλλιτέχνη άλμπουμ
- iTunes Match
- Οικιακή κοινή χρήση

**Ρύθμιση του ορίου έντασης ήχου:** Μεταβείτε στις «Ρυθμίσεις» > «Μουσική» > «Όριο έντασης ήχου» και προσαρμόστε το ρυθμιστικό έντασης ήχου.

*Σημείωση:* Σε χώρες τις Ευρωπαϊκής Ένωσης, μπορείτε να περιορίσετε τη μέγιστη ένταση ήχου των ακουστικών στο επίπεδο που προτείνεται από την Ευρωπαϊκή Ένωση. Μεταβείτε στις «Ρυθμίσεις» > «Μουσική» > «Όριο έντασης ήχου» και μετά ενεργοποιήστε την επιλογή «Όριο έντασης ήχου ΕΕ».

Π**εριορισμός αλλαγών στο όριο έντασης ήχου:** Μεταβείτε στις «Ρυθμίσεις» > «Γενικά» > «Περιορισμοί» > «Ένταση ήχου» και μετά αγγίξτε «Να μην επιτρέπονται αλλαγές».

# **Μηνύματα**

9

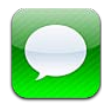

# Αποστολή και λήψη μηνυμάτων

*ΠΡΟΕΙΔΟΠΟΙΗΣΗ:* Για σημαντικές πληροφορίες σχετικά με την απώλεια προσοχής κατά την οδήγηση, δείτε την ενότητα [Σημαντικές πληροφορίες ασφάλειας](#page-165-0) στη σελίδα [166](#page-165-1).

Η εφαρμογή «Μηνύματα» σάς επιτρέπει να ανταλλάσσετε μηνύματα κειμένου με άλλες συσκευές SMS και MMS μέσω της σύνδεσής σας κινητής τηλεφωνίας, αλλά και με άλλες συσκευές iOS που χρησιμοποιούν την εφαρμογή iMessage.

Το iMessage είναι μια υπηρεσία της Apple που σας επιτρέπει να στέλνετε απεριόριστα μηνύματα μέσω Wi-Fi (και μέσω συνδέσεων κινητής τηλεφωνίας) σε άλλους χρήστες iOS και OS X Mountain Lion. Με το iΜessage μπορείτε να βλέπετε πότε τα άλλα άτομα πληκτρολογούν, καθώς και να τους επιτρέπετε να γνωρίζουν ότι έχετε διαβάσει τα μηνύματά τους. Τα μηνύματα iMessage εμφανίζονται σε όλες τις συσκευές σας iOS που συνδέονται με τον ίδιο λογαριασμό και έτσι μπορείτε να ξεκινήσετε μια συζήτηση σε μία συσκευή σας και να την συνεχίσετε σε μια άλλη. Επίσης, τα μηνύματα iMessage κρυπτογραφούνται για ασφάλεια.

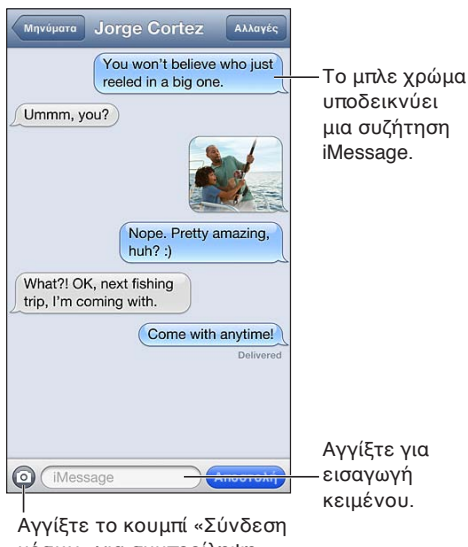

μέσων» για συμπερίληψη φωτογραφίας ή βίντεο. μέσων» για συμπερίληψη φωτογραφίας ή βίντεο.

**Έναρξη συζήτησης κειμένου:** Αγγίξτε Δ, μετά αγγίξτε ω και επιλέξτε μια επαφή, κάντε αναζήτηση στις επαφές σας με την εισαγωγή ενός ονόματος ή εισάγετε εσείς οι ίδιοι έναν τηλεφωνικό αριθμό ή μια διεύθυνση email. Εισαγάγετε ένα μήνυμα και μετά αγγίξτε «Αποστολή».
Αν δεν είναι δυνατή η αποστολή ενός μηνύματος, εμφανίζεται μια ταμπέλα ειδοποίησης  $\bigcirc$ . Αγγίξτε την ειδοποίηση σε μια συνομιλία για να προσπαθήσετε να στείλετε ξανά το μήνυμα. Αγγίξτε δύο φορές για να στείλετε το μήνυμα ως μήνυμα κειμένου SMS.

**Συνέχιση συνομιλίας:** Αγγίξτε τη συνομιλία στη λίστα «Μηνύματα».

**Χρήση χαρακτήρων εικόνων:** Μεταβείτε στις «Ρυθμίσεις» > «Γενικά» > «Πληκτρολόγιο» > «Πληκτρολόγια» > «Νέο πληκτρολόγιο» και μετά αγγίξτε «Emoji» για να γίνει διαθέσιμο το συγκεκριμένο πληκτρολόγιο. Στο εξής, κατά την πληκτρολόγηση μηνυμάτων μπορείτε να αγγίζετε ⊕ για να εμφανίζετε το πληκτρολόγιο Emoji. Δείτε την ενότητα Ειδικές μέθοδοι [εισαγωγής](#page-163-0) στη σελίδα [164.](#page-163-1)

**Προβολή των πληροφοριών επαφής ενός ατόμου:** Κυλήστε προς τα επάνω (αγγίξτε τη γραμμή κατάστασης) για να δείτε ενέργειες που μπορείτε να εκτελέσετε, όπως η πραγματοποίηση μιας κλήσης FaceTime.

**Εμφάνιση παλαιότερων μηνυμάτων στη συνομιλία:** Κυλήστε προς τα επάνω (αγγίξτε τη γραμμή κατάστασης). Αγγίξτε «Φόρτωση παλαιότερων μηνυμάτων», αν χρειάζεται.

**Αποστολή μηνυμάτων σε ομάδα (iMessage και MMS): Αγγίξτε Δ και μετά εισαγάγετε** πολλούς παραλήπτες. Με τα MMS, τα ομαδικά μηνύματα πρέπει να είναι ενεργοποιημένα στις «Ρυθμίσεις» > Μηνύματα, ενώ οι απαντήσεις στέλνονται μόνο σε εσάς —δεν αντιγράφονται στα άλλα άτομα στην ομάδα.

#### Διαχείριση συνομιλιών

Οι συνομιλίες αποθηκεύονται στη λίστα Μηνύματα. Μια μπλε κουκκίδα ουποδεικνύει μη αναγνωσμένα μηνύματα. Αγγίξτε μια συνομιλία για προβολή ή συνέχισή της.

**Προώθηση συνομιλίας:** Αγγίξτε «Αλλαγές», επιλέξτε τμήματα που θα συμπεριληφθούν και μετά αγγίξτε «Προώθηση».

**Αλλαγές σε συνομιλία:** Αγγίξτε «Αλλαγές», επιλέξτε τα μέρη που θέλετε να διαγράψετε και μετά αγγίξτε «Διαγραφή». Για να καθαρίσετε όλο το κείμενο και τα συνημμένα χωρίς να διαγράψετε τη συνομιλία, αγγίξτε «Διαγραφή όλων».

**Διαγραφή συνομιλίας:** Στη λίστα «Μηνύματα», σαρώστε με το δάχτυλό σας τη συνομιλία και μετά αγγίξτε «Διαγραφή».

**Αναζήτηση σε συνομιλία:** Αγγίξτε το επάνω μέρος της οθόνης για να εμφανίσετε το πεδίο αναζήτησης και μετά εισαγάγετε το κείμενο που αναζητάτε. Επίσης, έχετε τη δυνατότητα να κάνετε αναζήτηση για συνομιλίες από την οθόνη Αφετηρίας. Δείτε την ενότητα [Αναζήτηση](#page-29-0) στη σελίδα [30](#page-29-1).

**Προσθήκη ατόμου στη λίστα επαφών σας:** Αγγίξτε έναν τηλεφωνικό αριθμό από τη λίστα Μηνύματα και μετά αγγίξτε την «Προσθήκη σε Επαφές».

#### Κοινή χρήση φωτογραφιών, βίντεο και άλλων πληροφοριών

Με τα μηνύματα iMessage ή MMS, μπορείτε να στέλνετε και να λαμβάνετε φωτογραφίες και βίντεο, καθώς και να στέλνετε τοποθεσίες, στοιχεία επαφών και φωνητικά μηνύματα. Το όριο μεγέθους των συνημμένων καθορίζεται από τον πάροχο υπηρεσιών σας—το iPhone μπορεί να συμπιέζει συνημμένες φωτογραφίες και βίντεο όταν απαιτείται.

**Αποστολή μιας φωτογραφίας ή ενός βίντεο: Αγγίξτε .** 

**Αποστολή τοποθεσίας: Στην εφαρμογή «Χάρτες», αγγίξτε Ο για μια τοποθεσία, αγγίξτε** «Χρήση τοποθεσίας» και μετά αγγίξτε «Μήνυμα».

**Αποστολή στοιχείων επαφής:** Στην εφαρμογή «Επαφές», επιλέξτε μια επαφή, αγγίξτε «Αποστολή επαφής» και μετά αγγίξτε «Μήνυμα».

**Αποστολή φωνητικού μηνύματος: Στο Μαγνητόφωνο, αγγίξτε Ξ, αγγίξτε το φωνητικό** μήνυμα, αγγίξτε «Αποστολή» και μετά αγγίξτε «Μήνυμα».

**Αποθήκευση φωτογραφίας ή βίντεο που λάβατε στο Άλμπουμ κάμεράς σας:** Αγγίξτε μια φωτογραφία ή βίντεο και μετά αγγίξτε .

**Αντιγραφή φωτογραφίας ή βίντεο:** Αγγίξτε παρατεταμένα το συνημμένο και μετά αγγίξτε «Αντιγραφή».

**Προσθήκη ατόμου στις επαφές σας από τη λίστα «Μηνύματα»:** Αγγίξτε τον τηλεφωνικό αριθμό ή τη διεύθυνση email, αγγίξτε τη γραμμή κατάστασης για να κυλήσετε τα περιεχόμενα προς τα επάνω και μετά αγγίξτε «Προσθήκη επαφής».

**Αποθήκευση στοιχείων επαφής που λάβατε:** Αγγίξτε το συννεφάκι επαφής, μετά αγγίξτε «Δημιουργία επαφής» ή «Προσθήκη σε επαφή».

### Ρυθμίσεις Μηνυμάτων

Μεταβείτε στις «Ρυθμίσεις» > «Μηνύματα» για να ορίσετε επιλογές για την εφαρμογή «Μηνύματα», όπως:

- Ενεργοποίηση ή απενεργοποίηση της υπηρεσίας iMessage
- Ειδοποίηση άλλων όταν έχετε διαβάσει τα μηνύματά τους
- Καθορισμός ενός Apple ID ή μιας διεύθυνσης email για χρήση με τα Μηνύματα
- Επιλογές SMS και MMS
- Εμφάνιση του πεδίου «Θέμα»
- Εμφάνιση του πλήθους χαρακτήρων

**Διαχείριση ειδοποιήσεων για μηνύματα:** Δείτε την ενότητα [«Μην ενοχλείτε» και](#page-150-0)  [γνωστοποιήσεις](#page-150-0) στη σελίδα [151](#page-150-1).

**Ρύθμιση του ήχου ειδοποίησης για εισερχόμενα μηνύματα κειμένου:** Δείτε την ενότητα [Ήχοι](#page-158-0) στη σελίδα [159.](#page-158-1)

## **Ημερολόγιο**

# 10

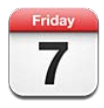

### Με μια ματιά

Με το iPhone είναι εύκολο να τηρείτε το πρόγραμμά σας. Μπορείτε να προβάλλετε ξεχωριστά ημερολόγια ή πολλά ημερολόγια ταυτόχρονα.

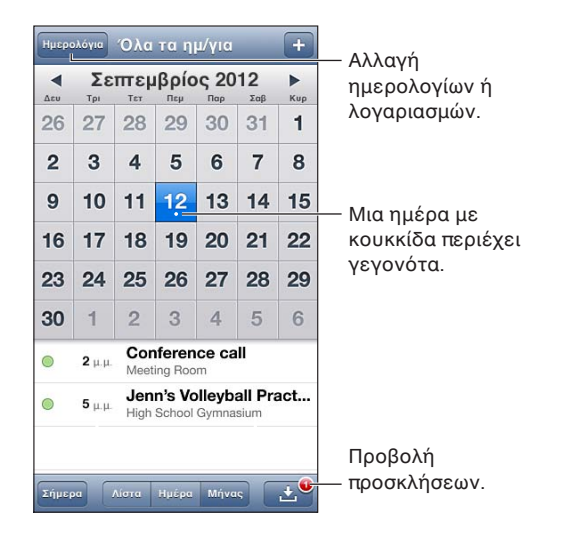

**Προβολή ή επεξεργασία γεγονότος:** Αγγίξτε το γεγονός. Μπορείτε:

- Να ορίσετε μια κύρια και μια δευτερεύουσα ειδοποίηση
- Να αλλάξετε την ημερομηνία, την ώρα ή τη διάρκεια του γεγονότος
- Να μετακινήσετε το γεγονός σε ένα διαφορετικό ημερολόγιο
- Να προσκαλέσετε άλλους να συμμετάσχουν σε γεγονότα ημερολογίων iCloud, Microsoft Exchange και CalDAV
- Να διαγράψετε ένα γεγονός

Μπορείτε επίσης να μετακινήσετε ένα γεγονός πατώντας παρατεταμένα σε αυτό και σύροντάς το σε μια νέα ώρα ή ρυθμίζοντας τα σημεία επιλογής.

Προσθήκη ενός γεγονότος: Αγγίξτε +, εισαγάγετε τις πληροφορίες γεγονότος και μετά αγγίξτε «Τέλος».

- *Ρύθμιση του προεπιλεγμένου ημερολογίου για νέα γεγονότα:* Μεταβείτε στις «Ρυθμίσεις» > Mail, επαφές, ημερολόγια > Προεπιλεγμένο.
- *Ορισμός προεπιλεγμένων ωρών ειδοποίησης για γενέθλια και γεγονότα:* Μεταβείτε στις «Ρυθμίσεις» > «Mail, επαφές, ημερολόγια» > «Προεπιλογή ωρών ειδοποίησης».

**Αναζήτηση για γεγονότα:** Αγγίξτε «Λίστα» και μετά εισαγάγετε κείμενο στο πεδίο αναζήτησης. Η αναζήτηση θα πραγματοποιηθεί στους τίτλους, τους προσκεκλημένους, τις τοποθεσίες και τις σημειώσεις των ημερολογίων που προβάλλετε. Επίσης, έχετε τη δυνατότητα να αναζητάτε γεγονότα του Ημερολογίου από την οθόνη Αφετηρίας. Δείτε την ενότητα [Αναζήτηση](#page-29-0) στη σελίδα [30](#page-29-1).

**Ρύθμιση του ήχου ειδοποίησης ημερολογίου:** Μεταβείτε στις «Ρυθμίσεις» > «Ήχοι» > «Ειδοπ. ημερολογίου».

**Προβολή ανά εβδομάδα:** Περιστρέψτε το iPhone στο πλάι.

**Εισαγωγή γεγονότων από ένα αρχείο ημερολογίου:** Αν λάβετε κάποιο αρχείο ημερολογίου .ics στο Mail, ανοίξτε το μήνυμα και αγγίξτε το αρχείο ημερολογίου για να εισαγάγετε όλα τα γεγονότα που περιέχει. Μπορείτε επίσης να εισαγάγετε ένα αρχείο .ics το οποίο είναι δημοσιευμένο στον Ιστό αγγίζοντας κάποιο σύνδεσμο προς το αρχείο. Ορισμένα αρχεία .ics, αντί να προσθέτουν γεγονότα στο ημερολόγιό σας, δημιουργούν τη συνδρομή σας σε κάποιο ημερολόγιο. Δείτε την ενότητα [Εργασία με πολλά ημερολόγια](#page-75-0) στη σελίδα 76.

Αν έχετε λογαριασμό iCloud, Microsoft Exchange ή υποστηριζόμενο λογαριασμό CalDAV, μπορείτε να λαμβάνετε και να απαντάτε σε προσκλήσεις για συναντήσεις από άτομα στην εταιρεία σας.

**Πρόσκληση άλλων ατόμων σε ένα γεγονός:** Αγγίξτε ένα γεγονός, αγγίξτε «Αλλαγές» και μετά αγγίξτε «Προσκεκλημένοι» για να επιλέξετε άτομα από την εφαρμογή «Επαφές».

**Απάντηση σε μια πρόσκληση:** Αγγίξτε μια πρόσκληση στο ημερολόγιο. Εναλλακτικά, αγγίξτε για να εμφανίσετε την οθόνη «Γεγονότα» και μετά αγγίξτε μια πρόσκληση. Μπορείτε να προβάλετε πληροφορίες σχετικά με το άτομο που οργανώνει το γεγονός και τους άλλους προσκεκλημένους. Αν προσθέσετε σχόλια, τα οποία μπορεί να μην είναι διαθέσιμα για όλους τους τύπους ημερολογίων, αυτά θα είναι ορατά μόνο στο άτομο που οργανώνει το γεγονός και όχι σε άλλους συμμετέχοντες.

**Αποδοχή γεγονότος χωρίς επισήμανση της ώρας ως δεσμευμένης:** Αγγίξτε το γεγονός, αγγίξτε «Διαθεσιμότητα» και κατόπιν επιλέξτε «ελεύθερος». Το γεγονός θα παραμείνει στο ημερολόγιό σας αλλά δεν θα σας εμφανίζει ως απασχολημένο σε άλλα άτομα που σας στέλνουν προσκλήσεις.

### <span id="page-75-0"></span>Εργασία με πολλά ημερολόγια

Μπορείτε να προβάλλετε ξεχωριστά ημερολόγια ή πολλά ημερολόγια ταυτόχρονα. Μπορείτε να αποκτήσετε συνδρομή σε ημερολόγια iCloud, Google, Yahoo! ή iCalendar, καθώς και σε γεγονότα και γενέθλια Facebook.

**Ενεργοποίηση ημερολογίων iCloud, Google, Exchange ή Yahoo!:** Μεταβείτε στις «Ρυθμίσεις» > «Mail, επαφές, ημερολόγια», αγγίξτε έναν λογαριασμό και μετά ενεργοποιήστε το «Ημερολόγιο».

**Προσθήκη λογαριασμού CalDAV:** Μεταβείτε στις «Ρυθμίσεις» > «Mail, επαφές, ημερολόγια», αγγίξτε «Προσθήκη λογαριασμού» και μετά αγγίξτε «Άλλο». Στο «Ημερολόγια», αγγίξτε «Λογαριασμός CalDAV».

**Προβολή γεγονότων Facebook:** Μεταβείτε στις «Ρυθμίσεις» > Facebook, συνδεθείτε στον λογαριασμό σας Facebook και μετά ενεργοποιήστε την πρόσβαση από την εφαρμογή «Ημερολόγιο».

**Επιλογή ημερολογίων για προβολή:** Αγγίξτε Ημερολόγια και μετά αγγίξτε για να επιλέξετε τα ημερολόγια που θέλετε να προβάλλετε. Τα γεγονότα για όλα τα επιλεγμένα ημερολόγια εμφανίζονται σε μία ενιαία προβολή.

**Προβολή του ημερολογίου γενεθλίων:** Αγγίξτε «Ημερολόγια» και μετά αγγίξτε «Γενέθλια» για να συμπεριλάβετε γενέθλια από τις Επαφές σας με τα γεγονότα σας. Αν έχετε διαμορφώσετε έναν λογαριασμό Facebook, μπορείτε επίσης να συμπεριλάβετε τα γενέθλια των φίλων σας στο Facebook.

Μπορείτε να γίνετε συνδρομητής σε ημερολόγια που χρησιμοποιούν τη μορφή iCalendar (.ics). Πολλές υπηρεσίες που βασίζονται σε ημερολόγια υποστηρίζουν συνδρομές σε ημερολόγια, όπως οι υπηρεσίες iCloud, Yahoo!, Google και η εφαρμογή «Ημερολόγιο» στο OS X. Τα συνδρομητικά ημερολόγια είναι μόνο για ανάγνωση. Μπορείτε να διαβάσετε γεγονότα από συνδρομητικά ημερολόγια στο iPhone, αλλά δεν μπορείτε να τα αλλάξετε γεγονότα ή να δημιουργήσετε καινούργια.

**Συνδρομή σε ημερολόγιο:** Μεταβείτε στις «Ρυθμίσεις» > «Mail, επαφές, ημερολόγια» και μετά αγγίξτε «Προσθήκη λογαριασμού». Επιλέξτε «Άλλο» και μετά αγγίξτε «Συνδρομητικό ημερολόγιο». Πληκτρολογήστε το όνομα του διακομιστή και το όνομα του αρχείου .ics στο οποίο θέλετε να αποκτήσετε συνδρομή. Επίσης, μπορείτε να αποκτήσετε συνδρομή σε ένα ημερολόγιο iCalendar (.ics) το οποίο είναι δημοσιευμένο στον Ιστό, αγγίζοντας κάποιο σύνδεσμο προς το ημερολόγιο.

### Κοινή χρήση ημερολογίων iCloud

Μπορείτε να μοιραστείτε ένα ημερολόγιο iCloud με άλλους χρήστες iCloud. Όταν μοιράζεστε ένα ημερολόγιο, οι άλλοι χρήστες έχουν τη δυνατότητα να το προβάλλουν, ενώ μπορείτε και να τους επιτρέψετε να προσθέτουν ή να αλλάζουν γεγονότα. Επίσης, έχετε τη δυνατότητα να ορίσετε μια κοινόχρηστη έκδοση του ημερολογίου μόνο για ανάγνωση ώστε να μπορεί να το προβάλλει ο καθένας.

**Δημιουργία ημερολογίου iCloud:** Αγγίξτε «Ημερολόγια», έπειτα αγγίξτε «Αλλαγές» και μετά αγγίξτε «Προσθήκη ημερολογίου».

**Κοινή χρήση ημερολογίου iCloud:** Αγγίξτε «Ημερολόγια», μετά αγγίξτε «Αλλαγές» και κατόπιν αγγίξτε το ημερολόγιο iCloud που θέλετε να ορίσετε ως κοινόχρηστο. Αγγίξτε «Προσθήκη ατόμου» και μετά επιλέξτε κάποιο άτομο από τις Επαφές. Το άτομο που θα επιλέξετε θα λάβει μια πρόσκληση email για να συμμετέχει στο ημερολόγιο, όμως θα πρέπει να έχει ένα Apple ID και έναν λογαριασμό iCloud για να αποδεχτεί την πρόσκλησή σας.

**Απενεργοποίηση γνωστοποιήσεων για κοινόχρηστα ημερολόγια:** Μεταβείτε στις «Ρυθμίσεις» > «Mail, επαφές, ημερολόγια» και απενεργοποιήστε τις «Ειδοποιήσεις κοινόχρ. ημερολογίων».

**Αλλαγή της πρόσβασης ενός ατόμου σε κοινόχρηστο ημερολόγιο:** Αγγίξτε «Ημερολόγια», αγγίξτε «Αλλαγές» και μετά αγγίξτε το όνομα ενός ατόμου με το οποίο χρησιμοποιείτε το ημερολόγιο. Μπορείτε να απενεργοποιήσετε την δυνατότητά του να επεξεργάζεται το ημερολόγιο, να στείλετε πάλι την πρόσκληση για να συμμετέχει στο ημερολόγιο ή να διακόψετε την κοινή χρήση μαζί του.

**Κοινή χρήση ημερολογίου μόνο για ανάγνωση με οποιονδήποτε:** Αγγίξτε «Ημερολόγια», μετά αγγίξτε «Αλλαγές» και κατόπιν αγγίξτε το ημερολόγιο iCloud που θέλετε να ορίσετε ως κοινόχρηστο. Ενεργοποιήστε την επιλογή «Δημόσιο ημερολόγιο» και μετά αγγίξτε «Κοινή χρήση συνδέσμου» για να αντιγράψετε ή να στείλετε τη διεύθυνση URL του ημερολογίου. Ο οποιοσδήποτε θα μπορεί να χρησιμοποιήσει τη διεύθυνση URL για να εγγραφεί συνδρομητής στο ημερολόγιό σας με μια συμβατή εφαρμογή, όπως την εφαρμογή «Ημερολόγιο» για iOS ή OS X.

### Ρυθμίσεις Ημερολογίου

Υπάρχουν αρκετές ρυθμίσεις στις «Ρυθμίσεις» > «Mail, επαφές, ημερολόγια» που επηρεάζουν το Ημερολόγιο και τους λογαριασμούς ημερολογίων. Σε αυτές περιλαμβάνονται:

- Συγχρονισμός περασμένων γεγονότων (τα μελλοντικά γεγονότα συγχρονίζονται πάντα)
- Ήχος ειδοποίησης για νέες προσκλήσεις σε συσκέψεις
- Υποστήριξη ζώνης ώρας Ημερολογίου για την προβολή ημερομηνιών και ωρών σε διαφορετική ζώνη ώρας

## **Φωτογραφίες**

# 11

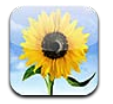

### Προβολή φωτογραφιών και βίντεο

Η εφαρμογή «Φωτογραφίες» σάς επιτρέπει να προβάλλετε φωτογραφίες και βίντεο στο iPhone στα εξής:

- Άλμπουμ κάμερας—φωτογραφίες και βίντεο που καταγράψατε στο iPhone ή που αποθηκεύσατε από email, μήνυμα κειμένου, ιστοσελίδα ή στιγμιότυπο οθόνης
- Άλμπουμ Ροής φωτογραφιών—φωτογραφίες στο άλμπουμ «Η ροή φωτό μου» και στις κοινόχρηστες ροές φωτογραφιών σας (δείτε την ενότητα [Ροή φωτογραφιών](#page-79-0) στη σελίδα [80](#page-79-1))
- Βιβλιοθήκη φωτογραφιών και άλλα άλμπουμ συγχρονισμένα από τον υπολογιστή σας (δείτε την ενότητα [Συγχρονισμός με το iTunes](#page-16-0) στη σελίδα [17\)](#page-16-1)

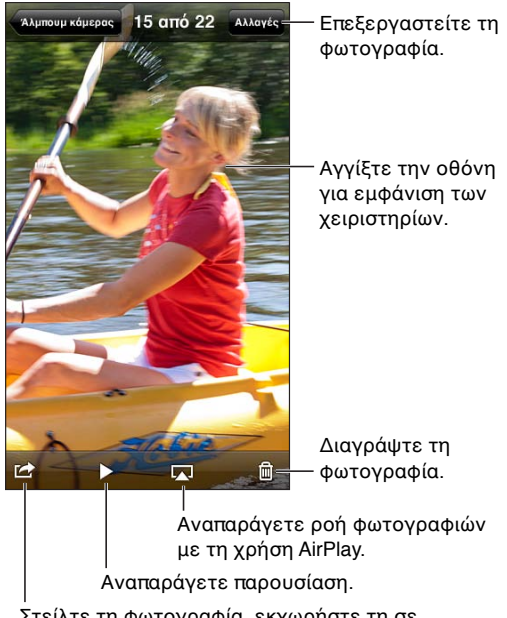

Στείλτε τη φωτογραφία, εκχωρήστε τη σε επαφή, χρησιμοποιήστε την ως ταπετσαρία ή εκτυπώστε την.

**Προβολή φωτογραφιών και βίντεο:** Αγγίξτε ένα άλμπουμ και μετά αγγίξτε μια μικρογραφία.

- *Εμφάνιση της επόμενης ή της προηγούμενης φωτογραφίας ή βίντεο:* Σαρώστε με το δάχτυλό σας προς τα αριστερά ή τα δεξιά.
- *Μεγέθυνση ή σμίκρυνση:* Διπλό άγγιγμα ή σύγκλιση των δύο δαχτύλων.
- *Μετακίνηση φωτογραφίας:* Σύρετέ την.

<span id="page-79-1"></span>• *Αναπαραγωγή ενός βίντεο: Α*γγίξτε ▶ στο κέντρο της οθόνης. Για εναλλαγή μεταξύ των προβολών πλήρους οθόνης και προσαρμογής στην οθόνη, αγγίξτε δύο φορές την οθόνη.

Τα άλμπουμ που συγχρονίσατε με το iPhoto 8.0 (iLife '09) ή μεταγενέστερο, ή με το Aperture v3.0.2 ή μεταγενέστερο, μπορούν να προβληθούν ανά γεγονός ή ανά πρόσωπο. Επίσης, μπορείτε να προβάλλετε φωτογραφίες ανά τοποθεσία αν λήφθηκαν με κάμερα που υποστηρίζει γεωεπισήμανση.

Προβολή μιας παρουσίασης: Αγγίξτε μια μικρογραφία και μετά αγγίξτε ▶ Διαλέξτε τις επιλογές που θέλετε και μετά αγγίξτε «Έναρξη παρουσίασης». Για να διακόψετε την παρουσίαση, αγγίξτε την οθόνη. Για να ορίσετε άλλες επιλογές, μεταβείτε στις «Ρυθμίσεις» > «Φωτογραφίες και κάμερα».

**Αναπαραγωγή παρουσίασης ή βίντεο σε τηλεόραση:** Δείτε την ενότητα [AirPlay](#page-33-0) στη σελίδα [34](#page-33-1).

### Οργάνωση φωτογραφιών και βίντεο

**Δημιουργία άλμπουμ:** Αγγίξτε «Άλμπουμ», αγγίξτε **+**, εισαγάγετε ένα όνομα και μετά αγγίξτε «Αποθήκευση». Επιλέξτε στοιχεία για να προσθέσετε στο άλμπουμ και μετά αγγίξτε «Τέλος».

*Σημείωση:* Τα άλμπουμ που δημιουργούνται στο iPhone δεν συγχρονίζονται πάλι στον υπολογιστή σας.

**Προσθήκη στοιχείων σε άλμπουμ:** Κατά την προβολή μικρογραφιών, αγγίξτε «Αλλαγές», επιλέξτε στοιχεία και μετά αγγίξτε «Προσθήκη σε».

**Διαχείριση άλμπουμ:** Αγγίξτε «Αλλαγές».

- *Μετονομασία άλμπουμ:* Επιλέξτε το άλμπουμ και μετά εισαγάγετε ένα νέο όνομα.
- *Τακτοποίηση άλμπουμ:* Σύρετε το ...
- Διαγραφή άλμπουμ: Αγγίξτε ...

Μόνο τα άλμπουμ που δημιουργούνται στο iPhone μπορούν να μετονομαστούν ή να διαγραφούν.

#### <span id="page-79-0"></span>Ροή φωτογραφιών

Με τη Ροή φωτογραφιών, μια δυνατότητα του iCloud (δείτε την ενότητα [iCloud](#page-15-0) στη σελίδα [16\)](#page-15-1), οι φωτογραφίες που τραβάτε με το iPhone εμφανίζονται αυτόματα στις άλλες συσκευές σας, οι οποίες έχουν διαμορφωθεί για χρήση της Ροής φωτογραφιών, συμπεριλαμβανομένων του Mac ή του PC σας. Η Ροή φωτογραφιών σάς επιτρέπει επίσης να στέλνετε επιλεγμένες φωτογραφίες στους φίλους και την οικογένειά σας, απευθείας στις συσκευές τους ή στον Ιστό.

#### **Πληροφορίες για τη Ροή φωτογραφιών**

Όταν είναι ενεργοποιημένη η Ροή φωτογραφιών, οι φωτογραφίες που καταγράφετε στο iPhone (καθώς και οποιεσδήποτε άλλες φωτογραφίες οι οποίες έχουν προστεθεί στο Άλμπουμ κάμεράς σας) εμφανίζονται στη ροή φωτογραφιών σας όταν κλείσετε την εφαρμογή «Κάμερα» και το iPhone είναι συνδεδεμένο στο Διαδίκτυο μέσω Wi-Fi. Αυτές οι φωτογραφίες εμφανίζονται στο άλμπουμ «Η ροή φωτό μου» στο iPhone και στις άλλες συσκευές σας που έχουν διαμορφωθεί για χρήση της Ροής φωτογραφιών.

**Ενεργοποίηση της Ροής φωτογραφιών:** Μεταβείτε στις «Ρυθμίσεις» > iCloud > «Ροή φωτογραφιών».

Οι φωτογραφίες που προστίθενται στη ροή φωτογραφιών σας από τις άλλες συσκευές σας iCloud εμφανίζονται επίσης στο άλμπουμ «Η ροή φωτό μου». Το iPhone και άλλες συσκευές iOS μπορούν να διατηρούν στο άλμπουμ «Η ροή φωτό μου» μέχρι 1000 από τις πιο πρόσφατες φωτογραφίες σας. Είναι δυνατή η μόνιμη διατήρηση όλων των φωτογραφιών στη Ροή φωτογραφιών στους υπολογιστές σας.

*Σημείωση:* Οι φωτογραφίες της Ροής φωτογραφιών δεν προσμετρώνται στον χώρο αποθήκευσης iCloud.

**Διαχείριση περιεχομένου ροής φωτογραφιών:** Σε ένα άλμπουμ ροής φωτογραφιών, αγγίξτε «Αλλαγές».

- *Αποθήκευση φωτογραφιών στο iPhone:* Επιλέξτε τις φωτογραφίες και μετά αγγίξτε «Αποθήκευση».
- *Κοινή χρήση, εκτύπωση, αντιγραφή ή αποθήκευση φωτογραφιών στο Άλμπουμ κάμεράς σας:*  Επιλέξτε τις φωτογραφίες και μετά αγγίξτε «Αποστολή».
- *Διαγραφή φωτογραφιών:* Επιλέξτε τις φωτογραφίες και μετά αγγίξτε «Διαγραφή».

*Σημείωση:* Αν και οι διαγραμμένες φωτογραφίες αφαιρούνται από τις ροές φωτογραφιών στις συσκευές σας, οι αρχικές φωτογραφίες παραμένουν στο Άλμπουμ κάμερας στη συσκευή από όπου προήλθαν. Επίσης, οι φωτογραφίες που έχουν αποθηκευτεί σε μια συσκευή ή έναν υπολογιστή από μια ροή φωτογραφιών δεν διαγράφονται. Για να διαγράψετε φωτογραφίες από τη Ροή φωτογραφιών, απαιτείται iOS 5.1 ή μεταγενέστερο στο iPhone και στις άλλες συσκευές σας iOS. Δείτε την ιστοσελίδα [support.apple.com/kb/HT4486.](http://support.apple.com/kb/HT4486)

#### **Κοινόχρηστες ροές φωτογραφιών**

Με τις κοινόχρηστες ροές φωτογραφιών μπορείτε να μοιράζεστε επιλεγμένες φωτογραφίες μόνο με τα άτομα που διαλέγετε. Οι χρήστες iOS 6 και OS X Mountain Lion μπορούν να εγγραφούν συνδρομητές στις κοινόχρηστες ροές φωτογραφιών σας, να προβάλλουν τις πιο πρόσφατες φωτογραφίες που έχετε προσθέσει, να επισημάνουν μεμονωμένες φωτογραφίες ως «Μου αρέσει» και να γράφουν σχόλια—απευθείας από τις συσκευές τους. Επίσης, μπορείτε να δημιουργήσετε έναν δημόσιο ιστότοπο για μια κοινόχρηστη ροή φωτογραφιών ώστε να μοιράζεστε τις φωτογραφίες σας με άλλα άτομα μέσω του Ιστού.

*Σημείωση:* Οι κοινόχρηστες ροές φωτογραφιών λειτουργούν μέσω δικτύων Wi-Fi και δικτύων κινητής τηλεφωνίας. Ενδέχεται να ισχύουν χρεώσεις δεδομένων κινητού δικτύου.

**Ενεργοποίηση κοινόχρηστων ροών φωτογραφιών:** Μεταβείτε στις «Ρυθμίσεις» > iCloud > «Ροή φωτογραφιών».

**Δημιουργία κοινόχρηστης ροής φωτογραφιών:** Αγγίξτε «Ροή φωτογραφιών» και μετά αγγίξτε +. Για να προσκαλέσετε άλλους χρήστες iOS 6 ή OS X Mountain Lion να εγγραφούν συνδρομητές στην κοινόχρηστη ροή φωτογραφιών σας, εισαγάγετε τις διευθύνσεις email τους. Για να δημοσιεύσετε τη ροή φωτογραφιών στο icloud.com, ενεργοποιήστε τη ρύθμιση «Δημόσιος ιστότοπος». Καθορίστε ένα όνομα για το άλμπουμ και μετά αγγίξτε «Δημιουργία».

**Προσθήκη φωτογραφιών σε κοινόχρηστη ροή φωτογραφιών:** Επιλέξτε μια φωτογραφία, αγγίξτε , αγγίξτε «Ροή φωτογραφιών» και έπειτα επιλέξτε την κοινόχρηστη ροή φωτογραφιών. Για να προσθέσετε πολλές φωτογραφίες από ένα άλμπουμ, αγγίξτε «Αλλαγές», επιλέξτε τις φωτογραφίες και μετά αγγίξτε «Κοινή χρήση».

**Διαγραφή φωτογραφιών από κοινόχρηστη ροή φωτογραφιών:** Αγγίξτε την κοινόχρηστη ροή φωτογραφιών, αγγίξτε «Αλλαγές», επιλέξτε τις φωτογραφίες και μετά αγγίξτε «Διαγραφή». **Επεξεργασία κοινόχρηστης ροής φωτογραφιών:** Αγγίξτε «Ροή φωτογραφιών» και μετά αγγίξτε . Μπορείτε:

- Να μετονομάσετε τη ροή φωτογραφιών
- Να προσθέσετε ή να αφαιρέσετε συνδρομητές και να στείλετε πάλι μια πρόσκληση
- Να δημιουργήσετε έναν δημόσιο ιστότοπο και να στείλετε τον σύνδεσμο
- Να διαγράψετε τη ροή φωτογραφιών

### Αποστολή φωτογραφιών και βίντεο

Μπορείτε να στέλνετε φωτογραφίες μέσω email, μηνυμάτων κειμένου (MMS ή iΜessage), ροών φωτογραφιών, δημοσιεύσεων Twitter και στο Facebook. Τα βίντεο μπορούν να στέλνονται σε μηνύματα email και κειμένου (MMS ή iMessage) και στο YouTube.

**Αποστολή ή αντιγραφή φωτογραφίας ή βίντεο:** Επιλέξτε μια φωτογραφία ή ένα βίντεο και μετά αγγίξτε . Αν δεν βλέπετε το . αγγίξτε την οθόνη για να εμφανίσετε τα χειριστήρια.

Το όριο μεγέθους των συνημμένων καθορίζεται από τον πάροχο υπηρεσιών σας. Το iPhone μπορεί να συμπιέζει συνημμένες φωτογραφίες και βίντεο, αν απαιτείται.

Επίσης, έχετε τη δυνατότητα να αντιγράφετε φωτογραφίες και βίντεο και μετά να τα επικολλάτε σε μηνύματα email ή κειμένου (MMS ή iMessage).

**Κοινή χρήση ή αντιγραφή πολλών φωτογραφιών και βίντεο:** Ενώ προβάλλετε μικρογραφίες, αγγίξτε «Αλλαγές», επιλέξτε τις φωτογραφίες ή τα βίντεο και μετά αγγίξτε «Αποστολή».

#### **Αποθήκευση φωτογραφίας ή βίντεο από:**

- *Email:* Αγγίξτε για να πραγματοποιήσετε λήψη του στοιχείου, αν χρειάζεται, αγγίξτε τη φωτογραφία ή αγγίξτε παρατεταμένα το βίντεο και μετά αγγίξτε «Αποθήκευση».
- *Μήνυμα κειμένου: Αγγί*ξτε το στοιχείο στη συνομιλία, αγγίξτε **και με**τά αγγίξτε «Αποθήκευση στο άλμπουμ κάμερας».
- *Ιστοσελίδα (μόνο φωτογραφίες):* Αγγίξτε παρατεταμένα τη φωτογραφία και μετά αγγίξτε «Αποθήκευση εικόνας».

Οι φωτογραφίες και τα βίντεο που λαμβάνετε ή που αποθηκεύσατε από μια ιστοσελίδα αποθηκεύονται στο Άλμπουμ κάμερας σας.

#### Εκτύπωση φωτογραφιών

#### **Εκτύπωση σε εκτυπωτές με δυνατότητα AirPrint:**

- *Εκτύπωση μίας φωτογραφίας:* Αγγίξτε και μετά αγγίξτε «Εκτύπωση».
- *Εκτύπωση πολλών φωτογραφιών:* Κατά την προβολή ενός άλμπουμ φωτογραφιών, αγγίξτε «Αλλαγές», επιλέξτε τις φωτογραφίες, αγγίξτε «Αποστολή» και μετά αγγίξτε «Εκτύπωση».

Δείτε την ενότητα [Εκτύπωση με το AirPrint](#page-34-0) στη σελίδα [35](#page-34-1).

## **Κάμερα**

# 12

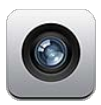

### Με μια ματιά

Για να ανοίξετε γρήγορα την Κάμερα όταν το iPhone είναι κλειδωμένο, σαρώστε το **Ο** προς τα επάνω.

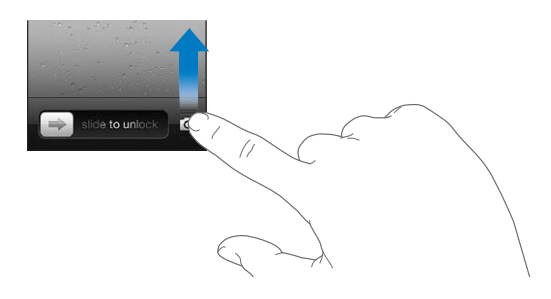

Με το iPhone μπορείτε να καταγράφετε και φωτογραφίες και βίντεο. Εκτός από την κάμερα iSight στο πίσω μέρος, υπάρχει και μια κάμερα FaceTime στην πρόσοψη για κλήσεις FaceTime και λήψεις πορτρέτων του εαυτού σας. Ένα φλας LED στο πίσω μέρος σάς παρέχει πρόσθετο φωτισμό όταν τον χρειάζεστε.

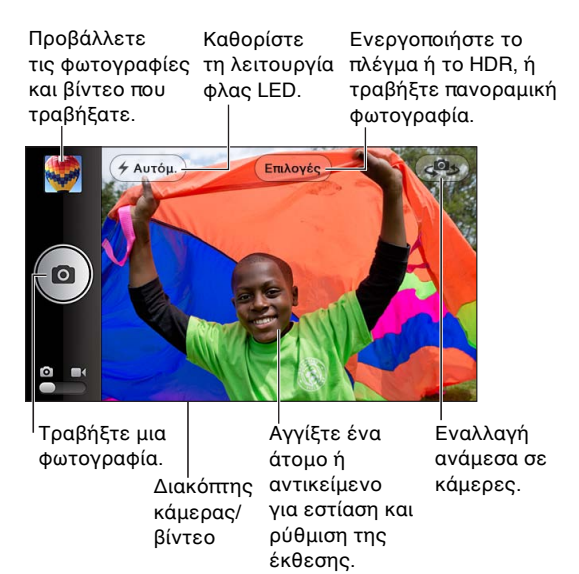

Εμφανίζεται στιγμιαία ένα ορθογώνιο εκεί όπου εστιάζει η κάμερα και ρυθμίζει την έκθεση. Όταν φωτογραφίζετε ανθρώπους με iPhone 4S ή μεταγενέστερο, το iPhone χρησιμοποιεί την ανίχνευση προσώπων για να εστιάσει αυτόματα και να εξισορροπήσει την έκθεση σε έως 10 πρόσωπα. Για κάθε πρόσωπο που ανιχνεύεται, εμφανίζεται ένα ορθογώνιο.

**Λήψη μιας φωτογραφίας:** Αγγίξτε ή πατήστε οποιοδήποτε από τα κουμπιά έντασης του ήχου.

• *Μεγέθυνση ή σμίκρυνση:* Αποκλίνετε ή συγκλίνετε τα δάχτυλά σας στην οθόνη (μόνο για την κάμερα iSight).

**Λήψη πανοραμικής φωτογραφίας (iPhone 4S ή μεταγενέστερο):** Αγγίξτε «Επιλογές» και μετά αγγίξτε «Πανόραμα». Στρέψτε το iPhone προς το σημείο από όπου θέλετε να ξεκινήσετε και μετά αγγίξτε **ο**. Μετακινήστε παράλληλα το iPhone προς την κατεύθυνση του βέλους, κρατώντας σταθερά το iPhone. Προσπαθήστε να διατηρείτε το βέλος ακριβώς επάνω από την οριζόντια γραμμή. Όταν τελειώσετε, αγγίξτε «Τέλος».

• *Αντιστροφή της κατεύθυνσης παράλληλης μετατόπισης:* Αγγίξτε το βέλος.

**Εγγραφή ενός βίντεο: Αλλάξτε σε ■∢και μετά αγγίξτε ● ή πατήστε το οποιοδήποτε από τα** κουμπιά έντασης του ήχου για να ξεκινήσετε ή να διακόψετε την εγγραφή.

**·** *Καταγραφή φωτογραφίας κατά την εγγραφή: Αγγίξτε <sup>1</sup>.* 

Όταν βγάζετε μια φωτογραφία ή ξεκινάτε την εγγραφή ενός βίντεο, το iPhone παράγει έναν ήχο κλείστρου. Μπορείτε να ελέγχετε την ένταση του ήχου με τα κουμπιά έντασης ήχου ή να σιγάσετε τον ήχο με τον διακόπτη Κουδουνίσματος/Σίγασης.

*Σημείωση:* Σε ορισμένες χώρες, ο ήχος του κλείστρου εξακολουθεί να ακούγεται ακόμα και όταν έχετε σιγάσει τον ήχο του iPhone.

Αν είναι ενεργοποιημένες οι Υπηρεσίες τοποθεσίας, οι φωτογραφίες και τα βίντεο επισημαίνονται με δεδομένα τοποθεσίας που μπορούν να χρησιμοποιηθούν από άλλες εφαρμογές και ιστότοπους κοινής χρήσης φωτογραφιών. Δείτε την ενότητα [Απόρρητο](#page-159-0) στη σελίδα [160](#page-159-1).

#### **Ρύθμιση της εστίασης και της έκθεσης:**

- *Ρύθμιση της εστίασης και της έκθεσης για την επόμενη λήψη:* Αγγίξτε το αντικείμενο στην οθόνη. Η ανίχνευση προσώπων θα απενεργοποιηθεί προσωρινά.
- *Κλείδωμα της εστίασης και της έκθεσης:* Αγγίξτε παρατεταμένα την οθόνη μέχρι να πάλλεται το ορθογώνιο. Στο κάτω μέρος της οθόνης θα εμφανιστεί η ένδειξη «Κλείδωμα AE/AF» και η εστίαση και η έκθεση θα παραμείνουν κλειδωμένες μέχρι να αγγίξετε ξανά την οθόνη.

**Λήψη στιγμιότυπου:** Πατήστε και αφήστε το κουμπί Ύπνου/Αφύπνισης και το κουμπί Αφετηρίας ταυτόχρονα. Το στιγμιότυπο οθόνης προστίθεται στο Άλμπουμ κάμερας.

#### Φωτογραφίες HDR

Με την τεχνική HDR (iPhone 4 ή μεταγενέστερο) αναμειγνύονται τρεις ξεχωριστές εκθέσεις σε μία φωτογραφία «υψηλού δυναμικού εύρους». Για βέλτιστα αποτελέσματα, το iPhone και το θέμα θα πρέπει να είναι ακίνητα.

**Ενεργοποίηση του HDR:** Αγγίξτε «Επιλογές» και μετά ρυθμίστε το HDR. Όταν το HDR είναι ενεργοποιημένο, το φλας είναι απενεργοποιημένο.

**Διατήρηση της κανονικής φωτογραφίας μαζί με την έκδοση HDR:** Μεταβείτε στις «Ρυθμίσεις» > «Φωτογραφίες και κάμερα». Όταν διατηρούνται και οι δύο εκδόσεις, στην επάνω αριστερή γωνία της φωτογραφίας HDR εμφανίζεται το ψ HDR όταν η φωτογραφία προβάλλεται στο Άλμπουμ κάμεράς σας με τα χειριστήρια ορατά.

### Προβολή, κοινή χρήση και εκτύπωση

Οι φωτογραφίες και τα βίντεο που εγγράψατε με την Κάμερα αποθηκεύονται στο Άλμπουμ κάμερας σας. Αν έχετε ενεργοποιημένη τη Ροή φωτογραφιών, στο άλμπουμ Ροής φωτογραφιών εμφανίζονται και οι νέες φωτογραφίες οι οποίες αναπαράγονται στις άλλες συσκευές iOS και τους υπολογιστές σας. Δείτε την ενότητα [Ροή φωτογραφιών](#page-79-0) στη σελίδα [80](#page-79-1).

**Προβολή του Άλμπουμ κάμερας σας:** Σαρώστε προς τα δεξιά ή αγγίξτε τη μικρογραφία. Επίσης, μπορείτε να προβάλλετε το Άλμπουμ κάμερας σας από την εφαρμογή Φωτογραφίες.

- *Εμφάνιση ή απόκρυψη χειριστηρίων κατά την προβολή φωτογραφίας ή βίντεο:* Αγγίξτε την οθόνη.
- *Κοινή χρήση φωτογραφίας ή βίντεο:* Αγγίξτε . Για να στείλετε πολλές φωτογραφίες ή βίντεο, αγγίξτε κατά την προβολή μικρογραφιών, επιλέξτε τα στοιχεία και μετά αγγίξτε «Κοινή χρήση».
- *Εκτύπωση μιας φωτογραφίας:* Αγγίξτε **Γελ**. Δείτε την ενότητα [Εκτύπωση με το AirPrint](#page-34-0) στη σελίδα [35](#page-34-1).
- Διαγραφή φωτογραφίας ή βίντεο: Αγγίξτε *i*l.

#### **Επιστροφή στην κάμερα:** Αγγίξτε **.**

**Αποστολή φωτογραφιών και βίντεο στον υπολογιστή σας:** Συνδέστε το iPhone στον υπολογιστή σας.

- *Mac:* Επιλέξτε τις φωτογραφίες και βίντεο που θέλετε και μετά κάντε κλικ στο κουμπί «Εισαγωγή» ή «Λήψη» από το iPhoto ή από άλλη εφαρμογή φωτογραφιών που υποστηρίζεται στον υπολογιστή σας.
- *PC:* Ακολουθήστε τις οδηγίες που συνοδεύουν την εφαρμογή φωτογραφιών σας.

Αν διαγράψετε φωτογραφίες και βίντεο από το iPhone όταν τα στείλετε στον υπολογιστή σας, αυτά αφαιρούνται από το Άλμπουμ κάμεράς σας. Μπορείτε να χρησιμοποιείτε το τμήμα ρυθμίσεων «Φωτογραφίες» στο iTunes για να συγχρονίζετε φωτογραφίες και βίντεο με την εφαρμογή «Φωτογραφίες» στο iPhone (τα βίντεο μπορούν να συγχρονιστούν μόνο με Mac). Δείτε την ενότητα [Συγχρονισμός με το iTunes](#page-16-0) στη σελίδα [17](#page-16-1).

### Επεξεργασία φωτογραφιών και περικοπή βίντεο

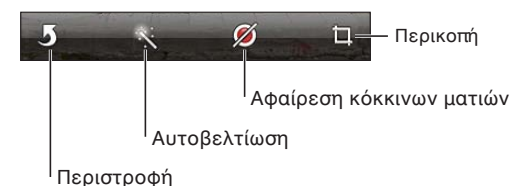

**Αλλαγή μιας φωτογραφίας:** Κατά την προβολή μιας φωτογραφίας σε πλήρη οθόνη, αγγίξτε «Αλλαγές» και μετά επιλέξτε ένα εργαλείο.

- *Αυτοβελτίωση:* Με την ενίσχυση βελτιώνεται η συνολική σκοτεινότητα ή φωτεινότητα μιας φωτογραφίας, ο κορεσμός χρωμάτων και άλλα χαρακτηριστικά. Αν αλλάξετε γνώμη για τη βελτίωση, αγγίξτε πάλι το εργαλείο (ακόμη και αν αποθηκεύσατε τις αλλαγές).
- *Αφαίρεση κόκκινων ματιών:* Αγγίξτε κάθε μάτι που χρειάζεται διόρθωση.

• *Περικοπή:* Σύρετε τις γωνίες του πλέγματος, σύρετε τη φωτογραφία για να της αλλάξετε θέση και μετά αγγίξτε «Περικοπή». Για να ορίσετε έναν συγκεκριμένο λόγο διαστάσεων, αγγίξτε «Αναλογίες».

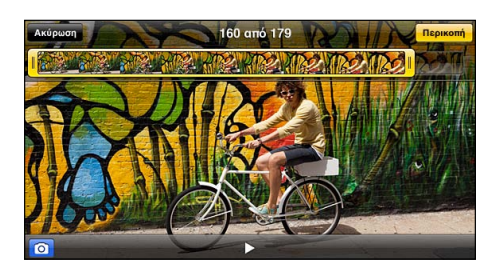

**Περικοπή ενός βίντεο:** Ενώ προβάλλετε ένα βίντεο, αγγίξτε την οθόνη για να εμφανίσετε τα χειριστήρια. Σύρετε οποιοδήποτε άκρο της προβολής καρέ στο επάνω μέρος και μετά αγγίξτε «Περικοπή».

*Σημαντικό:* Αν επιλέξετε «Περικοπή αρχικού», τα καρέ που περικόψατε διαγράφονται μόνιμα από το αρχικό βίντεο. Αν επιλέξετε «Αποθήκευση ως νέο κλιπ», ένα νέο περικομμένο βιντεοκλίπ αποθηκεύεται στο Άλμπουμ κάμερας σας και το αρχικό βίντεο παραμένει ανέπαφο.

## **Βίντεο**

# 13

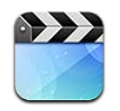

Χρησιμοποιήστε την εφαρμογή «Βίντεο» για να παρακολουθείτε ταινίες, τηλεοπτικές εκπομπές και μουσικά βίντεο. Για να παρακολουθείτε podcast βίντεο, εγκαταστήστε τη δωρεάν εφαρμογή Podcast από το App Store. Δείτε την ενότητα Κεφάλαιο [31, Podcast,](#page-126-0) στη σελίδα [127](#page-126-0). Για να παρακολουθείτε βίντεο που καταγράφετε με την Κάμερα στο iPhone, ανοίξτε την εφαρμογή «Φωτογραφίες».

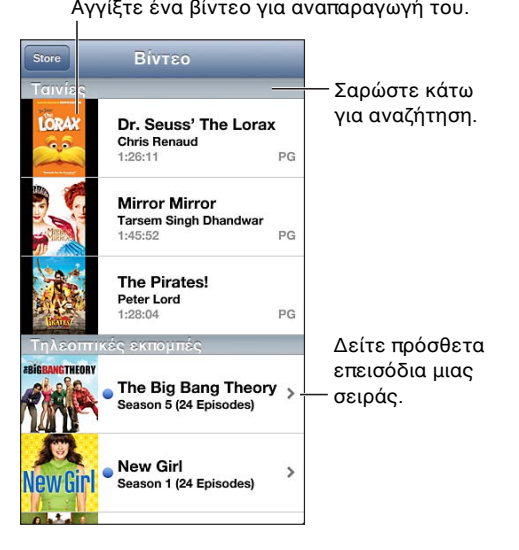

*ΠΡΟΕΙΔΟΠΟΙΗΣΗ:* Για σημαντικές πληροφορίες σχετικά με την προστασία από απώλεια ακοής, δείτε [Σημαντικές πληροφορίες ασφάλειας](#page-165-0) στη σελίδα [166.](#page-165-1)

#### **Λήψη βίντεο:**

- *Αγορά ή ενοικίαση βίντεο από το iTunes Store (δεν διατίθεται σε όλες οι περιοχές):* Ανοίξτε την εφαρμογή iTunes στο iPhone και αγγίξτε «Βίντεο». Δείτε την ενότητα Κεφάλαιο [22,](#page-105-0) [iTunes Store,](#page-105-0) στη σελίδα [106](#page-105-0).
- *Μεταφορά βίντεο από τον υπολογιστή σας:* Συνδέστε το iPhone και μετά συγχρονίστε τα βίντεο στο iTunes στον υπολογιστή σας. Δείτε την ενότητα [Συγχρονισμός με το iTunes](#page-16-0) στη σελίδα [17](#page-16-1).
- *Αναπαραγωγή ροής βίντεο από τον υπολογιστή σας:* Ενεργοποιήστε την Οικιακή κοινή χρήση στο iTunes στον υπολογιστή σας. Έπειτα, στο iPhone, μεταβείτε στις «Ρυθμίσεις» > «Βίντεο» και πληκτρολογήστε το Apple ID και το συνθηματικό που χρησιμοποιήσατε για να διαμορφώσετε την Οικιακή κοινή χρήση στον υπολογιστή σας. Μετά, ανοίξτε τα «Βίντεο» στο iPhone και αγγίξτε «Κοινόχρηστα» στην κορυφή της λίστας των βίντεο.

**Μετατροπή βίντεο για χρήση σε iPhone:** Αν προσπαθήσετε να προσθέσετε στο iPhone βίντεο από το iTunes και εμφανιστεί ένα μήνυμα που δηλώνει ότι δεν είναι δυνατή η αναπαραγωγή του βίντεο στο iPhone, μπορείτε να μετατρέψετε το βίντεο. Επιλέξτε το βίντεο από τη βιβλιοθήκη iTunes σας και επιλέξτε Προηγμένα > «Δημιουργία έκδοσης iPod ή iPhone». Μετά, προσθέστε στο iPhone το βίντεο που μετατρέψατε.

Σύρετε για μεταπήδηση προς τα εμπρός ή πίσω.

Αγγίξτε το βίντεο για εμφάνιση ή απόκρυψη των χειριστηρίων.

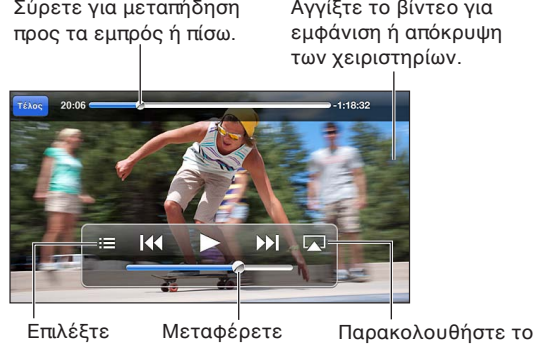

κεφάλαιο. Επιλέξτε Μεταφέρετε<br>κεφάλαιο. για προσαρμογή της έντασης του ήχου.

βίντεο σε τηλεόραση Παρακολουθήστε το βίντεο σε τηλεόραση Επιλέξτε Μεταφέρετε Παρακολουθής<br>κεφάλαιο. για προσαρμογή βίντεο σε τηλε<br>της έντασης μέσω Apple TV. Μεταφέρετε<br>για προσαρμογή<br>της έντασης<br>του ήχου.

**Παρακολούθηση ενός βίντεο:** Αγγίξτε το βίντεο στη λίστα των βίντεο.

- *Αλλαγή της κλίμακας ενός βίντεο ώστε να συμπληρώνει την οθόνη ή να προσαρμόζεται σε αυτήν:*  Αγγίξτε **και** ή **και** Εναλλακτικά, αγγίξτε δύο φορές το βίντεο για να αλλάξετε την κλίμακα χωρίς να εμφανιστούν τα χειριστήρια.
- *Έναρξη από την αρχή:* Αν το βίντεο περιέχει κεφάλαια, σύρετε την κεφαλή αναπαραγωγής στη γραμμή αναπαραγωγής τέρμα αριστερά. Αν δεν υπάρχουν κεφάλαιο, αγγίξτε 14.
- *Μετάβαση στο επόμενο ή προηγούμενο κεφάλαιο (αν υπάρχει): Αγγίξτε* **(-14.** Επίσης, μπορείτε να πατήστε το κεντρικό, ή κάποιο αντίστοιχο, κουμπί σε ένα συμβατό σετ κεφαλής δύο φορές (μετάβαση στο επόμενο) ή τρεις φορές (μετάβαση στο προηγούμενο).
- *Γρήγορη κίνηση προς τα πίσω ή προς τα εμπρός:* Αγγίξτε παρατεταμένα (4 ή  $\blacktriangleright$ ).
- *Επιλογή διαφορετικής γλώσσας ήχου (αν διατίθεται):* Αγγίξτε και μετά επιλέξτε μια γλώσσα από τη λίστα «Ήχος».
- *Εμφάνιση ή απόκρυψη υποτίτλων (αν διατίθενται): Αγγίξτε* Ψ και μετά επιλέξτε μια γλώσσα ή «Όχι» από τη λίστα «Υπότιτλοι».
- *Εμφάνιση ή απόκρυψη κλειστών λεζαντών (αν διατίθενται):* Μεταβείτε στις «Ρυθμίσεις» > «Βίντεο».
- *Παρακολούθηση βίντεο σε τηλεόραση:* Δείτε την ενότητα [Σύνδεση iPhone σε τηλεόραση ή](#page-33-2)  [άλλη συσκευή](#page-33-2) στη σελίδα [34](#page-33-1).

**Ρύθμιση της αντίστροφης μέτρησης για ύπνο:** Ανοίξτε την εφαρμογή «Ρολόι», αγγίξτε «Χρονοδιακόπτης» και μετά καθορίστε τον αριθμό ωρών και λεπτών. Αγγίξτε «Με τη λήξη» και επιλέξτε «Διακοπή αναπαραγωγής», αγγίξτε «Ρύθμιση» και μετά αγγίξτε «Έναρξη» για να ξεκινήσει ο χρονοδιακόπτης. Όταν λήξει ο χρονοδιακόπτης, το iPhone διακόπτει την αναπαραγωγή μουσικής ή βίντεο, κλείνει οποιαδήποτε άλλη ανοικτή εφαρμογή και μετά κλειδώνει αυτόματα.

**Διαγραφή ενός βίντεο:** Σαρώστε προς τα αριστερά ή τα δεξιά το βίντεο στη λίστα. Με τη διαγραφή ενός βίντεο από το iPhone (εκτός από ενοικιασμένη ταινία), το βίντεο δεν διαγράφεται και από τη βιβλιοθήκη iTunes.

*Σημαντικό:* Αν διαγράψετε μια ενοικιασμένη ταινία από το iPhone, αυτή διαγράφεται μόνιμα και δεν είναι δυνατό μεταφερθεί πάλι στον υπολογιστή σας.

Όταν διαγράφετε ένα βίντεο (εκτός από ταινία που έχετε νοικιάσει) από το iPhone, αυτό δεν διαγράφεται από τη βιβλιοθήκη iTunes στον υπολογιστή σας, ενώ έχετε και τη δυνατότητα να επαναφέρετε αργότερα το βίντεο στο iPhone με συγχρονισμό. Αν δεν θέλετε να επαναφέρετε το βίντεο με συγχρονισμό στο iPhone, ρυθμίστε το iTunes ώστε να μη συγχρονίσει το βίντεο. Δείτε την ενότητα [Συγχρονισμός με το iTunes](#page-16-0) στη σελίδα [17](#page-16-1).

## **Χάρτες**

# 14

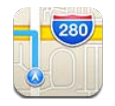

### Εύρεση τοποθεσιών

*ΠΡΟΕΙΔΟΠΟΙΗΣΗ:* Για σημαντικές πληροφορίες σχετικά με την ασφαλή πλοήγηση και την απώλεια προσοχής κατά την οδήγηση, δείτε την ενότητα [Σημαντικές πληροφορίες](#page-165-0)  [ασφάλειας](#page-165-0) στη σελίδα [166.](#page-165-1)

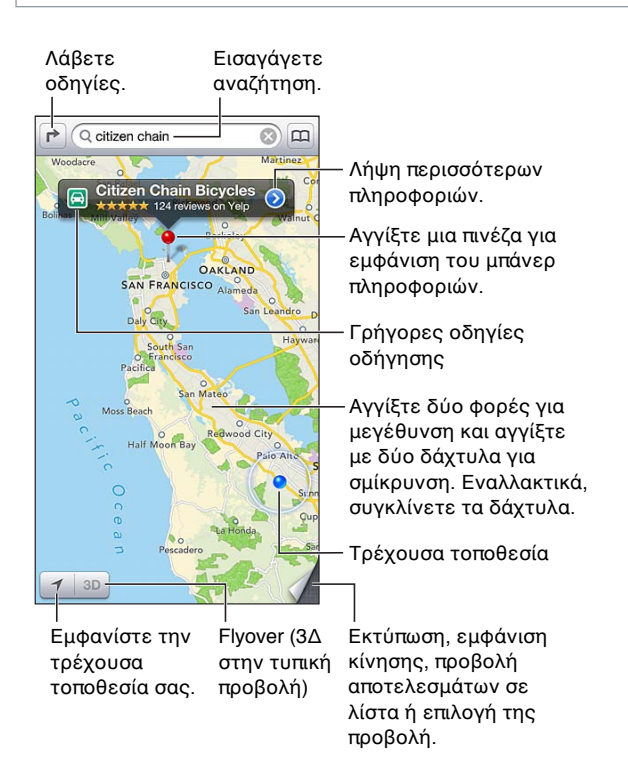

*Σημαντικό:* Χάρτες, οδηγίες, 3Δ, Flyover και εφαρμογές που βασίζονται στην τοποθεσία εξαρτώνται από τις υπηρεσίες δεδομένων. Αυτές οι υπηρεσίες δεδομένων υπόκεινται σε αλλαγή και μπορεί να μη διατίθενται σε όλες τις περιοχές. Επομένως, οι χάρτες, οι οδηγίες, το 3Δ, το Flyover ή οι πληροφορίες που βασίζονται στην τοποθεσία μπορεί να μην είναι διαθέσιμες, ακριβείς ή πλήρεις. Συγκρίνετε τις πληροφορίες που παρέχονται στο iPhone με τον περιβάλλοντα χώρο σας και συμβουλευτείτε πινακίδες στο δρόμο για να βεβαιωθείτε. Ορισμένες δυνατότητες της εφαρμογής «Χάρτες» απαιτούν τις Υπηρεσίες τοποθεσίας. Δείτε την ενότητα [Απόρρητο](#page-159-0) στη σελίδα [160](#page-159-1).

**Εύρεση τοποθεσίας:** Αγγίξτε το πεδίο αναζήτησης και έπειτα πληκτρολογήστε μια διεύθυνση ή άλλες πληροφορίες, όπως:

- Διασταύρωση («μεσογείων και κατεχάκη»)
- Περιοχή («νέα σμύρνη»)
- Ορόσημο («ακρόπολη»)
- Ταχυδρομικός κωδικός
- Επιχείριση («κινηματογράφος», «εστιατόρια αθήνα», «apple inc νέα υόρκη»)

Εναλλακτικά, αγγίξτε μία από τις συστάσεις στη λίστα κάτω από το πεδίο αναζήτησης.

#### **Πλοήγηση σε χάρτες:**

- *Μετακίνηση προς τα επάνω, κάτω, αριστερά ή δεξιά:* Σύρετε την οθόνη.
- *Περιστροφή του χάρτη:* Περιστρέψτε δύο δάχτυλα στην οθόνη. Στην επάνω δεξιά γωνία θα εμφανιστεί μια πυξίδα που δείχνει τον προσανατολισμό του χάρτη.
- *Επιστροφή στον προσανατολισμό με κατεύθυνση προς τον Βορρά:* Αγγίξτε .

**Εύρεση της τοποθεσίας μιας επαφής, της τοποθεσίας μιας αναζήτησης με σελιδοδείκτη ή**  μιας πρόσφατης αναζήτησης: Αγγίξτε ...

**Λήψη και αποστολή πληροφοριών για μια τοποθεσία:** Αγγίξτε την πινέζα για να εμφανίσετε το μπάνερ πληροφοριών και έπειτα αγγίξτε ... Μπορείτε να λάβετε κριτικές και φωτογραφίες από το Yelp, αν υπάρχουν διαθέσιμες. Επίσης, έχετε τη δυνατότητα να λάβετε οδηγίες, να επικοινωνήσετε με την επιχείρηση, να επισκεφτείτε την αρχική σελίδα, να προσθέσετε την επιχείρηση στις επαφές σας, να στείλετε την τοποθεσία σε άλλα άτομα ή να ορίσετε σελιδοδείκτη για την τοποθεσία.

- *Ανάγνωση κριτικών:* Αγγίξτε «Κριτικές». Για να χρησιμοποιήσετε άλλες δυνατότητες του Yelp, αγγίξτε τα κουμπιά κάτω από τις κριτικές.
- *Εμφάνιση φωτογραφιών:* Αγγίξτε «Φωτογραφίες».
- *Αποστολή τοποθεσίας με email, μήνυμα κειμένου, tweet ή δημοσίευσή της στο Facebook:*  Αγγίξτε «Χρήση τοποθεσίας». Για να στείλετε μια τοποθεσία με tweet ή να τη δημοσιεύσετε στο Facebook, πρέπει να είστε συνδεδεμένοι στους αντίστοιχους λογαριασμούς σας. Δείτε την ενότητα [Κοινή χρήση](#page-32-0) στη σελίδα [33.](#page-32-1)

**Χρήση πινέζας για την επισήμανση τοποθεσίας:** Αγγίξτε παρατεταμένα το χάρτη μέχρι να εμφανιστεί η τοποθέτηση πινέζας.

**Επιλογή κανονικής, υβριδικής ή δορυφορικής προβολής:** Αγγίξτε την κάτω δεξιά γωνία.

**Αναφορά προβλήματος:** Αγγίξτε την κάτω δεξιά γωνία.

### Λήψη οδηγιών

**Λήψη οδηγιών οδήγησης: Αγγίξτε ι≯, αγγίξτε ⊖, εισαγάγετε τις τοποθεσίες αφετηρίας και** τερματισμού και έπειτα αγγίξτε «Διαδρομή». Εναλλακτικά, επιλέξτε μια τοποθεσία ή μια διαδρομή από τη λίστα, αν διατίθεται. Αν εμφανιστούν πολλές διαδρομές, αγγίξτε αυτή που θέλετε να ακολουθήσετε. Αγγίξτε «Έναρξη» για να ξεκινήσετε.

• *Ακρόαση οδηγιών κατεύθυνσης (iPhone 4S ή μεταγενέστερο):* Αγγίξτε «Έναρξη».

Η εφαρμογή «Χάρτες» ακολουθεί την πορεία σας και εκφωνεί οδηγίες κατεύθυνσης προς τον προορισμό σας. Για να εμφανίσετε ή να κρύψετε τα χειριστήρια, αγγίξτε την οθόνη.

Αν το iPhone κλειδωθεί αυτόματα, η εφαρμογή «Χάρτες» παραμένει στην οθόνη και εξακολουθεί να εκφωνεί οδηγίες. Μπορείτε επίσης να ανοίξετε μια άλλη εφαρμογή και να εξακολουθείτε να λαμβάνετε οδηγίες κατεύθυνσης. Για να επιστρέψετε στους Χάρτες, αγγίξτε το μπάνερ στο επάνω μέρος της οθόνης.

- *Προβολή οδηγιών κατεύθυνσης (iPhone 4S ή μεταγενέστερο):* Αγγίξτε «Έναρξη» και μετά σαρώστε προς τα αριστερά για να δείτε την επόμενη οδηγία.
- *Επιστροφή στην οθόνη σύνοψης διαδρομής:* Αγγίξτε «Σύνοψη».
- *Προβολή των οδηγιών σε λίστα:* Αγγίξτε στην οθόνη «Σύνοψη».
- *Διακοπή οδηγιών κατεύθυνσης:* Αγγίξτε «Τερματισμός».

Λήψη γρήγορων οδηγιών οδήγησης από την τρέχουσα τοποθεσία σας: Αγγίξτε στο μπάνερ του προορισμού σας και έπειτα αγγίξτε «Οδηγίες προς εδώ».

Λήψη οδηγιών πεζοπορίας: Αγγίξτε η, αγγίξτε λ, εισαγάγετε τις τοποθεσίες αφετηρίας και τερματισμού και έπειτα αγγίξτε «Διαδρομή». Εναλλακτικά, επιλέξτε μια τοποθεσία ή μια διαδρομή από τη λίστα, αν διατίθεται. Αγγίξτε «Έναρξη» και μετά σαρώστε προς τα αριστερά για να δείτε την επόμενη οδηγία.

**Λήψη οδηγιών για δημόσια μέσα μεταφοράς: Αγγίξτε ι≯, αγγίξτε ν, εισαγάγετε τις τοποθεσίες** αφετηρίας και τερματισμού και έπειτα αγγίξτε «Διαδρομή». Εναλλακτικά, επιλέξτε μια τοποθεσία ή μια διαδρομή από τη λίστα, αν διατίθεται. Πραγματοποιήστε λήψη και ανοίξτε τις εφαρμογές δρομολόγησης για τις υπηρεσίες συγκοινωνιών που θέλετε να χρησιμοποιήσετε.

**Εμφάνιση κυκλοφοριακών συνθηκών:** Αγγίξτε την κάτω δεξιά γωνία της οθόνης και έπειτα αγγίξτε «Εμφάνιση κίνησης». Οι πορτοκαλί κουκκίδες υποδεικνύουν σημεία με αυξημένη κίνηση ενώ οι κόκκινες κουκκίδες υποδεικνύουν κυκλοφοριακή συμφόρηση. Για να δείτε μια αναφορά περιστατικού, αγγίξτε μια ένδειξη.

### 3Δ και Flyover

Σε iPhone 4S ή μεταγενέστερο, χρησιμοποιήστε τις προβολές 3Δ (τυπική προβολή) ή Flyover (δορυφορική ή υβριδική προβολή) για τρισδιάστατη απεικόνιση πολλών πόλεων σε ολόκληρο τον κόσμο. Μπορείτε να πλοηγείστε με τους συνηθισμένους τρόπους, καθώς και να μεγεθύνετε την προβολή για να βλέπετε κτίρια. Επίσης, μπορείτε να ρυθμίσετε τη γωνία της κάμερας.

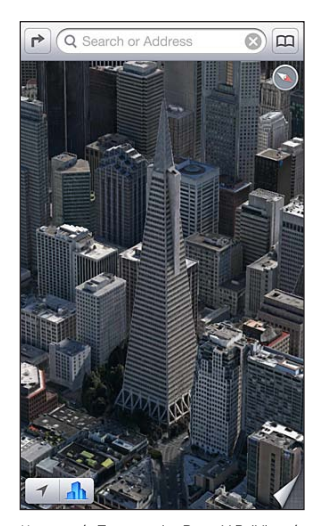

Η επωνυμία Transamerica Pyramid Building είναι καταχωρισμένο σήμα υπηρεσίας της Transamerica Corporation.

**Χρήση προβολής 3Δ ή Flyover:** Μεγεθύνετε την προβολή μέχρι να γίνει ενεργό το ή το και μετά αγγίξτε το κουμπί. Εναλλακτικά, σύρετε προς τα επάνω με δύο δάχτυλα. Μπορείτε να εναλλάσσεστε μεταξύ των 3Δ και Flyover αγγίζοντας την κάτω δεξιά γωνία και αλλάζοντας προβολές.

**Ρύθμιση της γωνίας της κάμερας:** Σύρετε προς τα επάνω ή προς τα κάτω με δύο δάχτυλα.

## Ρυθμίσεις της εφαρμογής «Χάρτες»

**Ρύθμιση επιλογών για τους Χάρτες:** Μεταβείτε στις «Ρυθμίσεις» > «Χάρτες». Οι ρυθμίσεις περιλαμβάνουν:

- Ένταση ήχου φωνής της πλοήγησης (iPhone 4S ή μεταγενέστερο):
- Μίλια ή χιλιόμετρα για την απόσταση
- Γλώσσα και μέγεθος των ετικετών

## **Καιρός**

# 15

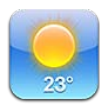

Ενημερωθείτε για την τρέχουσα θερμοκρασία και την πρόγνωση καιρού για τις επόμενες έξι ημέρες για μία ή περισσότερες πόλεις ανά τον κόσμο, με ωριαία πρόγνωση για τις επόμενες 12 ώρες. Η εφαρμογή «Καιρός» χρησιμοποιεί επίσης τις Υπηρεσίες τοποθεσίας για να λαμβάνει την πρόγνωση καιρού για την τρέχουσα τοποθεσία σας.

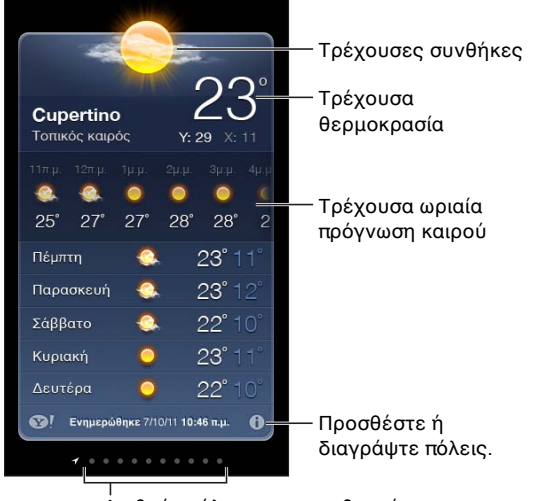

Αριθμός πόλεων που αποθηκεύτηκαν

Αν ο πίνακας καιρού είναι γαλάζιος, είναι ημέρα σε αυτήν την πόλη. Το σκούρο μοβ υποδεικνύει νύχτα.

**Διαχείριση της λίστας πόλεών σας:** Αγγίξτε και μετά προσθέστε μια πόλη ή κάντε άλλες αλλαγές. Αγγίξτε «Τέλος» όταν τελειώσετε.

- *Προσθήκη μιας πόλης:* Αγγίξτε <del>Ι</del>. Εισαγάγετε μια πόλη ή έναν ταχυδρομικό κωδικό και μετά αγγίξτε «Αναζήτηση».
- *Αλλαγή της σειράς των πόλεων:* Σύρετε το προς τα επάνω ή κάτω.
- Διαγραφή πόλης: Αγγίξτε **Ο** και μετά αγγίξτε «Διαγραφή».
- *Επιλογή Φαρενάιτ ή Κελσίου:* Αγγίξτε °F ή °C.

**Προβολή καιρού για άλλη πόλη:** Σαρώστε με το δάχτυλό σας προς τα αριστερά ή τα δεξιά.

Η αριστερότερη οθόνη εμφανίζει τον τοπικό καιρό.

#### **Προβολή της τρέχουσας ωριαίας πρόγνωσης καιρού:**

- *iPhone 5:* Σαρώστε με το δάχτυλό σας την ωριαία προβολή προς τα αριστερά ή δεξιά.
- *iPhone 4S ή προγενέστερο:* Αγγίξτε «Ωριαία».

**Ενεργοποίηση ή απενεργοποίηση του τοπικού καιρού:** Μεταβείτε στις «Ρυθμίσεις» > «Απόρρητο» > «Υπηρεσίες τοποθεσίας». Δείτε την ενότητα [Απόρρητο](#page-159-0) στη σελίδα [160.](#page-159-1)

**Εμφάνιση πληροφοριών για μια πόλη στο yahoo.com: Αγγίξτε <sup>1</sup>.** 

**Χρήση του iCloud για ώθηση της λίστας των πόλεών σας σε άλλες συσκευές iOS:** Μεταβείτε στις «Ρυθμίσεις» > iCloud > «Έγγραφα και δεδομένα» και μετά ενεργοποιήστε τα «Έγγραφα και δεδομένα» (είναι ενεργοποιημένα από προεπιλογή). Δείτε την ενότητα [iCloud](#page-15-0) στη σελίδα [16.](#page-15-1)

## **Passbook**

# 16

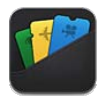

Το Passbook επιτρέπει την οργάνωση όλων των πάσων σας, όπως κάρτες επιβίβασης ή εισιτήρια κινηματογράφου, σε ένα σημείο.

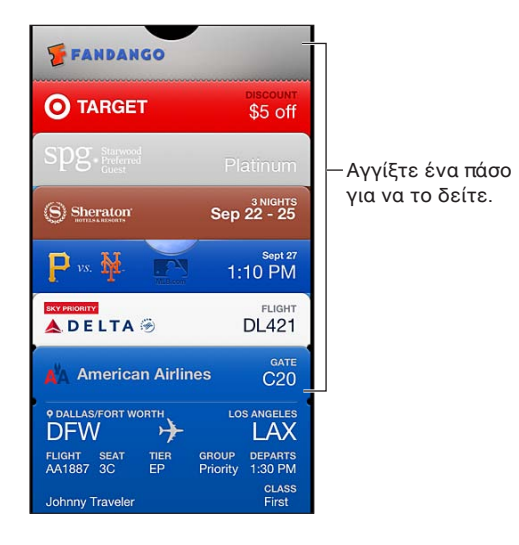

Αποθηκεύστε τις δωροκάρτες, τα κουπόνια, τα εισιτήρια και άλλα πάσα στο Passbook. Όταν θέλετε να δείτε ή να χρησιμοποιήσετε ένα πάσο, μπορείτε να το προβάλετε στο Passbook ή στην οθόνη κλειδώματος.

**Προσθήκη πάσου στο Passbook:** Σε κάποιον εμπορικό ιστότοπο ή σε ένα email επιβεβαίωσης, αγγίξτε «Προσθήκη στο Passbook». Μπορείτε επίσης να προσθέσετε ένα πάσο από μια εφαρμογή με δυνατότητα χρήσης του Passbook.

Πρέπει να είστε συνδεδεμένοι στον λογαριασμό iCloud σας για την προσθήκη πάσων στο Passbook.

**Χρήση πάσου:** Επιλέξτε το πάσο και μετά στρέψτε τον γραμμικό κωδικό στη συσκευή ανάγνωσης ή στον σαρωτή.

Αν είναι ενεργοποιημένες οι υπηρεσίες τοποθεσίας, και υποστηρίζεται από την εμπορική επιχείρηση, στην οθόνη κλειδώματος θα εμφανίζεται ένα πάσο όταν το χρειάζεστε. Για παράδειγμα, κατά την άφιξή σας στο αεροδρόμιο, το ξενοδοχείο ή τον κινηματογράφο.

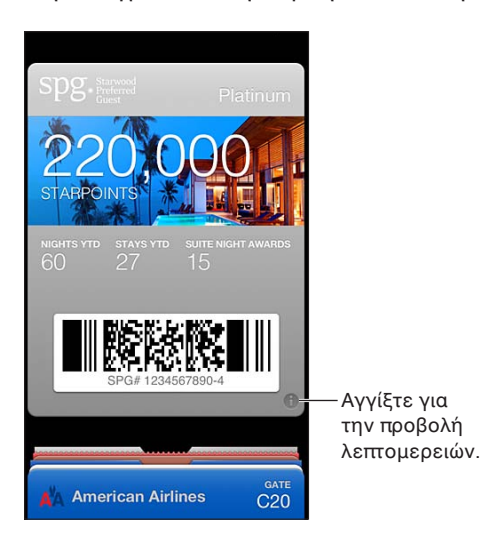

Προβολή περισσότερων πληροφοριών: Αγγίξτε **.** 

**Διαγραφή πάσου:** Αγγίξτε **Ο** και μετά αγγίξτε ·.

**Απενεργοποίηση εμφάνισης πάσων στην οθόνη κλειδώματος:** Μεταβείτε στις «Ρυθμίσεις» > «Γενικά» > «Κλείδωμα με συνθηματικό», αγγίξτε «Ενεργοποίηση συνθηματικού», έπειτα μεταβείτε στην οθόνη «Να επιτρέπεται η πρόσβαση από κλειδωμένη οθόνη» και μετά απενεργοποιήστε το Passbook.

**Ώθηση πάσου στο άλλο iPhone ή iPod touch σας:** Μεταβείτε στις «Ρυθμίσεις» > iCloud και ενεργοποιήστε το Passbook.

## **Σημειώσεις**

# 17

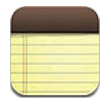

Αν πληκτρολογήσετε σημειώσεις στο iPhone, αυτές θα είναι διαθέσιμες από το iCloud στις άλλες συσκευές iOS και τους υπολογιστές Mac σας. Επίσης, μπορείτε να διαβάζετε και να δημιουργείτε σημειώσεις σε άλλους λογαριασμούς, όπως Gmail ή Yahoo!.

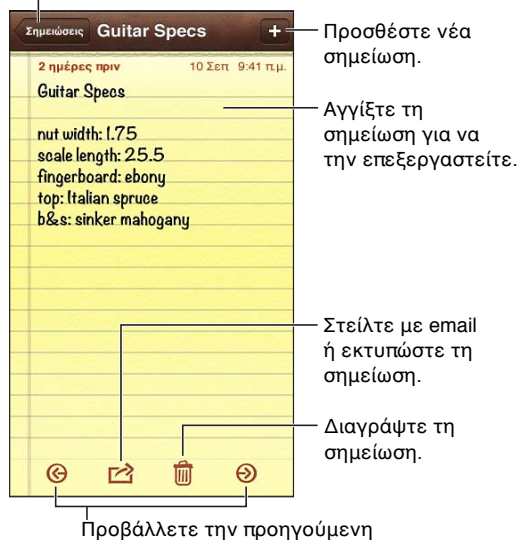

Προβάλλετε μια λίστα σημειώσεων. Προβάλλετε μια λίστα σημειώσεων.

Προβάλλετε την προηγούμενη Προβάλλετε την προηγούμενη<br>ή επόμενη σημείωση.

**Χρήση του iCloud για να διατηρείτε ενημερωμένες τις σημειώσεις σας στις συσκευές iOS και στους υπολογιστές Mac σας:**

- *Αν χρησιμοποιείτε διεύθυνση email me.com ή mac.com για το iCloud:* Μεταβείτε στις «Ρυθμίσεις» > iCloud και ενεργοποιήστε τις «Σημειώσεις».
- *Αν χρησιμοποιείτε Gmail ή άλλο λογαριασμό IMAP για το iCloud:* Μεταβείτε στις «Ρυθμίσεις» > «Mail, επαφές, ημερολόγια» και ενεργοποιήστε τις «Σημειώσεις» για τον λογαριασμό.

**Ρύθμιση του προεπιλεγμένου λογαριασμού για νέες σημειώσεις:** Μεταβείτε στις «Ρυθμίσεις» > Σημειώσεις.

**Δημιουργία σημείωσης σε συγκεκριμένο λογαριασμό:** Αγγίξτε «Λογαριασμοί», επιλέξτε τον λογαριασμό και μετά αγγίξτε + για να δημιουργήσετε τη σημείωση. Αν το κουμπί «Λογαριασμοί» δεν είναι ορατό, αγγίξτε πρώτα το κουμπί «Σημειώσεις».

**Προβολή μόνο των σημειώσεων σε έναν συγκεκριμένο λογαριασμό:** Αγγίξτε «Λογαριασμοί» και επιλέξτε λογαριασμό. Αν το κουμπί «Λογαριασμοί» δεν είναι ορατό, αγγίξτε πρώτα το κουμπί «Σημειώσεις».

**Διαγραφή σημείωσης κατά την προβολή της λίστας σημειώσεων:** Σαρώστε προς τα αριστερά ή τα δεξιά στη σημείωση στη λίστα.

**Αναζήτηση για σημειώσεις:** Κατά την προβολή της λίστας σημειώσεων, κυλήστε προς το επάνω μέρος της λίστας για να εμφανίσετε το πεδίο αναζήτησης. Αγγίξτε το πεδίο και πληκτρολογήστε αυτό που θέλετε να αναζητήσετε. Επίσης, έχετε τη δυνατότητα αναζήτησης σημειώσεων από την οθόνη Αφετηρίας. Δείτε την ενότητα [Αναζήτηση](#page-29-0) στη σελίδα [30.](#page-29-1)

**Εκτύπωση ή αποστολή μέσω email μιας σημείωσης:** Ενώ διαβάζετε τη σημείωση, αγγίξτε ... Για να στείλετε τη σημείωση με email, το iPhone πρέπει να έχει διαμορφωθεί για την αποστολή email. Δείτε την ενότητα [Διαμόρφωση Mail και άλλων λογαριασμών](#page-14-0) στη σελίδα [15](#page-14-1).

**Αλλαγή της γραμματοσειράς:** Μεταβείτε στις «Ρυθμίσεις» > Σημειώσεις.

## **Υπομνήσεις**

# 18

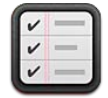

Με την εφαρμογή «Υπομνήσεις» μπορείτε να παρακολουθείτε όλα όσα χρειάζεται να κάνετε.

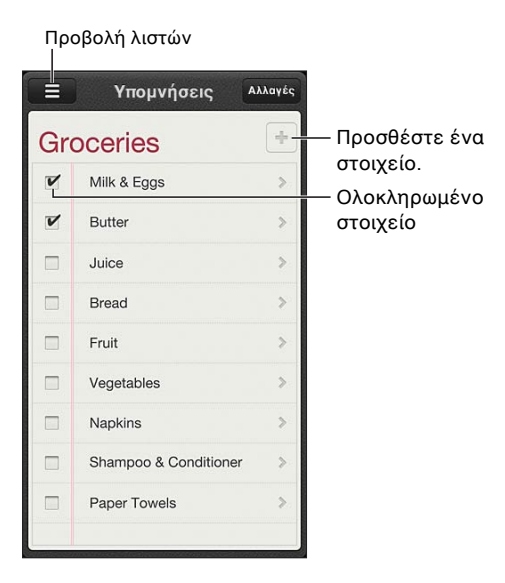

**Δείτε λεπτομέρειες μιας υπόμνησης:** Αγγίξτε μια υπόμνηση. Μπορείτε:

- Να την αλλάξετε ή να τη διαγράψετε
- Να ορίσετε μια προθεσμία
- Να ορίσετε μια προτεραιότητα
- Να προσθέσετε σημειώσεις
- Να τη μετακινήσετε σε διαφορετική λίστα

Οι Υπομνήσεις μπορούν να σας ειδοποιούν κατά την άφιξη ή την αναχώρησή σας από μια τοποθεσία.

**Προσθήκη ειδοποίησης τοποθεσίας:** Κατά την καταχώριση μιας υπόμνησης, αγγίξτε ελαι μετά ενεργοποιήστε την επιλογή «Υπενθύμιση στην τοποθεσία».

Για να χρησιμοποιήσετε μια διαφορετική τοποθεσία, αγγίξτε την τρέχουσα τοποθεσία σας. Οι τοποθεσίες στη λίστα περιλαμβάνουν διευθύνσεις από την προσωπική σας κάρτα πληροφοριών στις Επαφές, όπως οι διευθύνσεις οικίας και εργασίας που έχετε προσθέσει. Για να χρησιμοποιήσετε μια διαφορετική διεύθυνση, αγγίξτε «Εισαγωγή διεύθυνσης».

*Σημείωση:* Οι υπομνήσεις τοποθεσίας δεν διατίθενται σε iPhone 3GS. Δεν μπορείτε να ορίσετε τοποθεσίες για υπομνήσεις σε λογαριασμούς Microsoft Exchange και Outlook.

**Αναζήτηση στις υπομνήσεις σας:** Αγγίξτε **Ξ**για να εμφανίσετε το πεδίο αναζήτησης ή ξεκινήστε την αναζήτηση από την οθόνη Αφετηρίας. Γίνεται αναζήτηση των υπομνήσεων ανά όνομα. Μπορείτε επίσης να χρησιμοποιείτε το Siri για να εντοπίζετε ή να προσθέτετε υπομνήσεις.

**Απενεργοποίηση γνωστοποιήσεων υπομνήσεων:** Επιλέξτε «Ρυθμίσεις» > «Γνωστοποιήσεις». Για πληροφορίες, δείτε την ενότητα [«Μην ενοχλείτε» και γνωστοποιήσεις](#page-150-0) στη σελίδα [151](#page-150-1).

**Ρύθμιση του ήχου που αναπαράγεται για γνωστοποιήσεις:** Μεταβείτε στις «Ρυθμίσεις» > «Ήχοι».

**Διατηρήστε ενημερωμένες τις υπομνήσεις σας σε άλλες συσκευές:** Μεταβείτε στις «Ρυθμίσεις» > «iCloud» και μετά ενεργοποιήστε τις «Υπομνήσεις». Για να διατηρείτε πάντα ενημερωμένες τις Υπομνήσεις στο OS X Mountain Lion, ενεργοποιήστε το iCloud και στο Mac σας. Οι Υπομνήσεις υποστηρίζονται και από ορισμένους άλλους τύπους λογαριασμών, όπως Exchange. Μεταβείτε στις «Ρυθμίσεις» > «Mail, επαφές, ημερολόγια» και ενεργοποιήστε τις «Υπομνήσεις» για τους λογαριασμούς που θέλετε να χρησιμοποιήσετε.

**Ρύθμιση προεπιλεγμένης λίστας για νέες υπομνήσεις:** Μεταβείτε στις «Ρυθμίσεις» > «Mail, επαφές, ημερολόγια» και, στην περιοχή «Υπομνήσεις», αγγίξτε «Προεπιλεγμένη λίστα».

## **Ρολόι**

# 19

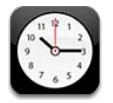

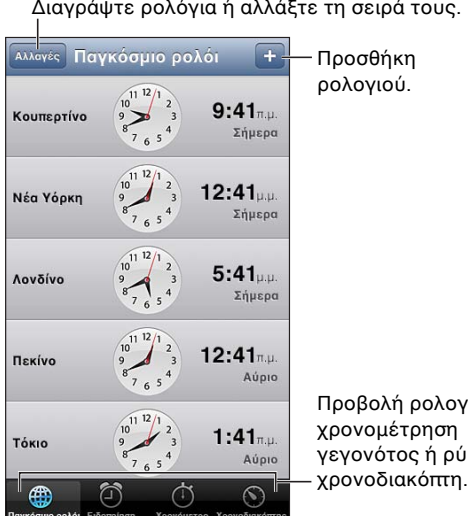

Προβολή ρολογιών, Προβολή ρολογιών, χρονομέτρηση γεγονότος ή ρύθμιση χρονομέτρηση γεγονότος ή ρύθμιση χρονοδιακόπτη.

Προσθήκη ενός ρολογιού: Αγγίξτε + και μετά πληκτρολογήστε το όνομα μιας πόλης ή επιλέξτε μια πόλη από τη λίστα. Αν δεν βρείτε την πόλη που ψάχνετε, δοκιμάστε μια μεγάλη πόλη στην ίδια ζώνη ώρας.

Οργάνωση ρολογιών: Αγγίξτε «Αλλαγή» και μετά σύρετε το **Ξ**για μετακίνηση ή αγγίξτε ⊜ για διαγραφή.

Pύθμιση μιας ειδοποίησης:: Αγγίξτε «Ειδοποίηση» και μετά αγγίξτε +.

**Αλλαγή ειδοποίησης:** Αγγίξτε «Αλλαγή» και μετά αγγίξτε > για αλλαγή ρυθμίσεων ή αγγίξτε ● για διαγραφή.

**Ρύθμιση χρονοδιακόπτη ύπνου για το iPhone:** Ρυθμίστε έναν χρονοδιακόπτη, αγγίξτε «Με τη λήξη» και μετά επιλέξτε «Διακοπή αναπαραγωγής».

# **Μετοχές**

# 20

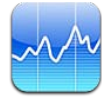

Παρακολουθήστε τις μετοχές σας, δείτε την αλλαγή στην τιμή σε βάθος χρόνου και λάβετε νέα σχετικά με τις επενδύσεις σας.

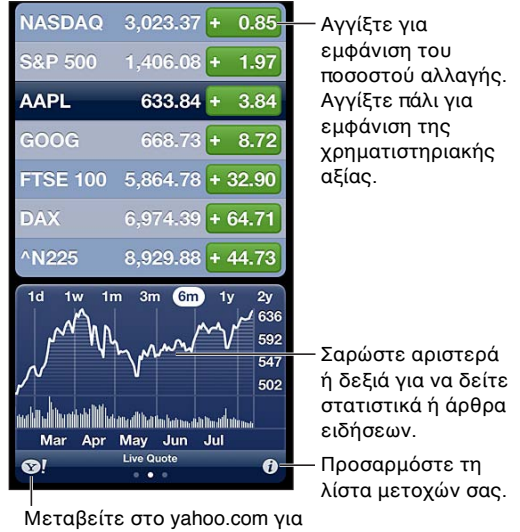

περισσότερες πληροφορίες.

Δ**ιαχείριση της λίστας μετοχών σας:** Αγγίξτε @ και μετά προσθέστε μετοχές ή κάντε άλλες αλλαγές. Όταν τελειώσετε, αγγίξτε «Τέλος».

- *Προσθήκη στοιχείου:* Αγγίξτε . Εισάγετε σύμβολο, επωνυμία εταιρίας, επωνυμία κεφαλαίου ή δείκτη και μετά αγγίξτε «Αναζήτηση».
- Διαγραφή στοιχείου: Αγγίξτε ...
- *Αλλαγή της σειράς των στοιχείων:* Σύρετε το Ξ προς τα επάνω ή κάτω.

#### **Προβολή πληροφοριών μετοχών:**

- *Αλλαγή της προβολής σε ποσοστιαία αλλαγή, αλλαγή τιμής ή κεφαλαιοποίηση αγοράς:* Αγγίξτε οποιαδήποτε τιμή κατά μήκος της δεξιάς πλευράς της οθόνης.
- *Προβολή σύνοψης, γραφήματος ή ειδήσεων:* Σαρώστε με το δάχτυλό σας τις πληροφορίες κάτω από τη λίστα μετοχών. Αγγίξτε έναν τίτλο είδησης για να προβάλετε το άρθρο στο Safari. Για να αλλάξετε την χρονική περίοδο του γραφήματος, αγγίξτε 1η, 1εβδ, 1λ, 3μ, 6μ, 1έτ, ή 2έτ.
- *Προσθήκη ειδησεογραφικού άρθρου στη λίστα ανάγνωσής σας:* Αγγίξτε παρατεταμένα τον τίτλο της είδησης και μετά αγγίξτε «Προσθήκη στη Λίστα ανάγνωσης».
- Θα βρείτε περισσότερες πληροφορίες για τις μετοχές στο yahoo.com: Αγγίξτε **..**.

Για τις τιμές, μπορεί να υπάρχει καθυστέρηση έως 20 λεπτά ή περισσότερο, ανάλογα με την υπηρεσία αναφοράς. Για να εμφανίσετε τις μετοχές σας ως κυλιόμενη ταινία στο Κέντρο γνωστοποιήσεων, δείτε το θέμα [Γνωστοποιήσεις](#page-31-0) στη σελίδα [32.](#page-31-1)

**Προβολή γραφήματος σε πλήρη οθόνη:** Περιστρέψτε το iPhone σε οριζόντιο προσανατολισμό.

• *Προβολή της τιμής σε συγκεκριμένη ημερομηνία ή ώρα:* Αγγίξτε το γράφημα με ένα δάχτυλο.

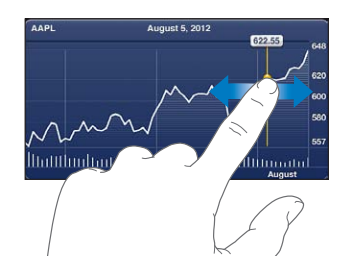

• *Προβολή της διαφοράς τιμής στον χρόνο:* Αγγίξτε το γράφημα με δύο δάχτυλα.

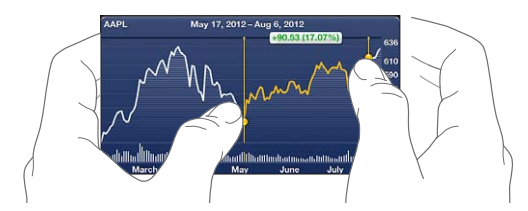

**Χρήση του iCloud για να διατηρείτε ενημερωμένη τη λίστα μετοχών σας στις συσκευές iOS σας:** Μεταβείτε στις «Ρυθμίσεις» > iCloud > «Έγγραφα και δεδομένα» και μετά ενεργοποιήστε τα «Έγγραφα και δεδομένα» (είναι ενεργοποιημένα από προεπιλογή). Δείτε την ενότητα [iCloud](#page-15-0) στη σελίδα [16](#page-15-1).

## **Κιόσκι**

# $\sum$

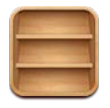

Η εφαρμογή «Κιόσκι» οργανώνει τις εφαρμογές περιοδικών και εφημερίδων και σας ενημερώνει όταν υπάρχουν νέα τεύχη για ανάγνωση.

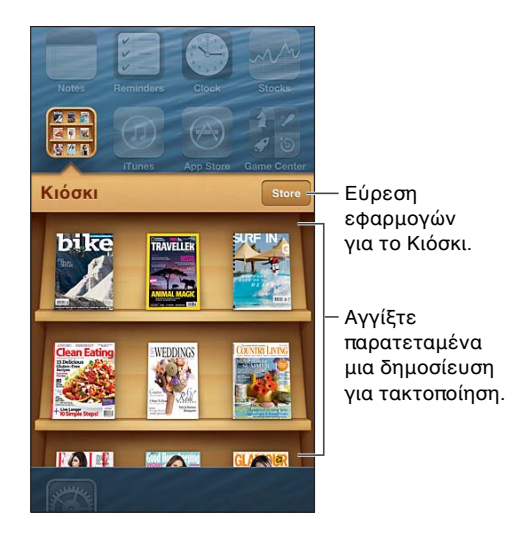

Το Κιόσκι οργανώνει τις εφαρμογές περιοδικών και εφημερίδων σε ένα ράφι για ευκολότερη πρόσβαση.

**Εύρεση εφαρμογών Κιόσκι:** Αγγίξτε «Κιόσκι» για να εμφανίσετε το ράφι και μετά αγγίξτε «Store». Όταν αγοράζετε μια εφαρμογή στο Κιόσκι, αυτή προστίθεται στο ράφι σας. Μετά τη λήψη της εφαρμογής, ανοίξτε τη για να προβάλλετε τα τεύχη και τις επιλογές συνδρομής της. Οι συνδρομές αποτελούν αγορές εντός εφαρμογής και χρεώνονται στο λογαριασμό καταστήματός σας.

**Απενεργοποίηση αυτόματης λήψης νέων τευχών:** Μεταβείτε στις «Ρυθμίσεις» > «Κιόσκι». Το Κιόσκι θα πραγματοποιεί λήψη νέων τευχών όταν είστε συνδεδεμένοι μέσω Wi-Fi, εφόσον αυτό υποστηρίζεται από τη σχετική εφαρμογή.

## <span id="page-105-0"></span>**iTunes Store**

# 22

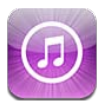

### Με μια ματιά

Χρησιμοποιήστε το iTunes Store για να προσθέσετε μουσικές και τηλεοπτικές εκπομπές, μουσική και podcast στο iPhone.

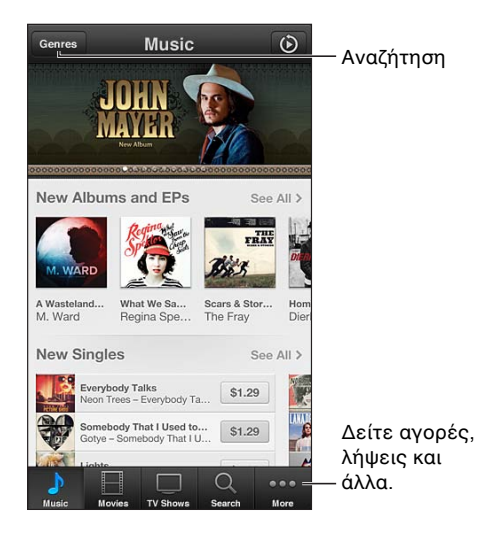

Χρησιμοποιήστε το iTunes Store για να κάνετε τα εξής:

- Να βρείτε μουσική, τηλεοπτικές εκπομπές, ταινίες, ήχους ειδοποίησης και άλλα, με περιήγηση ή αναζήτηση
- Να δείτε τις προσωπικές σας προτάσεις Genius
- Να πραγματοποιήσετε λήψη προηγούμενων αγορών

*Σημείωση:* Για να χρησιμοποιήσετε το iTunes Store χρειάζεστε μια σύνδεση στο Διαδίκτυο και έναν λογαριασμό Apple ID.

**Αναζήτηση σε περιεχόμενο:** Αγγίξτε μία από τις κατηγορίες. Αγγίξτε «Είδη» για να περιορίσετε τις καταχωρίσεις. Για να δείτε περισσότερες πληροφορίες σχετικά με ένα στοιχείο, αγγίξτε το.

**Αναζήτηση περιεχομένου:** Αγγίξτε «Αναζήτηση», αγγίξτε το πεδίο αναζήτησης, εισαγάγετε μία ή περισσότερες λέξεις και μετά αγγίξτε «Αναζήτηση».

**Προεπισκόπηση στοιχείου:** Αγγίξτε ένα τραγούδι ή βίντεο για να ξεκινήσετε την αναπαραγωγή ενός δείγματος.

**Αγορά στοιχείου:** Αγγίξτε την τιμή του στοιχείου (ή αγγίξτε «Δωρεάν») και μετά αγγίξτε πάλι για να το αγοράσετε. Αν έχετε ήδη αγοράσει το στοιχείο, αντί για την τιμή θα εμφανίζεται η επιλογή «Λήψη» και δεν θα χρεωθείτε πάλι. Κατά τη λήψη στοιχείων, αγγίξτε «Περισσότερα» και μετά αγγίξτε «Λήψεις» για να δείτε την εξέλιξη της λήψης τους.

**Ενοικίαση ταινίας:** Σε μερικές περιοχές, ορισμένες ταινίες είναι διαθέσιμες για ενοικίαση. Έχετε προθεσμία 30 ημέρες για να ξεκινήσετε την προβολή μιας ενοικιασμένης ταινίας. Όταν ξεκινήσετε την αναπαραγωγή της, μπορείτε να την παρακολουθήσετε όσες φορές θέλετε μέσα σε 24 ώρες. Μετά από αυτά τα χρονικά όρια, η ταινία διαγράφεται.

**Λήψη προηγούμενης αγοράς:** Αγγίξτε «Λοιπά» και μετά αγγίξτε «Αγορασμένα». Για να ορίσετε την αυτόματη λήψη αγορών που πραγματοποιείτε σε άλλες συσκευές, επιλέξτε «Ρυθμίσεις» > iTunes & App Stores.

**Εξαργύρωση δωροκάρτας ή κωδικού:** Αγγίξτε οποιαδήποτε κατηγορία (όπως «Μουσική»), κυλήστε τα περιεχόμενα προς τα κάτω και μετά αγγίξτε «Εξαργύρωση».

**Προβολή ή επεξεργασία του λογαριασμού σας:** Μεταβείτε στις «Ρυθμίσεις» > iTunes & App Stores, αγγίξτε το Apple ID σας και μετά αγγίξτε «Προβολή Apple ID». Αγγίξτε ένα στοιχείο για να το επεξεργαστείτε. Για να αλλάξετε το συνθηματικό σας, αγγίξτε το πεδίο Apple ID.

**Ενεργοποίηση ή απενεργοποίηση του iTunes Match:** Μεταβείτε στις «Ρυθμίσεις» > iTunes & App Stores. Το iTunes Match είναι μια συνδρομητική υπηρεσία που αποθηκεύει όλη τη μουσική σας στο iCloud ώστε να μπορείτε να την προσπελάζετε από όπου και αν βρίσκεστε.

**Είσοδος με διαφορετικό Apple ID:** Μεταβείτε στις «Ρυθμίσεις» > iTunes & App Stores, αγγίξτε το όνομα λογαριασμού σας και μετά αγγίξτε «Αποσύνδεση». Την επόμενη φορά που θα πραγματοποιήσετε λήψη μιας εφαρμογής, μπορείτε να εισαγάγετε ένα διαφορετικό Apple ID.

**Λήψη αγορών με χρήση δικτύου κινητής τηλεφωνίας:** Μεταβείτε στις «Ρυθμίσεις» > iTunes & App Stores > «Χρήση κιν. δικτύου». Ενδέχεται να υπάρχουν χρεώσεις από τον φορέα σας για τη λήψη αγορών και τη χρήση του iTunes Match μέσω του δικτύου κινητής τηλεφωνίας.

### Αλλαγή των κουμπιών περιήγησης

Μπορείτε να αντικαταστήσετε και να αναδιατάξετε τα κουμπιά στο κάτω μέρος της οθόνης. Για παράδειγμα, αν πραγματοποιείτε συχνά λήψη ήχων ειδοποίησης, αλλά δεν παρακολουθείτε πολλές τηλεοπτικές εκπομπές, μπορείτε να αντικαταστήσετε τα σχετικά κουμπιά.

**Αλλαγή των κουμπιών περιήγησης:** Αγγίξτε «Λοιπά», αγγίξτε «Αλλαγές» και μετά σύρετε ένα κουμπί στο κάτω μέρος της οθόνης, επάνω από το κουμπί που θέλετε να αντικαταστήσετε. Όταν τελειώσετε, αγγίξτε «Τέλος».

## **App Store**

# $\overline{ }$

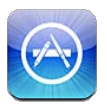

### Με μια ματιά

Χρησιμοποιήστε το App Store για να δείτε, να αγοράσετε και να λάβετε εφαρμογές στο iPhone.

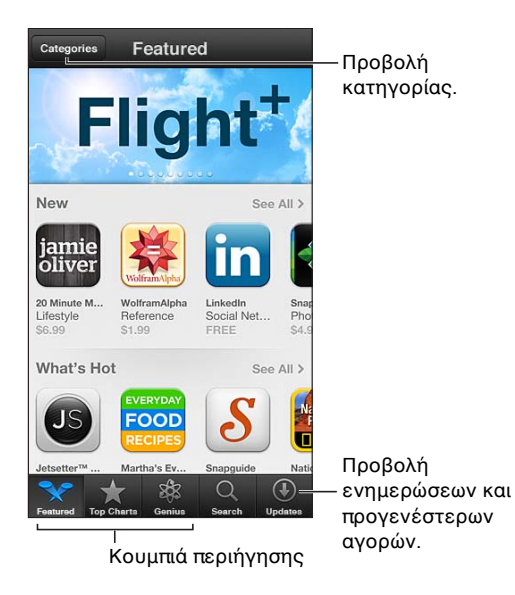

Χρησιμοποιήστε το App Store για να κάνετε τα εξής:

- Να βρείτε νέες δωρεάν ή αγορασμένες εφαρμογές με περιήγηση ή αναζήτηση
- Να πραγματοποιήσετε λήψη προηγούμενων αγορών και ενημερώσεων
- Να εξαργυρώσετε μια δωροκάρτα ή έναν κωδικό λήψης
- Να προτείνετε μια εφαρμογή σε έναν φίλο
- Να διαχειριστείτε τον λογαριασμό σας App Store

*Σημείωση:* Για να χρησιμοποιήσετε το App Store χρειάζεστε μια σύνδεση στο Διαδίκτυο και έναν λογαριασμό Apple ID.

**Αγορά εφαρμογής:** Αγγίξτε την τιμή της εφαρμογής (ή αγγίξτε «Δωρεάν») και μετά αγγίξτε «Αγορά τώρα». Αν έχετε ήδη αγοράσει την εφαρμογή, θα εμφανίζεται η επιλογή «Εγκατάσταση» αντί για την τιμή. Δεν θα χρεωθείτε για να πραγματοποιήσετε πάλι λήψη. Καθώς πραγματοποιείται λήψη μιας εφαρμογής, στην οθόνη Αφετηρίας εμφανίζεται το εικονίδιό της με μια ένδειξη προόδου.
**Λήψη προηγούμενης αγοράς:** Αγγίξτε «Ενημερώσεις» και μετά αγγίξτε «Αγορασμένα». Για να ορίσετε την αυτόματη λήψη νέων αγορών που πραγματοποιείτε σε άλλες συσκευές, επιλέξτε «Ρυθμίσεις» > iTunes & App Stores.

**Λήψη ενημερωμένων εφαρμογών:** Αγγίξτε «Ενημερώσεις». Αγγίξτε μια εφαρμογή για να ενημερωθείτε για την καινούργια έκδοση και μετά αγγίξτε «Ενημέρωση» για να πραγματοποιήσετε λήψη της. Εναλλακτικά, αγγίξτε «Ενημέρωση όλων» για να πραγματοποιήσετε λήψη όλων των εφαρμογών στη λίστα.

**Εξαργύρωση δωροκάρτας ή κωδικού λήψης:** Αγγίξτε «Προτάσεις», κυλήστε τα περιεχόμενα προς τα κάτω και μετά αγγίξτε «Εξαργύρωση».

**Ενημέρωση φίλου για μια εφαρμογή: Εντοπίστε την εφαρμογή και μετά αγγίξτε ας και** επιλέξτε τον τρόπο με τον οποίο θέλετε να την μοιραστείτε.

**Προβολή και επεξεργασία του λογαριασμού σας:** Μεταβείτε στις «Ρυθμίσεις» > iTunes & App Stores, αγγίξτε το Apple ID σας και μετά αγγίξτε «Προβολή Apple ID». Μπορείτε να εγγραφείτε συνδρομητές στα ενημερωτικά δελτία iTunes, καθώς και να προβάλετε την πολιτική απορρήτου της Apple. Για να αλλάξετε το συνθηματικό σας, αγγίξτε το πεδίο Apple ID.

**Είσοδος με διαφορετικό Apple ID:** Μεταβείτε στις «Ρυθμίσεις» > iTunes & App Stores, αγγίξτε το όνομα λογαριασμού σας και μετά αγγίξτε «Αποσύνδεση». Την επόμενη φορά που θα πραγματοποιήσετε λήψη μιας εφαρμογής, μπορείτε να εισαγάγετε ένα διαφορετικό Apple ID.

**Δημιουργία νέου Apple ID:** Μεταβείτε στις «Ρυθμίσεις» > iTunes & App Stores, αγγίξτε «Δημιουργία νέου Apple ID» και ακολουθήστε τις οδηγίες στην οθόνη.

**Λήψη αγορών με χρήση δικτύου κινητής τηλεφωνίας:** Μεταβείτε στις «Ρυθμίσεις» > iTunes & App Stores > «Χρήση κιν. δικτύου». Ενδέχεται να υπάρχουν χρεώσεις από το φορέα σας για τη λήψη αγορών μέσω κινητού δικτύου. Οι εφαρμογές «Κιόσκι» ενημερώνονται μόνο μέσω Wi-Fi.

## Διαγραφή εφαρμογών

**Διαγραφή μιας εφαρμογής App Store:** Αγγίξτε παρατεταμένα το εικονίδιο της εφαρμογής στην οθόνη Αφετηρίας μέχρι αυτό να αρχίσει να «τρέμει» και μετά αγγίξτε @. Δεν είναι δυνατή η διαγραφή ενσωματωμένων εφαρμογών. Όταν τελειώσετε, πατήστε το κουμπί Αφετηρίας  $\Box$ .

Με τη διαγραφή μιας εφαρμογής διαγράφονται και όλα τα δεδομένα της. Έχετε τη δυνατότητα να πραγματοποιήσετε πάλι λήψη οποιασδήποτε εφαρμογής που έχετε αγοράσει από το App Store, χωρίς χρέωση.

Για πληροφορίες σχετικά με το σβήσιμο όλων των εφαρμογών, των δεδομένων και των ρυθμίσεων, δείτε την ενότητα [Επαναφορά](#page-157-0) στη σελίδα [158.](#page-157-1)

# **Game Center**

# $74$

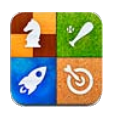

# Με μια ματιά

Το Game Center σάς επιτρέπει να παίζετε τα αγαπημένα σας παιχνίδια με φίλους που έχουν iPhone, iPad, iPod touch ή Mac με OS X Mountain Lion.

*ΠΡΟΕΙΔΟΠΟΙΗΣΗ:*  Για σημαντικές πληροφορίες σχετικά με την προστασία από το σύνδρομο επαναλαμβανόμενων κινήσεων, δείτε την ενότητα [Σημαντικές πληροφορίες ασφάλειας](#page-165-0) στη σελίδα [166.](#page-165-1)

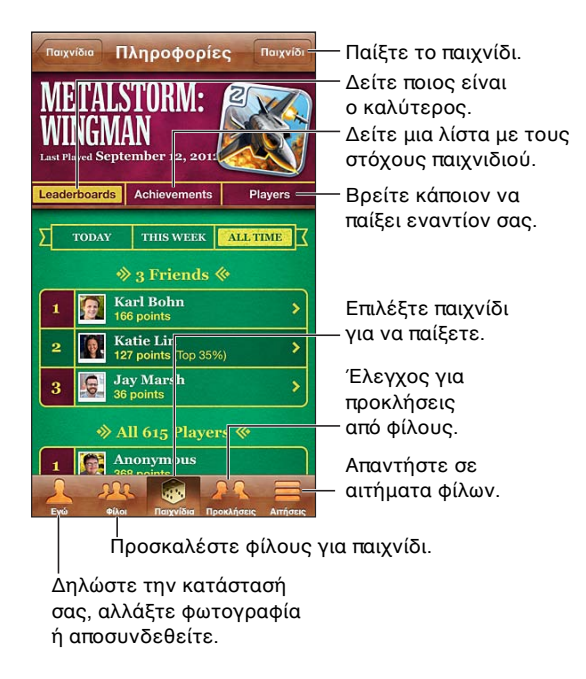

**Είσοδος:** Ανοίξτε το Game Center. Αν δείτε το ψευδώνυμο και τη φωτογραφία σας στο επάνω μέρος της οθόνης, έχετε ήδη συνδεθεί. Διαφορετικά, εισαγάγετε το Apple ID και συνθηματικό σας και αγγίξτε «Είσοδος». Μπορείτε να χρησιμοποιήσετε το ίδιο Apple ID που χρησιμοποιείτε για το iCloud ή για αγορές στο Store, ή να αγγίξετε «Δημιουργία νέου λογαριασμού» αν θέλετε ξεχωριστό Apple ID για παιχνίδια.

**Αγορά παιχνιδιού:** Αγγίξτε «Παιχνίδια» και μετά αγγίξτε ένα προτεινόμενο παιχνίδι ή αγγίξτε «Εύρεση παιχνιδιών Game Center».

**Παίξιμο παιχνιδιών:** Αγγίξτε «Παιχνίδια», επιλέξτε ένα παιχνίδι και μετά αγγίξτε «Παιχνίδι».

**Επιστροφή στο Game Center μετά το παιχνίδι: Πατήστε το κουμπί Αφετηρίας Ο και μετά** αγγίξτε Game Center στην οθόνη Αφετηρίας.

**Αποσύνδεση:** Αγγίξτε «Εγώ», αγγίξτε το μπάνερ λογαριασμού και μετά αγγίξτε «Αποσύνδεση». Δεν χρειάζεται να αποσυνδέεστε κάθε φορά που τερματίζετε το Game Center.

# Παιχνίδι με φίλους

**Πρόσκληση σε φίλους για παιχνίδι με πολλούς παίκτες:** Αγγίξτε «Φίλοι», επιλέξτε έναν φίλο, επιλέξτε ένα παιχνίδι και μετά αγγίξτε «Παιχνίδι». Αν το παιχνίδι επιτρέπει ή απαιτεί επιπλέον παίκτες, επιλέξτε επιπλέον παίκτες και μετά αγγίξτε «Επόμενο». Στείλετε την πρόσκλησή σας και μετά περιμένετε τους άλλους να τη δεχτούν. Όταν όλοι είναι έτοιμοι, ξεκινήστε το παιχνίδι. Αν κάποιος φίλος δεν είναι διαθέσιμος ή δεν απαντήσει στην πρόσκλησή σας, μπορείτε να αγγίξετε «Αυτόματο ταίριασμα» ώστε το Game Center να βρει έναν άλλο παίκτη για λογαριασμό σας. Εναλλακτικά, αγγίξτε «Πρόσκληση» για να προσκαλέσετε κάποιο άλλο άτομο.

**Αποστολή αιτήματος φίλου:** Αγγίξτε «Φίλοι» ή «Αιτήματα», αγγίξτε + και μετά εισάγετε τη διεύθυνση email ή ένα ψευδώνυμο Game Center του φίλου σας. Για να περιηγηθείτε στις επαφές σας, αγγίξτε . Για να προσθέσετε πολλούς φίλους σε ένα αίτημα, πληκτρολογήστε Return μετά από κάθε διεύθυνση.

**Προκαλέστε κάποιον να σας ξεπεράσει:** Αγγίξτε μία από τις βαθμολογίες ή τα επιτεύγματά σας και μετά αγγίξτε «Πρόκληση φίλων».

**Εμφάνιση των παιχνιδιών που παίζει ένας φίλος και των βαθμολογιών του φίλου σας:**  Αγγίξτε «Φίλοι», αγγίξτε το όνομα του φίλου σας και μετά αγγίξτε «Παιχνίδια» ή «Βαθμοί».

**Αγορά παιχνιδιού που έχει ένας φίλος σας:** Αγγίξτε «Φίλοι» και μετά αγγίξτε το όνομα του φίλου σας. Αγγίξτε το παιχνίδι στη λίστα παιχνιδιών του φίλου σας και μετά αγγίξτε την τιμή στο επάνω μέρος της οθόνης.

**Εμφάνιση της λίστας φίλων ενός φίλου:** Αγγίξτε «Φίλοι», αγγίξτε το όνομα του φίλου και μετά αγγίξτε «Φίλοι» ακριβώς κάτω από τη φωτογραφία τους.

**Αφαίρεση ενός φίλου:** Αγγίξτε «Φίλοι», αγγίξτε ένα όνομα και μετά αγγίξτε «Αφαίρεση φίλου».

**Ορισμός της διεύθυνσης email σας ως απόρρητης:** Απενεργοποιήστε το «Δημόσιο προφίλ» στις ρυθμίσεις του λογαριασμού σας Game Center. Δείτε την ενότητα «Ρυθμίσεις Game Center» παρακάτω.

**Απενεργοποίηση δραστηριότητας πολλών παικτών ή αιτημάτων φίλων:** Μεταβείτε στις «Ρυθμίσεις» > «Γενικά» > «Περιορισμοί» και απενεργοποιήστε τη ρύθμιση «Πολλοί παίκτες» ή «Προσθήκη φίλων». Αν οι διακόπτες είναι απενεργοποιημένοι, αγγίξτε πρώτα «Ενεργοποίηση περιορισμών» (στο επάνω μέρος).

**Αναφορά προσβλητικής ή ανάρμοστης συμπεριφοράς:** Αγγίξτε «Φίλοι», αγγίξτε το όνομα του ατόμου και μετά αγγίξτε «Αναφορά προβλήματος».

# Ρυθμίσεις Game Center

Μερικές ρυθμίσεις Game Center σχετίζονται με το Apple ID που χρησιμοποιείτε για είσοδο. Άλλες βρίσκονται στην εφαρμογή «Ρυθμίσεις» στο iPhone.

**Αλλαγή ρυθμίσεων Game Center για το Apple ID σας:** Συνδεθείτε με το Apple ID σας, αγγίξτε «Εγώ», αγγίξτε το μπάνερ λογαριασμού και μετά επιλέξτε «Λογαριασμός».

**Καθορισμός των γνωστοποιήσεων που θέλετε για το Game Center:** Μεταβείτε στις «Ρυθμίσεις» > «Γνωστοποιήσεις» > Game Center. Αν το Game Center δεν εμφανιστεί, ενεργοποιήστε τις Γνωστοποιήσεις.

**Αλλαγή περιορισμών για το Game Center:** Μεταβείτε στις «Ρυθμίσεις» > «Γενικά» > «Περιορισμοί».

# **Επαφές**

# $75$

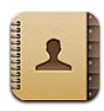

## Με μια ματιά

Με το iPhone μπορείτε να αποκτάτε εύκολα πρόσβαση και να κάνετε αλλαγές στις λίστες επαφών σας από προσωπικούς, επαγγελματικούς ή εταιρικούς λογαριασμούς.

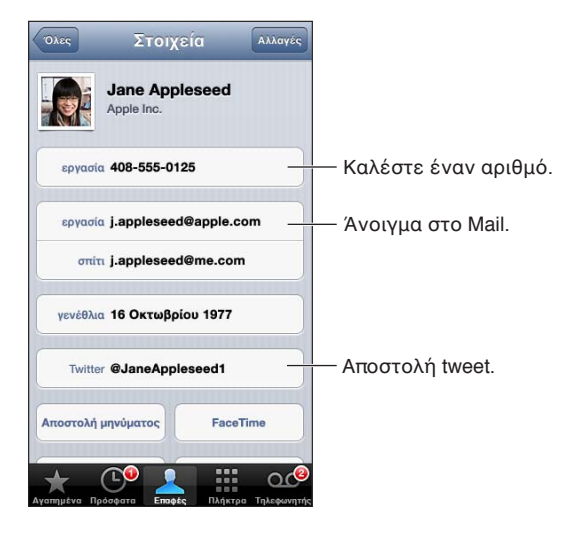

Pύθμιση της κάρτας «Τα στοιχεία μου»: Μεταβείτε στις «Ρυθμίσεις» > «Mail, επαφές, ημερολόγια», αγγίξτε «Τα στοιχεία μου» και επιλέξτε την κάρτα επαφής με το όνομα και τα στοιχεία σας. Η κάρτα «Τα στοιχεία μου» χρησιμοποιείται από το Siri και από άλλες εφαρμογές. Χρησιμοποιήστε τα πεδία σχετιζόμενων ατόμων για να ορίσετε σχέσεις τις οποίες θέλετε να γνωρίζει το Siri, ώστε να μπορείτε να λέτε, για παράδειγμα, «κάλεσε την αδελφή μου».

**Αναζήτηση επαφών:** Αγγίξτε το πεδίο αναζήτησης στην κορυφή της λίστας επαφών και εισαγάγετε την αναζήτησή σας. Επίσης, έχετε τη δυνατότητα να αναζητάτε επαφές σας από την οθόνη Αφετηρίας. Δείτε την ενότητα [Αναζήτηση](#page-29-0) στη σελίδα [30.](#page-29-1)

**Αποστολή επαφής:** Αγγίξτε μια επαφή και μετά αγγίξτε «Αποστολή επαφής». Μπορείτε να στείλετε τα στοιχεία της επαφής με email ή μήνυμα κειμένου.

**Προσθήκη επαφής: Αγγίξτε <del>|</del>.** Δεν είναι δυνατό να προσθέσετε επαφές σε έναν κατάλογο που προορίζεται μόνο για προβολή, όπως μια καθολική λίστα διευθύνσεων του Microsoft Exchange.

**Προσθήκη επαφής στη λίστα Αγαπημένων σας:** Επιλέξτε μια επαφή και μετά κυλήστε προς τα κάτω και αγγίξτε το κουμπί «Προς αγαπημένα». Η λίστα Αγαπημένων χρησιμοποιείται από τη λειτουργία «Μην ενοχλείτε». Δείτε την ενότητα [«Μην ενοχλείτε» και γνωστοποιήσεις](#page-150-0) στη σελίδα [151](#page-150-1).

**Προσθήκη τηλεφωνικού αριθμού στις Επαφές κατά την επιλογή του:** Στην εφαρμογή «Τηλέφωνο», αγγίξτε «Πλήκτρα», εισαγάγετε τον αριθμό και μετά αγγίξτε +1. Αγγίξτε «Δημιουργία επαφής» ή αγγίξτε «Προσθήκη σε επαφή» και επιλέξτε μια επαφή.

**Προσθήκη πρόσφατου καλούντα στις Επαφές:** Στην εφαρμογή «Τηλέφωνο», αγγίξτε «Πρόσφατα» και μετά αγγίξτε ۞ δίπλα στον αριθμό. Μετά, αγγίξτε «Δημιουργία επαφής» ή αγγίξτε «Προσθήκη σε επαφή» και επιλέξτε μια επαφή.

**Διαγραφή επαφής:** Επιλέξτε μια επαφή και μετά αγγίξτε «Αλλαγές». Κάντε κύλιση προς τα κάτω και αγγίξτε «Διαγραφή επαφής».

**Επεξεργασία επαφής:** Επιλέξτε μια επαφή και μετά αγγίξτε «Αλλαγές». Μπορείτε:

- *Να προσθέσετε ένα νέο πεδίο:* Αγγίξτε και μετά επιλέξτε ή εισαγάγετε μια ετικέτα για το πεδίο.
- *Να αλλάξετε μια ετικέτα πεδίου:* Αγγίξτε την ετικέτα και επιλέξτε μια διαφορετική. Για να προσθέσετε ένα νέο πεδίο, αγγίξτε «Προσθήκη ετικέτας».
- *Να αλλάξετε τον ήχο κουδουνίσματος ή τόνου κειμένου για την επαφή:* Αγγίξτε το πεδίο κουδουνίσματος ή τόνου κειμένου, μετά επιλέξτε ένα νέο ήχο. Για να αλλάξετε τον προεπιλεγμένο ήχο για τις επαφές, μεταβείτε στις «Ρυθμίσεις» > «Ήχοι».
- *Αλλαγή του τρόπου δόνησης του iPhone για κλήσεις ή μηνύματα από την επαφή:* Αγγίξτε το πεδίο δόνησης κουδουνίσματος ή τόνου κειμένου και μετά επιλέξτε ένα νέο μοτίβο δόνησης. Αν δεν βλέπετε το πεδίο δόνησης, αγγίξτε «Αλλαγές» και προσθέστε το. Για πληροφορίες σχετικά με τη δημιουργία προσαρμοσμένων μοτίβων δόνησης, δείτε την ενότητα [Ήχοι](#page-158-0) στη σελίδα [159](#page-158-1).
- *Να αντιστοιχίσετε μια φωτογραφία στην επαφή:* Αγγίξτε «Προσθήκη φωτογραφίας». Μπορείτε να κάνετε λήψη μιας φωτογραφίας με την κάμερα ή να χρησιμοποιήσετε μια υπάρχουσα φωτογραφία.
- *Ενημέρωση πληροφοριών επαφών με το Twitter:* Μεταβείτε στις «Ρυθμίσεις» > Twitter > «Ενημέρωση επαφών». Οι επαφές αντιστοιχίζονται με τις διευθύνσεις email. Για φίλους που ακολουθείτε, η κάρτα επαφής τους ενημερώνεται με το όνομα χρήστη και τη φωτογραφία τους Twitter.
- *Ενημέρωση πληροφοριών επαφών με το Facebook:* Μεταβείτε στις «Ρυθμίσεις» > Facebook > «Ενημέρωση επαφών». Οι επαφές αντιστοιχίζονται με τις διευθύνσεις email. Για κάθε αντιστοίχιση στη λίστα φίλων σας, η κάρτα επαφής τους ενημερώνεται με το όνομα χρήστη και τη φωτογραφία τους Facebook.
- *Να εισαγάγετε μια παύση σε έναν αριθμό τηλεφώνου:* Αγγίξτε και μετά αγγίξτε «Παύση» ή «Αναμονή». Κάθε παύση διαρκεί δύο δευτερόλεπτα. Κάθε αναμονή προκαλεί τη διακοπή της κλήσης μέχρι να αγγίξτε «Κλήση» πάλι. Μπορείτε να χρησιμοποιείτε αυτές τις επιλογές για να αυτοματοποιείτε, για παράδειγμα, την κλήση (επιλογή) επεκτάσεων ή συνθηματικών.

# Προσθήκη επαφών

Εκτός από το να προσθέτετε επαφές στο iPhone, μπορείτε επίσης:

- *Να χρησιμοποιείτε τις επαφές σας iCloud:* Μεταβείτε στις «Ρυθμίσεις» > «iCloud» και μετά ενεργοποιήστε τις «Επαφές».
- *Να εισάγετε τους φίλους σας από το Facebook:* Μεταβείτε στις «Ρυθμίσεις» > Facebook και μετά ενεργοποιήστε τις «Επαφές» στη λίστα «Να επιτρέπεται σε αυτές τις εφαρμογές να χρησιμοποιούν τους λογαριασμούς σας». Με την ενέργεια αυτή θα δημιουργηθεί μια ομάδα Facebook στις Επαφές.
- *Προσπέλαση καθολικής λίστας διευθύνσεων του Microsoft Exchange:* Μεταβείτε στις «Ρυθμίσεις» > «Mail, επαφές, ημερολόγια», αγγίξτε τον λογαριασμό σας Exchange και μετά ενεργοποιήστε τις «Επαφές».
- *Διαμόρφωση λογαριασμού LDAP ή CardDAV για την προσπέλαση καταλόγων επιχειρήσεων ή σχολείων:* Μεταβείτε στις «Ρυθμίσεις» > «Mail, επαφές, ημερολόγια» > «Προσθήκη λογαριασμού» > «Άλλο». Μετά, αγγίξτε «Προσθήκη λογαριασμού LDAP» ή «Προσθήκη λογαριασμού CardDAV» και εισαγάγετε τις πληροφορίες του λογαριασμού.
- *Συγχρονισμός επαφών από τον υπολογιστή σας, το Yahoo! ή την Google:* Στο iTunes στον υπολογιστή σας, ενεργοποιήστε τον συγχρονισμό επαφών στο τμήμα πληροφοριών συσκευής. Για πληροφορίες, ανατρέξτε στη Βοήθεια για το iTunes.
- *Εισαγωγή επαφών από κάρτα SIM (GSM):* Μεταβείτε στις «Ρυθμίσεις» > «Mail, επαφές, ημερολόγια» > «Εισαγωγή επαφών SIM».
- *Εισαγωγή επαφών από αρχείο vCard:* Αγγίξτε ένα συνημμένο .vcf σε ένα email, μήνυμα κειμένου ή ιστοσελίδα.

**Αναζήτηση σε διακομιστή GAL, CardDAV ή LDAP:** Αγγίξτε «Ομάδες», αγγίξτε τον κατάλογο στον οποίο θέλετε να πραγματοποιήσετε την αναζήτηση και εισαγάγετε την αναζήτησή σας.

**Αποθήκευση πληροφοριών επαφών από διακομιστή GAL, LDAP ή CardDAV:** Κάντε αναζήτηση για την επαφή που θέλετε να προσθέσετε και μετά αγγίξτε «Προσθήκη επαφής».

**Εμφάνιση ή απόκρυψη ομάδας:** Αγγίξτε «Ομάδες» και μετά επιλέξτε τις ομάδες που θέλετε να δείτε. Το κουμπί αυτό εμφανίζεται μόνο αν έχετε περισσότερες από μία προελεύσεις επαφών.

Αν έχετε επαφές από πολλές πηγές, ίσως δημιουργηθούν πολλές καταχωρίσεις για ένα άτομο. Για να μην εμφανίζονται περιττές επαφές στη λίστα «Όλες οι επαφές», οι επαφές που προέρχονται από διαφορετικές πηγές και έχουν το ίδιο όνομα συνδέονται και εμφανίζονται ως μία *ενιαία επαφή*. Όταν προβάλετε μια ενιαία επαφή, στην κορυφή της οθόνης εμφανίζεται ο τίτλος «Ενιαία».

Σύνδεση μιας επαφής: Επεξεργαστείτε μια επαφή, αγγίξτε «Αλλαγές», αγγίξτε <sup>και</sup> και μετά επιλέξτε την καταχώριση της επαφής με την οποία θα γίνει η σύνδεση. Οι συνδεδεμένες επαφές δεν συγχωνεύονται. Αν αλλάξετε ή προσθέσετε πληροφορίες σε μια ενιαία επαφή, οι αλλαγές αντιγράφονται σε κάθε λογαριασμό προέλευσης στον οποίο υπάρχουν ήδη οι συγκεκριμένες πληροφορίες.

Αν συνδέσετε επαφές με διαφορετικό όνομα και επώνυμο, δεν αλλάζει το όνομα των ξεχωριστών καρτών, αλλά εμφανίζεται μόνο ένα όνομα στην ενιαία κάρτα. Για να επιλέξετε το όνομα που εμφανίζεται κατά την προβολή της ενιαίας κάρτας, αγγίξτε τη συνδεδεμένη κάρτα με το όνομα που προτιμάτε και μετά αγγίξτε «Αυτό το όνομα σε ενιαία κάρτα».

**Προβολή στοιχείων επαφής από λογαριασμό προέλευσης:** Αγγίξτε έναν από τους λογαριασμούς προέλευσης.

**Κατάργηση σύνδεσης μιας επαφής:** Αγγίξτε «Αλλαγές», αγγίξτε ω και μετά αγγίξτε «Αποσύνδεση».

# Ρυθμίσεις της εφαρμογής «Επαφές»

Για να αλλάξετε τις ρυθμίσεις της εφαρμογής «Επαφές», μεταβείτε στις «Ρυθμίσεις» > «Mail, επαφές, ημερολόγια». Οι διαθέσιμες επιλογές σάς επιτρέπουν:

- Να αλλάζετε τον τρόπο ταξινόμησης των επαφών
- Να εμφανίζετε επαφές ανά όνομα ή επώνυμο
- Να ορίζετε έναν προεπιλεγμένο λογαριασμό για νέες επαφές
- Ρύθμιση της κάρτας «Τα στοιχεία μου»

# **Αριθμομηχανή**

# 26

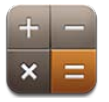

Αγγίξτε τους αριθμούς και τις συναρτήσεις στην Αριθμομηχανή όπως ακριβώς θα κάνατε με μια συνηθισμένη αριθμομηχανή.

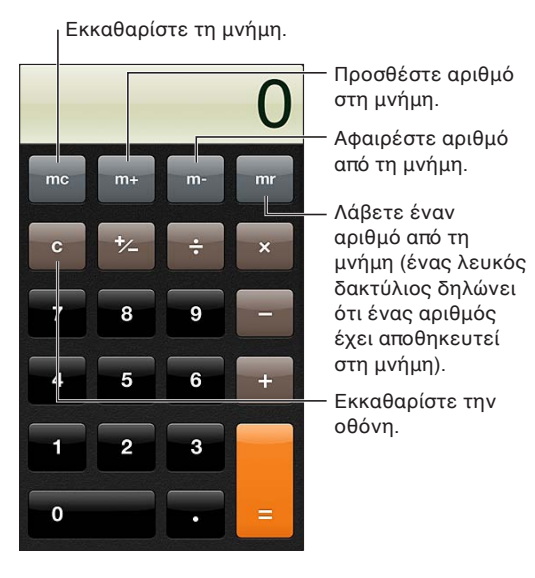

**Χρήση της επιστημονικής αριθμομηχανής:** Περιστρέψτε το iPhone σε οριζόντιο προσανατολισμό.

# **Πυξίδα**

# 27

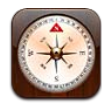

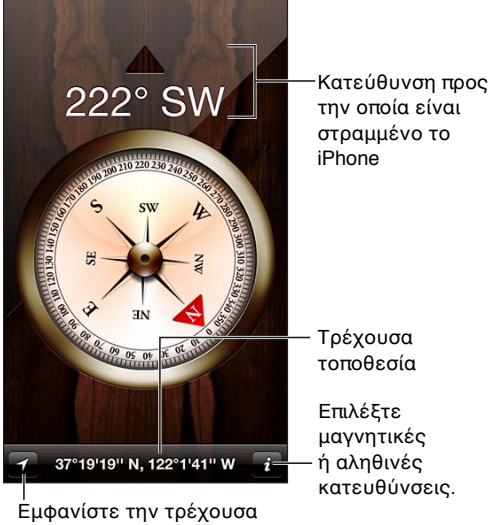

τοποθεσία σας στους Χάρτες. Εμφανίστε την τρέχουσα

Κατεύθυνση προς

# **Εύρεση της κατεύθυνσης που είναι στραμμένο το iPhone σας:** Κρατήστε το iPhone επίπεδα

στο χέρι σας και παράλληλα με το έδαφος.

Αν οι Υπηρεσίες τοποθεσίας είναι απενεργοποιημένες, όταν ανοίξετε την Πυξίδα, ίσως σας ζητηθεί να τις ενεργοποιήσετε. Μπορείτε να χρησιμοποιήσετε την Πυξίδα χωρίς να είναι ενεργοποιημένες οι Υπηρεσίες τοποθεσίας. Δείτε την ενότητα [Απόρρητο](#page-159-0) στη σελίδα [160](#page-159-1).

*Σημαντικό:* Η ακρίβεια της πυξίδας μπορεί να επηρεαστεί από μαγνητικές ή περιβαλλοντικές παρεμβολές. Ακόμη και οι μαγνήτες στα ακουστικά-ψείρες του iPhone μπορεί να προκαλέσουν παρεμβολή. Χρησιμοποιήστε την ψηφιακή πυξίδα μόνο για βοήθεια στη βασική πλοήγηση και μη βασίζεστε σε αυτή για να καθορίσετε την ακριβή τοποθεσία, εγγύτητα, απόσταση ή κατεύθυνση.

# **Μαγνητόφωνο**

# 28

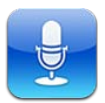

# Με μια ματιά

Με την εφαρμογή «Μαγνητόφωνο» μπορείτε να χρησιμοποιείτε το iPhone ως φορητή συσκευή εγγραφής χρησιμοποιώντας το ενσωματωμένο μικρόφωνο, το μικρόφωνο του σετ κεφαλής Bluetooth ή του iPhone ή υποστηριζόμενο εξωτερικό μικρόφωνο.

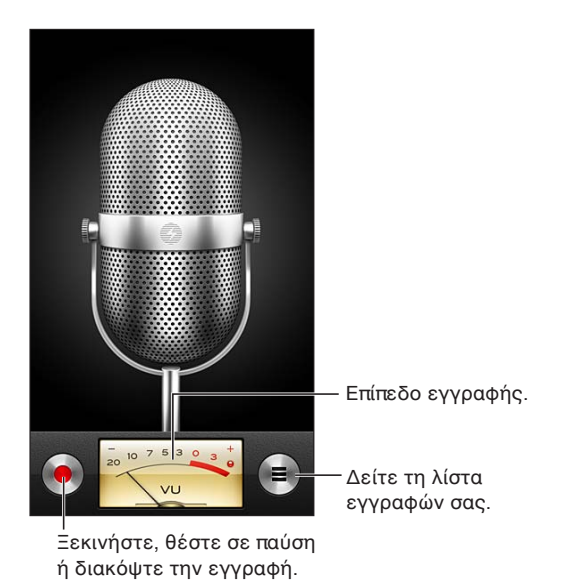

Π**ραγματοποίηση μιας εγγραφής:** Αγγίξτε <sup>ο</sup> ή πατήστε το κεντρικό κουμπί στο σετ κεφαλής. Αγγίξτε ∥για παύση ή █ για διακοπή της εγγραφής ή πατήσετε το κεντρικό κουμπί στο σετ κεφαλής.

Οι εγγραφές για τις οποίες χρησιμοποιείται το ενσωματωμένο μικρόφωνο είναι μονοφωνικές, όμως μπορείτε να ηχογραφήσετε στερεοφωνικά χρησιμοποιώντας ένα εξωτερικό στερεοφωνικό μικρόφωνο που λειτουργεί με την υποδοχή ακουστικών, τον σύνδεσμο Lightning (iPhone 5) ή τον σύνδεσμο βάσης του iPhone (παλαιότερα μοντέλα iPhone). Αναζητήστε αξεσουάρ με το λογότυπο «Made for iPhone» ή «Works with iPhone» της Apple.

**Προσαρμογή επιπέδου εγγραφής:** Μετακινήστε το μικρόφωνο πιο κοντά ή πιο μακριά από το θέμα που εγγράφετε. Για καλύτερη ποιότητα εγγραφής, το δυνατότερο επίπεδο στο μετρητή επιπέδου πρέπει να κυμαίνεται μεταξύ –3 dB και 0 dB.

**Αναπαραγωγή ή σίγαση του ήχου έναρξης/διακοπής:** Χρησιμοποιήστε τα κουμπιά έντασης ήχου του iPhone για να χαμηλώσετε τελείως τον ήχο.

**Χρήση άλλης εφαρμογής κατά την εγγραφή:** Πατήστε το κουμπί Αφετηρίας και ανοίξτε μια εφαρμογή. Για να επιστρέψετε στο Μαγνητόφωνο, αγγίξτε την κόκκινη γραμμή στο επάνω μέρος της οθόνης.

**Αναπαραγωγή μιας εγγραφής:** Αγγίξτε  $\equiv$ , αγγίξτε μια εγγραφή και μετά αγγίξτε ▶. Αγγίξτε II για παύση.

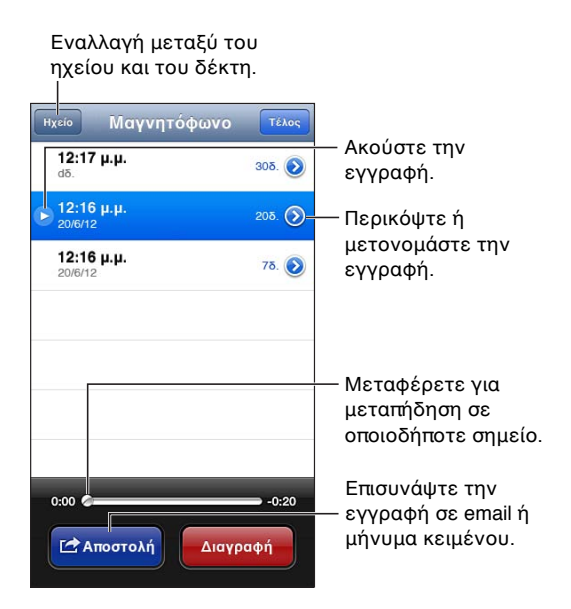

Περικοπή εγγραφής: Αγγίξτε εδίπλα από την εγγραφή και μετά αγγίξτε «Περικοπή». Σύρετε τα άκρα της περιοχής ήχου και μετά αγγίξτε για προεπισκόπηση. Προσαρμόστε, αν απαιτείται, και μετά αγγίξτε «Περικοπή» για αποθήκευση. Τα τμήματα που περικόψατε δεν είναι δυνατό να ανακτηθούν.

# Αποστολή φωνητικών μηνυμάτων με τον υπολογιστή σας

Το iTunes μπορεί να συγχρονίζει φωνητικά μηνύματα με τη βιβλιοθήκη iTunes σας όταν συνδέετε το iPhone με τον υπολογιστή σας.

Όταν συγχρονίζετε φωνητικά μηνύματα στο iTunes, παραμένουν στην εφαρμογή Μαγνητόφωνο μέχρι να τα διαγράψετε. Αν διαγράψετε ένα φωνητικό μήνυμα στο iPhone, το μήνυμα δεν διαγράφεται από τη λίστα αναπαραγωγής «Φωνητικά μηνύματα» στο iTunes. Ωστόσο, αν διαγράψετε ένα φωνητικό μήνυμα από το iTunes, αυτό *θα διαγραφεί* από το iPhone την επόμενη φορά που θα συγχρονίσετε με το iTunes.

**Συγχρονισμός φωνητικών μηνυμάτων με το iTunes:** Συνδέστε το iPhone με τον υπολογιστή σας και επιλέξτε iPhone στη λίστα «Συσκευές iTunes». Επιλέξτε «Μουσική» στο επάνω μέρος της οθόνης (μεταξύ «Εφαρμογές» και «Ταινίες»), επιλέξτε «Συγχρονισμός μουσικής», επιλέξτε «Να συμπεριλαμβάνονται φωνητικά μηνύματα» και κάντε κλικ στην «Εφαρμογή».

Τα φωνητικά μηνύματα από το iPhone εμφανίζονται στη λίστα αναπαραγωγής «Φωνητικά μηνύματα» στο iTunes.

# **Nike + iPod**

# 29

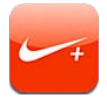

Με αισθητήρα Nike + iPod (πωλείται ξεχωριστά), η εφαρμογή Nike + iPod παρέχει ηχητικά σχόλια σχετικά με την ταχύτητα, την απόσταση, το χρόνο που έχει παρέλθει και τις θερμίδες που κάψατε κατά τη διάρκεια μιας προπόνησης τρεξίματος ή περπατήματός σας.

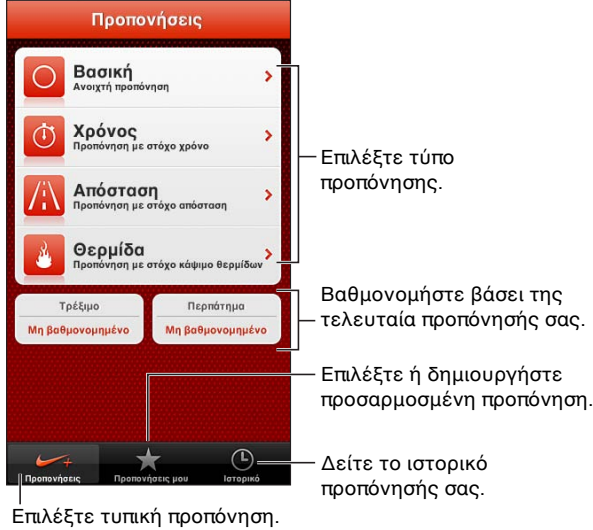

Η εφαρμογή Nike + iPod δεν εμφανίζεται στην οθόνη Αφετηρίας μέχρι να την ενεργοποιήσετε.

**Ενεργοποίηση της εφαρμογής Nike + iPod:** Μεταβείτε στις «Ρυθμίσεις» > Nike + iPod.

Η εφαρμογή Nike + iPod συλλέγει δεδομένα προπόνησης από έναν ασύρματο αισθητήρα (πωλείται ξεχωριστά) που εφαρμόζεται στο παπούτσι σας. Πριν τη χρησιμοποιήσετε για πρώτη φορά, πρέπει να συνδέσετε τον αισθητήρα σας στο iPhone.

**Σύνδεση του αισθητήρα σας με το iPhone:** Εφαρμόστε τον αισθητήρα στο παπούτσι σας και έπειτα μεταβείτε στις «Ρυθμίσεις» > Nike + iPod > «Αισθητήρας».

**Έναρξη προπόνησης:** Αγγίξτε «Προπονήσεις» και επιλέξτε μια προπόνηση.

- *Παύση προπόνησης: Α*φυπνίστε το iPhone και αγγίξτε **||** στην οθόνη κλειδώματος. Αγγίξτε ▶ όταν είστε έτοιμοι να συνεχίσετε.
- *Τερματισμός προπόνησης: Α*φυπνίστε το iPhone, αγγίξτε || και μετά αγγίξτε «Τέλος».

**Αλλαγή των ρυθμίσεων προπόνησης:** Μεταβείτε στις «Ρυθμίσεις» > Nike + iPod.

**Βαθμονόμηση του Nike + iPod:** Καταγράψτε μια προπόνηση σε μια γνωστή απόσταση τουλάχιστον 400 μέτρων. Μετά, αφού αγγίξετε «Τέλος», αγγίξτε «Βαθμονόμηση» στην οθόνη σύνοψης προπόνησης και εισαγάγετε την πραγματική απόσταση που καλύψατε.

**Επαναφορά στην προεπιλεγμένη βαθμονόμηση:** Μεταβείτε στις «Ρυθμίσεις» > Nike + iPod.

**Αποστολή δεδομένων προπόνησης στον ιστότοπο nikeplus.com:** Με το iPhone συνδεδεμένο στο Διαδίκτυο, ανοίξτε το Nike + iPod, αγγίξτε «Ιστορικό» και μετά αγγίξτε «Αποστολή στο Nike+».

**Εμφάνιση των προπονήσεών σας στον ιστότοπο nikeplus.com:** Στο Safari, μεταβείτε στον ιστότοπο nikeplus.com, συνδεθείτε στο λογαριασμό σας και ακολουθήστε τις οδηγίες στην οθόνη.

# **iBooks**

# 30

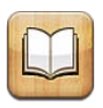

# Με μια ματιά

Το iBooks είναι ένας καλός τρόπος για να διαβάζετε και να αγοράζετε βιβλία. Πραγματοποιήστε λήψη της δωρεάν εφαρμογής iBooks από το App Store και μετά απολαύστε όποιο βιβλίο θέλετε, από κλασικά μέχρι μπεστ-σέλερ.

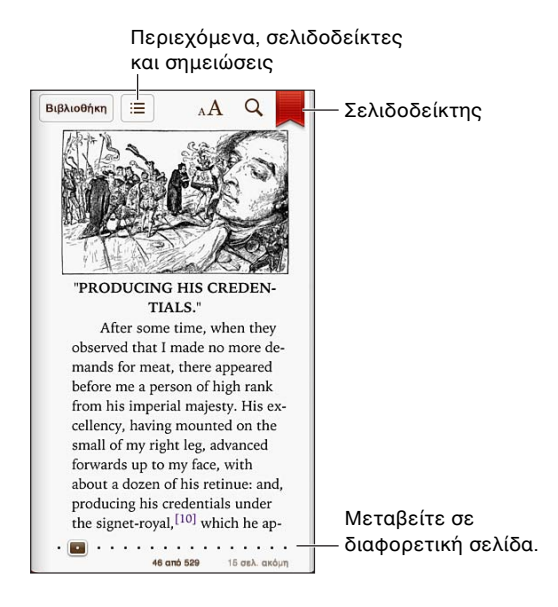

Το iBooks είναι ένας καλός τρόπος για να διαβάζετε βιβλία και PDF ευχάριστα. Πραγματοποιήστε λήψη της δωρεάν εφαρμογής iBooks από το App Store και μετά αποκτήστε όποιο βιβλίο θέλετε, από κλασικά μέχρι μπεστ-σέλερ, από το ενσωματωμένο iBookstore. Για να κάνετε λήψη της εφαρμογής iBooks και να χρησιμοποιήσετε το iBookstore, χρειάζεστε σύνδεση στο Διαδίκτυο και Apple ID.

**Επίσκεψη στο iBookstore:** Στο iBooks, αγγίξτε Store για να κάνετε τα εξής:

- Να βρείτε βιβλία με περιήγηση ή αναζήτηση
- Να αποκτήσετε ένα δείγμα ενός βιβλίου για να δείτε αν σας αρέσει
- Να διαβάσετε και να γράψετε κριτικές και να δείτε τα πρόσφατα μπεστ-σέλερ
- Να ενημερώσετε έναν φίλο μέσω email σχετικά με κάποιο βιβλίο

**Αγορά ενός βιβλίου:** Εντοπίστε ένα βιβλίο που θέλετε, αγγίξτε την τιμή και έπειτα αγγίξτε πάλι για να ξεκινήσετε τη λήψη του.

**Λήψη πληροφοριών για ένα βιβλίο:** Μπορείτε να διαβάσετε μια σύνοψη του βιβλίου, να διαβάσετε κριτικές και να διαβάσετε ένα δείγμα του βιβλίου πριν το αγοράσετε. Αφού αγοράσετε ένα βιβλίο, μπορείτε και εσείς να γράψετε μια κριτική.

**Λήψη προηγούμενης αγοράς:** Αγγίξτε «Αγορασμένα». Για να πραγματοποιήσετε λήψη ενώ περιηγείστε, αγγίξτε «Λήψη» στο σημείο όπου συνήθως βλέπετε την τιμή. Δεν θα χρεωθείτε ξανά. Για να ορίσετε την αυτόματη λήψη νέων στοιχείων που αγοράζετε σε άλλες συσκευές, επιλέξτε «Ρυθμίσεις» > iTunes & App Stores.

# Ανάγνωση βιβλίων

Η ανάγνωση ενός βιβλίου είναι εύκολη. Μεταβείτε στα ράφια της βιβλιοθήκης και αγγίξτε το βιβλίο που θέλετε να διαβάσετε. Κάθε βιβλίο έχει συγκεκριμένη ομάδα δυνατοτήτων, βάσει των περιεχομένων και της μορφής του. Ορισμένες από τις δυνατότητες που περιγράφονται παρακάτω ενδέχεται να μη διατίθενται στο βιβλίο που διαβάζετε.

**Άνοιγμα βιβλίου:** Αγγίξτε το βιβλίο που θέλετε να διαβάσετε. Αν δεν το βλέπετε στο ράφι, σαρώστε προς τα αριστερά ή τα δεξιά για να δείτε άλλες συλλογές.

- *Εμφάνιση των χειριστηρίων:* Αγγίξτε κοντά στο κέντρο της σελίδας.
- *Μεγέθυνση εικόνας:* Αγγίξτε δύο φορές την εικόνα. Σε ορισμένα βιβλία, αγγίξτε παρατεταμένα για να εμφανίσετε έναν μεγεθυντικό φακό τον οποίο μπορείτε να χρησιμοποιήσετε για να προβάλετε μια εικόνα.
- *Μετάβαση σε συγκεκριμένη σελίδα:* Χρησιμοποιήστε τα χειριστήρια πλοήγησης σελίδας στο κάτω μέρος της οθόνης. Ή, αγγίξτε  ${\mathsf Q}$  και εισάγετε τον αριθμό μιας σελίδας, μετά αγγίξτε τον αριθμό της σελίδας στα αποτελέσματα αναζήτησης.
- *Αναζήτηση λέξης:* Αγγίξτε δύο φορές μια λέξη, χρησιμοποιήστε τα σημεία επιλογής για να προσαρμόσετε την επιλογή σας και μετά αγγίξτε «Ορισμός» στο μενού που εμφανίζεται. Ενδέχεται να μη διατίθενται ορισμοί για όλες τις γλώσσες.
- *Προβολή του πίνακα περιεχομένων:* Αγγίξτε :≡. Με ορισμένα βιβλία, μπορείτε επίσης να συγκλίνετε τα δάκτυλά σας για να εμφανιστεί ο πίνακας περιεχομένων.
- *Προσθήκη ή αφαίρεση ενός σελιδοδείκτη:* Αγγίξτε . Αγγίξτε πάλι για να αφαιρέσετε τον σελιδοδείκτη. Δεν χρειάζεται να προσθέσετε σελιδοδείκτη όταν κλείσετε το βιβλίο, επειδή το iBooks θυμάται το σημείο όπου διακόψατε την ανάγνωσή σας. Μπορείτε να έχετε πολλούς σελιδοδείκτες—για να τους δείτε όλους, αγγίξτε : και μετά αγγίξτε «Σελιδοδείκτες».

**Σχολιασμός βιβλίου:** Μπορείτε να προσθέσετε σημειώσεις και επισημάνσεις σε ένα βιβλίο.

- *Προσθήκη επισήμανσης:* Αγγίξτε δύο φορές μια λέξη, χρησιμοποιήστε τα σημεία επιλογής για να προσαρμόσετε την επιλογή σας, μετά αγγίξτε «Επισήμανση» και επιλέξτε ένα χρώμα ή ένα στυλ υπογράμμισης.
- $\cdot$  *Αφαίρεση επισήμανσης:* Αγγίξτε το επισημασμένο κείμενο και έπειτα αγγίξτε  $\mathbb{Q}.$
- *Προσθήκη μιας σημείωσης:* Αγγίξτε δύο φορές μια λέξη, αγγίξτε «Υπογράμμιση» και μετά επιλέξτε <sup>θα</sup> από το μενού που εμφανίζεται.
- *Αφαίρεση σημείωσης:* Διαγράψτε το κείμενό της. Για να αφαιρέσετε τη σημείωση και την επισήμανσή της, αγγίξτε το επισημασμένο κείμενο και μετά αγγίξτε  $\bigcirc$ .
- *Εμφάνιση όλων των σημειώσεών σας:* Αγγίξτε ;≡ και μετά αγγίξτε «Σημειώσεις». Αγγίξτε Γα για να εκτυπώσετε ή να στείλετε με email τις σημειώσεις σας.

**Αλλαγή της εμφάνισης ενός βιβλίου:** Ορισμένα βιβλία επιτρέπουν την αλλαγή μεγέθους χαρακτήρων, γραμματοσειράς και χρώματος σελίδας.

- *Αλλαγή γραμματοσειράς ή μεγέθους χαρακτήρων:* Αγγίξτε κοντά στο κέντρο μιας σελίδας για να εμφανιστούν τα χειριστήρια και μετά αγγίξτε <sub>A</sub>A. Αγγίξτε «Γραμματοσειρές» για να επιλέξετε τυπογραφικούς χαρακτήρες. Ορισμένα βιβλία σας επιτρέπουν να αλλάξετε το μέγεθος των τυπογραφικών χαρακτήρων μόνο όταν το iPhone βρίσκεται σε κάθετο προσανατολισμό.
- *Αλλαγή χρώματος σελίδας και κειμένου:* Αγγίξτε κοντά στο κέντρο της σελίδας για να εμφανιστούν τα χειριστήρια, μετά αγγίξτε <sub>Α</sub> $A$  και έπειτα αγγίξτε «Θέμα». Αυτή η ρύθμιση ισχύει για όλα τα βιβλία που την υποστηρίζουν.
- *Αλλαγή της φωτεινότητας:* Αγγίξτε κοντά στο κέντρο μιας σελίδας για να εμφανιστούν τα χειριστήρια και μετά αγγίξτε  $\mathscr{L}$ . Αν δεν εμφανιστεί  $\mathscr{L}$ , αγγίξτε πρώτα  $_{\rm A}{\rm A}.$
- *Ενεργοποίηση ή απενεργοποίηση πλήρους στοίχισης και συλλαβισμού:* Μεταβείτε στις Ρυθμίσεις > iBooks. Τα αρχεία PDF και ορισμένα βιβλία δεν υποστηρίζουν στοίχιση ή συλλαβισμό.

# Οργάνωση των ραφιών της βιβλιοθήκης

Χρησιμοποιήστε τα ράφια της βιβλιοθήκης για να περιηγηθείτε στα βιβλία και τα PDF σας. Επίσης, μπορείτε να οργανώνετε στοιχεία σε συλλογές.

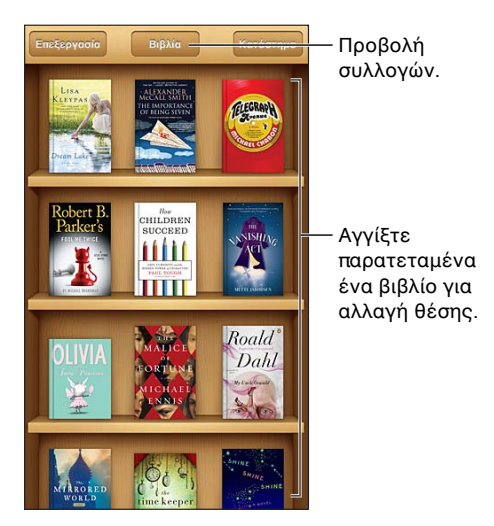

**Μετακίνηση ενός βιβλίου ή PDF σε συλλογή:** Αγγίξτε «Αλλαγές». Επιλέξτε τα στοιχεία που θέλετε να μετακινήσετε και μετά αγγίξτε «Μετακίνηση» και επιλέξτε μια συλλογή.

**Προβολή και διαχείριση συλλογών:** Αγγίξτε το όνομα της τρέχουσας συλλογής στην κορυφή της οθόνης, όπως «Βιβλία» ή «PDF», για να εμφανίσετε τη λίστα συλλογών. Μπορείτε να επεξεργαστείτε ή να αφαιρέσετε τις ενσωματωμένες συλλογές «Βιβλία» και «PDF».

**Ταξινόμηση ραφιού:** Αγγίξτε τη γραμμή κατάστασης για να κυλήσετε τα περιεχόμενα στο επάνω μέρος της οθόνης και μετά αγγίξτε ≡ και επιλέξτε τη μέθοδο ταξινόμησης στο κάτω μέρος της οθόνης.

**Διαγραφή στοιχείου από ράφι:** Αγγίξτε «Αλλαγές» και μετά αγγίξτε κάθε στοιχείο που θέλετε να διαγράψετε ώστε να εμφανιστεί ένα σημάδι επιλογής. Αγγίξτε «Διαγραφή». Όταν τελειώσετε, αγγίξτε «Τέλος». Αν διαγράψετε ένα στοιχείο που αγοράσατε, μπορείτε να πραγματοποιήσετε πάλι λήψη του από τις «Αγορές» στο iBookstore.

**Αναζήτηση για ένα βιβλίο:** Μεταβείτε στα ράφια της βιβλιοθήκης. Αγγίξτε τη γραμμή κατάστασης για να μετακινηθείτε με κύλιση στο επάνω μέρος της οθόνης και μετά αγγίξτε Q. Αναζήτηση για βιβλία με τον τίτλο και το όνομα του συγγραφέα.

## Συγχρονισμός βιβλίων και PDF

Χρησιμοποιήστε το iTunes για να συγχρονίσετε τα βιβλία και τα αρχεία PDF σας μεταξύ iPhone aκαι υπολογιστή και να αγοράσετε βιβλία από το iTunes Store. Όταν το iPhone είναι συνδεδεμένο με τον υπολογιστή σας, το τμήμα «Βιβλία» σας επιτρέπει να επιλέξετε ποια στοιχεία θα συγχρονίσετε. Επίσης, μπορείτε να βρείτε στον Ιστό βιβλία ePub και PDF χωρίς περιορισμούς DRM και να τα προσθέσετε στη βιβλιοθήκη σας iTunes.

**Συγχρονισμός βιβλίου ή PDF στο iPhone:** Από το iTunes στον υπολογιστή σας, επιλέξτε Αρχείο > «Προσθήκη στη βιβλιοθήκη» και επιλέξτε το αρχείο. Μετά, εκτελέστε συγχρονισμό.

**Προσθήκη βιβλίου ή PDF στο iBooks χωρίς συγχρονισμό:** Αν το βιβλίο ή το PDF δεν είναι πολύ μεγάλο, μπορείτε να το στείλετε στον εαυτό σας με email από τον υπολογιστή σας. Ανοίξτε το μήνυμα email στο iPhone και μετά αγγίξτε παρατεταμένα το συνημμένο και επιλέξτε «Άνοιγμα στο iBooks» από το μενού που εμφανίζεται.

# Εκτύπωση ή αποστολή μέσω email ενός PDF

Μπορείτε να χρησιμοποιήσετε το iBooks για να στείλετε μέσω email ένα αντίγραφο ενός PDF ή για να εκτυπώσετε όλο το PDF ή ένα μέρος του σε εκτυπωτή AirPrint.

**Αποστολή ενός PDF μέσω email:** Ανοίξτε το PDF, αγγίξτε α και μετά επιλέξτε «Αποστολή εγγράφου μέσω email».

**Εκτύπωση PDF:** Ανοίξτε το PDF, αγγίξτε **και μετά επιλέξτε «Εκτύπωση». Για περισσότερες** πληροφορίες, δείτε την ενότητα [Εκτύπωση με το AirPrint](#page-34-0) στη σελίδα [35](#page-34-1).

## Ρυθμίσεις iBooks

Στο iBooks μπορείτε να αποθηκεύσετε τις συλλογές, τους σελιδοδείκτες και τις πληροφορίες τρέχουσας σελίδας χρησιμοποιώντας το Apple ID σας, έτσι μπορείτε να διαβάσετε βιβλία απρόσκοπτα σε όλες τις συσκευές σας iOS. Στο iBooks αποθηκεύονται πληροφορίες για όλα τα βιβλία σας όταν ανοίγετε ή τερματίζετε την εφαρμογή. Οι πληροφορίες για μεμονωμένα βιβλία αποθηκεύονται και όταν ανοίγετε ή κλείνετε το βιβλίο.

**Ενεργοποίηση ή απενεργοποίηση του συγχρονισμού:** Μεταβείτε στις Ρυθμίσεις > iBooks. Μπορείτε επίσης να συγχρονίζετε συλλογές και σελιδοδείκτες.

Ορισμένα βιβλία ενδέχεται να αποκτούν πρόσβαση σε περιεχόμενο βίντεο ή ήχου που είναι αποθηκευμένο στον Ιστό. Αν το iPhone διαθέτει σύνδεση μεταφοράς δεδομένων μέσω δικτύου κινητής τηλεφωνίας, η αναπαραγωγή αυτών των αρχείων ενδέχεται να επιβαρύνεται με χρεώσεις από τον φορέα σας.

**Ενεργοποίηση ή απενεργοποίηση πρόσβασης σε περιεχόμενο βίντεο ή ήχου κατά τη σύνδεση:** Μεταβείτε στις «Ρυθμίσεις» > iBooks > «Ήχος/Βίντεο Διαδίκτ.».

**Αλλαγή της κατεύθυνσης αλλαγής σελίδας όταν αγγίζετε το αριστερό περιθώριο:** Μεταβείτε στις «Ρυθμίσεις» > iBooks > «Άγγιγμα αριστερού περιθωρίου».

# **Podcast**

31

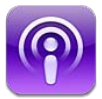

Πραγματοποιήστε λήψη της δωρεάν εφαρμογής Podcast από το App Store με την οποία μπορείτε να αναζητάτε, να εγγράφεστε συνδρομητές και να αναπαράγετε τα αγαπημένα σας podcast ήχου και βίντεο.

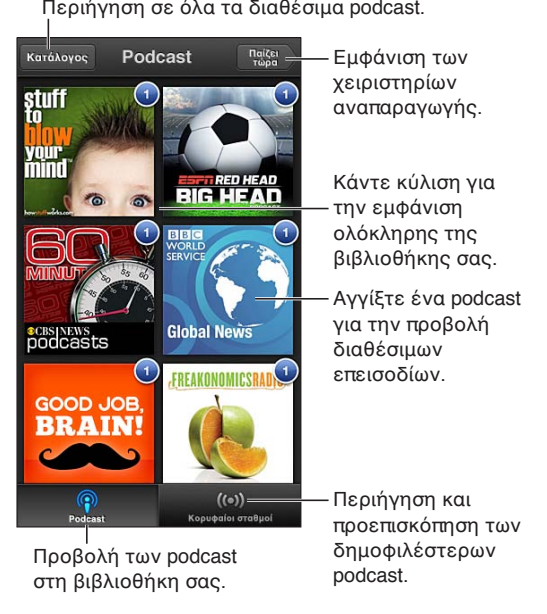

#### **Λήψη podcast:**

- *Περιήγηση στον πλήρη κατάλογο:* Αγγίξτε «Κατάλογος» και έπειτα αγγίξτε οποιοδήποτε podcast που σας ενδιαφέρει.
- *Περιήγηση στα πιο δημοφιλή podcast:* Αγγίξτε «Κορυφαίοι σταθμοί» (αν δεν είναι ορατό, αγγίξτε πρώτα «Βιβλιοθήκη»). Σαρώστε προς τα αριστερά ή προς τα δεξιά για να αλλάξετε κατηγορία ή σαρώστε προς τα επάνω ή προς τα κάτω για να περιηγηθείτε στην τρέχουσα κατηγορία. Αγγίξτε ένα podcast για μια προεπισκόπηση του πιο πρόσφατου επεισοδίου ή αγγίξτε <sup>6</sup> για να δείτε μια λίστα των επεισοδίων.
- *Αναπαραγωγή επεισοδίου:* Αγγίξτε οποιοδήποτε επεισόδιο.
- *Λήψη επεισοδίου ώστε να έχετε τη δυνατότητα να το ακούσετε όταν δεν είστε συνδεδεμένοι σε Wi-Fi*: Αγγίξτε <sup>1</sup> δίπλα από το επεισόδιο.
- *Συνδρομή σε podcast για να λαμβάνετε πάντα το πιο πρόσφατο επεισόδιο:* Αν περιηγείστε στον κατάλογο, αγγίξτε ένα podcast για να δείτε τη λίστα των επεισοδίων και έπειτα αγγίξτε «Συνδρομή». Αν έχετε ήδη πραγματοποιήσει λήψη ενός επεισοδίου, αγγίξτε το podcast στη βιβλιοθήκη σας, μετά αγγίξτε το πάλι στην κορυφή της λίστας των επεισοδίων και έπειτα ενεργοποιήστε τη «Συνδρομή».

• *Αυτόματη λήψη του πιο πρόσφατου επεισοδίου ενός podcast στο οποίο είστε συνδρομητές:*  Αγγίξτε το podcast στη βιβλιοθήκη σας, αγγίξτε το πάλι στην κορυφή της λίστας επεισοδίων και μετά ενεργοποιήστε την «Αυτόματη λήψη».

**Έλεγχος της αναπαραγωγής ήχου:** Σαρώστε την εικόνα του podcast που αναπαράγεται εκείνη τη στιγμή για να δείτε όλα τα χειριστήρια αναπαραγωγής.

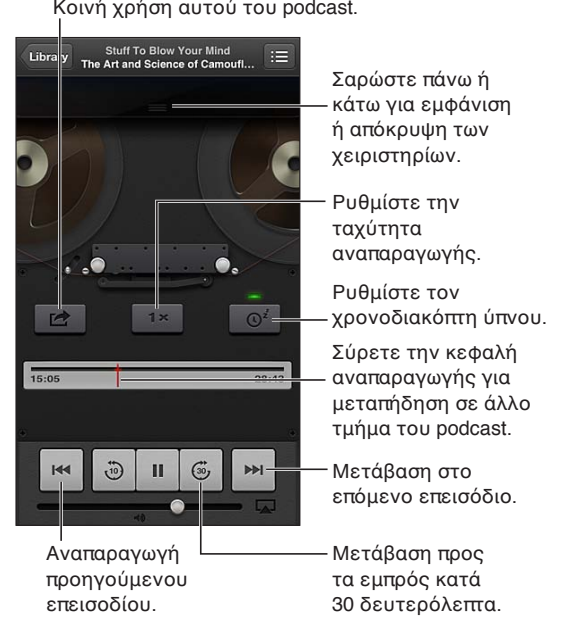

**Έλεγχος της αναπαραγωγής βίντεο:** Αγγίξτε την οθόνη ενώ παρακολουθείτε ένα podcast βίντεο.

# **Προσβασιμότητα**

# 32

# Δυνατότητες προσβασιμότητας

Το iPhone ενσωματώνει τις εξής δυνατότητες προσβασιμότητας:

- VoiceOver
- Δρομολόγηση ήχου κλήσεων
- Φωνητικός βοηθός Siri
- Μεγέθυνση προβολής
- Μεγάλο κείμενο
- Αντιστροφή χρωμάτων
- Εκφώνηση επιλογής
- Εκφώνηση αλλαγών
- Μονοφωνικός ήχος και εξισορρόπηση
- Βοηθήματα ακοής και η λειτουργία «Βοήθημα ακοής»
- Διαθέσιμα κουδουνίσματα και δονήσεις
- Φλας LED για ειδοποιήσεις
- Πρόσβαση με καθοδήγηση
- AssistiveTouch
- Υποστήριξη για οθόνες Μπράιγ
- Αναπαραγωγή περιεχομένου με κλειστές λεζάντες

**Ενεργοποίηση δυνατοτήτων προσβασιμότητας με τη χρήση του iPhone:** Μεταβείτε στις «Ρυθμίσεις» > «Γενικά» > «Προσβασιμότητα».

**Ενεργοποίηση δυνατοτήτων προσβασιμότητας με τη χρήση του iTunes:** Συνδέστε το iPhone με τον υπολογιστή σας και επιλέξτε iPhone στη λίστα «Συσκευές iTunes». Κάντε κλικ στη «Σύνοψη» και μετά κάντε κλικ στη «Διαμόρφωση καθολικής πρόσβασης» στο κάτω μέρος της οθόνης «Σύνοψη».

Για περισσότερες πληροφορίες σχετικά με τις δυνατότητες προσβασιμότητας του iPhone, επισκεφτείτε τη διεύθυνση [www.apple.com/accessibility](http://www.apple.com/accessibility).

Το «Μεγάλο κείμενο» είναι δυνατό να ενεργοποιηθεί ή να απενεργοποιηθεί μόνο από τις ρυθμίσεις του iPhone. Δείτε την ενότητα [Μεγάλο κείμενο](#page-141-0) στη σελίδα [142.](#page-141-1)

### VoiceOver

Το VoiceOver περιγράφει εκφωνώντας ό,τι εμφανίζεται στην οθόνη, ώστε να μπορείτε να χρησιμοποιείτε το iPhone χωρίς να το βλέπετε.

Το VoiceOver σάς ενημερώνει για κάθε στοιχείο στην οθόνη καθώς το επιλέγετε. Όταν επιλέγετε ένα στοιχείο, αυτό περικλείεται από τον δρομέα VoiceOver (ένα μαύρο ορθογώνιο) και το VoiceOver εκφωνεί το όνομα ή περιγράφει το στοιχείο.

Αγγίξτε την οθόνη ή σύρετε τα δάχτυλά σας για να ακούσετε διαφορετικά στοιχεία στην οθόνη. Όταν επιλέξετε κείμενο, το VoiceOver διαβάζει το κείμενο. Αν ενεργοποιήσετε τις Υποδείξεις, το VoiceOver μπορεί να σας πει το όνομα του στοιχείου και να σας παρέχει οδηγίες—για παράδειγμα, «αγγίξτε δύο φορές για άνοιγμα». Για να αλληλεπιδράσετε με στοιχεία στην οθόνη, όπως κουμπιά και συνδέσμους, χρησιμοποιήστε τις χειρονομίες που περιγράφονται στην παράγραφο [Εκμάθηση χειρονομιών του VoiceOver](#page-132-0) στη σελίδα [133.](#page-132-1)

Όταν μεταβαίνετε σε μια νέα οθόνη, το VoiceOver παράγει έναν ήχο και μετά επιλέγει και εκφωνεί το πρώτο στοιχείο της οθόνης (συνήθως αυτό που βρίσκεται στην επάνω αριστερή γωνία). Επίσης, το VoiceOver σάς ενημερώνει όταν η οθόνη αλλάζει σε οριζόντιο ή κατακόρυφο προσανατολισμό, καθώς και όταν η οθόνη κλειδώνει ή ξεκλειδώνει.

*Σημείωση:* Το VoiceOver εκφωνεί στη γλώσσα που έχει καθοριστεί στις ρυθμίσεις «Διεθνές», το οποίο μπορεί να επηρεάζεται από τις «Τοπικές ρυθμίσεις» στις «Ρυθμίσεις» > «Γενικά» > «Διεθνές». Το VoiceOver διατίθεται σε πολλές γλώσσες, αλλά όχι σε όλες.

#### **Βασικές πληροφορίες για το VoiceOver**

*Σημαντικό:* Το VoiceOver αλλάζει τις χειρονομίες που χρησιμοποιείτε για τον έλεγχο του iPhone. Μόλις ενεργοποιηθεί το VoiceOver, πρέπει να χρησιμοποιείτε τις χειρονομίες VoiceOver για να χειρίζεστε το iPhone —ακόμη και για να απενεργοποιήσετε ξανά το VoiceOver ώστε να επαναφέρετε το iPhone στην κανονική λειτουργία του.

**Ενεργοποίηση ή απενεργοποίηση του VoiceOver:** Μεταβείτε στις «Ρυθμίσεις» > «Γενικά» > «Προσβασιμότητα» > VoiceOver. Επίσης, μπορείτε να ρυθμίσετε το «Τριπλό κλικ κουμπιού Αφετηρίας» ώστε να ενεργοποιεί ή να απενεργοποιεί το VoiceOver. Δείτε την ενότητα [Τριπλό](#page-140-0)  [κλικ κουμπιού Αφετηρίας](#page-140-0) στη σελίδα [141](#page-140-1).

**Εξερεύνηση της οθόνης:** Σύρετε το δάχτυλό σας στην οθόνη. Το VoiceOver θα εκφωνεί κάθε στοιχείο που αγγίζετε. Σηκώστε το δάχτυλό σας για να διατηρηθεί κάποιο στοιχείο επιλεγμένο.

- *Επιλογή στοιχείου:* Αγγίξτε το στοιχείο ή σηκώστε το δάχτυλό σας καθώς σύρετε πάνω σε αυτό.
- *Επιλογή του επόμενου ή του προηγούμενου στοιχείου:* Σαρώστε με ένα δάχτυλο προς τα δεξιά ή τα αριστερά. Η σειρά των στοιχείων είναι από αριστερά προς τα δεξιά και από επάνω προς τα κάτω.
- *Επιλογή του στοιχείου που βρίσκεται από πάνω ή κάτω:* Χρησιμοποιήστε τον ρότορα (περιστρεφόμενο κουμπί) για να ενεργοποιήσετε την Κατακόρυφη πλοήγηση και μετά σαρώστε με ένα δάχτυλο προς τα επάνω ή κάτω.
- *Επιλογή του πρώτου ή τελευταίου στοιχείου στην οθόνη:* Σαρώστε με τέσσερα δάχτυλα προς τα επάνω ή κάτω.
- *Επιλογή στοιχείου με το όνομα:* Αγγίξτε τρεις φορές οπουδήποτε στην οθόνη με δύο δάχτυλα για να ανοίξετε την Επιλογή στοιχείου. Μετά, πληκτρολογήστε ένα όνομα στο πεδίο αναζήτησης ή σαρώστε προς τα δεξιά ή προς τα αριστερά για να μετακινηθείτε στη λίστα αλφαβητικά ή αγγίξτε το ευρετήριο πίνακα στα δεξιά της λίστας και σαρώστε προς τα επάνω ή κάτω για να μετακινηθείτε γρήγορα στη λίστα των στοιχείων.
- *Αλλαιή του ονόματος του επιλεγμένου στοιχείου για ευκολότερη εύρεσή του:* Αγγίξτε παρατεταμένα με δύο δάχτυλα οπουδήποτε στην οθόνη.
- *Εκφώνηση του κειμένου του επιλεγμένου στοιχείου:* Ρυθμίστε το χειριστήριο περιστρεφόμενου κουμπιού σε χαρακτήρες ή λέξεις και μετά σαρώστε με ένα δάχτυλο προς τα κάτω ή πάνω.
- *Ενεργοποίηση ή απενεργοποίηση εκφωνούμενων υποδείξεων:* Μεταβείτε στις «Ρυθμίσεις» > «Γενικά» > «Προσβασιμότητα» > VoiceOver.
- *Συμπερίληψη φωνητικής ορθογραφίας:* Μεταβείτε στις «Ρυθμίσεις» > «Γενικά» > «Προσβασιμότητα» > VoiceOver > Φωνητική.
- *Εκφώνηση όλων των στοιχείων της οθόνης από την αρχή:* Σαρώστε προς τα επάνω με δύο δάχτυλα.
- *Εκφώνηση από το τρέχον στοιχείο έως το κάτω μέρος της οθόνης:* Σαρώστε προς τα κάτω με δύο δάχτυλα.
- *Διακοπή εκφώνησης:* Αγγίξτε μία φορά με δύο δάχτυλα. Αγγίξτε ξανά με δύο δάχτυλα για να συνεχίσετε την εκφώνηση. Η εκφώνηση συνεχίζει όταν επιλέξετε άλλο στοιχείο.
- *Σίγαση του VoiceOver:* Αγγίξτε τρεις φορές με τρία δάχτυλα. Αγγίξτε πάλι τρεις φορές με τρία δάχτυλα για να ενεργοποιήσετε ξανά την εκφώνηση. Για να απενεργοποιήσετε μόνο τους ήχους VoiceOver, θέστε το διακόπτη Κουδουνίσματος/Σίγασης στη Σίγαση. Αν υπάρχει συνδεδεμένο εξωτερικό πληκτρολόγιο, μπορείτε επίσης να πατήσετε το πλήκτρο Control στο πληκτρολόγιο για σίγαση ή κατάργηση της σίγασης του VoiceOver.

**Προσαρμοιή της φωνής:** Μπορείτε να προσαρμόσετε τα χαρακτηριστικά της φωνής του VoiceOver ώστε να είναι πιο κατανοητή:

- *Αλλαιή της έντασης ήχου για την εκφώνηση:* Χρησιμοποιήστε τα κουμπιά έντασης ήχου στο iPhone. Μπορείτε επίσης να προσθέσετε την ένταση ήχου στο περιστρεφόμενο κουμπί (ρότορα) και μετά να σαρώσετε με το δάχτυλό σας προς τα επάνω ή προς τα κάτω για να ρυθμίσετε την ένταση. Δείτε [Χρήση του χειριστηρίου ρότορα VoiceOver](#page-133-0) στη σελίδα [134](#page-133-1).
- *Αλλαιή της ταχύτητας εκφώνησης:* Μεταβείτε στις «Ρυθμίσεις» > «Γενικά» > «Προσβασιμότητα» > «VoiceOver» και σύρετε το ρυθμιστικό για την «Ταχύτητα εκφώνησης». Μπορείτε επίσης να προσθέσετε την Ταχύτητα εκφώνησης στον ρότορα και μετά να σαρώσετε προς τα επάνω ή προς τα κάτω για να κάνετε προσαρμογές.
- *Χρήση αλλαιής τόνου:* Το VoiceOver χρησιμοποιεί υψηλότερο τόνο όταν εκφωνεί το πρώτο στοιχείο μιας ομάδας (όπως σε μια λίστα ή έναν πίνακα) και χαμηλότερο τόνο όταν εκφωνεί το τελευταίο στοιχείο μιας ομάδας. Μεταβείτε στις «Ρυθμίσεις» > «Γενικά» > «Προσβασιμότητα» > VoiceOver > Αλλαιή τόνου.
- *Αλλαιή της γλώσσας για το iPhone:* Μεταβείτε στις «Ρυθμίσεις» > «Γενικά» > «Διεθνές» > «Γλώσσα». Η προφορά του VoiceOver για μερικές γλώσσες επηρεάζεται από τις «Ρυθμίσεις» > «Γενικά» > «Διεθνές» > «Τοπικές ρυθμίσεις».
- *Αλλαιή προφοράς:* Ρυθμίστε τον ρότορα σε «Γλώσσα» και έπειτα σαρώστε απότομα προς τα επάνω ή προς τα κάτω. Η επιλοιή «Γλώσσα» είναι διαθέσιμη στον ρότορα μόνο αν επιλέξετε περισσότερες από μία προφορές.
- *Επιλοιή των προφορών που είναι διαθέσιμες στον ρότορα γλώσσας:* Μεταβείτε στις «Ρυθμίσεις» > «Γενικά» > «Προσβασιμότητα» > VoiceOver > Ρότορας γλώσσας. Για να αλλάξετε τη θέση μιας γλώσσας στη λίστα, σύρετε το **Ξ**προς τα επάνω ή κάτω.
- *Αλλαιή της βασικής φωνής ανάινωσης:* Μεταβείτε στις «Ρυθμίσεις» > «Γενικά» > «Προσβασιμότητα» > VoiceOver > Συμπαιής φωνή.

#### **Χρήση του iPhone με το VoiceOver**

**Ξεκλείδωμα του iPhone:** Επιλέξτε το ρυθμιστικό «Ξεκλείδωμα» και μετά αγγίξτε δύο φορές την οθόνη.

**«Άγγιγμα» για ενεργοποίηση του επιλεγμένου στοιχείου:** Αγγίξτε δύο φορές οπουδήποτε στην οθόνη.

**«Διπλό άγγιγμα» του επιλεγμένου στοιχείου:** Αγγίξτε τρεις φορές οπουδήποτε στην οθόνη.

**Προσαρμοιή ενός ρυθμιστικού:** Επιλέξτε το ρυθμιστικό και έπειτα σαρώστε προς τα επάνω ή κάτω με ένα δάχτυλο.

**Χρήση τυπικής χειρονομίας όταν το VoiceOver είναι ενεργοποιημένο:** Αγγίξτε δύο φορές και κρατήστε παρατεταμένα το δάχτυλό σας στην οθόνη. Μια σειρά από ηχητικούς τόνους υποδεικνύει ότι ισχύουν πλέον οι κανονικές χειρονομίες. Θα ισχύουν μέχρι να σηκώσετε το δάχτυλό σας, οπότε θα εφαρμόζονται πάλι οι χειρονομίες του VoiceOver.

**Κύλιση μιας λίστας ή περιοχής της οθόνης:** Σαρώστε προς τα επάνω ή κάτω με τρία δάχτυλα. Όταν αλλάζετε σελίδες σε μια λίστα, το VoiceOver λέει τα στοιχεία που εμφανίζονται (για παράδειγμα, «εμφάνιση σειρών 5 έως 10»).

- *Συνεχής κύλιση λίστας:* Αγγίξτε δύο φορές και κρατήστε. Όταν ακούσετε μια σειρά από ήχους, μετακινήστε το δάχτυλό σας προς τα επάνω ή κάτω για να κυλήσετε τη λίστα. Η συνεχόμενη κύλιση σταματάει όταν σηκώσετε το δάχτυλό σας.
- *Χρήση ευρετηρίου μιας λίστας:* Μερικές λίστες διαθέτουν αλφαβητικό ευρετήριο στη δεξιά πλευρά. Δεν είναι δυνατό να επιλέξετε το ευρετήριο σαρώνοντας μεταξύ των στοιχείων. Πρέπει να αγγίξετε απευθείας το ευρετήριο για να το επιλέξετε. Με επιλεγμένο το ευρετήριο, σαρώστε προς τα επάνω ή κάτω για να μετακινηθείτε στο ευρετήριο. Επίσης, μπορείτε να το αγγίξετε δύο φορές και μετά να σύρετε το δάχτυλό σας προς τα επάνω ή προς τα κάτω.
- *Αναδιάταξη λίστας:* Μπορείτε να αλλάξετε τη σειρά των στοιχείων σε μερικές λίστες, όπως τα στοιχεία του ρότορα και του ρότορα γλώσσας στις Ρυθμίσεις προσβασιμότητας. Επιλέξτε στη δεξιά πλευρά ενός στοιχείου, αγγίξτε δύο φορές κρατώντας παρατεταμένα το δάχτυλό σας μέχρι να ακούσετε έναν ήχο και μετά σύρετε προς τα επάνω ή κάτω. Το VoiceOver θα εκφωνήσει το στοιχείο που έχετε μετακινήσει προς τα επάνω ή κάτω, ανάλογα με την κατεύθυνση προς την οποία σύρετε.

**Διευθέτηση της οθόνης Αφετηρίας:** Στην οθόνη Αφετηρίας, επιλέξτε το εικονίδιο που θέλετε να μετακινήσετε. Αγγίξτε δύο φορές και κρατήστε το εικονίδιο, μετά σύρετέ το. Το VoiceOver εκφωνεί τη θέση της σειράς και στήλης καθώς σύρετε το εικονίδιο. Αφήστε το εικονίδιο όταν βρίσκεται στην τοποθεσία που θέλετε. Μπορείτε να σύρετε πρόσθετα εικονίδια. Σύρετε ένα στοιχείο προς το αριστερό ή προς το δεξιό άκρο της οθόνης για να το μετακινήσετε σε διαφορετική σελίδα της οθόνης Αφετηρίας. Μόλις τελειώσετε, πατήστε το κουμπί Αφετηρίας  $\Box$ .

**Εκφώνηση των πληροφοριών κατάστασης iPhone:** Αγγίξτε το επάνω μέρος της οθόνης για να ακούσετε πληροφορίες σχετικά με την ώρα, τη διάρκεια μπαταρίας, την ισχύ του σήματος Wi-Fi και άλλα.

**Εκφώνηση γνωστοποιήσεων:** Μεταβείτε στις «Ρυθμίσεις» > «Γενικά» > «Προσβασιμότητα» > VoiceOver και ενεργοποιήστε την «Εκφώνηση γνωστοποιήσεων». Οι γνωστοποιήσεις, όπως και το κείμενο των εισερχόμενων μηνυμάτων κειμένου, εκφωνούνται τη στιγμή που παρουσιάζονται, ακόμη και αν το iPhone είναι κλειδωμένο. Οι γνωστοποιήσεις που έχουν παραληφθεί επαναλαμβάνονται όταν ξεκλειδώσετε το iPhone.

**Ενεργοποίηση ή απενεργοποίηση της κουρτίνας οθόνης:** Αγγίξτε τέσσερις φορές με τρία δάχτυλα. Όταν η κουρτίνα οθόνης είναι ενεργοποιημένη, τα περιεχόμενα της οθόνης είναι ενεργά, ακόμη κι αν η οθόνη είναι απενεργοποιημένη.

#### <span id="page-132-1"></span><span id="page-132-0"></span>**Εκμάθηση χειρονομιών του VoiceOver**

Όταν είναι ενεργοποιημένο το VoiceOver, οι συνηθισμένες χειρονομίες στην οθόνη αφής έχουν διαφορετικές επιδράσεις. Αυτές και μερικές πρόσθετες χειρονομίες σάς επιτρέπουν να μετακινείστε στην οθόνη και να ελέγχετε μεμονωμένα στοιχεία όταν επιλεγούν. Οι χειρονομίες VoiceOver περιλαμβάνουν χειρονομίες με δύο ή τρία δάχτυλα για άγγιγμα ή σάρωση. Για καλύτερα αποτελέσματα με τη χρήση των χειρονομιών με δύο ή τρία δάχτυλα, χαλαρώστε και αφήστε τα δάχτυλά σας να αγγίξουν την οθόνη με λίγο χώρο μεταξύ των δάχτυλών σας.

Μπορείτε να χρησιμοποιήσετε διαφορετικές τεχνικές για να εισάγετε χειρονομίες VoiceOver. Για παράδειγμα, μπορείτε να αγγίξετε με δύο δάχτυλα χρησιμοποιώντας δύο δάχτυλα του ίδιου χεριού ή ένα δάχτυλο από κάθε χέρι. Επίσης, μπορείτε να χρησιμοποιήσετε τους αντίχειρές σας. Πολλά άτομα βρίσκουν ότι η χειρονομία «διαχωριζόμενο άγγιγμα» είναι ιδιαίτερα αποτελεσματική: Αντί να επιλέξετε ένα στοιχείο και να το αγγίξετε δύο φορές, μπορείτε να αγγίξετε παρατεταμένα ένα στοιχείο με ένα δάχτυλο και μετά να αγγίξτε την οθόνη με άλλο δάχτυλο. Δοκιμάστε διαφορετικές τεχνικές για να βρείτε αυτή που σας ταιριάζει καλύτερα.

Αν δεν λειτουργούν οι χειρονομίες σας, δοκιμάστε πιο γρήγορες κινήσεις, ιδιαίτερα για τις χειρονομίες διπλού αγγίγματος ή σάρωσης. Για σάρωση, δοκιμάστε να μετακινήσετε γρήγορα το δάχτυλο (ή τα δάχτυλα) επάνω στην οθόνη. Όταν το VoiceOver είναι ενεργοποιημένο, εμφανίζεται το κουμπί «Εξάσκηση VoiceOver», με την οποία έχετε την ευκαιρία να εξασκήσετε τις χειρονομίες VoiceOver πριν συνεχίσετε.

**Εξάσκηση με τις χειρονομίες του VoiceOver:** Μεταβείτε στις «Ρυθμίσεις» > «Γενικά» > «Προσβασιμότητα» > «VoiceOver» και μετά αγγίξτε «Εξάσκηση VoiceOver». Όταν τελειώσετε με την εξάσκηση, αγγίξτε «Τέλος». Αν δεν βλέπετε το κουμπί «Εξάσκηση VoiceOver», βεβαιωθείτε ότι το VoiceOver είναι ενεργοποιημένο.

Ακολουθεί μια σύνοψη των βασικών χειρονομιών VoiceOver:

#### **Πλοήγηση και ανάγνωση**

- *Αγγίξτε:* Εκφώνηση του στοιχείου.
- *Σαρώστε προς τα δεξιά ή αριστερά:* Επιλογή του επόμενου ή του προηγούμενου στοιχείου.
- *Σαρώστε προς τα επάνω ή κάτω:* Εξαρτάται από τη ρύθμιση ελέγχου ρότορα. Δείτε την ενότητα [Χρήση του χειριστηρίου ρότορα VoiceOver](#page-133-0) στη σελίδα [134](#page-133-1).
- *Αγγίξτε με δύο δάχτυλα:* Διακοπή εκφώνησης του τρέχοντος στοιχείου.
- *Μετακινήστε απότομα με δύο δάχτυλα προς τα πάνω:* Ανάγνωση όλων από την αρχή της οθόνης.
- *Μετακινήστε απότομα με δύο δάχτυλα προς τα κάτω:* Ανάγνωση όλων από την τρέχουσα θέση.
- *«Τρίψτε» με δύο δάχτυλα:* Μετακινήστε δύο δάχτυλα προς τα μπροστά και πίσω τρεις φορές γρήγορα (σχηματίζοντας το γράμμα «z») για να απορρίψετε μια ειδοποίηση ή να επιστρέψετε στην προηγούμενη οθόνη.
- *Σαρώστε με τρία δάχτυλα προς τα επάνω ή κάτω:* Κύλιση σε μία σελίδα τη φορά.
- *Σαρώστε με τρία δάχτυλα προς τα δεξιά ή αριστερά:* Μετάβαση στην επόμενη ή στην προηγούμενη σελίδα (όπως στην οθόνη Αφετηρίας, στις Μετοχές ή στο Safari).
- *Αγγίξτε με τρία δάχτυλα:* Εκφώνηση πρόσθετων πληροφοριών, όπως θέση εντός μιας λίστας ή αν έχει επιλεγεί κείμενο.
- *Αγγίξτε με τέσσερα δάχτυλα στο επάνω μέρος της οθόνης:* Επιλογή του πρώτου στοιχείου στη σελίδα.
- *Αγγίξτε με τέσσερα δάχτυλα στο κάτω μέρος της οθόνης:* Επιλογή του τελευταίου στοιχείου στη σελίδα.

#### <span id="page-133-1"></span>**Ενεργοποίηση**

- *Αγγίξτε δύο φορές:* Ενεργοποίηση επιλεγμένου στοιχείου.
- *Αγγίξτε τρεις φορές:* Αγγίξτε δύο φορές ένα στοιχείο.
- *Διαχωριζόμενο άγγιγμα:* Αντί να επιλέξετε ένα στοιχείο και να το αγγίξετε δύο φορές για να το κάνετε ενεργό, μπορείτε να το αγγίξετε με ένα δάχτυλο και μετά να αγγίξετε την οθόνη με ένα άλλο δάχτυλο.
- *Αγγίξτε δύο φορές και κρατήστε (1 δευτερόλεπτο) + συνηθισμένη χειρονομία:* Χρήση συνηθισμένης χειρονομίας. Η χειρονομία διπλού παρατεταμένου αγγίγματος υποδεικνύει στο iPhone να ερμηνεύσει την επόμενη χειρονομία ως βασική. Για παράδειγμα, μπορείτε να αγγίξετε δύο φορές παρατεταμένα και μετά, χωρίς να σηκώσετε το δάχτυλό σας, να σύρετε το δάχτυλό σας για να αλλάξετε τη θέση ενός διακόπτη.
- *Αγγίξτε δύο φορές με δύο δάχτυλα:* Απάντηση ή τερματισμός μιας κλήσης. Αναπαραγωγή ή παύση στις εφαρμογές Μουσική, Βίντεο, Μαγνητόφωνο ή Φωτογραφίες. Λήψη φωτογραφίας στην Κάμερα. Έναρξη ή παύση εγγραφής σε Κάμερα ή Μαγνητόφωνο. Έναρξη ή διακοπή του χρονομέτρου.
- *Αγγίξτε δύο φορές παρατεταμένα με δύο δάχτυλα:* Αλλαγή της ετικέτας κάποιου στοιχείου για ευκολότερο εντοπισμό του.
- *Αγγίξτε τρεις φορές με δύο δάχτυλα:* Άνοιγμα της Επιλογής στοιχείου.
- *Αγγίξτε τρεις φορές με τρία δάχτυλα:* Σίγαση ή κατάργηση σίγασης VoiceOver.
- *Αγγίξτε τέσσερις φορές με τρία δάχτυλα:* Ενεργοποίηση ή απενεργοποίηση της κουρτίνας οθόνης.

#### <span id="page-133-0"></span>**Χρήση του χειριστηρίου ρότορα VoiceOver**

Χρησιμοποιήστε τον ρότορα (περιστρεφόμενο κουμπί) για να καθορίσετε τι θα συμβαίνει όταν σαρώνετε προς τα επάνω ή προς τα κάτω με το VoiceOver ενεργοποιημένο.

**Λειτουργία του ρότορα:** Στρέψτε δύο δάχτυλα στην οθόνη iPhone γύρω από ένα σημείο ανάμεσά τους.

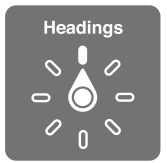

**Αλλαγή των επιλογών που περιλαμβάνει ο ρότορας:** Μεταβείτε στις «Ρυθμίσεις» > «Γενικά» > «Προσβασιμότητα» > VoiceOver > «Ρότορας» και καθορίστε τις επιλογές που θέλετε να είναι διαθέσιμες όταν χρησιμοποιείτε τον ρότορα.

Η επίδραση της ρύθμισης του ρότορα εξαρτάται από αυτό που κάνετε. Για παράδειγμα, αν διαβάζετε ένα μήνυμα email, μπορείτε να χρησιμοποιείτε τον ρότορα για εναλλαγή μεταξύ της εκφώνησης κατά λέξη και της εκφώνησης κατά χαρακτήρα όταν σαρώνετε με το δάχτυλό σας προς τα επάνω ή κάτω. Αν περιηγείστε σε μια ιστοσελίδα, μπορείτε να ρυθμίσετε τον ρότορα να εκφωνεί όλο το κείμενο (είτε κατά λέξη είτε κατά χαρακτήρα) ή να μεταβαίνει από ένα στοιχείο ενός τύπου σε κάποιο άλλο στοιχείο του ίδιου τύπου, όπως επικεφαλίδες ή συνδέσμους.

#### **Εισαγωγή και επεξεργασία κειμένου με VoiceOver**

Όταν βρεθείτε σε ένα επεξεργάσιμο πεδίο κειμένου, μπορείτε να χρησιμοποιήσετε το πληκτρολόγιο οθόνης ή ένα εξωτερικό πληκτρολόγιο που είναι συνδεδεμένο στο iPhone για να εισαγάγετε κείμενο.

**Εισαγωγή κειμένου:** Επιλέξτε ένα πεδίο κειμένου με δυνατότητα επεξεργασίας, αγγίξτε δύο φορές για να εμφανίσετε το σημείο εισαγωγής και το πληκτρολόγιο στην οθόνη και μετά πληκτρολογήστε τους χαρακτήρες.

- *Συνήθης πληκτρολόγηση:* Σαρώστε προς τα αριστερά ή δεξιά στην οθόνη για να επιλέξετε ένα πλήκτρο στο πληκτρολόγιο και μετά αγγίξτε δύο φορές για να εισαγάγετε τον χαρακτήρα. Εναλλακτικά, μετακινήστε το δάχτυλό σας επάνω στο πληκτρολόγιο για να επιλέξετε ένα πλήκτρο και, ενώ εξακολουθείτε να αγγίζετε το πλήκτρο με ένα δάχτυλο, αγγίξτε την οθόνη με κάποιο άλλο δάχτυλο. Το VoiceOver εκφωνεί το πλήκτρο όταν το επιλέξετε και ξανά όταν εισάγετε το χαρακτήρα.
- *Πληκτρολόγηση αφής:* Αγγίξτε ένα πλήκτρο στο πληκτρολόγιο για να το επιλέξετε και μετά σηκώστε το δάχτυλό σας για να εισαγάγετε τον χαρακτήρα. Αν αγγίξετε λανθασμένο πλήκτρο, μετακινήστε το δάχτυλό σας στο πληκτρολόγιο μέχρι να επιλέξετε το πλήκτρο που θέλετε. Το VoiceOver εκφωνεί το χαρακτήρα για κάθε πλήκτρο καθώς το αγγίζετε, αλλά δεν εισάγει χαρακτήρα μέχρι να σηκώσετε το δάχτυλό σας. Η πληκτρολόγηση αφής λειτουργεί μόνο για πλήκτρα καταχώρισης κειμένου—για άλλα πλήκτρα, όπως τα Shift, Delete και Return, χρησιμοποιήστε κανονική πληκτρολόγηση.
- *Επιλογή κανονικής πληκτρολόγησης ή πληκτρολόγησης αφής:* Με ενεργοποιημένο το VoiceOver και κάποιο πλήκτρο επιλεγμένο στο πληκτρολόγιο, χρησιμοποιήστε τον ρότορα για να επιλέξετε τρόπο πληκτρολόγησης και έπειτα σαρώστε προς τα επάνω ή προς τα κάτω.

**Μετακίνηση του σημείου εισαγωγής:** Σαρώστε προς τα επάνω ή προς τα κάτω για να μετακινήσετε το σημείο εισαγωγής προς τα εμπρός ή προς τα πίσω στο κείμενο. Χρησιμοποιήστε τον ρότορα για να επιλέξετε αν θέλετε να μετακινήσετε το σημείο εισαγωγής κατά χαρακτήρα ή κατά γραμμή.

Το VoiceOver παράγει έναν ήχο όταν το σημείο εισαγωγής κινηθεί και εκφωνεί τον χαρακτήρα, τη λέξη ή τη γραμμή επάνω από το οποίο περνάει το σημείο εισαγωγής. Όταν μετακινείται προς τα εμπρός κατά λέξεις, το σημείο εισαγωγής τοποθετείται στο τέλος της κάθε λέξης, πριν από το διάστημα ή σημείο στίξης που την ακολουθεί. Όταν μετακινείται προς τα πίσω, το σημείο εισαγωγής τοποθετείται στο τέλος της λέξης που προηγείται, πριν από το διάστημα ή σημείο στίξης που την ακολουθεί.

#### **Μετακίνηση του σημείου εισαγωγής μετά το σημείο στίξης στο τέλος μιας λέξης ή πρότασης:** Χρησιμοποιήστε τον ρότορα για να επιστρέψετε στη λειτουργία χαρακτήρων.

Όταν μετακινείται το σημείο εισαγωγής κατά γραμμή, το VoiceOver εκφωνεί κάθε γραμμή καθώς περνάτε επάνω από αυτή. Όταν μετακινείται προς τα εμπρός, το σημείο εισαγωγής τοποθετείται στην αρχή της επόμενης γραμμής (εκτός όταν φτάνετε την τελευταία γραμμή μιας παραγράφου, όταν το σημείο εισαγωγής μετακινείται στο τέλος της γραμμής που μόλις εκφωνήθηκε). Όταν μετακινείται προς τα πίσω, το σημείο εισαγωγής τοποθετείται στην αρχή της γραμμής που μόλις εκφωνήθηκε.

**Αλλαγή σχολίων πληκτρολόγησης:** Μεταβείτε στις «Ρυθμίσεις» > «Γενικά» > «Προσβασιμότητα» > VoiceOver > Σχόλια πληκτρολόγησης.

**Χρήση φωνητικών σε σχόλια πληκτρολόγησης:** Μεταβείτε στις «Ρυθμίσεις» > «Γενικά» > «Προσβασιμότητα» > VoiceOver > Φωνητική. Το κείμενο εκφωνείται ανά χαρακτήρα. Το Voiceover εκφωνεί πρώτα το χαρακτήρα, μετά το φωνητικό ισοδύναμο του, για παράδειγμα, «f» και μετά «foxtrot».

**Διαγραφή χαρακτήρα:** Επιλέξτε και μετά αγγίξτε δύο φορές ή αγγίξτε χωριστά. Αυτό πρέπει να το κάνετε ακόμη και κατά την πληκτρολόγηση αφής. Για να διαγράψετε πολλούς χαρακτήρες, αγγίξτε παρατεταμένα το πλήκτρο διαγραφής και μετά αγγίξτε την οθόνη με κάποιο άλλο δάχτυλο για κάθε χαρακτήρα που θέλετε να διαγράψετε. Το VoiceOver εκφωνεί το χαρακτήρα καθώς διαγράφεται. Αν η «Χρήση αλλαγής τόνου» είναι ενεργοποιημένη, το VoiceOver εκφωνεί τους διαγραμμένους χαρακτήρες σε χαμηλό τόνο.

**Επιλογή κειμένου:** Ρυθμίστε τον ρότορα σε «Αλλαγές», σαρώστε προς τα επάνω ή κάτω για να διαλέξετε «Επιλογή» ή «Επιλογή όλων» και μετά αγγίξτε δύο φορές. Αν επιλέξετε «Επιλογή», επιλέγεται η λέξη που βρίσκεται πιο κοντά στο σημείο εισαγωγής όταν αγγίξετε δύο φορές. Αν διαλέξετε «Επιλογή όλων», θα επιλεγεί όλο το κείμενο. Αποκλίνετε ή συγκλίνετε τα δάχτυλά σας για να επεκτείνετε ή να περιορίσετε την επιλογή.

**Αποκοπή, αντιγραφή ή επικόλληση:** Βεβαιωθείτε ότι ο ρότορας έχει ρυθμιστεί σε «Αλλαγές». Με επιλεγμένο κάποιο κείμενο, σαρώστε προς τα επάνω ή κάτω για να επιλέξετε «Αποκοπή», «Αντιγραφή» ή «Επικόλληση» και μετά αγγίξτε δύο φορές.

**Αναίρεση:** Ανακινήστε το iPhone, σαρώστε προς τα αριστερά ή δεξιά για να επιλέξετε την ενέργεια που θέλετε να αναιρέσετε και μετά αγγίξτε δύο φορές.

**Εισαγωγή τονισμένου χαρακτήρα:** Σε λειτουργία συνήθους πληκτρολόγησης, επιλέξτε τον απλό χαρακτήρα και μετά αγγίξτε δύο φορές παρατεταμένα μέχρι να ακούσετε έναν ήχο που υποδεικνύει ότι έχουν εμφανιστεί οι εναλλακτικοί χαρακτήρες. Μεταφέρετε προς τα αριστερά ή προς τα δεξιά για να επιλέξετε και να ακούσετε τις επιλογές. Αφήστε το δάχτυλό σας για να εισάγετε την τρέχουσα επιλογή.

**Αλλαγή γλώσσας πληκτρολογίου:** Ρυθμίστε τον ρότορα σε «Γλώσσα» και έπειτα σαρώστε απότομα προς τα επάνω ή προς τα κάτω. Επιλέξτε «προεπιλεγμένη γλώσσα» για να χρησιμοποιήσετε τη γλώσσα που προσδιορίζεται στις ρυθμίσεις «Διεθνές». Ο ρότορας «Γλώσσα» εμφανίζεται μόνο αν επιλέξετε περισσότερες από μία γλώσσες στις «Ρυθμίσεις» > «Γενικά» > «Προσβασιμότητα» > VoiceOver > «Ρότορας γλώσσας».

#### **Πραγματοποίηση τηλεφωνικών κλήσεων με το VoiceOver**

**Απάντηση ή τερματισμός κλήσης:** Αγγίξτε δύο φορές την οθόνη με δύο δάχτυλα.

Όταν πραγματοποιηθεί μια τηλεφωνική κλήση με ενεργοποιημένο το VoiceOver, στην οθόνη εμφανίζεται το αριθμητικό πληκτρολόγιο, από προεπιλογή, αντί για τις επιλογές κλήσης.

**Εμφάνιση επιλογών κλήσης:** Επιλέξτε το πλήκτρο απόκρυψης Πλήκτρων στην κάτω, δεξιά γωνία και αγγίξτε το δύο φορές.

**Εμφανίστε ξανά το αριθμητικό πληκτρολόγιο:** Επιλέξτε το πλήκτρο «Πλήκτρα» που βρίσκεται κοντά στο κέντρο της οθόνης και αγγίξτε το δύο φορές.

#### **Χρήση του VoiceOver με Safari**

Όταν κάνετε αναζήτηση στον Ιστό με το Safari και το VoiceOver είναι ενεργοποιημένο, με τη βοήθεια των στοιχείων ρότορα των αποτελεσμάτων αναζήτησης μπορείτε να ακούτε τη λίστα των προτεινόμενων φράσεων αναζήτησης.

**Αναζήτηση στο Web:** Επιλέξτε το πεδίο αναζήτησης, εισαγάγετε το κείμενο της αναζήτησής σας και μετά σαρώστε προς τα δεξιά ή αριστερά για να μετακινηθείτε προς τα επάνω ή κάτω στη λίστα με τις προτεινόμενες φράσεις αναζήτησης. Στη συνέχεια, αγγίξτε δύο φορές την οθόνη για να πραγματοποιήσετε αναζήτηση στον Ιστό με την επιλεγμένη φράση.

**Ρυθμίστε τις επιλογές του ρότορα για περιήγηση στον Ιστό:** Μεταβείτε στις «Ρυθμίσεις» > «Γενικά» > «Προσβασιμότητα» > VoiceOver > Ρότορας. Αγγίξτε για να ενεργοποιήσετε ή να καταργήσετε μια επιλογή ή σύρετε το προς τα επάνω για να επανατοποθετήσετε ένα στοιχείο.

**Παράλειψη εικόνων κατά την πλοήγηση:** Μεταβείτε στις «Ρυθμίσεις» > «Γενικά» > «Προσβασιμότητα» > VoiceOver > Πλοήγηση εικόνων. Μπορείτε να επιλέξετε να παραλείψετε όλες τις εικόνες ή μόνο αυτές χωρίς περιγραφή.

**Περιορισμός των περιττών στοιχείων σε μια σελίδα για ευκολότερη ανάγνωση και πλοήγηση:** Επιλέξτε το στοιχείο «Ανάγνωση» στο πεδίο διεύθυνσης του Safari (δεν διατίθεται για όλες τις σελίδες).

#### **Χρήση του VoiceOver με Χάρτες**

Μπορείτε να χρησιμοποιήσετε το VoiceOver για να εξερευνήσετε μια περιοχή, να περιηγηθείτε σε σημεία ενδιαφέροντος, να ακολουθήσετε διαδρομές, να μεγεθύνετε ή να σμικρύνετε την προβολή (ζουμ), να επιλέξετε μια «πινέζα» ή να λάβετε πληροφορίες για μια τοποθεσία.

**Εξερεύνηση του χάρτη:** Σύρετε το δάχτυλό σας στην οθόνη ή σαρώστε προς τα αριστερά ή δεξιά για να μετακινηθείτε σε ένα άλλο στοιχείο.

**Μεγέθυνση ή σμίκρυνση:** Επιλέξτε τον χάρτη, ρυθμίστε τον ρότορα σε «Ζουμ» και μετά σαρώστε με ένα δάχτυλο προς τα επάνω ή κάτω.

**Μετακίνηση του χάρτη:** Σαρώστε με τρία δάχτυλα.

**Περιήγηση σε ορατά σημεία ενδιαφέροντος:** Ρυθμίστε τον ρότορα σε «Σημεία ενδιαφέροντος» και μετά σαρώστε με ένα δάχτυλο προς τα επάνω ή κάτω.

**Παρακολούθηση δρόμου:** Πατήστε παρατεταμένα με το δάχτυλό σας σε έναν δρόμο, περιμένετε μέχρι να ακούσετε τη φράση «παύση για παρακολούθηση» και έπειτα μετακινήστε το δάχτυλό σας κατά μήκος του δρόμου ακούγοντας τους ήχους καθοδήγησης. Όταν αποκλίνετε από τον δρόμο, ο τόνος γίνεται υψηλότερος.

**Επιλογής μιας πινέζας:** Αγγίξτε μια πινέζα ή σαρώστε προς τα αριστερά ή δεξιά για να την επιλέξετε.

**Απόκτηση πληροφοριών για μια τοποθεσία:** Ενώ έχει επιλεγεί μια πινέζα, αγγίξτε δύο φορές για να εμφανίσετε την ένδειξη πληροφοριών. Σαρώστε προς τα αριστερά ή δεξιά για να επιλέξετε το κουμπί περισσότερων πληροφοριών και μετά αγγίξτε δύο φορές για να εμφανίσετε τη σελίδα πληροφοριών.

**Ακρόαση υποδείξεων τοποθεσιών καθώς μετακινείστε:** Ενεργοποιήστε την παρακολούθηση με κατεύθυνση για να ακούτε ονόματα οδών και σημεία ενδιαφέροντος καθώς τα πλησιάζετε.

#### **Επεξεργασία βίντεο και φωνητικών μηνυμάτων με το VoiceOver**

Μπορείτε να χρησιμοποιήσετε τις χειρονομίες VoiceOver για να περικόψετε τα βίντεο της Κάμερας και τις εγγραφές του Μαγνητοφώνου.

**Περικοπή ενός φωνητικού μηνύματος:** Στην οθόνη Μαγνητοφώνου, επιλέξτε το πλήκτρο που βρίσκεται στα δεξιά του μηνύματος που θέλετε να περικόψετε και μετά αγγίξτε δύο φορές. Μετά, επιλέξτε «Περικοπή» και αγγίξτε δύο φορές. Επιλέξτε την αρχή ή το τέλος του εργαλείου περικοπής. Σαρώστε προς τα επάνω για να σύρετε προς τα δεξιά ή σαρώστε προς τα κάτω για να σύρετε προς τα αριστερά. Το VoiceOver ανακοινώνει τη χρονική διάρκεια που περικόπτει η τρέχουσα θέση από την εγγραφή. Για να ολοκληρώσετε την περικοπή, επιλέξτε «Περικοπή» και αγγίξτε δύο φορές.

**Περικοπή ενός βίντεο:** Ενώ προβάλλετε ένα βίντεο στις Φωτογραφίες, αγγίξτε δύο φορές την οθόνη για να εμφανίσετε τα χειριστήρια βίντεο και μετά επιλέξτε την αρχή ή το τέλος του εργαλείου περικοπής. Μετά, σαρώστε προς τα επάνω για να σύρετε προς τα δεξιά ή σαρώστε προς τα κάτω για να σύρετε προς τα αριστερά. Το VoiceOver ανακοινώνει τη χρονική διάρκεια που περικόπτει η τρέχουσα θέση από την εγγραφή. Για να ολοκληρώσετε την περικοπή, επιλέξτε «Περικοπή» και αγγίξτε δύο φορές.

#### **Έλεγχος του VoiceOver μέσω ενός ασύρματου πληκτρολογίου της Apple**

Μπορείτε να ελέγχετε το VoiceOver χρησιμοποιώντας ένα ασύρματο πληκτρολόγιο Apple που έχει ζευγοποιηθεί με το iPhone. Δείτε την ενότητα [Ασύρματο πληκτρολόγιο Apple](#page-26-0) στη σελίδα [27](#page-26-1).

Μπορείτε να χρησιμοποιήσετε τις εντολές του πληκτρολογίου VoiceOver για να πλοηγείστε στην οθόνη, να επιλέγετε στοιχεία, να διαβάζετε περιεχόμενα οθόνης, να ρυθμίζετε το ρότορα και να εκτελείτε άλλες ενέργειες VoiceOver. Όλες οι εντολές του πληκτρολογίου (εκτός από μία) περιλαμβάνουν Control-Option, η οποία συντομογραφείται στον πίνακα παρακάτω ως «VO».

Η Βοήθεια VoiceOver εκφωνεί εντολές πλήκτρων ή πληκτρολογίου καθώς πληκτρολογείτε. Μπορείτε να χρησιμοποιήσετε τη Βοήθεια VoiceOver για να μάθετε τη διάταξη του πληκτρολογίου και τις ενέργειες που σχετίζονται με τους συνδυασμούς πλήκτρων.

#### **Εντολές πληκτρολογίου VoiceOver**

VO = Control-Option

- *Ανάγνωση όλων, με αφετηρία την τρέχουσα θέση:* VO–A
- *Ανάγνωση από το επάνω μέρος:* VO–B
- *Μετάβαση στη γραμμή κατάστασης:* VO–M
- *Πάτημα του κουμπιού Αφετηρίας:* VO–H
- *Επιλογή του επόμενου ή του προηγούμενου στοιχείου:* VO–δεξιό βέλος ή VO–αριστερό βέλος
- *Άγγιγμα στοιχείου:* VO–πλήκτρο διαστήματος
- *Διπλό άγγιγμα με δύο δάχτυλα:* VO–"-"
- *Επιλογή του επόμενου ή του προηγούμενου στοιχείου ρότορα:* VO–άνω βέλος ή VO–κάτω βέλος
- *Επιλογή του επόμενου ή του προηγούμενου στοιχείου εκφώνησης σε ρότορα:* VO–Command– αριστερό βέλος ή VO–Command–δεξιό βέλος
- *Προσαρμογή του στοιχείου εκφώνησης σε ρότορα:* VO–Command–άνω βέλος ή VO– Command–κάτω βέλος
- *Σίγαση ή κατάργηση σίγασης VoiceOver:* VO–S
- *Ενεργοποίηση ή απενεργοποίηση της κουρτίνας οθόνης:* VO–Shift-S
- *Ενεργοποίηση της βοήθειας VoiceOver:* VO–K
- *Επιστροφή στην προηγούμενη οθόνη ή απενεργοποίηση της βοήθειας VoiceOver:* Escape

#### **Γρήγορη πλοήγηση**

Ενεργοποιήστε τη «Γρήγορη πλοήγηση» για να ελέγχετε το VoiceOver χρησιμοποιώντας τα πλήκτρα βέλους.

- *Ενεργοποίηση ή απενεργοποίηση γρήγορης πλοήγησης:* Αριστερό βέλος–δεξιό βέλος
- *Επιλογή του επόμενου ή του προηγούμενου στοιχείου:* Δεξιό βέλος ή αριστερό βέλος
- *Επιλογή του επόμενου ή του προηγούμενου στοιχείου που καθορίζεται από τη ρύθμιση του ρότορα:* Πάνω βέλος ή κάτω βέλος
- *Επιλογή του πρώτου ή του τελευταίου στοιχείου:* Control–άνω βέλος ή Control–κάτω βέλος
- *«Άγγιγμα» στοιχείου:* Άνω βέλος–κάτω βέλος
- *Κύλιση προς τα επάνω, κάτω, αριστερά ή δεξιά:* Option–άνω βέλος, Option–κάτω βέλος, Option–αριστερό βέλος ή Option–δεξιό βέλος
- *Αλλαγή του ρότορα:* Άνω βέλος–αριστερό βέλος ή επάνω βέλος–δεξιό βέλος

Μπορείτε επίσης να χρησιμοποιήσετε τα αριθμητικά πλήκτρα στο ασύρματο πληκτρολόγιο της Apple για να επιλέξετε έναν τηλεφωνικό αριθμό στο Phone ή να εισάγετε αριθμούς στην Αριθμομηχανή.

#### **Γρήγορη πλοήγηση με ένα γράμμα για τον Ιστό**

Όταν προβάλλετε μια ιστοσελίδα με ενεργοποιημένη τη Γρήγορη πλοήγηση, μπορείτε να χρησιμοποιήσετε τα ακόλουθα πλήκτρα στο πληκτρολόγιο για να πλοηγηθείτε γρήγορα στη σελίδα. Με την πληκτρολόγηση του πλήκτρου, μεταφέρεστε στο επόμενο στοιχείο του τύπου που υποδεικνύεται. Για να μετακινηθείτε στο προηγούμενο στοιχείο, πατήστε παρατεταμένα το πλήκτρο Shift καθώς πληκτρολογείτε το γράμμα.

- *Επικεφαλίδα:* H
- *Σύνδεσμος:* L
- *Πεδίο κειμένου:* R
- *Κουμπί:* B
- *Χειριστήριο φόρμας:* C
- *Εικόνα:* I
- *Πίνακας:* T
- *Στατικό κείμενο:* S
- *Ορόσημο ARIA:* W
- *Λίστα:* X
- *Στοιχείο του ίδιου τύπου:* M
- *Κεφαλίδα επιπέδου 1:* 1
- *Κεφαλίδα επιπέδου 2:* 2
- *Κεφαλίδα επιπέδου 3:* 3
- *Κεφαλίδα επιπέδου 4:* 4
- *Κεφαλίδα επιπέδου 5:* 5
- *Κεφαλίδα επιπέδου 6:* 6

#### **Χρήση οθόνης Μπράιγ με το VoiceOver**

Μπορείτε να χρησιμοποιήσετε μια οθόνη Μπράιγ Bluetooth με δυνατότητα ανανέωσης για να διαβάζετε την έξοδο του VoiceOver σε Μπράιγ, όπως και μια οθόνη Μπράιγ με πλήκτρα εισόδου και άλλα χειριστήρια για να ελέγχετε το iPhone όταν το VoiceOver είναι ενεργοποιημένο. Το iPhone συνεργάζεται με πολλές ασύρματες οθόνες Μπράιγ. Για μια λίστα οθονών που υποστηρίζονται, επισκεφτείτε τη διεύθυνση [www.apple.com/accessibility/iphone/braille-display.html](http://www.apple.com/accessibility/iphone/braille-display.html).

**Ρύθμιση μιας οθόνης Μπράιγ:** Ενεργοποιήστε την οθόνη και έπειτα μεταβείτε στις «Ρυθμίσεις» > Bluetooth και ενεργοποιήστε το Bluetooth. Στη συνέχεια, μεταβείτε στις «Ρυθμίσεις» > «Γενικά» > «Προσβασιμότητα» > VoiceOver > «Μπράιγ» και επιλέξτε την οθόνη.

**Ενεργοποίηση ή απενεργοποίηση Μπράιγ με εκθλίψεις ή οκτώ κουκκίδων:** Μεταβείτε στις «Ρυθμίσεις» > «Γενικά» > «Προσβασιμότητα» > VoiceOver > «Μπράιγ».

Για πληροφορίες σχετικά με τυπικές εντολές Μπράιγ για πλοήγηση στο VoiceOver, όπως και πληροφορίες για συγκεκριμένες οθόνες, επισκεφτείτε τη διεύθυνση [support.apple.com/kb/HT4400](http://support.apple.com/kb/HT4400).

Η οθόνη Μπράιγ χρησιμοποιεί τη γλώσσα που έχει ρυθμιστεί για το Φωνητικό έλεγχο. Αυτή είναι συνήθως η γλώσσα που έχει ρυθμιστεί για το iPhone στις «Ρυθμίσεις» > «Διεθνές» > «Γλώσσα». Μπορείτε να χρησιμοποιήσετε τη ρύθμιση γλώσσας VoiceOver για να ορίσετε μια διαφορετική γλώσσα για τις οθόνες VoiceOver και Μπράιγ.

**Ρύθμιση της γλώσσας για το VoiceOver:** Μεταβείτε στις «Ρυθμίσεις» > «Γενικά» > Διεθνές > «Φωνητικός έλεγχος» και μετά επιλέξτε τη γλώσσα.

Αν αλλάξετε τη γλώσσα για το iPhone, ίσως χρειαστεί να επαναφέρετε τη γλώσσα για το VoiceOver και την οθόνη Μπράιγ σας.

Μπορείτε να ρυθμίσετε το τέρμα αριστερά ή το τέρμα δεξιά κελί της οθόνης Μπράιγ σας ώστε να παρέχει την κατάσταση συστήματος και άλλες πληροφορίες:

- Το ιστορικό ανακοινώσεων περιέχει ένα μη αναγνωσμένο μήνυμα
- Δεν έχει γίνει ανάγνωση του τρέχοντος μηνύματος του ιστορικού ανακοινώσεων
- Η εκφώνηση VoiceOver βρίσκεται σε σίγαση
- Η μπαταρία του iPhone είναι χαμηλή (λιγότερο από 20% φορτισμένη)
- Το iPhone βρίσκεται σε οριζόντιο προσανατολισμό
- Η εμφάνιση οθόνης είναι απενεργοποιημένη
- Η τρέχουσα γραμμή περιέχει πρόσθετο κείμενο στα αριστερά
- Η τρέχουσα γραμμή περιέχει πρόσθετο κείμενο στα δεξιά

**Ρύθμιση του τέρμα αριστερού ή του τέρμα δεξιού κελιού ώστε να εμφανίζει πληροφορίες κατάστασης:** Μεταβείτε στις «Ρυθμίσεις» > «Γενικά» > «Προσβασιμότητα» > VoiceOver > «Μπράιγ» > «Κελί κατάστασης» και μετά αγγίξτε «Αριστερά» ή «Δεξιά».

**Δείτε μια εκτεταμένη περιγραφή του κελιού κατάστασης:** Στην οθόνη Μπράιγ σας, πατήστε το κουμπί δρομολόγησης του κελιού κατάστασης.

## Δρομολόγηση του ήχου των εισερχόμενων κλήσεων

Είναι δυνατό να δρομολογηθεί ο ήχος των εισερχόμενων κλήσεων αυτόματα σε ακουστικά κεφαλής ή ηχείο, αντί για το δέκτη του iPhone.

**Αναδρομολόγηση ήχου για εισερχόμενες κλήσεις:** Μεταβείτε στις «Ρυθμίσεις» > «Γενικά» > «Προσβασιμότητα» > «Εισερχόμενες» και επιλέξετε από πού θέλετε να ακούτε τις κλήσεις σας.

#### Siri

Με το Siri, μπορείτε να ολοκληρώνετε διάφορες ενέργειες στο iPhone απλώς με το να τις ζητάτε. Επίσης, το VoiceOver μπορεί να σας διαβάζει απαντήσεις του Siri. Για πληροφορίες, δείτε την ενότητα Κεφάλαιο [4](#page-40-0), [Siri](#page-40-0), στη σελίδα [41](#page-40-0).

# <span id="page-140-1"></span><span id="page-140-0"></span>Τριπλό κλικ κουμπιού Αφετηρίας

Με το τριπλό κλικ κουμπιού Αφετηρίας έχετε τη δυνατότητα να ενεργοποιήσετε ή να απενεργοποιήσετε ορισμένες δυνατότητες προσβασιμότητας πατώντας το κουμπί αφετηρίας γρήγορα τρεις φορές. Μπορείτε να χρησιμοποιείτε το τριπλό κλικ κουμπιού Αφετηρίας για τα εξής:

- VoiceOver
- Αντιστροφή χρωμάτων
- Ζουμ
- AssistiveTouch
- Έλεγχος Βοηθήματος ακοής
- Πρόσβαση με καθοδήγηση (το τριπλό κλικ κουμπιού Αφετηρίας ξεκινά την Πρόσβαση με καθοδήγηση αν αυτή είναι ήδη ενεργοποιημένη. Δείτε [Πρόσβαση με καθοδήγηση](#page-143-0) στη σελίδα [144](#page-143-1).

**Ρύθμιση της λειτουργίας για «Τριπλό κλικ κουμπιού Αφετηρίας»:** Μεταβείτε στις «Ρυθμίσεις» > «Γενικά» > «Προσβασιμότητα» > «Τριπλό κλικ κουμπιού Αφετηρίας». Αν διαλέξετε περισσότερες από μία εφαρμογές, θα ερωτηθείτε ποια θέλετε να ελέγχετε κάθε φορά που κάνετε τριπλό κλικ στο κουμπί Αφετηρίας.

**Επιβράδυνση του κλικ:** Μεταβείτε στις «Ρυθμίσεις» > «Γενικά» > «Προσβασιμότητα» > «Ταχύτητα κλικ Αφετηρίας».

# Ζουμ

Πολλές εφαρμογές σάς επιτρέπουν να μεγεθύνετε ή να σμικρύνετε την προβολή (ζουμ) συγκεκριμένων στοιχείων. Για παράδειγμα, μπορείτε να αγγίξετε δύο φορές ή να αποκλίνετε δύο δάχτυλα επάνω στην οθόνη για να επεκτείνετε τις στήλες μιας ιστοσελίδας στο Safari. Υπάρχει όμως και η δυνατότητα προσβασιμότητας «Ζουμ» η οποία σας επιτρέπει να μεγεθύνετε ολόκληρη την οθόνη οποιασδήποτε εφαρμογής που χρησιμοποιείτε. Ακόμη, μπορείτε να χρησιμοποιείτε τη δυνατότητα Ζουμ μαζί με το VoiceOver.

**Ενεργοποίηση ή απενεργοποίηση του Ζουμ:** Μεταβείτε στις «Ρυθμίσεις» > «Γενικά» > «Προσβασιμότητα» > «Ζουμ». Εναλλακτικά, χρησιμοποιήστε το τριπλό κλικ κουμπιού Αφετηρίας. Δείτε την ενότητα [Τριπλό κλικ κουμπιού Αφετηρίας](#page-140-0) στη σελίδα 141.

**Μεγέθυνση ή σμίκρυνση:** Αγγίξτε δύο φορές την οθόνη με τρία δάχτυλα.

**Έλεγχος του ποσοστού μεγέθυνσης:** Με τρία δάχτυλα, αγγίξτε και σύρετε προς τα επάνω ή κάτω. Η χειρονομία αγγίγματος και συρσίματος είναι παρόμοια με το διπλό άγγιγμα, αλλά δεν σηκώνετε τα δάχτυλά σας όταν αγγίζετε δεύτερη φορά—αντ' αυτού, σύρετε τα δάχτυλά σας στην οθόνη. Αφού ξεκινήσετε να σύρετε, μπορείτε να συνεχίσετε με ένα δάχτυλο. Όταν μεγεθύνετε ή σμικρύνετε πάλι την προβολή χρησιμοποιώντας διπλό άγγιγμα με τρία δάχτυλα, το iPhone θα επιστρέψει στο προσαρμοσμένο ποσοστό μεγέθυνσης.

**Μετακίνηση της οθόνης:** Όταν έχετε μεγεθύνει την προβολή, σύρετε στην οθόνη με τρία δάχτυλα. Μόλις αρχίσετε το σύρσιμο, μπορείτε να σύρετε με ένα δάχτυλο για να βλέπετε περισσότερα στην οθόνη. Εναλλακτικά, κρατήστε ένα δάχτυλο κοντά στην άκρη της οθόνης για να την μετατοπίσετε προς αυτήν την πλευρά. Μετακινήστε το δάχτυλό σας πιο κοντά στο άκρο για να μετατοπίσετε την οθόνη πιο γρήγορα. Όταν ανοίγετε μια νέα οθόνη, η λειτουργία Ζουμ εστιάζει στο κέντρο του επάνω μέρους της οθόνης.

Όταν χρησιμοποιείτε τη λειτουργία Ζουμ με ένα ασύρματο πληκτρολόγιο της Apple (δείτε την ενότητα [Ασύρματο πληκτρολόγιο Apple](#page-26-0) στη σελίδα [27](#page-26-1)), η εικόνα οθόνης ακολουθεί το σημείο εισαγωγής, ενώ αυτό διατηρείται στο κέντρο της οθόνης.

## <span id="page-141-1"></span><span id="page-141-0"></span>Μεγάλο κείμενο

Με τη λειτουργία «Μεγάλο κείμενο», το κείμενο στις ειδοποιήσεις, αλλά και στο Ημερολόγιο, τις Επαφές, το Mail, τα Μηνύματα και τις Σημειώσεις γίνεται μεγαλύτερο.

**Ρύθμιση μεγέθους κειμένου:** Μεταβείτε στις «Ρυθμίσεις» > «Γενικά» > «Προσβασιμότητα» > «Μεγάλο κείμενο».

### Αντιστροφή χρωμάτων

Μερικές φορές, η αντιστροφή των χρωμάτων στην οθόνη του iPhone μπορεί να κάνει ευκολότερη την ανάγνωση. Όταν είναι ενεργοποιημένη η δυνατότητα «Αντιστροφή χρωμάτων», η οθόνη φαίνεται σαν φωτογραφικό αρνητικό.

**Αντιστροφή των χρωμάτων της οθόνης:** Μεταβείτε στις «Ρυθμίσεις» > «Γενικά» > «Προσβασιμότητα» > «Αντιστροφή χρωμάτων».

# Εκφώνηση επιλογής

Ακόμη και όταν είναι απενεργοποιημένο το VoiceOver, μπορείτε να ρυθμίσετε το iPhone να εκφωνεί οποιοδήποτε κείμενο που επιλέγετε. Το iPhone αναλύει το κείμενο για να καθορίσει τη γλώσσα και μετά σας το διαβάζει χρησιμοποιώντας την κατάλληλη προφορά.

**Ενεργοποίηση της Εκφώνησης επιλογής:** Μεταβείτε στις «Ρυθμίσεις» > «Γενικά» > «Προσβασιμότητα» > «Εκφώνηση επιλογής». Στην οθόνη αυτή μπορείτε επίσης:

- Να προσαρμόσετε την ταχύτητα εκφώνησης
- Να επιλέξετε την επισήμανση μεμονωμένων λέξεων καθώς αυτές εκφωνούνται

**Εκφώνηση κειμένου:** Επιλέξτε το κείμενο και μετά αγγίξτε «Εκφώνηση».

## Εκφώνηση αλλαγών

Η δυνατότητα «Εκφώνηση αλλαγών» εκφωνεί τις διορθώσεις κειμένου και τις υποδείξεις που κάνει το iPhone ενώ πληκτρολογείτε.

**Ενεργοποίηση ή απενεργοποίηση της εκφώνησης αυτόματου κειμένου:** Μεταβείτε στις «Ρυθμίσεις» > «Γενικά» > «Προσβασιμότητα» > «Εκφώνηση αλλαγών».

Η δυνατότητα «Εκφώνηση αλλαγών» λειτουργεί επίσης με το VoiceOver και το Ζουμ.

## Μονοφωνικός ήχος

Η δυνατότητα «Μονοφωνικός ήχος» συνδυάζει το αριστερό και δεξί στερεοφωνικό κανάλι σε μονοφωνικό σήμα που αναπαράγεται και στα δύο κανάλια. Μπορείτε να ρυθμίσετε την εξισορρόπηση του μονοφωνικού σήματος για πιο δυνατή ένταση ήχου στα δεξιά ή στα αριστερά.

**Ενεργοποίηση ή απενεργοποίηση Μονοφωνικού ήχου και προσαρμογή της εξισορρόπησης:**  Μεταβείτε στις «Ρυθμίσεις» > «Γενικά» > «Προσβασιμότητα» > «Μονοφωνικός ήχος».

# Βοηθήματα ακοής

#### **Βοηθήματα ακοής Made for iPhone**

Αν έχετε βοήθημα ακοής με την ένδειξη «Made for iPhone» (διατίθενται για το iPhone 4S και μεταγενέστερα), μπορείτε να προσαρμόσετε τις ρυθμίσεις του στο iPhone σύμφωνα με τις δικές σας ανάγκες ακρόασης.

**Προσαρμογή των ρυθμίσεων βοηθήματος ακοής:** Μεταβείτε στις «Ρυθμίσεις» > «Γενικά» > «Προσβασιμότητα» > «Βοηθήματα ακοής» ή ρυθμίστε το τριπλό κλικ κουμπιού Αφετηρίας ώστε να ανοίγει τον Έλεγχο βοηθήματος ακοής. Δείτε την ενότητα [Τριπλό κλικ κουμπιού](#page-140-0)  [Αφετηρίας](#page-140-0) στη σελίδα [141](#page-140-1).

#### **Συμβατότητα βοηθημάτων ακοής**

Η FCC έχει υιοθετήσει κανόνες για τη συμβατότητα βοηθημάτων ακοής (HAC) για ψηφιακά ασύρματα τηλέφωνα. Αυτοί οι κανόνες απαιτούν τη δοκιμή και κατάταξη μερικών τηλεφώνων υπό τα πρότυπα συμβατότητας βοηθημάτων ακοής C63.19-2007 του ιδρύματος American National Standard Institute (ANSI).

Το πρότυπο ANSI για τη συμβατότητα βοηθημάτων ακοής περιέχει δύο τύπους κατάταξης:

- Την κατάταξη «Μ» για μειωμένη παρεμβολή ραδιοσυχνοτήτων ώστε να επιτρέπει την ακουστική σύζευξη με βοηθήματα ακοής που δεν λειτουργούν σε κατάσταση τηλεπηνίου (Telecoil)
- Την κατάταξη «T» για επαγωγική σύζευξη με βοηθήματα ακοής που λειτουργούν σε κατάσταση τηλεπηνίου (Telecoil)

Αυτές οι κατατάξεις δίνονται σε μια κλίμακα από ένα έως τέσσερα, όπου το τέσσερα είναι το πιο συμβατό. Ένα τηλέφωνο θεωρείται συμβατό με βοηθήματα ακοής, υπό τους κανόνες της FCC, αν κατατάσσεται M3 ή M4 για ακουστική σύζευξη και T3 ή T4 για επαγωγική σύζευξη.

Για τις τρέχουσες κατατάξεις συμβατότητας βοηθημάτων ακοής του iPhone, επισκεφτείτε τη διεύθυνση [www.apple.com/support/hac.](http://www.apple.com/support/hac)

Οι κατατάξεις συμβατότητας βοηθημάτων ακοής δεν εγγυώνται ότι κάποιο συγκεκριμένο βοήθημα ακοής λειτουργεί με ένα συγκεκριμένο τηλέφωνο. Μερικά βοηθήματα ακοής μπορεί να λειτουργούν καλά με τηλέφωνα που δεν ικανοποιούν τις συγκεκριμένες κατατάξεις. Για να βεβαιωθείτε για τη διαλειτουργικότητα μεταξύ ενός βοηθήματος ακοής και ενός τηλεφώνου, δοκιμάστε να τα χρησιμοποιήσετε μαζί πριν από την αγορά.

Αυτό το τηλέφωνο έχει ελεγχθεί και ταξινομηθεί για χρήση με βοηθήματα ακοής για ορισμένες από τις ασύρματες τεχνολογίες που χρησιμοποιεί. Ωστόσο, ενδέχεται να υπάρχουν μερικές πιο πρόσφατες ασύρματες τεχνολογίες που χρησιμοποιούνται σε αυτό το τηλέφωνο οι οποίες δεν έχουν ελεγχθεί ακόμη για χρήση με βοηθήματα ακοής. Είναι σημαντικό να δοκιμάσετε τις διαφορετικές λειτουργίες αυτού του τηλεφώνου διεξοδικά και σε διαφορετικές τοποθεσίες, χρησιμοποιώντας το βοήθημα ακοής ή το κοχλιακό εμφύτευμά σας, για να διαπιστώσετε αν ακούτε θόρυβο παρεμβολής. Συμβουλευτείτε τον πάροχο υπηρεσιών σας ή την Apple για πληροφορίες σχετικά με τη συμβατότητα βοηθημάτων ακοής. Αν έχετε ερωτήσεις σχετικά με πολιτικές επιστροφής ή ανταλλαγής του τηλεφώνου, συμβουλευτείτε τον πάροχο υπηρεσιών σας ή τον πωλητή του τηλεφώνου σας.

#### **Βοήθημα ακοής**

Το iPhone διαθέτει τη λειτουργία «Βοήθημα ακοής» η οποία, όταν είναι ενεργοποιημένη, μπορεί να μειώσει την παρεμβολή με μερικά μοντέλα βοηθημάτων ακοής. Το Βοήθημα ακοής μειώνει την ισχύ μετάδοσης των ραδιοσυχνοτήτων κινητού δικτύου στη ζώνη GSM 1900 MHz και ενδέχεται να έχει ως αποτέλεσμα μειωμένη κάλυψη κινητού δικτύου 2G.

<span id="page-143-1"></span>**Ενεργοποίηση λειτουργίας «Βοήθημα ακοής»:** Μεταβείτε στις «Ρυθμίσεις» > «Γενικά» > «Προσβασιμότητα» > «Βοηθήματα ακοής».

### Διαθέσιμα κουδουνίσματα και δονήσεις

Μπορείτε να αντιστοιχίζετε ξεχωριστά κουδουνίσματα σε άτομα στη λίστα επαφών σας για ηχητική αναγνώριση καλούντος. Επίσης, μπορείτε να αντιστοιχίζετε μοτίβα δόνησης για γνωστοποιήσεις από συγκεκριμένες εφαρμογές, για τηλεφωνικές κλήσεις, για κλήσεις FaceTime ή μηνύματα από ειδικές επαφές, καθώς και για να ειδοποιείστε για διάφορα άλλα γεγονότα, όπως νέα μηνύματα τηλεφωνητή, νέα μηνύματα email, αποστολή email, μηνύματα Tweet, δημοσιεύσεις Facebook και υπομνήσεις. Μπορείτε να επιλέξετε από υπάρχοντα μοτίβα ή να δημιουργήσετε νέα. Δείτε την ενότητα [Ήχοι](#page-158-0) στη σελίδα [159](#page-158-1).

Έχετε τη δυνατότητα να αγοράζετε ήχους κουδουνίσματος από το iTunes Store μέσω του iPhone. Δείτε την ενότητα Κεφάλαιο [22](#page-105-0), [iTunes Store](#page-105-0), στη σελίδα [106.](#page-105-0)

## Φλας LED για ειδοποιήσεις

Αν δεν μπορείτε να ακούσετε τους ήχους που ανακοινώνουν εισερχόμενες κλήσεις ή άλλες ειδοποιήσεις, μπορείτε να ρυθμίσετε το iPhone να αναβοσβήνει τη λυχνία LED του (δίπλα από το φακό της κάμερας στο πίσω μέρος του iPhone. Αυτή η επιλογή λειτουργεί μόνο όταν το iPhone είναι κλειδωμένο ή σε κατάσταση ύπνου. Διατίθεται για iPhone 4 ή μεταγενέστερο.

**Ενεργοποίηση φλας LED για ειδοποιήσεις:** Μεταβείτε στις «Ρυθμίσεις» > «Γενικά» > «Προσβασιμότητα» > «Λάμψη σε ειδοποιήσεις».

## <span id="page-143-0"></span>Πρόσβαση με καθοδήγηση

Η Πρόσβαση με καθοδήγηση βοηθά έναν χρήστη iPhone να παραμένει εστιασμένος σε μια συγκεκριμένη εργασία. Η Πρόσβαση με καθοδήγηση περιορίζει το iPhone σε μία εφαρμογή και σας επιτρέπει να ελέγχετε ποιες δυνατότητες της εφαρμογής είναι διαθέσιμες. Χρησιμοποιήστε την Πρόσβαση με καθοδήγηση για να κάνετε τα εξής:

- Να περιορίσετε προσωρινά το iPhone σε μια συγκεκριμένη εφαρμογή
- Να απενεργοποιήσετε περιοχές της οθόνης που δεν σχετίζονται με μια εργασία ή περιοχές όπου μια ακούσια χειρονομία θα μπορούσε να σας αποσπάσει την προσοχή
- Να απενεργοποιήσετε τα κουμπιά υλισμικού του iPhone

**Χρήση της Πρόσβασης με καθοδήγηση:** Μεταβείτε στις «Ρυθμίσεις» > «Γενικά» > «Προσβασιμότητα» > «Πρόσβαση με καθοδήγηση», από όπου μπορείτε:

- Να ενεργοποιήσετε ή να απενεργοποιήσετε την Πρόσβαση με καθοδήγηση
- Να ορίσετε ένα συνθηματικό που ελέγχει τη χρήση της Πρόσβασης με καθοδήγηση και αποτρέπει τον χρήστη να αφήσει την ενεργή συνεδρία
- Να ορίσετε αν το iPhone θα μπορεί να μεταβεί σε κατάσταση ύπνου κατά τη διάρκεια μιας συνεδρίας

**Έναρξη συνεδρίας Πρόσβασης με καθοδήγηση:** Ανοίξτε την εφαρμογή που θέλετε να εκτελέσετε και μετά κάντε τριπλό κλικ στο κουμπί Αφετηρίας. Προσαρμόστε ρυθμίσεις για τη συνεδρία και έπειτα κάντε κλικ στην «Έναρξη».

• *Απενεργοποίηση χειριστηρίων εφαρμογής και περιοχών στην οθόνη της εφαρμογής:*  Κυκλώστε οποιοδήποτε μέρος της οθόνης που θέλετε να απενεργοποιήσετε. Μπορείτε να χρησιμοποιήσετε τις λαβές για να προσαρμόσετε την περιοχή.
- *Παράβλεψη όλων των αγγιγμάτων οθόνης:* Απενεργοποιήστε την επιλογή «Αφή».
- *Αποτροπή του iPhone από το να εναλλάσσεται μεταξύ κατακόρυφου και οριζόντιου προσανατολισμού ή να αποκρίνεται σε άλλες κινήσεις:* Απενεργοποιήστε την επιλογή «Κίνηση».

**Τερματισμός συνεδρίας Πρόσβασης με καθοδήγηση:** Κάντε τριπλό κλικ στο κουμπί Αφετηρίας και εισαγάγετε το συνθηματικό Πρόσβασης με καθοδήγηση.

## **AssistiveTouch**

Το AssistiveTouch σας βοηθά να χρησιμοποιήσετε το iPhone αν δυσκολεύεστε να αγγίξετε την οθόνη ή να πατήσετε τα κουμπιά. Μπορείτε να χρησιμοποιήσετε ένα συμβατό προσαρμόσιμο αξεσουάρ (όπως ένα joystick) μαζί με το AssistiveTouch για τον έλεγχο του iPhone. Επίσης, μπορείτε να χρησιμοποιήσετε το AssistiveTouch χωρίς αξεσουάρ για να εκτελέσετε χειρονομίες με τις οποίες δυσκολεύεστε.

**Ενεργοποίηση του AssistiveTouch:** Μεταβείτε στις «Ρυθμίσεις» > «Γενικά» > «Προσβασιμότητα» > AssistiveTouch. Για να ρυθμίσετε το τριπλό κλικ κουμπιού Αφετηρίας ώστε να ενεργοποιεί ή να απενεργοποιεί το AssistiveTouch, μεταβείτε στις «Ρυθμίσεις» > «Γενικά» > «Προσβασιμότητα» > «Τριπλό κλικ κουμπιού Αφετηρίας».

**Προσαρμογή της ταχύτητας παρακολούθησης (με συνδεδεμένο αξεσουάρ):** Μεταβείτε στις «Ρυθμίσεις» > «Γενικά» > «Προσβασιμότητα» > AssistiveTouch > «Ταχύτητα αφής».

**Εμφάνιση ή απόκρυψη του μενού AssistiveTouch:** Πατήστε το δευτερεύον κουμπί στο αξεσουάρ σας.

**Μετακίνηση του κουμπιού μενού:** Σύρετέ το σε οποιαδήποτε θέση της οθόνης.

**Απόκρυψη του κουμπιού μενού (με συνδεδεμένο αξεσουάρ):** Μεταβείτε στις «Ρυθμίσεις» > «Γενικά» > «Προσβασιμότητα» > AssistiveTouch > «Εμφάνιση μενού πάντα».

**Εκτέλεση σάρωσης ή μεταφοράς με χρήση 2, 3, 4 ή 5 δαχτύλων:** Αγγίξτε το κουμπί μενού, αγγίξτε «Χειρονομίες» και μετά αγγίξτε τον αριθμό των ψηφίων που απαιτούνται για τη χειρονομία. Όταν εμφανιστούν οι αντίστοιχοι κύκλοι στην οθόνη, σαρώστε ή σύρετε προς την κατεύθυνση που απαιτείται από τη χειρονομία. Όταν ολοκληρώσετε, αγγίξτε το κουμπί μενού.

**Εκτέλεση χειρονομίας σύγκλισης/απόκλισης δαχτύλων:** Αγγίξτε το κουμπί μενού, αγγίξτε «Αγαπημένα» και μετά αγγίξτε «Σύγκλιση». Όταν εμφανιστεί ο κύκλος σύγκλισης/απόκλισης, αγγίξτε οπουδήποτε στην οθόνη για να μετακινήσετε τους κύκλους σύγκλισης/απόκλισης και μετά μεταφέρετε τους κύκλους σύγκλισης προς τα μέσα ή προς τα έξω για να εκτελέσετε τη χειρονομία σύγκλισης/απόκλισης. Όταν ολοκληρώσετε, αγγίξτε το κουμπί μενού.

**Δημιουργία δικής σας χειρονομίας:** Αγγίξτε το κουμπί μενού, αγγίξτε «Αγαπημένα» και μετά αγγίξτε μια κενή θέσης κράτησης χειρονομίας. Εναλλακτικά, μεταβείτε στις «Ρυθμίσεις» > «Γενικά» > «Προσβασιμότητα» > AssistiveTouch > «Δημιουργία χειρονομίας».

**Κλείδωμα ή περιστροφή της οθόνης, προσαρμογή της έντασης ήχου του iPhone ή προσομοίωση «ανακίνησης» του iPhone:** Αγγίξτε το κουμπί μενού και μετά αγγίξτε «Συσκευή».

**Προσομοίωση πατήματος του κουμπιού Αφετηρίας:** Αγγίξτε το κουμπί μενού και μετά αγγίξτε «Αφετηρία».

**Έξοδος από μενού χωρίς την εκτέλεση χειρονομίας:** Αγγίξτε οπουδήποτε έξω από το μενού.

# Προσβασιμότητα στο OS X

Εκμεταλλευτείτε τις δυνατότητες προσβασιμότητας στο OS X όταν χρησιμοποιείτε το iTunes για να συγχρονίζετε πληροφορίες και περιεχόμενο από τη βιβλιοθήκη σας iTunes στο iPhone. Στο Finder, επιλέξτε «Βοήθεια» > «Κέντρο βοήθειας» και μετά πραγματοποιήστε αναζήτηση με τη φράση «προσβασιμότητα».

Για περισσότερες πληροφορίες σχετικά με τις δυνατότητες προσβασιμότητας του iPhone και του OS X, επισκεφτείτε τη διεύθυνση [www.apple.com/accessibility](http://www.apple.com/accessibility).

# Υποστήριξη TTY

Μπορείτε να χρησιμοποιήσετε το καλώδιο του προσαρμογέα TTY Adapter για iPhone (πωλείται ξεχωριστά σε πολλές περιοχές) για να συνδέσετε το iPhone με συσκευή TTY. Επισκεφτείτε τη διεύθυνση [www.apple.com/store](http://www.apple.com/store) (ενδέχεται να μη διατίθεται σε όλες τις περιοχές) ή ρωτήστε στο τοπικό σας κατάστημα Apple.

**Σύνδεση του iPhone με συσκευή TTY:** Μεταβείτε στις «Ρυθμίσεις» > «Τηλέφωνο» και ενεργοποιήστε τη δυνατότητα TTY. Μετά, συνδέστε το iPhone με τη συσκευή TTY χρησιμοποιώντας τον προσαρμογέα TTY Adapter για iPhone.

Όταν είναι ενεργοποιημένη η δυνατότητα TTY στο iPhone, εμφανίζεται το εικονίδιο TTY στη γραμμή κατάστασης στο επάνω μέρος της οθόνης. Για πληροφορίες σχετικά με τη χρήση μιας συγκεκριμένης συσκευής TTY, δείτε το πληροφοριακό υλικό που συνοδεύει τη συσκευή.

# Ελάχιστο μέγεθος γραμματοσειράς για μηνύματα του Mail

Για να διευκολύνεστε στην ανάγνωση, μπορείτε να ρυθμίσετε τους χαρακτήρες για το κείμενο μηνυμάτων του Mail σε Μεγάλοι, Πολύ μεγάλοι ή Γιγαντιαίοι.

**Ρύθμιση του ελάχιστου μεγέθους γραμματοσειράς για μηνύματα του Mail:** Μεταβείτε στις «Ρυθμίσεις» > «Mail, επαφές, ημερολόγια» > «Χαρακτήρες».

Η ρύθμιση «Μεγάλοι» υπερισχύει αυτού του ελάχιστου μεγέθους γραμματοσειράς.

# Κουδουνίσματα με δυνατότητα εκχώρησης

Μπορείτε να αντιστοιχίζετε ξεχωριστά κουδουνίσματα σε άτομα στη λίστα επαφών σας για ηχητική αναγνώριση καλούντος. Έχετε τη δυνατότητα να αγοράζετε ήχους κουδουνίσματος από το iTunes Store μέσω του iPhone. Δείτε την ενότητα Κεφάλαιο [22](#page-105-0), [iTunes Store](#page-105-0), στη σελίδα [106](#page-105-0).

## Οπτικός τηλεφωνητής

Τα χειριστήρια αναπαραγωγής και παύσης στον οπτικό τηλεφωνητή σας επιτρέπουν να ελέγχετε την αναπαραγωγή των μηνυμάτων. Σύρετε την κεφαλή αναπαραγωγής στη γραμμή αναπαραγωγής για να επαναλάβετε ένα μέρος του μηνύματος που είναι δύσκολο να καταλάβετε. Δείτε την ενότητα [Οπτικός τηλεφωνητής](#page-52-0) στη σελίδα [53.](#page-52-1)

# Πληκτρολόγια σε ευρεία οθόνη

Πολλές εφαρμογές, όπως το Mail, το Safari, τα Μηνύματα, οι Σημειώσεις και οι Επαφές, σας επιτρέπουν να περιστρέφετε το iPhone κατά την πληκτρολόγηση ώστε να μπορείτε να χρησιμοποιείτε μεγαλύτερο πληκτρολόγιο.

# Μεγάλα πλήκτρα για το τηλέφωνο

Για να πραγματοποιήσετε τηλεφωνικές κλήσεις, απλά αγγίξτε τις καταχωρήσεις στις λίστες επαφών ή αγαπημένων σας. Όταν πρέπει να επιλέξετε έναν αριθμό, το μεγάλο αριθμητικό πληκτρολόγιο του iPhone σάς διευκολύνει πολύ. Δείτε την ενότητα [Τηλεφωνικές κλήσεις](#page-47-0) στη σελίδα [48](#page-47-1).

# Φωνητικός έλεγχος

Με το φωνητικό έλεγχο μπορείτε να πραγματοποιείτε τηλεφωνικές κλήσεις και να ελέγχετε την αναπαραγωγή μουσικής χρησιμοποιώντας φωνητικές εντολές. Δείτε τις ενότητες [Πραγματοποίηση κλήσεων](#page-47-2) στη σελίδα [48](#page-47-1) και [Siri και Φωνητικός έλεγχος](#page-68-0) στη σελίδα [69](#page-68-1).

# Κλειστές λεζάντες

**Ενεργοποίηση κλειστών λεζάντων για βίντεο:** Μεταβείτε στις «Ρυθμίσεις» > «Βίντεο» > «Κλειστές λεζάντες».

Δεν περιλαμβάνει όλο το περιεχόμενο βίντεο κλειστές λεζάντες.

# **Ρυθμίσεις**

33

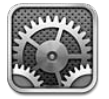

Με τις «Ρυθμίσεις» μπορείτε να διαμορφώσετε το iPhone, να ρυθμίσετε επιλογές εφαρμογών, να προσθέσετε λογαριασμούς και να ορίσετε άλλες προτιμήσεις. Για πληροφορίες σχετικά με τις ρυθμίσεις των ενσωματωμένων εφαρμογών, δείτε άλλα κεφάλαια. Για παράδειγμα, για τις ρυθμίσεις Safari, δείτε την ενότητα Κεφάλαιο [7](#page-61-0), [Safari,](#page-61-0) στη σελίδα [62.](#page-61-0)

# Χρήση σε πτήση

Η δυνατότητα «Χρήση σε πτήση» απενεργοποιεί τις δυνατότητες ασύρματης λειτουργίας προκειμένου να μειωθεί τυχόν παρεμβολή με τη λειτουργία του αεροσκάφους και άλλου ηλεκτρικού εξοπλισμού.

**Ενεργοποίηση της δυνατότητας χρήσης σε πτήση:** Μεταβείτε στις Ρυθμίσεις και ενεργοποιήστε τη «Χρήση σε πτήση».

Όταν είναι ενεργοποιημένη η δυνατότητα χρήσης σε πτήση, εμφανίζεται <del>»</del> στη γραμμή κατάστασης στο επάνω μέρος της οθόνης. Δεν εκπέμπονται καθόλου σήματα τηλεφώνου, Wi-Fi ή Bluetooth από το iPhone και η λήψη GPS είναι απενεργοποιημένη. Δεν θα είναι δυνατό να χρησιμοποιείτε εφαρμογές ή δυνατότητες που απαιτούν αυτά τα σήματα, όπως σύνδεση στο Διαδίκτυο, πραγματοποίηση ή λήψη τηλεφωνικών κλήσεων ή μηνυμάτων, λήψη οπτικού τηλεφωνητή, κ.ο.κ. Αν επιτρέπεται από τον χειριστή του αεροσκάφους και τους ισχύοντες νόμους και διατάξεις, μπορείτε να χρησιμοποιείτε το iPhone και εφαρμογές που δεν απαιτούν τέτοια σήματα.

Αν διατίθεται Wi-Fi και επιτρέπεται από τον χειριστή του αεροσκάφους και τους ισχύοντες νόμους και διατάξεις, μεταβείτε στις «Ρυθμίσεις» > Wi-Fi για να το ενεργοποιήσετε. Μπορείτε επίσης να ενεργοποιήσετε το Bluetooth στις «Ρυθμίσεις» > Bluetooth.

# Wi-Fi

## **Είσοδος σε δίκτυα Wi-Fi**

Οι ρυθμίσεις Wi-Fi καθορίζουν αν το iPhone χρησιμοποιεί τοπικά δίκτυα Wi-Fi για να συνδέεται στο Διαδίκτυο. Όταν το iPhone έχει μπει σε δίκτυο Wi-Fi, το εικονίδιο Wi-Fi  $\widehat{\P}$  στη γραμμή κατάστασης στο επάνω μέρος της οθόνης εμφανίζει την ισχύ της σύνδεσης. Όσες περισσότερες γραμμές βλέπετε, τόσο ισχυρότερο είναι το σήμα. Αν δεν διατίθεται κανένα δίκτυο Wi-Fi ή έχετε απενεργοποιήσει το Wi-Fi, το iPhone συνδέετε στο Διαδίκτυο μέσω του κινητού δικτύου δεδομένων, όταν διατίθεται.

Μετά την είσοδό σας σε ένα δίκτυο Wi-Fi, το iPhone συνδέεται σε αυτό κάθε φορά που το δίκτυο βρίσκεται εντός εμβέλειας. Αν βρίσκονται εντός εμβέλειας περισσότερα δίκτυα από ένα, που είχατε χρησιμοποιήσει στο παρελθόν, το iPhone συνδέεται σε αυτό που χρησιμοποιήσατε πιο πρόσφατα.

Επίσης, μπορείτε να χρησιμοποιήσετε το iPhone για να διαμορφώσετε ένα νέο σταθμό βάσης AirPort για την παροχή υπηρεσιών Wi-Fi στο σπίτι ή στο γραφείο σας. Δείτε την ενότητα [Ρύθμιση σταθμού βάσης AirPort](#page-148-0) στη σελίδα 149.

**Ενεργοποίηση ή απενεργοποίηση του Wi-Fi:** Μεταβείτε στις «Ρυθμίσεις» > Wi-Fi. Μπορείτε:

- *Ρύθμιση του iPhone ώστε να σας ρωτάει αν επιθυμείτε είσοδο σε νέο δίκτυο:* Ενεργοποιήστε ή απενεργοποιήστε την επιλογή «Ερώτηση για είσοδο». Αν η ρύθμιση «Ερώτηση για είσοδο» είναι απενεργοποιημένη, πρέπει να μπείτε από μόνοι σας σε δίκτυο για να συνδεθείτε στο Διαδίκτυο όταν δεν διατίθεται ένα δίκτυο που είχατε χρησιμοποιήσει στο παρελθόν.
- *Αγνόηση ενός δικτύου ώστε το iPhone να μην εισέρχεται σε αυτό αυτόματα:* Αγγίξτε δίπλα σε ένα δίκτυο στο οποίο έχετε εισέλθει στο παρελθόν. Μετά, αγγίξτε «Αγνόηση αυτού του δικτύου».
- *Είσοδος σε κλειστό δίκτυο Wi-Fi:* Στη λίστα με τα ονόματα δικτύων, αγγίξτε «Άλλο» και μετά εισαγάγετε το όνομα του κλειστού δικτύου. Θα πρέπει ήδη να γνωρίζετε το όνομα δικτύου, το συνθηματικό και τον τύπο ασφάλειας για να συνδεθείτε σε κλειστό δίκτυο.
- *Προσαρμογή των ρυθμίσεων για σύνδεση σε δίκτυο Wi-Fi: Αγγίξτε* δίπλα στο δίκτυο. Μπορείτε να ορίσετε έναν μεσολαβητή HTTP, να ορίσετε ρυθμίσεις στατικού δικτύου, να ενεργοποιήσετε BootP ή να ανανεώσετε τις ρυθμίσεις που παρέχονται από έναν διακομιστή DHCP.

## <span id="page-148-0"></span>**Ρύθμιση σταθμού βάσης AirPort**

Ένας σταθμός βάσης AirPort παρέχει σύνδεση Wi-Fi στο δίκτυο του σπιτιού, του σχολείου ή μιας μικρής επιχείρισης. Μπορείτε να χρησιμοποιήσετε το iPhone για να διαμορφώσετε έναν νέο σταθμό βάσης AirPort Express, AirPort Extreme ή Time Capsule.

**Χρήση του Βοηθού διαμόρφωσης AirPort:** Μεταβείτε στις «Ρυθμίσεις» > Wi-Fi. Κάτω από τη «Διαμόρφωση σταθμού βάσης AirPort», αγγίξτε το όνομα του σταθμού βάσης που θέλετε να διαμορφώσετε. Μετά, ακολουθήστε τις οδηγίες στην οθόνη.

Αν ο σταθμός βάσης που θέλετε να διαμορφώσετε δεν βρίσκεται στη λίστα, βεβαιωθείτε ότι τροφοδοτείται ηλεκτρικά, ότι βρίσκεστε εντός εμβέλειας και ότι δεν έχει ήδη διαμορφωθεί. Μπορείτε να διαμορφώσετε μόνο σταθμούς βάσης που είναι νέοι ή που έχουν επαναφερθεί. Μερικοί παλαιότεροι σταθμοί βάσης AirPort δεν είναι δυνατό να διαμορφωθούν χρησιμοποιώντας συσκευή iOS. Για οδηγίες διαμόρφωσης, δείτε το πληροφοριακό υλικό που συνοδεύει το σταθμό βάσης.

**Διαχείριση δικτύου AirPort:** Αν το iPhone είναι συνδεδεμένο σε έναν σταθμό βάσης AirPort, αγγίξτε εδίπλα στο όνομα του δικτύου. Αν δεν έχετε ήδη πραγματοποιήσει λήψη του Βοηθήματος AirPort, θα ανοίξει το App Store για να μπορέσετε να το λάβετε.

# Bluetooth

Το iPhone μπορεί να συνδεθεί ασύρματα με συσκευές Bluetooth, όπως σετ κεφαλής, ακουστικά και κιτ αυτοκινήτου, για να ακούτε μουσική και να μιλάτε στο τηλέφωνο με ανοικτή ακρόαση. Μπορείτε επίσης να συνδέσετε το ασύρματο πληκτρολόγιο της Apple με Bluetooth. Δείτε την ενότητα [Ασύρματο πληκτρολόγιο Apple](#page-26-0) στη σελίδα [27](#page-26-1).

**Ενεργοποίηση ή απενεργοποίηση του Bluetooth:** Μεταβείτε στις «Ρυθμίσεις» > Bluetooth.

**Σύνδεση με συσκευή Bluetooth:** Αγγίξτε τη συσκευή στη λίστα συσκευών και μετά ακολουθήστε τις οδηγίες στην οθόνη για να συνδεθείτε με αυτήν. Για πληροφορίες σχετικά με τη ζευγοποίηση μέσω Bluetooth, ανατρέξτε στο πληροφοριακό υλικό που συνοδεύει τη συσκευή.

## <span id="page-149-1"></span>VPN

Η εταιρεία σας μπορεί να χρησιμοποιεί ένα δίκτυο VPN για την μεταβίβαση ιδιωτικών πληροφοριών με ασφάλεια μέσω ενός δικτύου που δεν είναι ιδιωτικό. Ίσως χρειαστεί να ρυθμίσετε τις παραμέτρους του VPN, για παράδειγμα, για να αποκτήσετε πρόσβαση στα email της εργασίας σας. Η ρύθμιση αυτή εμφανίζεται όταν έχετε διαμορφώσει VPN στο iPhone και έτσι μπορείτε να ενεργοποιήσετε ή να απενεργοποιήσετε το VPN. Δείτε την ενότητα [Δεδομένα](#page-152-0)  [κινητού δικτύου](#page-152-0) στη σελίδα [153](#page-152-1).

## <span id="page-149-0"></span>Προσωπικό hotspot

Μπορείτε να χρησιμοποιήσετε προσωπικό hotspot (iPhone 4 ή μεταγενέστερο) για να μοιραστείτε μια σύνδεση στο Διαδίκτυο με υπολογιστή ή άλλη συσκευή- όπως iPod touch, iPad ή άλλο iPhone- που είναι συνδεδεμένη με το iPhone σας μέσω Wi-Fi. Επίσης, μπορείτε να χρησιμοποιήσετε ένα προσωπικό hotspot για να μοιραστείτε μια σύνδεση στο Διαδίκτυο με υπολογιστή που είναι συνδεδεμένος με το iPhone σας μέσω Bluetooth ή USB. Το προσωπικό hotspot λειτουργεί μόνο αν το iPhone είναι συνδεδεμένο στο Διαδίκτυο μέσω κινητού δικτύου δεδομένων.

*Σημείωση:* Αυτή η δυνατότητα μπορεί να μη διατίθεται σε όλες τις περιοχές. Ενδέχεται να ισχύουν πρόσθετες χρεώσεις. Για περισσότερες πληροφορίες, επικοινωνήστε με το φορέα σας.

**Κοινή χρήση μιας σύνδεσης στο Διαδίκτυο:** Μεταβείτε στις «Ρυθμίσεις» > «Γενικά» > «Δεδομένα» και αγγίξτε «Διαμόρφωση προσωπικού hotspot» —αν εμφανίζεται— για να διαμορφώσετε την υπηρεσία με τον φορέα σας.

Μετά την ενεργοποίηση του προσωπικού hotspot, μπορούν να συνδεθούν άλλες συσκευές με τους ακόλουθους τρόπους:

- *W-Fi:* Στη συσκευή, επιλέξτε το iPhone σας από τη λίστα των διαθέσιμων δικτύων Wi-Fi.
- *USB:* Συνδέστε το iPhone στον υπολογιστή σας χρησιμοποιώντας το συνοδευτικό καλώδιο. Στις προτιμήσεις δικτύου του υπολογιστή σας, επιλέξτε iPhone και διαμορφώστε τις ρυθμίσεις δικτύου.
- *Bluetooth:* Στο iPhone, μεταβείτε στις «Ρυθμίσεις» > Bluetooth και ενεργοποιήστε το Bluetooth. Για ζευγοποίηση και σύνδεση του iPhone με τη συσκευή σας, ανατρέξτε στο πληροφοριακό υλικό που συνοδεύει τον υπολογιστή σας.

Όταν μια συσκευή είναι συνδεδεμένη, εμφανίζεται μια μπλε ζώνη στο επάνω μέρος της οθόνης του iPhone. Το προσωπικό hotspot παραμένει ενεργοποιημένο όταν κάνετε σύνδεση με USB, ακόμη κι αν δεν χρησιμοποιείτε ενεργά τη σύνδεση στο Διαδίκτυο.

*Σημείωση:* Το εικονίδιο προσωπικού hotspot εμφανίζεται στη γραμμή κατάστασης των συσκευών iOS που χρησιμοποιούν το προσωπικό hotspot.

**Αλλαγή του συνθηματικού Wi-Fi για το iPhone:** Μεταβείτε στις «Ρυθμίσεις» > Προσωπικό hotspot > «Συνθηματικό Wi-Fi» και μετά εισαγάγετε συνθηματικό με τουλάχιστον 8 χαρακτήρες.

**Παρακολούθηση της χρήσης σας στο δίκτυο δεδομένων κινητής τηλεφωνίας:** Μεταβείτε στις «Ρυθμίσεις» > «Γενικά» > «Χρήση» > «Χρήση κινητού».

## «Μην ενοχλείτε» και γνωστοποιήσεις

Οι γνωστοποιήσεις ώθησης (push) εμφανίζονται στο Κέντρο γνωστοποιήσεων και σας ειδοποιούν για νέες πληροφορίες, ακόμα και όταν δεν εκτελείται η σχετική εφαρμογή. Οι γνωστοποιήσεις διαφέρουν ανάλογα με την εφαρμογή, αλλά μπορεί να περιλαμβάνουν γνωστοποιήσεις με κείμενο ή ήχο και μια ταμπέλα με αριθμό στο εικονίδιο της εφαρμογής στην οθόνη Αφετηρίας.

**Απενεργοποίηση όλων των γνωστοποιήσεων:** Μεταβείτε στις Ρυθμίσεις και ενεργοποιήστε την επιλογή «Μην ενοχλείτε». Όταν είναι ενεργοποιημένη η επιλογή αυτή και το iPhone είναι κλειδωμένο, οι ήχοι όλων των γνωστοποιήσεων και των κλήσεων καταστέλλονται, όμως οι ειδοποιήσεις εξακολουθούν να ακούγονται. Στις «Ρυθμίσεις» > «Γνωστοποιήσεις» > «Μην ενοχλείτε» μπορείτε να ορίσετε τις ακόλουθες επιλογές:

- *Αυτόματη ενεργοποίηση ρύθμισης «Μην ενοχλείτε»:* Ρυθμίστε τις ώρες έναρξης και τέλους για τις οποίες δεν θέλετε να σας ενοχλούν. Το iPhone θα ενεργοποιεί τη ρύθμιση «Μην ενοχλείτε» κατά τη διάρκεια αυτών των ωρών κάθε ημέρα.
- *Να επιτρέπονται μερικές τηλεφωνικές κλήσεις με τη ρύθμιση «Μην ενοχλείτε»:* Όταν είναι ενεργοποιημένη η ρύθμιση «Μην ενοχλείτε», οι κλήσεις στέλνονται σιωπηλά στον τηλεφωνητή. Αν όμως θέλετε να επιτρέπεται το κουδούνισμα για ορισμένους καλούντες, αγγίξτε «Να επιτρέπονται κλήσεις από». Μπορείτε να επιτρέψετε τις κλήσεις για άτομα στη λίστα αγαπημένων σας ή άλλες ομάδες Επαφών που θα ορίσετε. Για πληροφορίες σχετικά με τα Αγαπημένα, ανατρέξτε στην ενότητα Κεφάλαιο [25](#page-112-0), [Επαφές](#page-112-0), στη σελίδα [113.](#page-112-0)
- *Να επιτρέπεται το κουδούνισμα για επίμονους καλούντες:* Ενεργοποιήστε την επιλογή «Επαναλαμβανόμενες κλήσεις». Αν το ίδιο άτομο (βάσει της αναγνώρισης καλούντος) σας καλέσει δύο φορές μέσα σε τρία λεπτά, το iPhone θα κουδουνίσει.

**Ενεργοποίηση ή απενεργοποίηση των γνωστοποιήσεων μιας εφαρμογής:** Μεταβείτε στις «Ρυθμίσεις» > «Γνωστοποιήσεις». Αγγίξτε ένα στοιχείο στη λίστα και μετά ενεργοποιήστε ή απενεργοποιήστε τις γνωστοποιήσεις για αυτό το στοιχείο. Οι εφαρμογές για τις οποίες έχουν απενεργοποιηθεί οι γνωστοποιήσεις εμφανίζονται στη λίστα «Δεν είναι στο Κέντρο γνωστοποιήσεων».

**Αλλάξτε τον τρόπο εμφάνισης των γνωστοποιήσεων:** Επιλέξτε «Ρυθμίσεις» > «Γνωστοποιήσεις». Μπορείτε:

- *Να αλλάξετε το πλήθος των γνωστοποιήσεων:* Επιλέξτε ένα στοιχείο στη λίστα «Στο Κέντρο γνωστοποιήσεων». Για να ρυθμίσετε πόσες γνωστοποιήσεις αυτού του τύπου θα εμφανίζονται στο Κέντρο γνωστοποιήσεων, αγγίξτε «Εμφάνιση».
- *Να αλλάξετε τα στιλ ειδοποιήσεων:* Επιλέξτε ένα στοιχείο στη λίστα «Στο Κέντρο γνωστοποιήσεων». Επιλέξτε στιλ ειδοποίησης ή επιλέξτε «Κανένα» για να απενεργοποιήσετε τις ειδοποιήσεις και τα μπάνερ. Οι γνωστοποιήσεις συνεχίζουν να εμφανίζονται στο Κέντρο γνωστοποιήσεων.
- *Να αλλάξετε τη σειρά των γνωστοποιήσεων:* Αγγίξτε «Αλλαγές». Σύρετε τις γνωστοποιήσεις στη σειρά που θέλετε. Για να απενεργοποιήσετε μια γνωστοποίηση, σύρετέ τη στη λίστα «Δεν είναι στο Κέντρο γνωστοποιήσεων».
- *Να ορίσετε την εμφάνιση αριθμημένων ταμπελών στις εφαρμογές με γνωστοποιήσεις:* Επιλέξτε ένα στοιχείο από τη λίστα «Στο Κέντρο γνωστοποιήσεων» και ενεργοποιήστε την επιλογή «Ταμπέλα εικονιδίου».
- *Να ορίσετε την απόκρυψη ειδοποιήσεων από μια εφαρμογή όταν το iPhone είναι κλειδωμένο:*  Επιλέξτε την εφαρμογή στη λίστα «Στο κέντρο γνωστοποιήσεων» και μετά απενεργοποιήστε τη ρύθμιση «Σε οθόνη κλειδώματος».

<span id="page-151-1"></span>Μερικές εφαρμογές μπορεί να έχουν πρόσθετες επιλογές. Για παράδειγμα, με τα Μηνύματα μπορείτε να καθορίσετε πόσες φορές θα επαναληφθεί ο ήχος ειδοποίησης και αν οι προεπισκοπήσεις μηνυμάτων θα εμφανίζονται στη γνωστοποίηση.

**Αφαίρεση των κουμπιών «Δημοσίευση» και «Tweet» από το Κέντρο γνωστοποιήσεων:**  Αυτές οι επιλογές κοινής χρήσης εμφανίζονται μόνο αν έχετε διαμορφωμένους λογαριασμούς Facebook ή Twitter. Για να αφαιρέσετε αυτά τα κουμπιά, μεταβείτε στις «Ρυθμίσεις» > «Γνωστοποιήσεις» και απενεργοποιήστε το «Widget κοινής χρήσης».

**Εμφάνιση κυβερνητικών ειδοποιήσεων στο Κέντρο γνωστοποιήσεων:** Επιλέξτε τις ειδοποιήσεις που θέλετε να βλέπετε από τη λίστα «Κυβερνητικές ειδοποιήσεις». Οι κυβερνητικές ειδοποιήσεις δεν είναι διαθέσιμες σε όλες τις περιοχές, διαφέρουν ανά φορέα και μοντέλο iPhone και ίσως να μη λειτουργούν σε όλες τις περιστάσεις. Για παράδειγμα, στις Ηνωμένες Πολιτείες, το iPhone 4S ή μεταγενέστερο μπορεί να λαμβάνει προεδρικές ειδοποιήσεις, ενώ έχετε τη δυνατότητα να ενεργοποιείτε ή να απενεργοποιείτε τις επιλογές AMBER και «Επείγουσες ειδοποιήσεις» (που περιλαμβάνει «Σοβαρές» ειδοποιήσεις και ειδοποιήσεις «Εξαιρετικά άμεσου κινδύνου»). Στην Ιαπωνία, το iPhone 4 ή μεταγενέστερο μπορεί να λαμβάνει επείγουσες ειδοποιήσεις σεισμών από την Μετεωρολογική Υπηρεσία της Ιαπωνίας.

## <span id="page-151-0"></span>Φορέας

Η ρύθμιση αυτή εμφανίζεται σε δίκτυα GSM όταν βρίσκεστε εκτός του δικτύου του φορέα σας και διατίθενται άλλα τοπικά δίκτυα που μπορείτε να χρησιμοποιήσετε για τηλεφωνικές κλήσεις, οπτικό τηλεφωνητή και συνδέσεις Διαδικτύου μέσω κινητού δικτύου. Μπορείτε να πραγματοποιείτε κλήσεις μόνο με φορείς που έχουν συνάψει συμφωνητικό περιαγωγής με τον δικό σας φορέα. Ενδέχεται να ισχύουν πρόσθετες χρεώσεις. Θα χρεωθείτε για την περιαγωγή από τον άλλο φορέα μέσω του δικού σας φορέα.

**Επιλογή ενός φορέα:** Μεταβείτε στις «Ρυθμίσεις» > «Φορέας» και επιλέξτε το δίκτυο που θέλετε να χρησιμοποιήσετε.

Μόλις επιλέξετε κάποιο δίκτυο, το iPhone χρησιμοποιεί μόνο αυτό το δίκτυο. Αν το δίκτυο δεν είναι διαθέσιμο, εμφανίζεται η ένδειξη «Καμία υπηρεσία» στο iPhone.

# Γενικά

Οι γενικές ρυθμίσεις περιλαμβάνουν δίκτυο, κοινή χρήση, ασφάλεια και άλλες. Επίσης, μπορείτε να βρείτε πληροφορίες σχετικά με το iPhone σας και να επαναφέρετε διάφορες ρυθμίσεις του iPhone.

## **Πληροφορίες**

**Εμφάνιση πληροφοριών για το iPhone:** Μεταβείτε στις «Ρυθμίσεις» > «Γενικά» > «Πληροφορίες». Τα στοιχεία που μπορείτε να προβάλετε περιλαμβάνουν:

- Διαθέσιμος χώρος αποθήκευσης
- Σειριακός αριθμός
- Έκδοση iOS
- Διευθύνσεις δικτύου
- IMEI (Διεθνές αναγνωριστικό κινητού εξοπλισμού)
- ICCID (Αναγνωριστικό ενσωματωμένου κυκλώματος κάρτας ή «έξυπνη» κάρτα) για δίκτυα GSM
- <span id="page-152-1"></span>• MEID (Αναγνωριστικό κινητού εξοπλισμού) για δίκτυα CDMA
- Νομικές σημειώσεις, άδεια και ενδείξεις κανονισμών.

Για να αντιγράψετε τον σειριακό αριθμό και άλλα αναγνωριστικά, αγγίξτε παρατεταμένα το αναγνωριστικό μέχρι να εμφανιστεί η επιλογή «Αντιγραφή».

**Αλλαγή του ονόματος συσκευής:** Μεταβείτε στις «Ρυθμίσεις» > «Γενικά» > «Πληροφορίες» και μετά αγγίξτε «Όνομα». Το όνομα της συσκευής εμφανίζεται στην πλαϊνή στήλη όταν είναι συνδεδεμένη στο iTunes και χρησιμοποιείται από το iCloud.

Για να βοηθά την Apple στη βελτίωση προϊόντων και υπηρεσιών, το iPhone στέλνει διαγνωστικά δεδομένα και δεδομένα χρήσης. Τα δεδομένα αυτά δεν σας ταυτοποιούν αλλά ενδέχεται να περιλαμβάνουν πληροφορίες τοποθεσίας.

**Προβολή ή απενεργοποίηση διαγνωστικών πληροφοριών:** Μεταβείτε στις «Ρυθμίσεις» > «Γενικά» > «Πληροφορίες» > «Διαγνωστικά και χρήση».

## **Ενημέρωση λογισμικού**

Με την Ενημέρωση λογισμικού, μπορείτε να κατεβάσετε και να εγκαταστήσετε ενημερώσεις iOS από την Apple.

**Ενημέρωση στην πιο πρόσφατη έκδοση iOS:** Μεταβείτε στις «Ρυθμίσεις» > «Γενικά» > «Ενημέρωση λογισμικού».

Αν διατίθεται νεότερη έκδοση του iOS, ακολουθήστε τις οδηγίες στην οθόνη για να πραγματοποιήσετε λήψη και εγκατάστασή της.

## **Χρήση**

**Προβολή πληροφοριών χρήσης:** Μεταβείτε στις «Ρυθμίσεις» > «Γενικά» > Χρήση. Μπορείτε:

- Να δείτε τη χρήση δεδομένων και να επαναφέρετε τα στατιστικά στοιχεία
- Να προβάλλετε και να διαγράφετε εφεδρικά αντίγραφα iCloud, να απενεργοποιείτε τη δημιουργία εφεδρικών αντιγράφων για το Άλμπουμ κάμερας και να αγοράζετε πρόσθετο χώρο αποθήκευσης
- Να προβάλλετε τον αποθηκευτικό χώρο κάθε εφαρμογής
- Να εμφανίζετε το επίπεδο μπαταρίας ως ποσοστό
- Να δείτε τον χρόνο που παρήλθε από την τελευταία φόρτιση του iPhone

## **Siri**

**Ενεργοποίηση του Siri:** Μεταβείτε στις «Ρυθμίσεις» > «Γενικά» > Siri.

Για πληροφορίες σχετικά με τη χρήση του Siri και την αλλαγή ρυθμίσεων του Siri, δείτε την ενότητα [Ρύθμιση επιλογών για το Siri](#page-44-0) στη σελίδα [45.](#page-44-1)

## <span id="page-152-0"></span>**Δεδομένα κινητού δικτύου**

Χρησιμοποιήστε τις ρυθμίσεις της οθόνης «Δεδομένα» για να ενεργοποιήσετε ή να απενεργοποιήσετε τα δεδομένα κινητής τηλεφωνίας και την περιαγωγή, για να διαμορφώσετε ένα προσωπικό hotspot και για να ορίσετε επιλογές δεδομένων κινητής τηλεφωνίας.

Όταν μια εφαρμογή χρειάζεται να χρησιμοποιήσει το Διαδίκτυο, το iPhone εκτελεί τα εξής, με τη σειρά, μέχρι να συνδεθεί:

- Συνδέεται μέσω του διαθέσιμου δικτύου Wi-Fi που χρησιμοποιήθηκε πιο πρόσφατα.
- Εμφανίζει μια λίστα δικτύων Wi-Fi εντός εμβέλειας και συνδέετε χρησιμοποιώντας αυτό που επιλέγετε.

• Συνδέεται μέσω του κινητού δικτύου δεδομένων, αν διατίθεται.

Αν το iPhone είναι συνδεδεμένο στο Διαδίκτυο μέσω δικτύου δεδομένων κινητής τηλεφωνίας, στη γραμμή κατάστασης εμφανίζεται το εικονίδιο LTE, 4G, 3G, E ή o.

Οι υπηρεσίες LTE, 4G και 3G σε δίκτυα GSM υποστηρίζουν επικοινωνίες ταυτόχρονης μεταφοράς φωνής και δεδομένων. Για όλες τις άλλες συνδέσεις κινητού δικτύου, δεν μπορείτε να χρησιμοποιήσετε υπηρεσίες Διαδίκτυο ενώ μιλάτε στο τηλέφωνο εκτός αν το iPhone έχει και σύνδεση Wi-Fi στο Διαδίκτυο. Ανάλογα με τη σύνδεση δικτύου σας, ίσως να μην είναι δυνατό να λαμβάνετε κλήσεις ενώ το iPhone μεταφέρει δεδομένα μέσω του κινητού δικτύου —κατά τη φόρτωση ιστοσελίδας, για παράδειγμα.

*Δίκτυα GSM:* Σε σύνδεση EDGE ή GPRS, οι εισερχόμενες κλήσεις μπορεί να μεταβούν απευθείας στον τηλεφωνητή κατά τη μεταφορά δεδομένων. Όταν απαντάτε μια εισερχόμενη κλήση, η μεταφορά δεδομένων διακόπτεται προσωρινά.

*Δίκτυα CDMA:* Σε συνδέσεις EV-DO, η μεταφορά δεδομένων διακόπτεται προσωρινά όταν απαντάτε σε εισερχόμενη κλήση. Σε συνδέσεις 1xRTT, οι εισερχόμενες κλήσεις μπορεί να μεταβούν απευθείας στον τηλεφωνητή κατά τη μεταφορά δεδομένων. Όταν απαντάτε μια εισερχόμενη κλήση, η μεταφορά δεδομένων διακόπτεται προσωρινά.

Η μεταφορά δεδομένων συνεχίζεται όταν τερματίσετε την κλήση.

Αν τα «Δεδομένα» είναι απενεργοποιημένα, όλες οι υπηρεσίες δεδομένων θα χρησιμοποιούν μόνο Wi-Fi —συμπεριλαμβανομένων email, περιήγησης στον Ιστό, γνωστοποιήσεων push και άλλων υπηρεσιών. Αν τα «Δεδομένα» είναι ενεργοποιημένα, ενδέχεται να ισχύουν χρεώσεις από το φορέα. Για παράδειγμα, μερικές δυνατότητες και υπηρεσίες, όπως η μεταφορά δεδομένων Siri και Μηνυμάτων, αλλά και η χρήση σας αυτών των δυνατοτήτων και υπηρεσιών μπορούν να επηρεάσουν τις χρεώσεις στο πρόγραμμα δεδομένων σας.

**Ενεργοποίηση ή απενεργοποίηση του στοιχείου «Δεδομένα»:** Μεταβείτε στις «Ρυθμίσεις» > «Γενικά» > «Δεδομένα» και μετά ενεργοποιήστε ή απενεργοποιήστε τα «Δεδομένα». Ίσως να είναι διαθέσιμες και οι ακόλουθες επιλογές:

- *Ενεργοποίηση ή απενεργοποίηση της περιαγωγής φωνής (CDMA):* Απενεργοποιήστε την «Περιαγωγή φωνής» για να αποφύγετε χρεώσεις από τη χρήση δικτύων άλλων φορέων. Όταν δεν διατίθεται το δίκτυο του φορέα σας, το iPhone δεν διαθέτει υπηρεσία κινητού δικτύου (δεδομένα ή φωνή).
- *Ενεργοποίηση ή απενεργοποίηση της περιαγωγής δεδομένων:* Με την Περιαγωγή δεδομένων επιτρέπεται η πρόσβαση στο Διαδίκτυο μέσω κινητού δικτύου δεδομένων όταν βρίσκεστε σε μια περιοχή που δεν καλύπτει το δίκτυο του φορέα σας. Όταν ταξιδεύετε, μπορείτε να απενεργοποιήσετε την περιαγωγή δεδομένων για να αποφύγετε τις χρεώσεις περιαγωγής. Δείτε την ενότητα [Φορέας](#page-151-0) στη σελίδα [152](#page-151-1).
- *Ενεργοποίηση ή απενεργοποίηση 3G:* Με τη χρήση 3G, τα δεδομένα φορτώνονται πιο γρήγορα σε ορισμένες περιπτώσεις, αλλά ενδέχεται να μειωθεί η απόδοση της μπαταρίας. Αν πραγματοποιείτε πολλές κλήσεις τηλεφώνου, ίσως θέλετε να απενεργοποιήσετε το 3G ώστε να παραταθεί η διάρκεια ζωής της μπαταρίας. Αυτή η επιλογή δεν διατίθεται σε όλες τις περιοχές.

**Διαμόρφωση προσωπικού hotspot:** Μεταβείτε στις «Ρυθμίσεις» > «Γενικά» > «Δεδομένα» > «Προσωπικό hotspot». Με τη ρύθμιση «Προσωπικό hotspot», η σύνδεση του iPhone στο Διαδίκτυο μπορεί να χρησιμοποιηθεί από τον υπολογιστή και άλλες συσκευές σας iOS. Δείτε την ενότητα [Προσωπικό hotspot](#page-149-0) στη σελίδα [150](#page-149-1).

**Καθορισμός χρήσης δεδομένων κινητής τηλεφωνίας:** Μεταβείτε στις «Ρυθμίσεις» > «Γενικά» > «Δεδομένα» και ενεργοποιήστε ή απενεργοποιήστε τα δεδομένα κινητής τηλεφωνίας για έγγραφα iCloud, το iTunes, το FaceTime, τις ενημερώσεις Passbook ή τη Λίστα ανάγνωσης. Όταν αυτές τις ρυθμίσεις είναι απενεργοποιημένες, το iPhone θα χρησιμοποιεί μόνο Wi-Fi. Το iTunes περιλαμβάνει το iTunes Match και τις αυτόματες λήψεις από τα iTunes και App Store.

#### **VPN**

Τα VPN που χρησιμοποιούνται εντός οργανισμών σας επιτρέπουν να μεταβιβάζετε ιδιωτικές πληροφορίες με ασφάλεια μέσω ενός δικτύου που δεν είναι ιδιωτικό. Ίσως χρειαστεί να ρυθμίσετε τις παραμέτρους του VPN, για παράδειγμα, για να αποκτήσετε πρόσβαση στα email της εργασίας σας. Ρωτήστε τον διαχειριστή του δικτύου για τις ρυθμίσεις που απαιτούνται για τη ρύθμιση παραμέτρων του VPN. Αφού ορίσετε μία ή περισσότερες ρυθμίσεις VPN, μπορείτε:

- *Να ενεργοποιείτε ή να απενεργοποιείτε το VPN:* Μεταβείτε στις «Ρυθμίσεις» > VPN.
- *Να εναλλάσσεστε μεταξύ δικτύων VPN:* Μεταβείτε στις «Ρυθμίσεις» > «Γενικά» > VPN και επιλέξτε μια ρύθμιση παραμέτρων.

Δείτε επίσης Παράρτημα [A, Το iPhone σε επιχειρηματικές δραστηριότητες,](#page-160-0) στη σελίδα [161](#page-160-0).

## **Συγχρονισμός μέσω Wi-Fi με το iTunes**

Μπορείτε να συγχρονίζετε το iPhone με το iTunes σε έναν υπολογιστή που είναι συνδεδεμένος στο ίδιο δίκτυο Wi-Fi.

**Ενεργοποίηση συγχρονισμού μέσω Wi-Fi με το iTunes:** Για να διαμορφώσετε το συγχρονισμό μέσω Wi-Fi για πρώτη φορά, συνδέστε το iPhone με τον υπολογιστή με τον οποίο θέλετε να το συγχρονίσετε. Για οδηγίες, δείτε την ενότητα [Συγχρονισμός με το iTunes](#page-16-0) στη σελίδα [17](#page-16-1).

Αφού ρυθμίσετε τις παραμέτρους του συγχρονισμού Wi-Fi, το iPhone θα συγχρονίζει αυτόματα με το iTunes μία φορά μια ημέρα, όταν:

- Το iPhone είναι συνδεδεμένο σε παροχή ρεύματος,
- το iPhone και ο υπολογιστής σας είναι και τα δύο συνδεδεμένα στο ίδιο δίκτυο Wi-Fi και
- το iTunes εκτελείται στον υπολογιστή σας.

## **Αναζήτηση με Spotlight**

Η ρύθμιση «Αναζήτηση Spotlight» σας επιτρέπει να καθορίσετε τις περιοχές περιεχομένου όπου εκτελείται έρευνα από την Αναζήτηση, και να τακτοποιήσετε ξανά τη σειρά των αποτελεσμάτων.

**Ρύθμιση των περιοχών περιεχομένου όπου θα εκτελεστεί έρευνα από την Αναζήτηση:**  Μεταβείτε στις «Ρυθμίσεις» > «Γενικά» > «Αναζήτηση με Spotlight» και μετά επιλέξτε τα στοιχεία για αναζήτηση. Επίσης, μπορείτε να αλλάξετε τη σειρά των κατηγοριών αποτελεσμάτων.

## **Αυτόματο κλείδωμα**

Αν κλειδώσετε το iPhone, η οθόνη σβήνει για να εξοικονομείται μπαταρία και να αποφεύγεται η ακούσια λειτουργία του iPhone. Μπορείτε ακόμη να λαμβάνετε κλήσεις και μηνύματα κειμένου, καθώς και να ρυθμίζετε την ένταση του ήχου και να χρησιμοποιείτε το κουμπί μικροφώνου στο σετ κεφαλής όταν ακούτε μουσική ή όταν μιλάτε στο τηλέφωνο.

**Ρύθμιση του χρονικού διαστήματος πριν κλειδώσει το iPhone:** Μεταβείτε στις «Ρυθμίσεις» > «Γενικά» > «Αυτόματο κλείδωμα» και επιλέξτε κάποιο χρονικό διάστημα.

## **Κλείδωμα με συνθηματικό**

Από προεπιλογή, το iPhone δεν απαιτεί να εισάγετε συνθηματικό για να το ξεκλειδώσετε.

**Ρύθμιση ενός συνθηματικού:** Μεταβείτε στις «Ρυθμίσεις» > «Γενικά» > «Κλείδωμα με συνθηματικό» και ορίστε ένα τετραψήφιο συνθηματικό. Για αυξημένη ασφάλεια, απενεργοποιήστε το «Απλό συνθηματικό» και χρησιμοποιήστε ένα μεγαλύτερο συνθηματικό.

Αν ξεχάσετε το συνθηματικό σας, πρέπει να επαναφέρετε το λογισμικό του iPhone. Δείτε την ενότητα [Ενημέρωση και επαναφορά του λογισμικού του iPhone](#page-172-0) στη σελίδα [173.](#page-172-1)

**Δυνατότητα πρόσβασης όταν το iPhone είναι κλειδωμένο:** Μεταβείτε στις «Ρυθμίσεις» > «Γενικά» > «Κλείδωμα με συνθηματικό». Μπορείτε να χρησιμοποιείτε τα ακόλουθα χωρίς να ξεκλειδώνετε το iPhone:

- Siri (δείτε την ενότητα [Ρύθμιση επιλογών για το Siri](#page-44-0) στη σελίδα [45](#page-44-1)).
- Φωνητική επιλογή (αυτή η ρύθμιση διατίθεται μόνο αν το Siri είναι απενεργοποιημένο).
- Απάντηση με μήνυμα (δείτε την ενότητα [Λήψη κλήσεων](#page-48-0) στη σελίδα [49](#page-48-1)).
- Passbook (δείτε την ενότητα Κεφάλαιο [16](#page-95-0), [Passbook,](#page-95-0) στη σελίδα [96](#page-95-0).)

**Διαγραφή δεδομένων μετά από δέκα αποτυχημένες προσπάθειες εισαγωγής του συνθηματικού:** Μεταβείτε στις «Ρυθμίσεις» > «Γενικά» > «Κλείδωμα με συνθηματικό» και αγγίξτε «Σβήσιμο δεδομένων». Μετά από δέκα αποτυχημένες προσπάθειες συνθηματικού, όλες οι ρυθμίσεις επαναφέρονται και όλες οι πληροφορίες και πολυμέσα σας σβήνονται με την αφαίρεση του κλειδιού κρυπτογράφησης στα δεδομένα (τα οποία είναι κρυπτογραφημένα χρησιμοποιώντας κρυπτογράφηση 256-bit AES).

#### **Περιορισμοί**

Μπορείτε να ορίσετε περιορισμούς για ορισμένες εφαρμογές και για αγορασμένο περιεχόμενο. Για παράδειγμα, οι γονείς μπορούν να περιορίσουν την εμφάνιση απρεπούς μουσικής από τις λίστες αναπαραγωγής ή να αποτρέψουν την εγκατάσταση εφαρμογών.

**Ενεργοποίηση των περιορισμών:** Μεταβείτε στις «Ρυθμίσεις» > «Γενικά» > «Περιορισμοί» και μετά αγγίξτε «Ενεργοποίηση περιορισμών». Θα σας ζητηθεί να ορίσετε ένα συνθηματικό περιορισμών το οποίο είναι απαραίτητο για να αλλάξετε τις ρυθμίσεις που κάνετε. Αυτό διαφέρει από το συνθηματικό ξεκλειδώματος του iPhone.

*Σημαντικό:* Αν ξεχάσετε το συνθηματικό περιορισμών, πρέπει να επαναφέρετε το λογισμικό του iPhone. Δείτε την ενότητα [Ενημέρωση και επαναφορά του λογισμικού του iPhone](#page-172-0) στη σελίδα [173](#page-172-1).

Μπορείτε να ορίσετε περιορισμούς για τις εξής εφαρμογές:

- Safari
- Κάμερα (και εφαρμογές που χρησιμοποιούν την κάμερα)
- FaceTime
- iTunes Store
- iBookstore
- Siri (συμπεριλαμβανομένων του φωνητικού ελέγχου και της υπαγόρευσης)

Μπορείτε επίσης να ορίσετε περιορισμούς για τα ακόλουθα:

- *Εγκατάσταση εφαρμογών:* Το App Store απενεργοποιείται και το εικονίδιό του αφαιρείται από την οθόνη Αφετηρίας. Δεν μπορείτε να εγκαταστήσετε εφαρμογές στο iPhone.
- Διαγραφή εφαρμογών: Δεν μπορείτε να διαγράψετε εφαρμογές από το iPhone. **۞** δεν εμφανίζεται στα εικονίδια εφαρμογών όταν εξατομικεύετε την οθόνη Αφετηρίας.
- *Απρεπής γλώσσα:* Το Siri προσπαθεί να αντικαθιστά τις απρεπείς λέξεις που λέτε με αστερίσκους και ήχους «μπιπ».
- *Απόρρητο:* Κάθε μία από τις τρέχουσες ρυθμίσεις απορρήτου για τις Υπηρεσίες τοποθεσίας, τις Επαφές, τα Ημερολόγια, τις Υπομνήσεις, τις Φωτογραφίες, την Κοινή χρήση μέσω Bluetooth, το Twitter και το Facebook μπορεί να κλειδωθεί.
- *Λογαριασμοί:* Οι τρέχουσες ρυθμίσεις για «Mail, επαφές, ημερολόγια» είναι κλειδωμένες. Δεν είναι δυνατό να προσθέσετε, να τροποποιήσετε ή να διαγράψετε λογαριασμούς. Επίσης, δεν είναι δυνατό να τροποποιείτε ρυθμίσεις iCloud.
- *Εύρεση φίλων μου* Οι τρέχουσες ρυθμίσεις για την «Εύρεση φίλων μου» είναι κλειδωμένες. Αυτή η επιλογή είναι διαθέσιμη όταν είναι εγκατεστημένη η εφαρμογή «Εύρεση φίλων μου».
- *Όριο έντασης ήχου:* Η τρέχουσα ρύθμιση ορίου έντασης ήχου είναι κλειδωμένη.
- *Αγορά από εφαρμογή:* Όταν είναι απενεργοποιημένη η «Αγορά από εφαρμογή», δεν μπορείτε να αγοράσετε πρόσθετο περιεχόμενο ή λειτουργικότητα για εφαρμογές που λαμβάνετε από το App Store.
- *Απαιτούνται συνθηματικά:* Απαιτείται να εισάγετε το Apple ID σας για αγορές εντός εφαρμογής μετά τη χρονική περίοδο που θα καθορίσετε.
- *Περιορισμοί περιεχομένου:* Αγγίξτε «Καταλληλότητα για» για και μετά επιλέξτε μια χώρα από τη λίστα. Μετά, ορίστε περιορισμούς για μουσική, podcast, ταινίες, τηλεοπτικές εκπομπές και εφαρμογές. Το περιεχόμενο που δεν ανταποκρίνεται στην καταλληλότητα που επιλέγετε δεν θα εμφανιστεί στο iPhone.
- *Πολλοί παίκτες:* Όταν η ρύθμιση «Πολλοί παίκτες» είναι απενεργοποιημένη, δεν μπορείτε να ζητήσετε αγώνα, να στείλετε ή να λάβετε προσκλήσεις για να παίξετε παιχνίδια, ούτε να προσθέσετε φίλους στο Game Center.
- *Προσθήκη φίλων:* Όταν η «Προσθήκη φίλων» είναι απενεργοποιημένη, δεν είναι δυνατό να πραγματοποιείτε ή να λαμβάνετε αιτήσεις φίλων στο Game Center. Αν η επιλογή «Πολλοί παίκτες» είναι ενεργοποιημένη, μπορείτε να συνεχίσετε να παίζετε με υπάρχοντες φίλους.

## **Ημερομηνία και ώρα**

Οι ρυθμίσεις αυτές επηρεάζουν την ώρα που εμφανίζεται στη γραμμή κατάστασης στο επάνω μέρος της οθόνης και στα παγκόσμια ρολόγια και ημερολόγια.

**Ρύθμιση αν το iPhone εμφανίζει την ώρα σε μορφή 24 ωρών ή 12 ωρών:** Μεταβείτε στις «Ρυθμίσεις» > «Γενικά» > «Ημερομηνία και ώρα» και μετά ενεργοποιήστε ή απενεργοποιήστε τη «Μορφή 24 ωρών». (Η μορφή 24 ωρών ενδέχεται να μη διατίθεται σε όλες τις περιοχές).

**Ρύθμιση αν το iPhone ενημερώνει αυτόματα την ημερομηνία και την ώρα:** Μεταβείτε στις «Ρυθμίσεις» > «Γενικά» > «Ημερομηνία και ώρα» και μετά ενεργοποιήστε ή απενεργοποιήστε την «Αυτόματη ρύθμιση». Αν έχετε ρυθμίσει το iPhone να ενημερώνει την ώρα αυτόματα, θα λαμβάνει τη σωστή ώρα μέσω του δικτύου κινητής τηλεφωνίας και θα την ενημερώνει για τη ζώνη ώρας στην οποία βρίσκεστε. Επειδή ορισμένοι φορείς δεν υποστηρίζουν την ώρα δικτύου, σε ορισμένες περιοχές το iPhone ίσως να μην είναι σε θέση να καθορίσει αυτόματα την τοπική ώρα.

**Μη αυτόματη ρύθμιση της ημερομηνίας και της ώρας:** Μεταβείτε στις «Ρυθμίσεις» > «Γενικά» > «Ημερομηνία και ώρα» και μετά απενεργοποιήστε την «Αυτόματη ρύθμιση». Αγγίξτε «Ζώνη ώρας» για να ρυθμίσετε τη ζώνη ώρας σας. Αγγίξτε το κουμπί «Ημερομηνία και ώρα» και μετά αγγίξτε «Ρύθμιση ημερομηνίας και ώρας».

## <span id="page-157-1"></span>**Πληκτρολόγιο**

Μπορείτε να ενεργοποιήσετε πληκτρολόγια για να γράφετε σε διαφορετικές γλώσσες και μπορείτε να ενεργοποιήσετε ή να απενεργοποιήσετε τις δυνατότητες πληκτρολόγησης, όπως η ορθογραφία Για πληροφορίες σχετικά με το πληκτρολόγιο, δείτε [Πληκτρολόγηση](#page-23-0) στη σελίδα [24](#page-23-1).

Για πληροφορίες σχετικά με τα διεθνή πληκτρολόγια, δείτε Παράρτημα [B, Διεθνή](#page-162-0)  [πληκτρολόγια](#page-162-0), στη σελίδα [163](#page-162-0).

## **Διεθνές**

Επιλέξτε «Ρυθμίσεις» > «Γενικά» > «Διεθνές» για να ορίσετε τα εξής:

- Τη γλώσσα για το iPhone.
- Τη μορφή ημερολογίου.
- Τη γλώσσα για τον Φωνητικό έλεγχο.
- Τα πληκτρολόγια που χρησιμοποιείτε.
- Τις μορφές ημερομηνίας, ώρας και τηλεφωνικών αριθμών.

## **Προσβασιμότητα**

Μεταβείτε στις «Ρυθμίσεις» > «Γενικά» > «Προσβασιμότητα» και ενεργοποιήστε τις δυνατότητες που θέλετε. Δείτε την ενότητα Κεφάλαιο [32](#page-128-0), [Προσβασιμότητα,](#page-128-0) στη σελίδα [129.](#page-128-0)

## **Προφίλ**

Αυτή η ρύθμιση εμφανίζεται, αν εγκαταστήσετε ένα ή περισσότερα προφίλ στο iPhone. Αγγίξτε «Προφίλ» για να δείτε πληροφορίες για τα προφίλ που έχετε εγκαταστήσει. Για περισσότερες πληροφορίες, δείτε την ενότητα [Χρήση προφίλ ρύθμισης παραμέτρων](#page-160-1) στη σελίδα [161.](#page-160-0)

## <span id="page-157-0"></span>**Επαναφορά**

Μπορείτε να επαναφέρετε το λεξικό, τις ρυθμίσεις δικτύου, τη διάταξη της οθόνης Αφετηρίας και τις προειδοποιήσεις τοποθεσίας. Επίσης, μπορείτε να διαγράψετε όλο το περιεχόμενο και τις ρυθμίσεις σας.

**Επαναφορά του iPhone:** Μεταβείτε στις «Ρυθμίσεις» > «Γενικά» > «Επαναφορά» και επιλέξτε κάποια ρύθμιση:

- *Επαναφορά όλων των ρυθμίσεων:* Γίνεται επαναφορά όλων των προτιμήσεων και ρυθμίσεών σας.
- *Διαγραφή όλου του περιεχομένου και των ρυθμίσεων:* Οι πληροφορίες και οι ρυθμίσεις σας θα αφαιρεθούν. Το iPhone δεν θα μπορεί να χρησιμοποιηθεί μέχρι να διαμορφωθεί πάλι.
- *Επαναφορά των ρυθμίσεων δικτύου:* Όταν επαναφέρετε ρυθμίσεις δικτύου, αφαιρείται η λίστα με τα δίκτυα που έχετε χρησιμοποιήσει στο παρελθόν και οι ρυθμίσεις VPN που δεν έχουν εγκατασταθεί από προφίλ διαμόρφωσης. Το Wi-Fi απενεργοποιείται και μετά ενεργοποιείται ξανά, και συνεπώς σας αποσυνδέει από οποιοδήποτε δίκτυο στο οποίο βρίσκεστε. Οι ρυθμίσεις Wi-Fi και «Ερώτηση για είσοδο» παραμένουν ενεργοποιημένες. Για να αφαιρέσετε ρυθμίσεις VPN που έχουν εγκατασταθεί από προφίλ ρύθμισης παραμέτρων, μεταβείτε στις «Ρυθμίσεις» > «Γενικά» > «Προφίλ» και μετά επιλέξτε το προφίλ και αγγίξτε «Αφαίρεση». Αυτό επίσης αφαιρεί και άλλες ρυθμίσεις ή λογαριασμούς που παρέχονται από το προφίλ.
- *Επαναφορά του λεξικού πληκτρολογίου:* Προσθέτετε λέξεις στο λεξικό πληκτρολογίου όταν απορρίπτετε λέξεις που το iPhone προτείνει καθώς πληκτρολογείτε. Η επαναφορά του λεξικού πληκτρολογίου διαγράφει όλες τις λέξεις που προσθέσατε.
- *Επαναφορά της διάταξης της οθόνης Αφετηρίας:* Επαναφέρει τις ενσωματωμένες εφαρμογές στην αρχική τους διάταξη στην οθόνη Αφετηρίας.
- *Επαναφορά τοποθεσίας και απορρήτου:* Επαναφέρει τις υπηρεσίες τοποθεσίας και τις ρυθμίσεις απορρήτου στις εργοστασιακές προεπιλογές τους.

## Ήχοι

Μπορείτε να ρυθμίσετε το iPhone ώστε να αναπαράγει έναν ήχο όταν λαμβάνετε νέο μήνυμα, email, κλήση, αποστολή tweet, δημοσίευση στο Facebook, μήνυμα τηλεφωνητή ή υπομνήσεις. Επίσης, μπορείτε να ορίσετε ήχους για συναντήσεις, αποστολή email, πατήματα πλήκτρων και όταν κλειδώνετε το iPhone.

Για πληροφορίες σχετικά με σίγαση του iPhone, ανατρέξτε στην ενότητα [Διακόπτης](#page-9-0)  [Κουδουνίσματος/Σίγασης](#page-9-0) στη σελίδα [10](#page-9-1).

**Αλλαγή των ρυθμίσεων ήχων:** Μεταβείτε στις «Ρυθμίσεις» > «Ήχοι». Οι διαθέσιμες επιλογές περιλαμβάνουν:

- Ρύθμιση αν το iPhone θα δονείται κατά τη λήψη μιας κλήσης.
- Ρύθμιση αν το iPhone θα δονείται όταν ενεργοποιείτε τη λειτουργία σίγασης.
- Ρύθμιση της έντασης του ήχου κουδουνίσματος και ειδοποιήσεων.
- Αποτροπή αλλαγής της έντασης του ήχου κουδουνίσματος από τα πλαϊνά κουμπιά.
- Ρύθμιση του ήχου κουδουνίσματος. Για να ορίσετε έναν ήχο κουδουνίσματος για ένα άτομο, μεταβείτε στην κάρτα του στις Επαφές.
- Ρύθμιση ειδοποιήσεων και άλλων ήχων.
- Ενεργοποίηση ήχων για πατήματα πλήκτρων και ορισμός ήχου όταν κλειδώνει το iPhone.

**Ορισμός μοτίβων δόνησης:** Μεταβείτε στις «Ρυθμίσεις» > «Ήχοι» και επιλέξτε ένα στοιχείο από τη λίστα «Ήχοι και μοτίβα δόνησης». Αγγίξτε «Δόνηση» για να επιλέξετε ένα μοτίβο.

• *Καθορισμός προσαρμοσμένου μοτίβου δόνησης:* Αγγίξτε ένα στοιχείο στη λίστα «Ήχοι και μοτίβα δόνησης» και μετά αγγίξτε «Δόνηση». Αγγίξτε «Δημιουργία νέας δόνησης» και μετά καθορίστε το μοτίβο αγγίζοντας και πατώντας στην οθόνη.

## Φωτεινότητα και ταπετσαρία

Η φωτεινότητα της οθόνης επηρεάζει τη διάρκεια της μπαταρίας. Μειώστε τη φωτεινότητα της οθόνης για να φορτίζετε το iPhone λιγότερο συχνά ή χρησιμοποιήστε τη ρύθμιση «Αυτόματα».

**Ρύθμιση της φωτεινότητας της οθόνης:** Μεταβείτε στις «Ρυθμίσεις» > «Φωτεινότητα και ταπετσαρία» και σύρετε το ρυθμιστικό. Αν είναι ενεργοποιημένη η ρύθμιση Αυτόματα, το iPhone ρυθμίζει τη φωτεινότητα της οθόνης σε σχέση με τις τρέχουσες συνθήκες φωτός, χρησιμοποιώντας τον ενσωματωμένο αισθητήρα φωτός περιβάλλοντος.

Με τις ρυθμίσεις ταπετσαρίας έχετε τη δυνατότητα να ορίσετε μια εικόνα ή μια φωτογραφία ως ταπετσαρία για την οθόνη κλειδώματος ή την οθόνη Αφετηρίας. Δείτε την ενότητα [Αλλαγή της](#page-23-2)  [ταπετσαρίας](#page-23-2) στη σελίδα [24](#page-23-1).

# <span id="page-159-1"></span><span id="page-159-0"></span>Απόρρητο

Με τις ρυθμίσεις απορρήτου μπορείτε να βλέπετε και να ελέγχετε τις εφαρμογές και τις υπηρεσίες συστήματος που έχουν πρόσβαση στις υπηρεσίες τοποθεσίας, καθώς και στις επαφές, τα ημερολόγια, τις υπομνήσεις και τις φωτογραφίες.

Οι Υπηρεσίες τοποθεσίας επιτρέπουν σε εφαρμογές, όπως οι Υπομνήσεις, οι Χάρτες και η Κάμερα να συλλέγουν και να χρησιμοποιούν δεδομένα που υποδεικνύουν την τοποθεσία σας. Η τοποθεσία σας, κατά προσέγγιση, καθορίζεται με τη χρήση πληροφοριών που διατίθενται από δεδομένα κινητού δικτύου, τοπικά δίκτυα Wi-Fi (αν έχετε ενεργοποιημένο το Wi-Fi) και GPS (ενδέχεται να μη διατίθεται σε όλες τις περιοχές). Τα δεδομένα τοποθεσίας που συλλέγονται από την Apple συλλέγονται σε μια μορφή που δεν αποκαλύπτει την ταυτότητά σας. Όταν κάποια εφαρμογή χρησιμοποιεί Υπηρεσίες τοποθεσίας, στη γραμμή μενού εμφανίζεται το 1.

**Ενεργοποίηση ή απενεργοποίηση των Υπηρεσιών τοποθεσίας:** Μεταβείτε στις «Ρυθμίσεις» > «Απόρρητο» > «Υπηρεσίες τοποθεσίας». Μπορείτε να απενεργοποιήσετε τη ρύθμιση για μερικές ή για όλες τις εφαρμογές και τις υπηρεσίες. Αν απενεργοποιήσετε τις Υπηρεσίες τοποθεσίας, θα σας ζητηθεί να τις ενεργοποιήσετε ξανά την επόμενη φορά που μια εφαρμογή ή υπηρεσία επιχειρήσει να τις χρησιμοποιήσει.

**Απενεργοποίηση Υπηρεσιών τοποθεσίας για υπηρεσίες συστήματος:** Αρκετές υπηρεσίες συστήματος, όπως η βαθμονόμηση πυξίδας και οι διαφημίσεις iAd βάσει τοποθεσίας, χρησιμοποιούν τις Υπηρεσίες τοποθεσίας. Για να δείτε την κατάστασή τους, να τις ενεργοποιήσετε ή να τις απενεργοποιήσετε, ή για ορίσετε την εμφάνιση του 1 στη γραμμή μενού όταν αυτές οι υπηρεσίες χρησιμοποιούν την τοποθεσία σας, μεταβείτε στις «Ρυθμίσεις» > «Απόρρητο» > «Υπηρεσίες τοποθεσίας» > «Υπηρεσίες συστήματος».

**Απενεργοποίηση πρόσβασης σε ιδιωτικές πληροφορίες:** Μεταβείτε στις «Ρυθμίσεις» > «Απόρρητο». Μπορείτε να δείτε ποιες εφαρμογές έχουν ζητήσει και τους έχει παραχωρηθεί πρόσβαση στις ακόλουθες πληροφορίες:

- Επαφές
- Ημερολόγιο
- Υπομνήσεις
- Φωτογραφίες
- Κοινή χρήση μέσω Bluetooth
- Twitter
- Facebook

Μπορείτε να απενεργοποιήσετε την πρόσβαση κάθε εφαρμογής σε κάθε κατηγορία πληροφοριών. Διαβάστε τους όρους και την πολιτική απορρήτου για κάθε εφαρμογή τρίτου κατασκευαστή για να κατανοήσετε πώς χρησιμοποιεί τα δεδομένα που ζητά.

# <span id="page-160-0"></span>**Το iPhone σε επιχειρηματικές δραστηριότητες**

Με υποστήριξη για ασφαλή πρόσβαση σε εταιρικά δίκτυα, καταλόγους και το Microsoft Exchange, το iPhone είναι έτοιμο να σας βοηθήσει στη δουλειά σας. Για λεπτομερείς πληροφορίες σχετικά με τη χρήση του iPhone σε επιχειρηματικές δραστηριότητες, μεταβείτε στη διεύθυνση [www.apple.com/iphone/business.](http://www.apple.com/iphone/business/)

# <span id="page-160-1"></span>Χρήση προφίλ ρύθμισης παραμέτρων

Αν απασχολείστε σε εταιρικό περιβάλλον, ίσως μπορείτε να διαμορφώσετε λογαριασμούς και άλλα στοιχεία στο iPhone εγκαθιστώντας ένα προφίλ ρύθμισης παραμέτρων. Τα προφίλ ρύθμισης παραμέτρων δίνουν τη δυνατότητα στον διαχειριστή σας να διαμορφώσει το iPhone ώστε να χρησιμοποιεί τα πληροφοριακά συστήματα της εταιρείας, του σχολείου ή του οργανισμού σας. Για παράδειγμα, το iPhone μπορεί να διαμορφωθεί με ένα προφίλ ρύθμισης παραμέτρων προκειμένου να έχει πρόσβαση στους διακομιστές Microsoft Exchange στη δουλειά σας και να προσπελάζει τα email, τα ημερολόγια και τις επαφές σας Exchange, ενώ το προφίλ μπορεί επίσης να ενεργοποιεί το «Κλείδωμα με συνθηματικό» ώστε οι πληροφορίες να διατηρούνται ασφαλείς.

Ο διαχειριστής σας μπορεί να διανείμει προφίλ ρύθμισης παραμέτρων στέλνοντάς τα με email, τοποθετώντας τα σε μια ασφαλή ιστοσελίδα ή εγκαθιστώντας τα απευθείας στο iPhone για λογαριασμό σας. Ο διαχειριστής σας ίσως σας ζητήσει να εγκαταστήσετε ένα προφίλ που δεσμεύει το iPhone σας με έναν διακομιστή διαχείρισης φορητών συσκευών ώστε ο διαχειριστής να μπορεί να ρυθμίζει τις παραμέτρους του iPhone σας εξ αποστάσεως.

**Εγκατάσταση προφίλ ρύθμισης παραμέτρων:** Στο iPhone, ανοίξτε το μήνυμα email ή πραγματοποιήστε λήψη των προφίλ ρύθμισης παραμέτρων από τον ιστότοπο που σας έχει υποδείξει ο διαχειριστής σας. Όταν ανοίξετε το προφίλ ρύθμισης παραμέτρων θα ξεκινήσει η εγκατάσταση.

*Σημαντικό:* Ίσως ερωτηθείτε αν κάποιο προφίλ ρύθμισης παραμέτρων είναι αξιόπιστο. Αν έχετε αμφιβολίες, πριν εγκαταστήσετε το προφίλ ρύθμισης παραμέτρων ρωτήστε τον διαχειριστή σας.

Δεν έχετε τη δυνατότητα να αλλάξετε τις ρυθμίσεις που καθορίζονται από ένα προφίλ ρύθμισης παραμέτρων. Αν θέλετε να αλλάξετε ρυθμίσεις, πρέπει πρώτα να αφαιρέσετε το προφίλ ρύθμισης παραμέτρων ή να εγκαταστήσετε ένα νέο προφίλ με τις νέες ρυθμίσεις.

**Αφαίρεση προφίλ ρύθμισης παραμέτρων:** Μεταβείτε στις «Ρυθμίσεις» > «Γενικά» > «Προφίλ», επιλέξτε το προφίλ ρύθμισης παραμέτρων και μετά αγγίξτε «Αφαίρεση».

Με την αφαίρεση ενός προφίλ ρύθμισης παραμέτρων διαγράφονται οι ρυθμίσεις και όλες οι άλλες πληροφορίες που έχουν εγκατασταθεί από το προφίλ.

# Διαμόρφωση λογαριασμών Microsoft Exchange

Το Microsoft Exchange παρέχει πληροφορίες email, επαφών, εργασιών και ημερολογίου οι οποίες μπορούν αυτόματα να συγχρονίζονται ασύρματα στο iPhone. Μπορείτε να διαμορφώσετε έναν λογαριασμό Exchange απευθείας στο iPhone.

**Διαμόρφωση λογαριασμού Exchange στο iPhone:** Μεταβείτε στις «Ρυθμίσεις» > «Mail, επαφές, ημερολόγια». Αγγίξτε «Προσθήκη λογαριασμού» και μετά αγγίξτε Microsoft Exchange. Για τις ρυθμίσεις που πρέπει να χρησιμοποιήσετε, ρωτήστε τον πάροχο υπηρεσιών ή τον διαχειριστή σας.

# Πρόσβαση VPN

Η τεχνολογία VPN (virtual private network - εικονικό ιδιωτικό δίκτυο) παρέχει ασφαλή πρόσβαση μέσω Διαδικτύου σε ιδιωτικά δίκτυα, όπως το δίκτυο της εταιρείας ή του σχολείου σας. Χρησιμοποιήστε τις ρυθμίσεις Δικτύου στο iPhone για να ρυθμίσετε τις παραμέτρους του VPN και να το ενεργοποιήσετε. Για τις ρυθμίσεις που πρέπει να χρησιμοποιήσετε, ρωτήστε τον διαχειριστή σας.

Το VPN μπορεί επίσης να διαμορφωθεί αυτόματα από ένα προφίλ ρύθμισης παραμέτρων. Αν το VPN διαμορφωθεί από ένα προφίλ ρύθμισης παραμέτρων, το iPhone μπορεί να ενεργοποιεί το VPN αυτόματα κάθε φορά που χρειάζεται. Για περισσότερες πληροφορίες, επικοινωνήστε με τον διαχειριστή σας.

## Λογαριασμοί LDAP και CardDAV

Αν διαμορφώσετε έναν λογαριασμό LDAP, μπορείτε να προβάλλετε και να αναζητάτε επαφές στον διακομιστή LDAP της εταιρείας σας. Ο διακομιστής εμφανίζεται ως μια νέα ομάδα στις Επαφές. Επειδή δεν πραγματοποιείται λήψη των επαφών LDAP στο iPhone, για να τις προβάλλετε πρέπει να έχετε σύνδεση στο Διαδίκτυο. Για ρυθμίσεις λογαριασμού και άλλες απαιτήσεις (όπως VPN), ρωτήστε τον διαχειριστή σας.

Αν διαμορφώσετε έναν λογαριασμό CardDAV, οι επαφές του λογαριασμού σας συγχρονίζονται ασύρματα με το iPhone. Επίσης, ίσως να έχετε τη δυνατότητα να αναζητάτε επαφές στον διακομιστή CardDAV της εταιρείας σας.

**Διαμόρφωση λογαριασμού LDAP ή CardDAV:** Μεταβείτε στις Ρυθμίσεις > «Mail, επαφές, ημερολόγια» και μετά αγγίξτε «Προσθήκη λογαριασμού». Αγγίξτε «Άλλο». Για τις ρυθμίσεις που πρέπει να χρησιμοποιήσετε, ρωτήστε τον πάροχο υπηρεσιών ή τον διαχειριστή σας.

# <span id="page-162-0"></span>**Διεθνή πληκτρολόγια**

Με τα διεθνή πληκτρολόγια, μπορείτε να πληκτρολογείτε κείμενο σε πολλές διαφορετικές γλώσσες, μαζί με τις ασιατικές γλώσσες και γλώσσες που γράφονται από τα δεξιά προς τα αριστερά.

# Χρήση διεθνών πληκτρολογίων

Με τα διεθνή πληκτρολόγια μπορείτε να πληκτρολογείτε κείμενο σε πολλές διαφορετικές γλώσσες, συμπεριλαμβανομένων και ασιατικών γλωσσών και γλωσσών με γραφή από τα δεξιά προς τα αριστερά. Για μια λίστα των υποστηριζόμενων πληκτρολογίων, επισκεφτείτε την ιστοσελίδα [www.apple.com/iphone/specs.html](http://www.apple.com/iphone/specs.html).

**Διαχείριση πληκτρολογίων:** Μεταβείτε στις «Ρυθμίσεις» > «Γενικά» > Διεθνές > Πληκτρολόγια.

- *Προσθήκη ενός πληκτρολογίου:* Αγγίξτε «Νέο πληκτρολόγιο» και μετά επιλέξτε ένα πληκτρολόγιο από τη λίστα. Επαναλάβετε για να προσθέσετε περισσότερα πληκτρολόγια.
- *Αφαίρεση ενός πληκτρολογίου: Α*γγίξτε «Αλλαγές», μετά αγγίξτε  $\bigcirc$  δίπλα από το πληκτρολόγιο που θέλετε να αφαιρέσετε και έπειτα αγγίξτε «Διαγραφή».
- *Αλλαγές στη λίστα πληκτρολογίων:* Αγγίξτε «Αλλαγές» και μετά μεταφέρετε το **Ξ**που βρίσκεται δίπλα από το πληκτρολόγιο σε μια νέα θέση στη λίστα.

Για να εισάγετε κείμενο σε διαφορετική γλώσσα, αλλάξτε πληκτρολόγια.

**Αλλαγή μεταξύ πληκτρολογίων κατά την πληκτρολόγηση:** Αγγίξτε παρατεταμένα το πλήκτρο υδρογείου ⊕ για να εμφανίσετε όλα τα ενεργοποιημένα πληκτρολόγιά σας. Για να επιλέξετε ένα πληκτρολόγιο, σύρετε το δάχτυλό σας στο όνομα του πληκτρολογίου και μετά αφήστε το. Το πλήκτρο υδρογείου ⊕ εμφανίζεται μόνο όταν ενεργοποιήσετε περισσότερα από ένα πληκτρολόγια.

Επίσης, μπορείτε απλώς να αγγίξετε ⊕. Όταν αγγίξετε ⊕, εμφανίζεται για σύντομο χρονικό διάστημα το όνομα του πρόσφατα ενεργοποιημένου πληκτρολογίου. Συνεχίστε να αγγίζετε για να αποκτήσετε πρόσβαση σε άλλα ενεργοποιημένα πληκτρολόγια.

Πολλά πληκτρολόγια παρέχουν γράμματα, αριθμούς και σύμβολα που δεν είναι ορατά στο πληκτρολόγιο.

**Εισαγωγή γραμμάτων με τόνους και άλλων χαρακτήρων:** Αγγίξτε παρατεταμένα το σχετικό γράμμα, αριθμό ή σύμβολο και μετά σύρετε το δάχτυλό σας στην οθόνη για να επιλέξετε μια παραλλαγή. Για παράδειγμα:

- *Σε ταϊλανδικό πληκτρολόγιο:* Επιλέξτε εγγενείς αριθμούς αγγίζοντας παρατεταμένα τον σχετικό αραβικό αριθμό.
- *Σε κινεζικό, ιαπωνικό ή αραβικό πληκτρολόγιο:* Οι προτεινόμενοι χαρακτήρες ή υποψήφιοι εμφανίζονται στο επάνω μέρος του πληκτρολογίου. Αγγίξτε έναν υποψήφιο για να τον εισαγάγετε ή μετακινήστε γρήγορα το δάχτυλό σας προς τα αριστερά για να δείτε περισσότερους υποψηφίους.

**Χρήση εκτεταμένης λίστας υποψήφιων:** Αγγίξτε το επάνω βέλος στα δεξιά για να δείτε την πλήρη λίστα υποψήφιων.

- *Κύλιση της λίστας:* Μετακινήστε απότομα προς τα επάνω ή κάτω.
- *Επιστροφή στη σύντομη λίστα:* Αγγίξτε το κάτω βέλος.

Όταν χρησιμοποιείτε ορισμένα κινεζικά ή ιαπωνικά πληκτρολόγια, μπορείτε να δημιουργήσετε μια συντόμευση για μια λέξη και ζευγάρια εισόδου. Η συντόμευση προστίθενται στο προσωπικό λεξικό σας. Όταν πληκτρολογείτε μια συντόμευση ενώ χρησιμοποιείτε ένα υποστηριζόμενο πληκτρολόγιο, η συντόμευση αντικαθίσταται με τη συσχετισμένη λέξη ή καταχώριση.

**Ενεργοποίηση ή απενεργοποίηση συντομεύσεων:** Μεταβείτε στις «Ρυθμίσεις» > «Γενικά» > «Πληκτρολόγιο» > «Συντομεύσεις». Υπάρχουν διαθέσιμες συντομεύσεις για τις εξής γλώσσες:

- Απλοποιημένα Κινεζικά: Πινγίν
- Παραδοσιακά Κινεζικά: Πινγίν και Ζιουγίν
- Ιαπωνικά: Ρόματζι και 50 πλήκτρων

# Ειδικές μέθοδοι εισαγωγής

Μπορείτε να χρησιμοποιείτε πληκτρολόγια για να εισάγετε κείμενο σε μερικές γλώσσες με διαφορετικούς τρόπους. Λίγα παραδείγματα είναι τα Κινεζικά Κανγκτζί και Γιουμπιχούα, τα Ιαπωνικά Κανά και τα σύμβολα προσώπων. Επίσης, μπορείτε να χρησιμοποιείτε το δάχτυλό σας ή μια γραφίδα για να γράφετε κινεζικούς χαρακτήρες στην οθόνη.

**Δημιουργία κινεζικών χαρακτήρων από τα συστατικά πλήκτρα Κανγκτζί:** Καθώς πληκτρολογείτε, εμφανίζονται προτεινόμενοι χαρακτήρες. Αγγίξτε έναν χαρακτήρα για να τον επιλέξετε ή συνεχίστε να πληκτρολογείτε έως πέντε χαρακτήρες για να δείτε περισσότερες επιλογές.

**Δημιουργία κινεζικών χαρακτήρων Γιουμπιχούα (γραμμών):** Χρησιμοποιήστε το πληκτρολόγιο για να δημιουργήσετε κινεζικούς χαρακτήρες με τη χρήση μέχρι πέντε γραμμών στη σωστή σειρά γραφής: οριζόντια, κατακόρυφα, από αριστερά, από δεξιά και άγκιστρο. Για παράδειγμα, ο κινεζικός χαρακτήρας 圈 (κύκλος) πρέπει να ξεκινά με την κατακόρυφη γραμμή 丨.

- Καθώς πληκτρολογείτε, εμφανίζονται προτεινόμενοι κινεζικοί χαρακτήρες (πρώτα εμφανίζονται οι χαρακτήρες που χρησιμοποιούνται πιο συχνά). Αγγίξτε ένα χαρακτήρα για να τον επιλέξετε.
- Αν δεν είστε βέβαιοι για τη σωστή γραμμή, εισαγάγετε έναν αστερίσκο (\*). Για να δείτε περισσότερες επιλογές χαρακτήρων, πληκτρολογήστε μια άλλη γραμμή ή κάνετε κύλιση στη λίστα χαρακτήρων.

Αγγίξτε το πλήκτρο αντιστοίχισης (匹配) για να εμφανιστούν μόνο οι χαρακτήρες που ταιριάζουν ακριβώς με αυτό που πληκτρολογήσατε.

**Γραφή κινεζικών χαρακτήρων:** Όταν είναι ενεργοποιημένες οι χειρόγραφες μορφές Απλοποιημένων ή Παραδοσιακών Κινεζικών, μπορείτε να γράφετε κινεζικούς χαρακτήρες απευθείας στην οθόνη με το δάχτυλό σας. Καθώς γράφετε γραμμές χαρακτήρων, το iPhone τις αναγνωρίζει και εμφανίζει σε μια λίστα τους χαρακτήρες που ταιριάζουν, με την καλύτερη αντιστοιχία στην αρχή. Όταν επιλέξετε έναν χαρακτήρα, οι χαρακτήρες που είναι πιθανό να ακολουθούν εμφανίζονται σε λίστα ως πρόσθετες επιλογές.

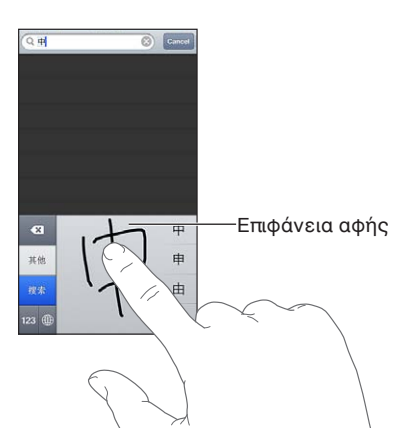

Ορισμένους σύνθετους χαρακτήρες, όπως οι 鱲 (μέρος του ονόματος του διεθνούς αεροδρομίου του Χονγκ Κονγκ), («ανελκυστήρας») και 㗎 (μόριο που χρησιμοποιείται στα Καντονεζικά), μπορείτε να τους πληκτρολογείτε γράφοντας δύο ή περισσότερους συστατικούς χαρακτήρες σε ακολουθία. Αγγίξτε το χαρακτήρα για να αντικαταστήσετε τους χαρακτήρες που πληκτρολογήσατε. Αναγνωρίζονται επίσης και οι λατινικοί χαρακτήρες.

**Πληκτρολόγηση Ιαπωνικών Κάνα:** Χρησιμοποιήστε το πληκτρολόγιο Κάνα για να επιλέγετε συλλαβές. Για περισσότερες επιλογές συλλαβών, αγγίξτε το πλήκτρο βέλους και επιλέξτε άλλη συλλαβή ή λέξη από το παράθυρο.

**Πληκτρολόγηση Ιαπωνικών Ρόματζι:** Χρησιμοποιήστε το πληκτρολόγιο Ρόματζι για την πληκτρολόγηση συλλαβών. Εμφανίζονται εναλλακτικές επιλογές στο επάνω μέρος του πληκτρολογίου, αγγίξτε μία για να την πληκτρολογήσετε. Για περισσότερες επιλογές συλλαβών, αγγίξτε το πλήκτρο βέλους και επιλέξτε άλλη συλλαβή ή λέξη από το παράθυρο.

**Πληκτρολόγηση συμβόλων προσώπων ή emoticon:** Χρησιμοποιήστε το πληκτρολόγιο Ιαπωνικών Κάνα και αγγίξτε το πλήκτρο ^\_^. Εναλλακτικά, έχετε τη δυνατότητα:

- *Να χρησιμοποιήσετε το πληκτρολόγιο Ιαπωνικών Ρόματζι (διάταξη Ιαπωνικών QWERTY):* Αγγίξτε το πλήκτρο αριθμών **και** μετά αγγίξτε το πλήκτρο ^\_^.
- *Να χρησιμοποιήσετε το πληκτρολόγιο Κινεζικών (Απλοποιημένων ή Παραδοσιακών) Πινγίν ή (Παραδοσιακών) Ζιουγίν:* Αγγίξτε το πλήκτρο συμβόλων και μετά αγγίξτε το πλήκτρο ^\_^.

# <span id="page-165-1"></span>**Ασφάλεια, χειρισμός και υποστήριξη**

# <span id="page-165-0"></span>Σημαντικές πληροφορίες ασφάλειας

*ΠΡΟΕΙΔΟΠΟΙΗΣΗ:* Η αδυναμία τήρησης αυτών των οδηγιών ασφάλειας θα μπορούσε να καταλήξει σε πυρκαγιά, ηλεκτροπληξία ή άλλους τραυματισμούς, ή την πρόκληση ζημιάς στο iPhone ή άλλα αγαθά. Πριν χρησιμοποιήσετε το iPhone, διαβάστε όλες τις πληροφορίες ασφάλειας παρακάτω.

**Χειρισμός** Να χειρίζεστε το iPhone με προσοχή. Αποτελείται από μέταλλο, γυαλί και πλαστικό και στο εσωτερικό του περιέχει ευαίσθητα ηλεκτρονικά στοιχεία. Ενδέχεται να προκληθεί ζημιά στο iPhone σε περίπτωση πτώσης, καψίματος, τρυπήματος ή σύνθλιψης ή αν έρθει σε επαφή με υγρό. Μη χρησιμοποιείτε το iPhone αν έχει ζημιά, όπως σπασμένη οθόνη, επειδή ενδέχεται να προκληθεί τραυματισμός. Αν ανησυχείτε για πρόκληση αμυχών, μπορείτε να χρησιμοποιήσετε μια θήκη.

**Επισκευή** Μην ανοίξετε το iPhone και να μην επιχειρήσετε να το επισκευάσετε μόνοι σας. Η αποσυναρμολόγηση του iPhone μπορεί να προκαλέσει τραυματισμό σε εσάς ή ζημιά στο iPhone. Αν το iPhone έχει ζημιά, δυσλειτουργεί ή έρθει σε επαφή με υγρό, επικοινωνήστε με την Apple ή έναν εξουσιοδοτημένο τεχνικό Apple. Μπορείτε να βρείτε περαιτέρω πληροφορίες για το σέρβις στη διεύθυνση [www.apple.com/support/iphone/service/faq](http://www.apple.com/support/iphone/service/faq).

**Μπαταρία** Μην επιχειρήσετε να αντικαταστήσετε την μπαταρία του iPhone —ενδέχεται να προκαλέσετε βλάβη στην μπαταρία, κάτι που μπορεί να επιφέρει υπερθέρμανση και τραυματισμό. Η μπαταρία ιόντων λιθίου στο iPhone πρέπει να αντικαθίσταται μόνο από την Apple ή εξουσιοδοτημένο τεχνικό Apple και πρέπει να ανακυκλώνεται ή να απορρίπτεται ξεχωριστά από τα οικιακά απορρίμματα. Μην πετάξετε την μπαταρία στη φωτιά. Για πληροφορίες σχετικά με την ανακύκλωση και την αντικατάσταση της μπαταρίας, επισκεφτείτε τη διεύθυνση [www.apple.com/gr/batteries.](http://www.apple.com/gr/batteries)

**Απόσπαση προσοχής** Η χρήση του iPhone σε ορισμένες περιπτώσεις μπορεί να σας αποσπάσει την προσοχή και να προκαλέσει επικίνδυνες καταστάσεις. Να συμμορφώνεστε με κανονισμούς που απαγορεύουν ή περιορίζουν τη χρήση κινητών τηλεφώνων ή ακουστικών (για παράδειγμα, αποφύγετε την ανταλλαγή μηνυμάτων κειμένου κατά την οδήγηση αυτοκινήτου ή τη χρήση ακουστικών κατά τη οδήγηση ποδηλάτου).

**Πλοήγηση** Οι Χάρτες, οι οδηγίες, το Flyover και οι εφαρμογές που βασίζονται σε τοποθεσίες εξαρτώνται από τις υπηρεσίες δεδομένων. Αυτές οι υπηρεσίες δεδομένων υπόκεινται σε αλλαγή και μπορεί να μη διατίθενται σε όλες τις περιοχές. Επομένως, οι χάρτες, οι οδηγίες, το Flyover ή οι πληροφορίες που βασίζονται στην τοποθεσία μπορεί να μην είναι διαθέσιμες, ακριβείς ή πλήρεις. Συγκρίνετε τις πληροφορίες που παρέχονται στο iPhone με τον περιβάλλοντα χώρο σας και συμβουλευτείτε πινακίδες στο δρόμο για να βεβαιωθείτε. Ορισμένες δυνατότητες της εφαρμογής «Χάρτες» απαιτούν τις Υπηρεσίες τοποθεσίας. Δείτε την ενότητα [Απόρρητο](#page-159-0) στη σελίδα [160](#page-159-1). Χρησιμοποιήστε κοινή λογική κατά την πλοήγηση.

**Φόρτιση** Να φορτίζετε το iPhone με το παρεχόμενο καλώδιο USB και το τροφοδοτικό ή άλλα καλώδια και τροφοδοτικά τρίτων που φέρουν την ένδειξη «Made for iPhone», τα οποία είναι συμβατά με USB 2.0 ή τροφοδοτικά που συμμορφώνονται με ένα ή περισσότερα από τα πρότυπα EN 301489-34, IEC 62684, YD/T 1591-2009, CNS 15285, ITU L.1000 ή άλλο ισχύον πρότυπο διαλειτουργικότητας τροφοδοτικών για κινητά τηλέφωνα. Μπορεί να χρειαστείτε έναν προσαρμογέα Micro USB για iPhone (διατίθεται ξεχωριστά σε ορισμένες περιοχές) ή άλλο προσαρμογέα για τη σύνδεση του iPhone σε κάποια συμβατά τροφοδοτικά. Η χρήση κατεστραμμένων καλωδίων ή φορτιστών ή η φόρτιση σε συνθήκες υψηλής υγρασίας, μπορεί να προκαλέσει ηλεκτροπληξία. Όταν χρησιμοποιείτε το τροφοδοτικό USB της Apple για να φορτίσετε το iPhone, βεβαιωθείτε ότι το βύσμα ή το καλώδιο ρεύματος έχουν τοποθετηθεί πλήρως στο τροφοδοτικό πριν το συνδέσετε σε πρίζα. Τα τροφοδοτικά μπορεί να θερμαίνονται κατά τη διάρκεια κανονικής χρήσης και η παρατεταμένη επαφή ενδέχεται να προκαλέσει τραυματισμό. Κατά τη χρήση τροφοδοτικών, να φροντίζετε πάντα να υπάρχει επαρκής αερισμός γύρω από αυτά.

*Σημείωση:* Μόνο τροφοδοτικά micro USB σε ορισμένες περιοχές, που συμμορφώνονται με ισχύοντα πρότυπα διαλειτουργικότητας τροφοδοτικών για κινητά τηλέφωνα, είναι συμβατά. Επικοινωνήστε με τον κατασκευαστή του τροφοδοτικού για να μάθετε εάν το τροφοδοτικό micro USB σας συμμορφώνεται με αυτά τα πρότυπα.

**Απώλεια ακοής** Η ακρόαση ήχου σε υψηλή ένταση ενδέχεται να προκαλέσει βλάβη στην ακοή σας. Ο θόρυβος παρασκηνίου, καθώς και η συνεχόμενη έκθεση σε υψηλά επίπεδα έντασης ήχου, μπορεί να δώσουν την εντύπωση ότι οι ήχοι έχουν χαμηλότερη ένταση από την πραγματική. Ενεργοποιήστε τον ήχο και ελέγξτε την ένταση πριν τοποθετήσετε οτιδήποτε στο αυτί σας. Για περισσότερες πληροφορίες σχετικά με την απώλεια ακοής, δείτε την ιστοσελίδα [www.apple.com/sound](http://www.apple.com/sound). Για πληροφορίες σχετικά με τον τρόπο ρύθμισης ενός μέγιστου ορίου έντασης ήχου στο iPhone, δείτε την ενότητα [Ρυθμίσεις μουσικής](#page-70-0) στη σελίδα [71](#page-70-1).

*ΠΡΟΕΙΔΟΠΟΙΗΣΗ:* Για να αποφύγετε πιθανή βλάβη ακοής, μην ακούτε σε υψηλά επίπεδα έντασης ήχου για μεγάλες περιόδους.

**Σετ κεφαλής Apple** Το σετ κεφαλής που πωλείται με το iPhone 4S ή μεταγενέστερο στην Κίνα (αναγνωρίσιμο από τους σκουρόχρωμους δακτύλιους στο βύσμα) έχει σχεδιαστεί ώστε να συμμορφώνεται με τα κινεζικά πρότυπα και είναι συμβατό με iPhone 4S ή μεταγενέστερο, iPad 2 ή μεταγενέστερο και iPod touch 5ης γενιάς. Να χρησιμοποιείτε μόνο συμβατά σετ κεφαλής με τη συσκευή σας.

**Ραδιοσήματα** Το iPhone χρησιμοποιεί ραδιοσήματα για να συνδέεται σε ασύρματα δίκτυα. Για πληροφορίες σχετικά με την ισχύ που χρησιμοποιείται για τη μετάδοση αυτών των σημάτων, καθώς και για τις ενέργειες που μπορείτε να κάνετε για ελαχιστοποίηση της έκθεσης, δείτε «Ρυθμίσεις» > «Γενικά» > «Πληροφορίες» > «Νομικά» > «Έκθεση σε ραδιοσυχνότητες».

**Παρεμβολή ραδιοσυχνοτήτων** Δώστε προσοχή σε ενδείξεις και σημειώσεις που απαγορεύουν ή περιορίζουν τη χρήση κινητών τηλεφώνων (για παράδειγμα, σε νοσοκομεία ή περιοχές με εύφλεκτα υλικά). Παρόλο που το iPhone είναι σχεδιασμένο, ελεγμένο και κατασκευασμένο έτσι ώστε να συμμορφώνεται με διατάξεις που σχετίζονται με την εκπομπή ραδιοσυχνοτήτων, τέτοιες εκπομπές από το iPhone ενδέχεται να επηρεάσουν αρνητικά τη λειτουργία άλλου ηλεκτρονικού εξοπλισμού προκαλώντας του δυσλειτουργία. Απενεργοποιήστε το iPhone ή χρησιμοποιήστε τη λειτουργία χρήσης σε πτήση για να απενεργοποιήσετε τους ασύρματους πομπούς του iPhone όταν απαγορεύεται η χρήση τους, όπως κατά την πτήση σε αεροσκάφος ή όταν σας ζητείται από αρμόδιες αρχές.

AR

**Ιατρικές συσκευές** Το iPhone περιέχει πομπούς που εκπέμπουν ηλεκτρομαγνητικά πεδία. Αυτά τα ηλεκτρομαγνητικά πεδία μπορεί να δημιουργήσουν παρεμβολές σε βηματοδότες ή άλλες ιατρικές συσκευές. Αν φοράτε βηματοδότη, διατηρήστε απόσταση τουλάχιστον 15 εκατοστών μεταξύ του βηματοδότη σας και του iPhone. Αν υποψιάζεστε ότι το iPhone δημιουργεί παρεμβολές με τον βηματοδότη σας ή με οποιαδήποτε άλλη ιατρική συσκευή, διακόψτε τη χρήση του iPhone και συμβουλευτείτε τον γιατρό σας για πληροφορίες σχετικά με την ιατρική συσκευή σας. Στο κάτω μέρος του iPhone υπάρχουν μαγνήτες, όπως μαγνήτες υπάρχουν και στα συνοδευτικά ακουστικά-ψείρες, οι οποίες ενδέχεται να προκαλέσουν παρεμβολές με βηματοδότες, απινιδωτές ή άλλες ιατρικές συσκευές. Διατηρήστε απόσταση τουλάχιστον 15 εκατοστών μεταξύ του βηματοδότη ή απινιδωτή σας και του iPhone ή των ακουστικών.

**Ιατρικές παθήσεις** Αν έχετε οποιαδήποτε άλλη ιατρική πάθηση που πιστεύετε ότι θα μπορούσε να επηρεαστεί από το iPhone (για παράδειγμα, επιληψία, σκοτοδίνες, πόνους στα μάτια ή πονοκεφάλους), συμβουλευτείτε τον γιατρό σας πριν χρησιμοποιήσετε το iPhone.

**Περιβάλλοντα επικίνδυνα για έκρηξη** Μη φορτίζετε ή χρησιμοποιείτε το iPhone σε οποιαδήποτε περιοχή όπου υπάρχει πιθανότητα έκρηξης μέσω του αέρα, όπως σε πρατήρια καυσίμων ή σε περιοχές όπου ο αέρας περιέχει χημικά ή σωματίδια (όπως άμμος, σκόνη ή μεταλλικές σκόνες). Να συμμορφώνεστε σε όλες τις ενδείξεις και τις οδηγίες.

**Επαναληπτική κίνηση** Όταν εκτελείτε επαναληπτικές δραστηριότητες, όπως η πληκτρολόγηση ή η ενασχόληση με παιχνίδια στο iPhone, ίσως αισθανθείτε περιστασιακή ενόχληση στις παλάμες, τα χέρια, τους καρπούς, τους ώμους, τον λαιμό ή άλλα μέρη του σώματός σας. Αν αισθανθείτε ενόχληση, διακόψτε αμέσως τη χρήση του iPhone και συμβουλευτείτε έναν ιατρό.

**Δραστηριότητες υψηλού αντίκτυπου** Η παρούσα συσκευή δεν προορίζεται για χρήση σε περιπτώσεις όπου η αστοχία της συσκευής θα μπορούσε να οδηγήσει σε θάνατο, σωματικό τραυματισμό ή σοβαρή βλάβη στο περιβάλλον.

**Κίνδυνος πνιγμού από κατάποση** Ορισμένα αξεσουάρ του iPhone μπορεί να είναι επικίνδυνα για πνιγμό από κατάποση από μικρά παιδιά. Διατηρήστε αυτά τα αξεσουάρ μακριά από μικρά παιδιά.

## Σημαντικές πληροφορίες χειρισμού

**Καθαρισμός** Καθαρίστε αμέσως το iPhone αν έρθει σε επαφή με οτιδήποτε που μπορεί να προκαλέσει λεκέδες, όπως σκόνη, μελάνη, καλλυντικά ή λοσιόν. Για να το καθαρίσετε:

- Αποσυνδέστε όλα τα καλώδια και απενεργοποιήστε το iPhone (πατήστε παρατεταμένα το κουμπί Ύπνου/Αφύπνισης και μετά σύρετε το ρυθμιστικό στην οθόνη).
- Χρησιμοποιήστε ένα μαλακό πανί που δεν αφήνει χνούδι.
- Δεν πρέπει να εισέρχεται υγρασία στα ανοίγματα.
- Μη χρησιμοποιείτε καθαριστικά προϊόντα ή συμπιεσμένο αέρα.

Το κάλυμμα πρόσοψης και το κάλυμμα πίσω μέρους του iPhone μπορεί να είναι κατασκευασμένα από γυαλί με ελαιοαπωθητική επίστρωση ανθεκτική στις δαχτυλιές. Αυτή η επίστρωση φθείρεται με τον καιρό υπό κανονική χρήση. Τα καθαριστικά προϊόντα και τα λειαντικά υλικά φθείρουν περαιτέρω την επίστρωση και ενδέχεται να προκαλέσουν αμυχές στο γυαλί. Τα λειαντικά μέσα ενδέχεται επίσης να προκαλέσουν αμυχές στο iPhone.

**Χρήση συζευκτήρων, θυρών και κουμπιών** Μην εξαναγκάζετε την είσοδο ενός συζευκτήρα σε μια θύρα και μην ασκείτε υπερβολική πίεση στα κουμπιά επειδή ενδέχεται να προκληθεί ζημιά η οποία δεν καλύπτεται από την εγγύηση. Αν ένας συζευκτήρας δεν μπορεί να εισέλθει σε μια θύρα με σχετική ευκολία, πιθανόν δεν ταιριάζουν. Ελέγξτε για πιθανά εμπόδια και βεβαιωθείτε ότι ο συζευκτήρας ταιριάζει με τη θύρα, καθώς και ότι έχετε τοποθετήσει τον συζευκτήρα σωστά ως προς τη θύρα.

**Lightning** Ο αποχρωματισμός του βύσματος Lightning μετά από κανονική χρήση είναι φυσιολογικός. Αποχρωματισμό ενδέχεται να προκαλέσει και σκόνη, υπολείμματα και έκθεση σε υγρά. Για να αναστρέψετε τον αποχρωματισμό, ή αν το καλώδιο θερμανθεί κατά τη χρήση ή δεν φορτίζει ή συγχρονίζει το iPhone σας, αποσυνδέστε το καλώδιο Lightning από τον υπολογιστή σας ή το τροφοδοτικό και καθαρίστε το με ένα μαλακό, στεγνό πανί που δεν αφήνει χνούδι. Μη χρησιμοποιείτε υγρά ή καθαριστικά προϊόντα για τον καθαρισμό του συζευκτήρα Lightning.

**Θερμοκρασία λειτουργίας** Το iPhone έχει σχεδιαστεί για λειτουργία σε θερμοκρασία περιβάλλοντος μεταξύ 0° και 35°C και πρέπει να αποθηκεύεται σε θερμοκρασία μεταξύ -20° και 45°C. Εάν αποθηκευτεί ή χρησιμοποιηθεί εκτός αυτών των ορίων θερμοκρασίας, μπορεί να προκληθεί βλάβη στο iPhone και να μειωθεί η διάρκεια ζωής της μπαταρίας. Αποφύγετε την έκθεση του iPhone σε πολύ απότομες μεταβολές θερμοκρασίας ή υγρασίας. Κατά τη χρήση του iPhone ή τη φόρτιση της μπαταρίας, είναι φυσιολογικό το iPhone να θερμαίνεται.

Εάν η εσωτερική θερμοκρασία του iPhone υπερβεί τις κανονικές θερμοκρασίες λειτουργίας (για παράδειγμα, το αφήσετε σε ζεστό όχημα ή εκτεθεί σε άμεση ηλικαή ακτινοβολία για εκτεταμένο χρόνο), μπορεί να συμβούν τα ακόλουθα καθώς το iPhone θα επιχειρεί να ρυθμίσει τη θερμοκρασία του:

- Σταματάει η φόρτιση του iPhone.
- Η φωτεινότητα της οθόνης μειώνεται.
- Εμφανίζεται μια οθόνη προειδοποίησης για τη θερμοκρασία.
- Ορισμένες εφαρμογές ενδέχεται να κλείσουν.

*Σημαντικό:* Μπορεί να μην μπορείτε να χρησιμοποιήσετε το iPhone όσο εμφανίζεται η οθόνη προειδοποίησης για τη θερμοκρασία. Αν το iPhone δεν είναι δυνατό να ρυθμίσει την εσωτερική θερμοκρασία του, μεταβαίνει σε λειτουργία βαθύ ύπνου μέχρι να κρυώσει. Μεταφέρετε το iPhone σε ένα πιο ψυχρό και σκιώδες μέρος και περιμένετε λίγα λεπτά πριν προσπαθήσετε να το χρησιμοποιήσετε πάλι.

Για περισσότερες πληροφορίες, επισκεφτείτε τη διεύθυνση [support.apple.com/kb/HT2101.](http://support.apple.com/kb/HT2101)

## Ιστότοπος υποστήριξης iPhone

Περιεκτικές πληροφορίες υποστήριξης διατίθενται στο Διαδίκτυο στην ιστοσελίδα [www.apple.com/gr/support/iphone.](http://www.apple.com/gr/support/iphone/?cid=acs::iphone4userguide&cp=acs::iphone4userguide) Για να επικοινωνήσετε με την Apple για εξατομικευμένη υποστήριξη (δεν διατίθεται σε όλες τις περιοχές), δείτε τη διεύθυνση [expresslane.apple.com](https://expresslane.apple.com).

## Επανεκκίνηση ή επαναφορά iPhone

Αν κάτι δεν λειτουργεί σωστά, δοκιμάστε την επανεκκίνηση του iPhone, την επιβολή τερματισμού μιας εφαρμογής ή την επαναφορά του iPhone.

**Επανεκκίνηση του iPhone:** Πατήστε παρατεταμένα το κουμπί Ύπνου/Αφύπνισης μέχρι να εμφανιστεί το κόκκινο ρυθμιστικό. Σύρετε το δάχτυλό σας κατά μήκος του ολισθητήρα για να απενεργοποιήσετε το iPhone. Για να ενεργοποιήσετε ξανά το iPhone, πατήστε παρατεταμένα το κουμπί Ύπνου/Αφύπνισης ώσπου να εμφανιστεί το λογότυπο της Apple.

**Επιβολή τερματισμού μιας εφαρμογής:** Πατήστε παρατεταμένα το κουμπί Ύπνου/Αφύπνισης για λίγα δευτερόλεπτα μέχρι να εμφανιστεί ένα κόκκινο ρυθμιστικό και μετά πατήστε παρατεταμένα το κουμπί Αφετηρίας Ο μέχρι να κλείσει η εφαρμογή.

Μπορείτε να αφαιρέσετε μια εφαρμογή από τη λίστα πρόσφατων εφαρμογών ώστε να επιβάλλετε τον τερματισμό της. Δείτε την ενότητα [Άνοιγμα και εναλλαγή μεταξύ](#page-18-0)  [εφαρμογών](#page-18-0) στη σελίδα [19](#page-18-1).

Αν δεν μπορείτε να απενεργοποιήσετε το iPhone ή το πρόβλημα επιμένει, ίσως χρειαστεί να προβείτε σε επαναφορά του iPhone. Πρέπει να πραγματοποιήσετε επαναφορά μόνο αν δεν επιλυθεί το πρόβλημα με την απενεργοποίηση και ενεργοποίηση του iPhone.

**Επαναφορά του iPhone:** Πατήστε παρατεταμένα και ταυτόχρονα το κουμπί Ύπνου/Αφύπνισης και το κουμπί Αφετηρίας Ο για τουλάχιστον δέκα δευτερόλεπτα ώσπου να εμφανιστεί το λογότυπο της Apple.

# Εμφανίζεται η ένδειξη «Λάθος συνθηματικό» ή «Το iPhone είναι απενεργοποιημένο»

Αν ξεχάσετε το συνθηματικό σας ή το iPhone εμφανίσει μια ειδοποίηση ότι είναι απενεργοποιημένο, δείτε το θέμα «iOS: Wrong passcode results in red disabled screen» στην ιστοσελίδα [support.apple.com/kb/HT1212](http://support.apple.com/kb/HT1212).

# Εμφανίζεται η ένδειξη «Αυτό το αξεσουάρ δεν υποστηρίζεται από το iPhone»

Το αξεσουάρ που συνδέσατε ίσως να μη λειτουργεί με το iPhone. Βεβαιωθείτε ότι το καλώδιο USB και οι συζευκτήρες δεν περιέχουν υπολείμματα και ανατρέξτε στο πληροφοριακό υλικό που συνοδεύει το αξεσουάρ.

# Δεν είναι δυνατή η προβολή συνημμένων email

Αν το iPhone δεν μπορεί να εμφανίσει συνημμένα email, δοκιμάστε τα ακόλουθα:

- *Προβολή ενός συνημμένου αρχείου:* Αγγίξτε το συνημμένο για να το ανοίξετε με την Άμεση προβολή. Ίσως χρειαστεί να περιμένετε ενώ πραγματοποιείται λήψη του πριν το εμφανίσετε.
- *Αποθήκευση συνημμένης φωτογραφίας ή βίντεο:* Αγγίξτε το συνημμένο για να το ανοίξετε με την Άμεση προβολή. Ίσως χρειαστεί να περιμένετε ενώ πραγματοποιείται λήψη του πριν το εμφανίσετε.

Η Άμεση προβολή υποστηρίζει τους παρακάτω τύπους εγγράφων:

- *.doc, .docx—*Microsoft Word
- *.htm, .html—*ιστοσελίδα
- *.key—*Keynote
- *.numbers—*Numbers
- *.pages—*Pages
- *.pdf—*Preview, Adobe Acrobat
- *.ppt, .pptx—*Microsoft PowerPoint
- *.rtf—*μορφή εμπλουτισμένου κειμένου
- *.txt—*κείμενο
- *.vcf—*πληροφορίες επαφής
- *.xls, .xlsx—*Microsoft Excel

Για επιπλέον πληροφορίες αντιμετώπισης προβλημάτων, επισκεφτείτε τη διεύθυνση [www.apple.com/gr/support/iphone.](http://www.apple.com/gr/support/iphone)

## Δημιουργία εφεδρικού αντιγράφου του iPhone

Μπορείτε να χρησιμοποιήσετε το iCloud ή το iTunes για να δημιουργείτε αυτόματα εφεδρικά αντίγραφα του iPhone. Αν επιλέξετε τη δημιουργία εφεδρικών αντιγράφων μέσω του iCloud, δεν μπορείτε να χρησιμοποιείτε παράλληλα το iTunes για τη δημιουργία εφεδρικών αντιγράφων στον υπολογιστή σας. Μπορείτε, όμως, να χρησιμοποιήσετε το iTunes για να δημιουργείτε εφεδρικά αντίγραφα στον υπολογιστή σας χειροκίνητα.

#### **Δημιουργία εφεδρικού αντίγραφου με το iCloud**

Το iCloud δημιουργεί εφεδρικά αντίγραφα στο iPhone μία φορά την ημέρα μέσω Wi-Fi, όταν είναι συνδεδεμένο σε παροχή ρεύματος και κλειδωμένο. Η ημερομηνία και ώρα της τελευταίας δημιουργίας εφεδρικού αντίγραφου παρατίθεται στο κάτω μέρος της οθόνης «Αποθήκευση και αντίγραφα». Το iCloud δημιουργεί εφεδρικά αντίγραφα για:

- Αγορασμένη μουσική, τηλεοπτικές εκπομπές, εφαρμογές και βιβλία
- Φωτογραφίες και βίντεο στο Άλμπουμ κάμερας σας
- Ρυθμίσεις iPhone
- Δεδομένα εφαρμογής
- Οθόνη Αφετηρίας και οργάνωση εφαρμογών
- Μηνύματα (iMessage, SMS και MMS)
- Κουδουνίσματα

*Σημείωση:* Δεν δημιουργείται εφεδρικό αντίγραφο της αγορασμένης μουσικής σε όλες τις περιοχές και δεν διατίθενται τηλεοπτικές εκπομπές σε όλες τις περιοχές.

Αν δεν ενεργοποιήσατε τα εφεδρικά αντίγραφα iCloud όταν διαμορφώσατε το iPhone για πρώτη φορά, μπορείτε να την ενεργοποιήσετε από τις ρυθμίσεις iCloud.

**Ενεργοποίηση εφεδρικών αντιγράφων iCloud:** Μεταβείτε στις «Ρυθμίσεις» > iCloud και μετά συνδεθείτε με το Apple ID και το συνθηματικό σας, αν απαιτείται. Μεταβείτε στην «Αποθήκευση και αντίγραφα» και μετά ενεργοποιήστε τα «Αντίγραφα iCloud».

**Δημιουργία εφεδρικού αντιγράφου αμέσως:** Μεταβείτε στις «Ρυθμίσεις» > iCloud > «Αποθήκευση και αντίγραφα» και μετά αγγίξτε «Αντίγραφο τώρα».

**Διαχείριση των εφεδρικών αντιγράφων σας:** Μεταβείτε στις «Ρυθμίσεις» > iCloud > «Αποθήκευση και αντίγραφα» και μετά αγγίξτε «Διαχείριση χώρου αποθήκευσης». Αγγίξτε το όνομα του iPhone σας.

**Ενεργοποίηση ή απενεργοποίηση της δημιουργίας εφεδρικού αντιγράφου του άλμπουμ κάμερας:** Μεταβείτε στις «Ρυθμίσεις» > iCloud > «Αποθήκευση και αντίγραφα» και μετά αγγίξτε «Διαχείριση χώρου αποθήκευσης». Αγγίξτε το όνομα του iPhone σας και ενεργοποιήστε ή απενεργοποιήστε το «Αντίγραφο άλμπουμ κάμερας».

**Προβολή των συσκευών για τις οποίες δημιουργούνται εφεδρικά αντίγραφα:** Μεταβείτε στις «Ρυθμίσεις» > iCloud > «Αποθήκευση και αντίγραφα» > «Διαχείριση χώρου αποθήκευσης».

**Διακοπή δημιουργίας εφεδρικών αντιγράφων iCloud:** Μεταβείτε στις «Ρυθμίσεις» > iCloud > «Αποθήκευση και αντίγραφα» > «Αντίγραφα» και μετά απενεργοποιήστε τα εφεδρικά αντίγραφα iCloud.

Δεν δημιουργείτε εφεδρικό αντίγραφο στο iCloud της μουσικής που δεν έχετε αγοράσει από το iTunes. Πρέπει να χρησιμοποιήσετε το iTunes για τη δημιουργία εφεδρικών αντιγράφων και την επαναφορά αυτού του περιεχομένου. Δείτε την ενότητα [Συγχρονισμός με το iTunes](#page-16-0) στη σελίδα [17](#page-16-1).

*Σημαντικό:* Η δημιουργία εφεδρικών αντιγράφων για αγορές μουσικής και τηλεοπτικών εκπομπών δεν διατίθεται σε όλες τις περιοχές. Οι προηγούμενες αγορές μπορεί να μη διατίθενται αν δεν βρίσκονται πλέον στο iTunes Store, στο App Store ή στο iBookstore.

Το αγορασμένο περιεχόμενο, καθώς και περιεχόμενο Ροής φωτογραφιών, δεν προσμετράται στα 5 GB δωρεάν χώρου αποθήκευσης iCloud.

## **Δημιουργία εφεδρικού αντίγραφου με το iTunes**

 Το iTunes δημιουργεί εφεδρικό αντίγραφο των φωτογραφιών σας στο Άλμπουμ κάμερας ή στο άλμπουμ «Αποθηκευμένα», καθώς και εφεδρικά αντίγραφα των SMS/MMS, σημειώσεων, ιστορικού κλήσεων, της λίστας αγαπημένων, των ρυθμίσεων ήχου και πολλών ακόμη. Δεν δημιουργείτε εφεδρικό αντίγραφο των αρχείων πολυμέσων, όπως τραγούδια, και μερικών φωτογραφιών, αλλά είναι δυνατό να επαναφερθούν με συγχρονισμό στο iTunes.

Όταν συνδέετε το iPhone με τον υπολογιστή στον οποίο εκτελείτε συνήθως το συγχρονισμό, το iTunes δημιουργεί εφεδρικό αντίγραφο κάθε φορά που κάνετε ένα από τα εξής:

- *Συγχρονισμός με το iTunes:* Το iTunes συγχρονίζει το iPhone κάθε φορά που συνδέετε το iPhone με τον υπολογιστή σας. Το iTunes δεν δημιουργεί αυτόματα εφεδρικό αντίγραφο ενός iPhone που δεν έχει διαμορφωθεί ώστε να συγχρονίζεται με το συγκεκριμένο υπολογιστή. Δείτε την ενότητα [Συγχρονισμός με το iTunes](#page-16-0) στη σελίδα [17](#page-16-1).
- *Ενημέρωση ή επαναφορά του iPhone:* Το iTunes δημιουργεί εφεδρικό αντίγραφο του iPhone πριν από την ενημέρωση και την επαναφορά.

Το iTunes μπορεί επίσης να κρυπτογραφεί τα εφεδρικά αντίγραφα iPhone ώστε να προστατεύονται τα δεδομένα σας.

**Κρυπτογράφηση εφεδρικών αντιγράφων iPhone:** Επιλέξτε «Κρυπτογράφηση εφεδρικού αντιγράφου iPhone» στο τμήμα «Σύνοψη» του iTunes.

**Επαναφορά αρχείων και ρυθμίσεων iPhone:** Συνδέστε το iPhone με τον υπολογιστή με τον οποίο συνήθως συγχρονίζετε, επιλέξτε iPhone στο παράθυρο iTunes και κάντε κλικ στην «Επαναφορά» στο τμήμα «Σύνοψη».

Για περισσότερες πληροφορίες σχετικά με τα εφεδρικά αντίγραφα, επισκεφτείτε τη διεύθυνση [support.apple.com/kb/HT1766](http://support.apple.com/kb/HT1766).

### <span id="page-172-1"></span>**Αφαίρεση εφεδρικού αντιγράφου iTunes**

Μπορείτε να αφαιρέσετε ένα εφεδρικό αντίγραφο του iPhone από τη λίστα εφεδρικών αντιγράφων στο iTunes. Ίσως να θέλετε να το κάνετε αυτό αν, για παράδειγμα, το εφεδρικό αντίγραφο δημιουργήθηκε στον υπολογιστή κάποιου άλλου ατόμου.

#### **Αφαίρεση ενός εφεδρικού αντίγραφου:**

- **1** Στο iTunes, ανοίξτε τις Προτιμήσεις iTunes.
	- *Mac:* Επιλέξτε iTunes > Προτιμήσεις.
	- *Windows:* Επιλέξτε Αλλαγές > Προτιμήσεις.
- **2** Κάντε κλικ στις «Συσκευές» (δεν είναι απαραίτητο να είναι συνδεδεμένο το iPhone).
- **3** Επιλέξτε το εφεδρικό αντίγραφο που θέλετε να διαγράψετε και μετά κάντε κλικ στη «Διαγραφή εφεδρικού αντιγράφου».
- **4** Κάντε κλικ στη «Διαγραφή» για να επιβεβαιώσετε ότι επιθυμείτε να αφαιρέσετε το επιλεγμένο εφεδρικό αντίγραφο. Μετά, κάντε κλικ στο ΟΚ.

## <span id="page-172-0"></span>Ενημέρωση και επαναφορά του λογισμικού του iPhone

Μπορείτε να ενημερώσετε το λογισμικό του iPhone από τις Ρυθμίσεις ή μέσω του iTunes. Επίσης, μπορείτε να σβήσετε ή να επαναφέρετε το iPhone και μετά να χρησιμοποιήσετε το iCloud ή το iTunes για να εκτελέσετε επαναφορά από ένα εφεδρικό αντίγραφο.

Τα διαγραμμένα δεδομένα δεν είναι πλέον προσβάσιμα μέσω του περιβάλλοντος εργασίας χρήστη iPhone, αλλά δεν σβήνονται από το iPhone σας. Για πληροφορίες σχετικά με το σβήσιμο όλου του περιεχομένου και των ρυθμίσεων, δείτε την ενότητα [Επαναφορά](#page-157-0) στη σελίδα [158](#page-157-1).

#### **Ενημέρωση iPhone**

Μπορείτε να ενημερώσετε το λογισμικό στις Ρυθμίσεις του iPhone ή χρησιμοποιώντας το iTunes.

**Ασύρματη ενημέρωση από το iPhone:** Μεταβείτε στις «Ρυθμίσεις» > «Γενικά» > «Ενημέρωση λογισμικού». Το iPhone θα ελέγξει για διαθέσιμες ενημερώσεις λογισμικού.

**Ενημέρωση λογισμικού από το iTunes:** Το iTunes ελέγχει για διαθέσιμες ενημερώσεις λογισμικού κάθε φορά που συγχρονίζετε το iPhone χρησιμοποιώντας το iTunes. Δείτε την ενότητα [Συγχρονισμός με το iTunes](#page-16-0) στη σελίδα [17](#page-16-1).

Για περισσότερες πληροφορίες σχετικά με την ενημέρωση λογισμικού του iPhone, επισκεφτείτε τη διεύθυνση [support.apple.com/kb/HT4623](http://support.apple.com/kb/HT4623).

#### **Επαναφορά iPhone**

Μπορείτε να χρησιμοποιήσετε το iCloud ή το iTunes για την επαναφορά του iPhone από εφεδρικό αντίγραφο.

**Επαναφορά από εφεδρικό αντίγραφο iCloud:** Επαναφέρετε το iPhone για να σβήσετε όλες τις ρυθμίσεις και πληροφορίες. Συνδεθείτε στο iCloud και επιλέξτε επαναφορά από εφεδρικό αντίγραφο στο Βοηθό διαμόρφωσης. Δείτε την ενότητα [Επαναφορά](#page-157-0) στη σελίδα [158](#page-157-1).

**Επαναφορά από εφεδρικό αντίγραφο iTunes:** Συνδέστε το iPhone με τον υπολογιστή με τον οποίο συνήθως συγχρονίζετε, επιλέξτε iPhone στο παράθυρο iTunes και κάντε κλικ στην «Επαναφορά» στο τμήμα «Σύνοψη».

Όταν έχει γίνει επαναφορά του λογισμικού του iPhone, μπορείτε να το ορίσετε ως νέο iPhone ή να κάνετε επαναφορά της μουσικής, των βίντεο, των δεδομένων εφαρμογών και άλλου περιεχομένου από ένα εφεδρικό αντίγραφο.

Για περισσότερες πληροφορίες σχετικά με την επαναφορά του λογισμικού του iPhone, επισκεφτείτε τη διεύθυνση [support.apple.com/kb/HT1414](http://support.apple.com/kb/HT1414).

# Πληροφορίες για λογισμικό και υπηρεσίες

Στον ακόλουθο πίνακα περιγράφονται οι πόροι όπου θα βρείτε περισσότερες πληροφορίες σχετικά με την ασφάλεια, το λογισμικό και τις υπηρεσίες που σχετίζονται με το iPhone.

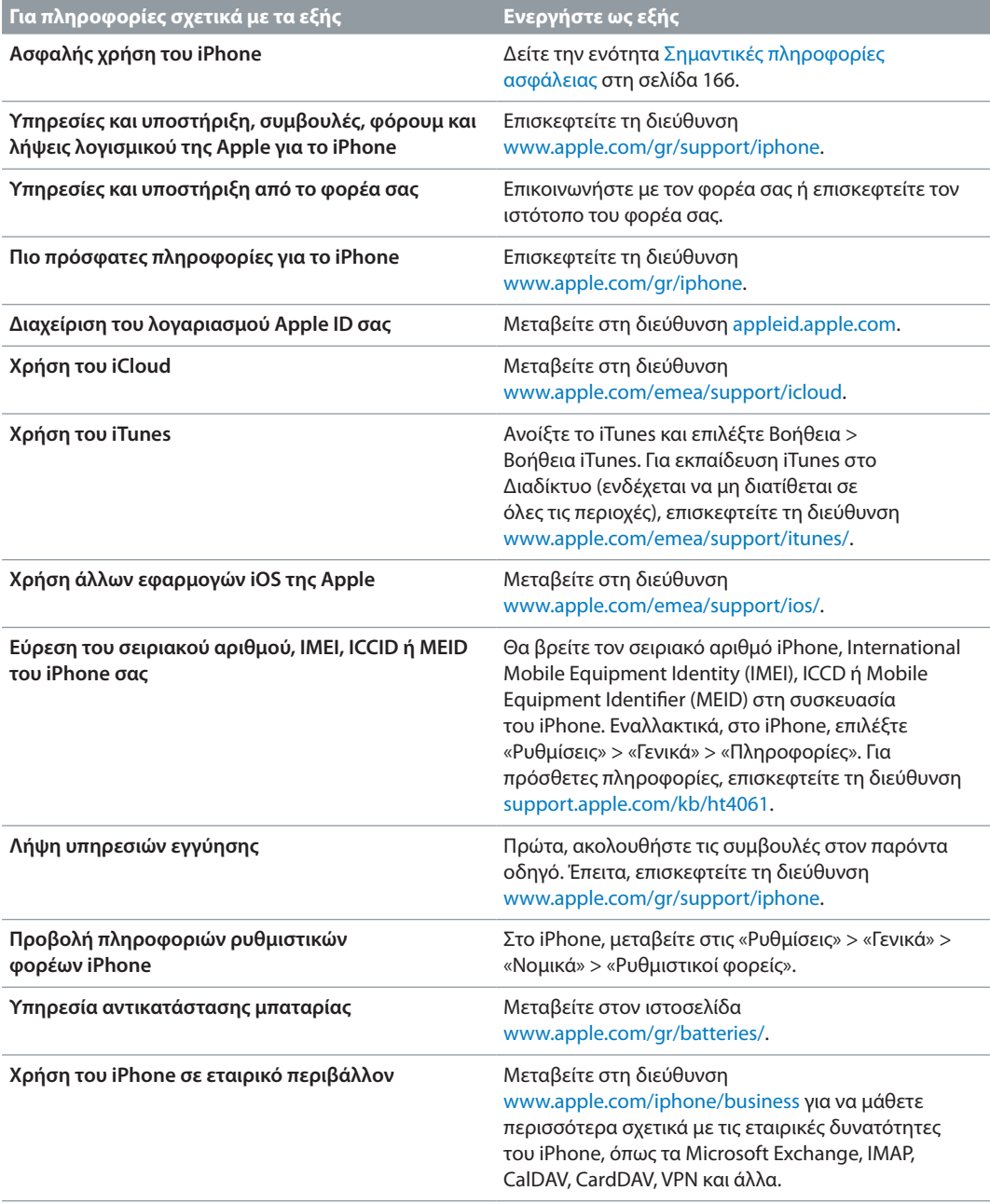

## Χρήση του iPhone σε εταιρικό περιβάλλον

Μεταβείτε στη διεύθυνση [www.apple.com/iphone/business](http://www.apple.com/iphone/business/) για να μάθετε περισσότερα σχετικά με τις εταιρικές δυνατότητες του iPhone, όπως τα Microsoft Exchange, IMAP, CalDAV, CardDAV, VPN και άλλα.

## Χρήση του iPhone με άλλους φορείς

Ορισμένοι φορείς σας επιτρέπουν να ξεκλειδώσετε το iPhone για χρήση με το δίκτυό τους. Για να προσδιορίσετε αν ο φορέας σας προσφέρει αυτήν την επιλογή, επισκεφτείτε τη διεύθυνση [support.apple.com/kb/HT1937](http://support.apple.com/kb/HT1937).

Απευθυνθείτε στο φορέα σας για έγκριση και πληροφορίες διαμόρφωσης. Απαιτείται να συνδέσετε το iPhone με το iTunes για να ολοκληρώσετε τη διαδικασία. Ενδέχεται να ισχύουν πρόσθετες χρεώσεις.

Για πληροφορίες σχετικά με την αντιμετώπιση προβλημάτων, επισκεφτείτε τη διεύθυνση [support.apple.com/kb/TS3198.](http://support.apple.com/kb/TS3198)

## Πληροφορίες απόρριψης και ανακύκλωσης

*Πρόγραμμα ανακύκλωσης της Apple (διατίθεται σε μερικές περιοχές):* Για δωρεάν ανακύκλωση του παλιού κινητού τηλεφώνου σας, μια προπληρωμένη ετικέτα αποστολής και οδηγίες, επισκεφτείτε τη διεύθυνση [www.apple.com/recycling.](http://www.apple.com/recycling/)

*Απόρριψη και ανακύκλωση του iPhone:* Πρέπει να απορρίψετε το iPhone σωστά, σύμφωνα με την κατά τόπους νομοθεσία και κανονισμούς. Επειδή το iPhone περιέχει ηλεκτρονικά εξαρτήματα και μια μπαταρία, το iPhone πρέπει να απορριφτεί ξεχωριστά από τα οικιακά απορρίμματα. Όταν το iPhone φτάσει το τέλος ζωής του, επικοινωνήστε με τις τοπικές αρχές για να μάθετε σχετικά με τις επιλογές απόρριψης και ανακύκλωσης ή απλά δώστε το στο τοπικό σας κατάστημα της Apple ή επιστρέψτε το στην Apple. Η μπαταρία θα αφαιρεθεί και θα ανακυκλωθεί με τρόπο φιλικό για το περιβάλλον. Για περισσότερες πληροφορίες, επισκεφτείτε τη διεύθυνση [www.apple.com/recycling/](http://www.apple.com/recycling/).

*Αντικατάσταση μπαταρίας:* Η μπαταρία ιόντων λιθίου στο iPhone πρέπει να αντικαθίσταται μόνο από την Apple ή εξουσιοδοτημένο τεχνικό Apple και πρέπει να ανακυκλώνεται ή να απορρίπτεται ξεχωριστά από τα οικιακά απορρίμματα. Για περισσότερες πληροφορίες σχετικά με τις υπηρεσίες αντικατάστασης μπαταρίας, επισκεφτείτε τη διεύθυνση [www.apple.com/gr/batteries/.](http://www.apple.com/gr/batteries/)

#### *Απόδοση φορτιστή μπαταρίας*

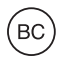

#### *Türkiye*

Türkiye Cumhuriyeti: EEE Yönetmeliğine Uygundur.

台灣

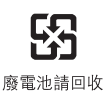

#### *Ευρωπαϊκή Ένωση—πληροφορίες για την απόρριψη ηλεκτρονικών συσκευών και μπαταριών*

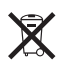

Το παραπάνω σύμβολο σημαίνει ότι, σύμφωνα με την κατά τόπους νομοθεσία και κανονισμούς, το προϊόν σας και/ή η μπαταρία του πρέπει να απορριφθούν ξεχωριστά από τα οικιακά απορρίμματα. Όταν αυτό το προϊόν φτάσει το τέλος ζωής του, δώστε το σε ένα σημείο συλλογής που έχουν καθορίσει οι αρμόδιες αρχές. Η ξεχωριστή συλλογή και ανακύκλωση του προϊόντος σας και/ή της μπαταρίας του τη στιγμή της απόρριψής τους θα συμβάλλει στη διατήρηση των φυσικών πόρων και θα εξασφαλίσει ότι η ανακύκλωσή τους γίνεται με τρόπο που προστατεύει την ανθρώπινη υγεία και το περιβάλλον.

*Union Européenne—informations sur l'élimination:* Le symbole ci-dessus signifie que, conformément aux lois et réglementations locales, vous devez jeter votre produit et/ou sa batterie séparément des ordures ménagères. Lorsque ce produit arrive en fin de vie, apportez-le à un point de collecte désigné par les autorités locales. La collecte séparée et le recyclage de votre produit et/ou de sa batterie lors de sa mise au rebut aideront à préserver les ressources naturelles et à s'assurer qu'il est recyclé de manière à protéger la santé humaine et l'environnement.

*Europäische Union—Informationen zur Entsorgung:* Das oben aufgeführte Symbol weist darauf hin, dass dieses Produkt und/oder die damit verwendete Batterie den geltenden gesetzlichen Vorschriften entsprechend und vom Hausmüll getrennt entsorgt werden muss. Geben Sie dieses Produkt zur Entsorgung bei einer offiziellen Sammelstelle ab. Durch getrenntes Sammeln und Recycling werden die Rohstoffreserven geschont und es ist sichergestellt, dass beim Recycling des Produkts und/oder der Batterie alle Bestimmungen zum Schutz von Gesundheit und Umwelt eingehalten werden.

*Unione Europea—informazioni per lo smaltimento:* Il simbolo qui sopra significa che, in base alle leggi e alle normative locali, il prodotto e/o la sua batteria dovrebbero essere riciclati separatamente dai rifiuti domestici. Quando il prodotto diventa inutilizzabile, portalo nel punto di raccolta stabilito dalle autorità locali. La raccolta separata e il riciclaggio del prodotto e/o della sua batteria al momento dello smaltimento aiutano a conservare le risorse naturali e assicurano che il riciclaggio avvenga nel rispetto della salute umana e dell'ambiente.

*Europeiska unionen—information om kassering: Symbolen ovan betyder att produkten* och/eller dess batteri enligt lokala lagar och bestämmelser inte får kastas tillsammans med hushållsavfallet. När produkten har tjänat ut måste den tas till en återvinningsstation som utsetts av lokala myndigheter. Genom att låta den uttjänta produkten och/eller dess batteri tas om hand för återvinning hjälper du till att spara naturresurser och skydda hälsa och miljö.

 *Brasil: Informações sobre descarte e reciclagem*

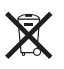

O símbolo acima indica que este produto e/ou sua bateria não devem ser descartadas no lixo doméstico. Quando decidir descartar este produto e/ou sua bateria, faça-o de acordo com as leis e diretrizes ambientais locais. Para informações sobre o programa de reciclagem da Apple, pontos de coleta e telefone de informações, visite [www.apple.com/environment.](http://www.apple.com/environment)

# Η Apple και το περιβάλλον

Στην Apple, αναγνωρίζουμε ότι αποτελεί ευθύνη μας να ελαχιστοποιούμε τις περιβαλλοντικές επιδράσεις των δραστηριοτήτων και προϊόντων μας. Για περισσότερες πληροφορίες, επισκεφτείτε τη διεύθυνση [www.apple.com/environment](http://www.apple.com/environment).

#### $\triangle$  Apple Inc.

© 2012 Apple Inc. Με επιφύλαξη κάθε δικαιώματος.

Η επωνυμία Apple, το λογότυπο Apple, οι επωνυμίες AirPlay, AirPort, AirPort Express, AirPort Extreme, Aperture, Apple TV, Cover Flow, FaceTime, Finder, iBooks, iCal, iLife, iMovie, iPad, iPhone, iPhoto, iPod, iPod touch, iSight, iTunes, Keynote, Mac, Mac OS, Numbers, OS X, Pages, Passbook, Safari, Siri, Spotlight, Time Capsule και το λογότυπο Works with iPhone είναι εμπορικά σήματα της Apple Inc., καταχωρισμένα στις Η.Π.Α. και άλλες χώρες.

Οι επωνυμίες AirPrint, EarPods, Flyover, Guided Access (Πρόσβαση με καθοδήγηση), iMessage, Multi-Touch και το λογότυπο Made for iPhone είναι εμπορικά σήματα της Apple Inc.

Οι επωνυμίες Apple Store, Genius, iAd, iCloud, iTunes Extras, iTunes Plus και iTunes Store είναι σήματα υπηρεσίας της Apple Inc., καταχωρισμένα στις Η.Π.Α. και άλλες χώρες.

Οι επωνυμίες App Store, iBookstore και iTunes Match είναι σήματα υπηρεσίας της Apple Inc.

Η επωνυμία IOS είναι εμπορικό σήμα ή σήμα κατατεθέν της Cisco στις Η.Π.Α. και σε άλλες χώρες και η χρήση της γίνεται κατόπιν άδειας.

Η επωνυμία NIKE και το σχέδιο Swoosh είναι εμπορικά σήματα της NIKE, Inc. και των θυγατρικών της και η χρήση τους γίνεται κατόπιν άδειας.

Το λεκτικό σήμα και το λογότυπο Bluetooth® είναι σήματα κατατεθέντα που ανήκουν στην Bluetooth SIG, Inc. και οποιαδήποτε χρήση τέτοιων σημάτων από την Apple Inc. γίνεται κατόπιν άδειας.

Οι επωνυμίες Adobe και Photoshop είναι εμπορικά σήματα ή σήματα κατατεθέντα της Adobe Systems Incorporated στις Η.Π.Α. και/ή άλλες χώρες.

Οι λοιπές επωνυμίες εταιριών και προϊόντων που αναφέρονται στο παρόν μπορεί να είναι εμπορικά σήματα των αντίστοιχων εταιριών τους.

Η αναφορά σε προϊόντα τρίτων μερών προορίζεται μόνο για πληροφοριακούς σκοπούς και δεν αποτελεί υποστήριξη ούτε σύσταση. Η Apple δεν αναλαμβάνει καμία ευθύνη αναφορικά με την απόδοση ή χρήση αυτών των προϊόντων. Κάθε ρύθμιση, συμφωνητικό ή εγγύηση, αν υπάρχει, πραγματοποιείται απευθείας μεταξύ των προμηθευτών και των πιθανών χρηστών. Έχει γίνει κάθε προσπάθεια για να εξασφαλιστεί ότι οι πληροφορίες στο παρόν εγχειρίδιο είναι ακριβείς. Η Apple δεν ευθύνεται για γραφικά λάθη ή για λάθη στην εκτύπωση.

GR019-2344/2012-09